# **BC ABAP Workbench Tools**

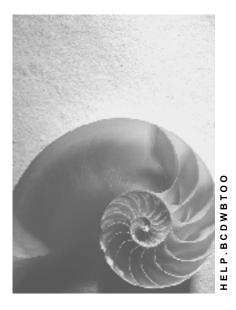

Release 4.6C

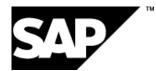

# Copyright

© Copyright 2001 SAP AG. All rights reserved.

No part of this publication may be reproduced or transmitted in any form or for any purpose without the express permission of SAP AG. The information contained herein may be changed without prior notice.

Some software products marketed by SAP AG and its distributors contain proprietary software components of other software vendors.

Microsoft<sup>®</sup>, WINDOWS<sup>®</sup>, NT<sup>®</sup>, EXCEL<sup>®</sup>, Word<sup>®</sup>, PowerPoint<sup>®</sup> and SQL Server<sup>®</sup> are registered trademarks of Microsoft Corporation.

IBM<sup>®</sup>, DB2<sup>®</sup>, OS/2<sup>®</sup>, DB2/6000<sup>®</sup>, Parallel Sysplex<sup>®</sup>, MVS/ESA<sup>®</sup>, RS/6000<sup>®</sup>, AIX<sup>®</sup>, S/390<sup>®</sup>, AS/400<sup>®</sup>, OS/390<sup>®</sup>, and OS/400<sup>®</sup> are registered trademarks of IBM Corporation.

ORACLE<sup>®</sup> is a registered trademark of ORACLE Corporation.

INFORMIX<sup>®</sup>-OnLine for SAP and Informix<sup>®</sup> Dynamic Server<sup>TM</sup> are registered trademarks of Informix Software Incorporated.

UNIX<sup>®</sup>, X/Open<sup>®</sup>, OSF/1<sup>®</sup>, and Motif<sup>®</sup> are registered trademarks of the Open Group.

HTML, DHTML, XML, XHTML are trademarks or registered trademarks of  $\rm W3C^{\$},$  World Wide Web Consortium,

Massachusetts Institute of Technology.

JAVA<sup>®</sup> is a registered trademark of Sun Microsystems, Inc.

JAVASCRIPT<sup>®</sup> is a registered trademark of Sun Microsystems, Inc., used under license for technology invented and implemented by Netscape.

SAP, SAP Logo, R/2, RIVA, R/3, ABAP, SAP ArchiveLink, SAP Business Workflow, WebFlow, SAP EarlyWatch, BAPI, SAPPHIRE, Management Cockpit, mySAP.com Logo and mySAP.com are trademarks or registered trademarks of SAP AG in Germany and in several other countries all over the world. All other products mentioned are trademarks or registered trademarks of their respective companies.

# Icons

| lcon         | Meaning        |
|--------------|----------------|
| Δ            | Caution        |
|              | Example        |
| ⇒            | Note           |
| $\bigotimes$ | Recommendation |
| <b>(III)</b> | Syntax         |
| $\mathbf{P}$ | Тір            |

# Contents

| BC ABAP Workbench Tools                              | . 11 |
|------------------------------------------------------|------|
| New Features in Release 4.6C                         | 12   |
| Object Navigator                                     | 20   |
| Working With Development Objects                     | . 23 |
| Selecting Objects                                    | 25   |
| Creating New Objects                                 | 27   |
| Creating a Program                                   | 29   |
| Copying Objects                                      | 31   |
| Deleting Objects                                     |      |
| Assigning an Object to a Different Development Class |      |
| Activating Objects                                   |      |
| Using Set Mode                                       |      |
| Navigation                                           |      |
| Navigation Areas                                     |      |
| Hiding the Navigation Area                           |      |
| Navigating in the Tool Area                          |      |
| Object List Functions.                               |      |
| Navigation Stack<br>Navigation Context               |      |
| Worklist                                             |      |
| Setting Markers                                      |      |
| <b>.</b>                                             |      |
| User-Specific Settings                               |      |
| Integrating Internet Services                        |      |
| Web Application Builder                              |      |
| Creating an Internet Service                         |      |
| Using Mixed Mode                                     |      |
| Creating HTML Templates                              |      |
| Extending HTML Templates                             |      |
| Adding MIME Objects Creating Language Resources      |      |
| Publishing a Service                                 |      |
| Executing a Service                                  |      |
| User Settings for Internet Services                  |      |
| Documentation Not Available in Release 4.6C          |      |
| Documentation Not Available in Release 4.6C          |      |
| Documentation Not Available in Release 4.6C          |      |
| Documentation Not Available in Release 4.6C          |      |
| Documentation Not Available in Release 4.6C          |      |
| Documentation Not Available in Release 4.6C          | 80   |
| Documentation Not Available in Release 4.6C          |      |
| Documentation Not Available in Release 4.6C          |      |
| Documentation Not Available in Release 4.6C          |      |
| ABAP Workbench: Tools                                |      |
| Overview of the Workbench                            |      |
| Tool Integration and Working Methods                 |      |
| Development Objects and Development Classes          | 88   |

| Development in a Team Environment                  |     |
|----------------------------------------------------|-----|
| Further Reading                                    | 91  |
| ABAP Editor                                        |     |
| Introduction to the ABAP Editor                    | 93  |
| The Frontend Editor                                | 94  |
| Table Control Mode                                 | 97  |
| Changing the Editor Mode                           |     |
| Local Editing                                      |     |
| Creating a Program                                 |     |
| Editing the Source Code                            | 105 |
| Navigating in the Source Code                      | 106 |
| Navigating By Double-Click                         |     |
| Using Compression Logic                            | 110 |
| Editing Source Code (Frontend Editor)              |     |
| Editing Source Code (Backend Editor                |     |
| Using Buffers                                      |     |
| Find and Replace (Frontend Editor)                 |     |
| Search and Replace (Backend Editor)                |     |
| Inserting Statement Patterns                       |     |
| Inserting Patterns Using Drag and Drop             |     |
|                                                    |     |
| Expanding Includes                                 |     |
| Using ABAP Help                                    |     |
| Improving the Layout                               |     |
| Features of the Pretty Printer                     |     |
| Saving and Activating Programs                     |     |
| Checking Programs                                  |     |
| Extended Program Check                             |     |
| Maintaining Text Elements                          |     |
| Maintaining Text Elements: Overview                |     |
| Initial Screen                                     |     |
| Creating and Maintaining Text Elements             |     |
| Creating List and Column Headings                  |     |
| Maintaining Selection Texts                        |     |
| Maintaining Text Symbols                           |     |
| Analyzing Text Elements                            |     |
| Analyzing Selection Texts                          |     |
| Analyzing Text Symbols                             |     |
| Copying Text Elements<br>Translating Text Elements |     |
| Variants                                           |     |
| Variants: Overview                                 |     |
| Initial Screen                                     |     |
| Displaying an Overview of Variants                 |     |
| Creating and Maintaining Variants                  |     |
| Creating Variants                                  |     |
| Variant Attributes                                 |     |
| Changing Variants                                  |     |
|                                                    |     |

| Deleting Variants                                  | 174 |
|----------------------------------------------------|-----|
| Printing Variants                                  | 175 |
| Variable Values in Variants                        |     |
| Using Variables for Date Calculations              | 177 |
| User-specific Selection Variables                  | 179 |
| Creating User-specific Variables                   |     |
| Changing Values Interactively                      |     |
| Changing Values from a Program                     |     |
| Fixed Values from Table TVARV                      |     |
| Creating Table Variables in Table TVARV            |     |
| Changing Entries in Table TVARV                    |     |
| Executing a Program with a Variant                 |     |
| Maintaining Messages                               |     |
| Creating Message Classes                           |     |
| Adding Messages                                    |     |
| Creating a Message Long Text                       |     |
| Assigning IMG Activities to a Message              |     |
| The Splitscreen Editor                             | 195 |
| Overview                                           | 196 |
| Starting the Splitscreen Editor                    |     |
| Initial Screen                                     |     |
| Special Splitscreen Editor Functions               |     |
| Editor Functions                                   |     |
| Class Builder                                      |     |
| Introduction to the Class Builder                  |     |
| Naming Conventions in ABAP Objects                 |     |
| Overview of Existing Object Types<br>Class Browser |     |
| Class Blowser                                      |     |
| Initial Screen                                     |     |
| Creating New Classes                               |     |
| •                                                  |     |
| Creating New Interfaces                            |     |
| Defining Components<br>Class Editor                |     |
|                                                    |     |
| Creating Attributes                                |     |
| Creating Methods                                   |     |
| Creating Parameters and Exceptions                 |     |
| Implementing Methods                               |     |
| Creating Events                                    |     |
| Creating Internal Types in Classes                 |     |
| Defining Relationships Between Object Types        |     |
| Implementing Interfaces in Classes                 |     |
| Creating Subclasses                                | 241 |
| Extending Subclasses                               | 243 |
| Nesting Interfaces                                 | 245 |
| Activating Classes and Interfaces                  | 246 |
| Testing                                            |     |
| Testing a Class                                    | 251 |

| Creating Instances                              |     |
|-------------------------------------------------|-----|
| Testing Attributes                              |     |
| Testing Methods                                 |     |
| Testing Event Handling                          |     |
| Testing an Interface View of an Object          |     |
| Screen Painter                                  |     |
| Screen Painter Concepts                         |     |
| Screen Painter: Initial Screen                  |     |
| Creating Screens                                |     |
| The Flow Logic Editor                           |     |
| Flow Logic Keywords                             |     |
| Graphical Layout Editor                         |     |
| Overview of Screen Layout                       |     |
| Screen Elements                                 |     |
| Selecting Fields                                |     |
| Creating Screen Elements without Fields         |     |
| Modifying Screen Elements                       |     |
| Using Icons                                     |     |
| Using Radio Buttons                             |     |
| Tabstrip Controls                               | 291 |
| Defining a Tabstrip Control                     | 293 |
| Using the Tabstrip Control Wizard               | 297 |
| Table Controls                                  | 299 |
| Defining a Table Control                        | 301 |
| Using the Table Control Wizard                  |     |
| Editing Table Controls                          |     |
| Creating a Custom Container                     |     |
| Working with Step Loops                         |     |
| Converting a Step Loop                          | 311 |
| Element List in Graphical Mode                  | 312 |
| The Alphanumeric Fullscreen Editor              | 315 |
| Creating Screen Elements                        | 317 |
| Using Dictionary and Program Fields on a Screen | 319 |
| Creating and Modifying Table Controls           | 321 |
| Creating a Tabstrip Control                     | 324 |
| Creating an SAP Custom Container                | 326 |
| Creating and Modifying Step Loops               | 328 |
| Modifying Screen Elements                       |     |
| Converting Elements                             |     |
| Using the Field List View                       |     |
| Defining the Element Attributes                 |     |
| General Attributes                              |     |
| Dictionary Attributes                           |     |
| Program Attributes                              | 341 |
| Display Attributes                              |     |
| Tabstrip Control Attributes                     |     |

| Table Control Attributes                             | 346 |
|------------------------------------------------------|-----|
| Custom Container Attributes                          | 347 |
| Choosing Field Formats                               | 348 |
| Testing Screens                                      | 350 |
| Checking Screens                                     |     |
| Saving, Activating, and Deleting Screens             |     |
| Menu Painter                                         |     |
| The Menu Painter: Introduction                       |     |
| The Menu Painter Interface                           |     |
| Menu Painter: Initial Screen<br>Creating a GUI Title |     |
| Defining a Status                                    |     |
| Creating a GUI Status                                |     |
| Creating a Context Menu                              |     |
| Working with Menu Bars                               |     |
| Creating a Menu Bar                                  |     |
| Observing Standards                                  |     |
| Adding Functions to a Menu                           |     |
| Defining Function Key Settings                       |     |
| Defining an Application Toolbar                      |     |
|                                                      |     |
| Defining Icons in the Application Toolbar            |     |
| Fixed Positions                                      |     |
| Inserting Separators                                 |     |
| Creating the Standard Toolbar                        |     |
| Testing and Activating a Status                      |     |
| Using the Extended Check<br>Copying a Status         |     |
| Linking Objects in a GUI Status                      |     |
| Working with Overview Lists                          |     |
| Area Menu Maintenance from Release 4.6A              |     |
| Functions                                            |     |
| Using Function Types                                 |     |
| Defining a Fastpath                                  | 399 |
| Activating and Deactivating Function Codes           | 400 |
| Deactivating Functions at Runtime                    |     |
| Defining Dynamic Function Texts                      |     |
| Defining Dynamic Menu Texts                          |     |
| Setting a GUI Status and GUI Title                   |     |
| Evaluating Function Codes in the Program             |     |
| Function Builder                                     |     |
| Overview of Function Modules                         |     |
| Initial Screen of the Function Builder               | 413 |
| Looking Up Function Modules                          | 415 |
| Getting Information about Interface Parameters       | 417 |
| Calling Function Modules From Your Programs          | 420 |
| Creating new Function Modules                        | 424 |
| Creating a Function Group                            | 425 |

| Creating a Function Module                   | 426 |
|----------------------------------------------|-----|
| Specifying Parameters and Exceptions         | 428 |
| Understanding Function Module Code           | 430 |
| Checking and Activating Modules              | 434 |
| Testing Function Modules                     | 435 |
| Saving Tests and Test Sequences              | 439 |
| Documenting and Releasing a Function Module  | 441 |
| Debugger                                     | 444 |
| Runtime Analysis                             | 447 |
| Performance Trace                            |     |
| Performance Trace: Overview                  | 451 |
| Architecture and Navigation                  |     |
| Initial Screen                               |     |
| Recording Performance Data                   |     |
| Starting the Trace                           |     |
| Stopping the Trace                           |     |
| Analyzing Performance Data                   |     |
| Display Filter                               |     |
| Other Filters                                |     |
| Displaying Lists of Trace Records            |     |
| Analyzing Trace Records                      |     |
| SQL Trace Analysis                           |     |
| Embedded SQL                                 |     |
| Measured Database Operations                 |     |
| Logical Sequence of Database Operations      |     |
| Buffering                                    | 473 |
| Analyzing a Sample SQL Data File             | 474 |
| Example Explanation of an Oracle Statement   |     |
| Example Explanation of an Informix Statement | 479 |
| Enqueue Trace Analysis                       | 481 |
| Enqueue Trace Records                        | 482 |
| Detailed Display of Enqueue Trace Records    | 483 |
| RFC Trace Analysis                           | 484 |
| RFC Trace Records                            | 485 |
| Detailed Display for RFC Trace Records       | 486 |
| Other Funtions                               |     |
| Configuring the Trace File                   |     |
| Saving Lists Locally                         |     |
| The Explain SQL Function                     | 491 |
| Finding Dictionary Information               | 493 |
| Information About Development Objects        | 494 |
| Navigation and Information System: Overview  | 495 |
| The Repository Information System            |     |
| Environment Analysis                         |     |
| Determining the Environment                  |     |
| Where-used Lists                             |     |

| The Application Hierarchy                | 502 |
|------------------------------------------|-----|
| The Data Browser                         | 504 |
| Customizing the Data Browser Display     | 506 |
| Other Data Browser Functions             | 507 |
| Other Concepts                           | 508 |
| Inactive Sources                         | 509 |
| Concept                                  | 510 |
| Support in the ABAP Workbench Tools      | 512 |
| Activating Objects                       |     |
| Overview of Inactive Objects             | 515 |
| Status Display                           |     |
| Activating Classes and Interfaces        |     |
| Effect of Inactive Sources on Operations |     |
| Further Effects                          | 525 |
| Inactive Sources and Modifications       | 526 |
| Business Add-Ins                         | 527 |

### **BC ABAP Workbench Tools**

# BC ABAP Workbench Tools

Topics in this Documentation New Features in Release 4.6C [Page 12] Object Navigator [Page 20] Integrating Internet Services [Page 51] ABAP Workbench Tools [Page 84] Information About Repository Objects [Page 494] New Concepts [Page 508]

# **New Features in Release 4.6C**

The principal new feature in Release 4.6C is the integration of Internet services in the ABAP Workbench using a new tool called the Web Application Builder. As well as this, wizards for creating table controls and tabstrip controls have been introduced into the Screen Painter. There are also additional navigation functions and new features in some of the individual tools and in Business Add-Ins.

### **The New Features**

| Integrating Internet Services in the Object Navigator [Page 51] |   |                                                                                                    |
|-----------------------------------------------------------------|---|----------------------------------------------------------------------------------------------------|
| Screen Painter                                                  |   |                                                                                                    |
|                                                                 | • | Tabstrip Control Wizard<br>[Page 297]                                                                                                    |
|                                                                 | • | Table Control Wizard [Page 303]                                                                                                    |
|                                                                 | - | References to the ABAP data<br>type STRING are now<br>allowed for input/output fields<br>on screens. Refer to the<br>Name attribute in the <u>General</u><br><u>Attributes [Page 336]</u> section. |
|                                                                 | • | New screen attribute: Hold<br>scroll position. For further<br>information, see <u>Creating</u><br><u>Screens [Page 317]</u> .                                                                      |
| Additional Functions in the Object Navigator                    |   |                                                                                                    |
|                                                                 | • | Persistent <u>worklist [Page 45]</u><br>in the Object Navigator                                                                                                    |
|                                                                 | • | Insertion of statement<br>patterns using drag and drop.<br>For further information, refer<br>to <u>Inserting Patterns Using</u><br><u>Drag and Drop [Page 125]</u> .                               |
|                                                                 |   | History for object list navigation.                                                                                                    |
|                                                                 | • | Showing and <u>hiding the</u><br>navigation area [Page 40].                                                                                                    |
| ABAP Editor                                                     |   |                                                                                                    |

|                                                     | <ul> <li>Additional functions avaiable in the context menu of the frontend editor:</li> <li>Navigation to a particular line. For further information, refer to <u>Navigating in the Source Code [Page 106]</u>.</li> <li>Buffer and block operations. See also: <u>Using Buffers [Page 117]</u>.</li> </ul> |
|-----------------------------------------------------|----------------------------------------------------------------------------------------------------|
| Transaction Classification                          |                                                                                                    |
|                                                     | Transactions can be classified as<br><i>Professional User Transactions</i> or<br><i>Easy Web Transactions</i> . The <i>GUI</i><br><i>Support</i> group box allows you to<br>specify the GUI that is launched<br>when a user starts the transaction<br>from the mySAP.com workplace.                         |
| New Functions in <b>Business Add-Ins [Page 527]</b> |                                                                                                    |
|                                                     | <ul> <li>Create example and default<br/>implementations</li> </ul>                                                                                                    |
|                                                     | For a defined Business Add-In,<br>you can provide an example and<br>a default implementation with the<br>corresponding source code.                                                                                                    |
|                                                     | Extendable filter types                                                                                                    |
|                                                     | If implementations of filter-specific<br>definitions of Business Add-Ins<br>were only possible for existing<br>filter values, it is now possible to<br>create implementations for filter<br>values that do not yet exist.                                                                                   |

**Object Navigator** 

# **Object Navigator**

### Use

The Object Navigator is a central point of entry into the ABAP Workbench. It is the successor of the Repository Browser, and you can access it using transaction code **SE80**.

You use the Object Navigator to organize your programming in an integrated development environment. It allows you to create, change, and manage objects. Development objects are arranged together in object lists. Each object list contains all of the objects in a certain category, such as development class, program, or global class. From the object list, you can select an object by double-clicking it. The system automatically opens the tool that you use to process that kind of object. See also <u>Working with Development</u> <u>Objects [Page 23]</u>.

To help you in your work, the Object Navigator provides a comprehensive set of navigation functions. For further information, see <u>Navigation [Page 37]</u>.

# **Special Features**

Use of controls

In redesigning the interface of the ABAP Workbench, SAP developers have used the SAP Control Framework. The various controls that are used are all programmed using ABAP Objects. For an overview of the controls used, refer to <u>Controls and the ABAP Workbench</u> [Ext.].

Separation of navigation and tool areas

The Object Navigator has separate areas for navigation and tools. For further information, refer to <u>Navigation Areas [Page 38]</u>. The navigation area display the object list. The tool area, on the other hand, displays the different development objects, each in its relevant tool. The following tools are integrated in the tool area in the Object Navigator: ABAP Dictionary, Class Builder, ABAP Editor, Function Builder, Screen Painter, Menu Painter, and text element maintenance. The remaining tools use the entire screen, and thus hide the navigation area when they are open.

• **Overview** of components of an application

When you are editing a particular object in a tool, you can still see the other components belonging to the program, development class, global class, or function group.

Context-sensitive right-click in browser

In the navigation area, all of the functions that apply to objects are available from a context menu (right-click). You can choose a function directly from this menu, for example, to start the appropriate tool for editing the object.

#### **Object Navigator**

#### User-specific views

If you often need to work on the same objects in the ABAP Workbench, you can include them in your favorites list.

If you need to return to the same objects frequently during a single work session, you can include them in a worklist.

# **Components of the Interface**

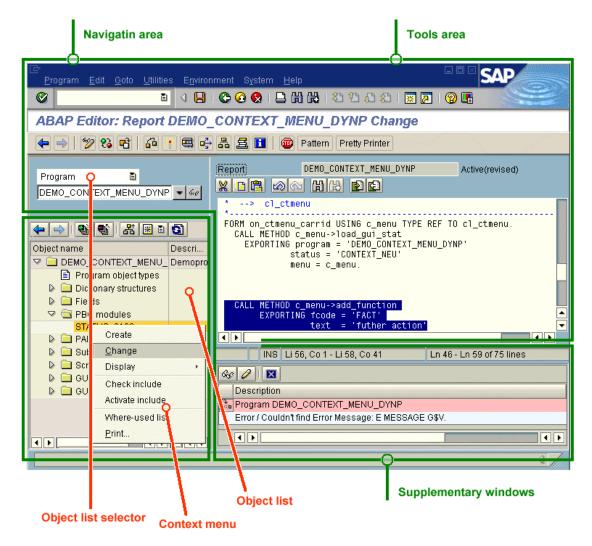

#### **Navigation Area**

- Object list
- Toolbar for object list display
- Context menu

### **Object Navigator**

### **Tool Area**

- ABAP Workbench tools
- Tool functions
  - Menus
  - Standard toolbar
  - Application toolbar
  - Context menu (only in the ABAP Editor in *edit control mode*)

### Additional window

### **Working With Development Objects**

# **Working With Development Objects**

Any component of an application program that is stored as a separate unit in the R/3 Repository is called a development object or a Repository Object. In the SAP System, all development objects that logically belong together are assigned to the same development class.

# **Object Lists**

In the Object Navigator, development objects are displayed in object lists, which contain all of the elements in a development class, a program, global class, or function group.

Object lists show not only a hierarchical overview of the development objects in a category, but also tell you how the objects are related to each other. The Object Navigator displays object lists as a tree.

The topmost node of an object list is the development class. From here, you can navigate right down to the lowest hierarchical level of objects. If you select an object from the tree structure that itself describes an object list, the system displays just the new object list.

For example:

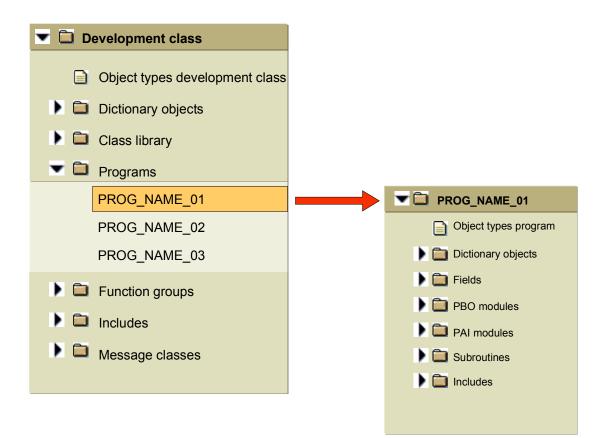

### **Working With Development Objects**

# Selecting an Object List in the Object Navigator

To select development objects, you use a selection list in the Object Navigator. This contains the following categories:

| Category              | Meaning                                                                                                    |  |
|-----------------------|----------------------------------------------------------------------------------------------------|--|
| Application hierarchy | A list of all of the development classes in the SAP System. This list is arranged hierarchically by application components, component codes, and the development classes belonging to them                                                                                                    |  |
| Development class     | A list of all of the objects in the development class                                                                                                    |  |
| Program               | A list of all of the components in an ABAP program                                                                                                    |  |
| Function group        | A list of all of the function modules and their components that are defined within a function group                                                                                                    |  |
| Class                 | A list of all of the components of a global class. It also lists the <i>superclasses</i> of the class, and all of the inherited and redefined methods of the current class.                                                                                                    |  |
| Internet service      | A list of all of the componentse of an Internet service:<br>Service description, themes, language resources, HTML templates and<br>MIME objects.                                                                                                    |  |
|                       | When you choose an Internet service from the tree display, the Web Application Builder is started.<br>See also Integrating Internet Services [Page 51].                                                                                                    |  |
| Local objects         | A list of all of the local private objects of a user.                                                                                                    |  |
|                       | Objects in this list belong to development class <b>\$TMP</b> and are not transported. You can display both your own local private objects and those of other users. Local objects are used mostly for testing. If you want to transport a local object, you must assign it to another development class. For further information, refer to <u>Changing</u> <u>Development Classes [Page 34]</u> |  |

#### **Selecting Objects**

# **Selecting Objects**

 $\Rightarrow$ 

When you start the ABAP Workbench with the Object Navigator, the system displays the last object list that you displayed. This also applies to new terminal sessions.

### Procedure

To select any existing development object for processing in the Object Navigator:

- 1. On the initial screen, choose the type of object list from the object list selector.
- 2. Enter the name of the object in the input field.

This field is normally filled with the name of the last object that you processed.

If you want to see a list of the objects you have recently used, choose 💌 and select the required entry.

Step 2 does not apply if you choose Application hierarchy in step 1.

3. Choose or press ENTER.

The requested object is displayed in tree form.

4. Select the required object by double-clicking.

If the object you selected is itself an object list (for example, a program within a development class), the tree display changes so that only the selected object is displayed.

In this case, you need to select the object again by double-clicking it.

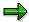

In step 4, you can also open the required object by choosing *Change* from the context menu. The system then opens the object in change mode.

Alternatively, you can open the object in a separate session in step 4 by choosing  $Display \rightarrow In new window$ .

### Result

The Object Navigator automatically starts the tool with which the object was created and opens the object in display mode. To switch to change mode, choose in the application toolbar. If you choose an include, the Object Navigator starts the ABAP Editor and opens the include. If, on the other hand, you choose a GUI status, the Object Navigator starts the Menu Painter in which to open the status.

### ➡

In each tool, you can use the Other object function to select another object from the same or another category. For example, if you have opened an include in the ABAP Editor, choose *Program*  $\rightarrow$  *Other object* to choose another include or a further object or component.

#### See also:

### Selecting Objects

Working with Development Objects [Page 23] Creating New Objects [Page 27]

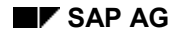

#### **Creating New Objects**

# **Creating New Objects**

The procedure for creating new development objects in the Object Navigator varies slightly depending on whether there an object with the same category already exists in the object list or not. If one exists, a node for that type of object is visible in the tree display. In this case, the corresponding context menu is available.

# **Procedure**

To create a new development object where the object node already exists in the object list:

- 1. Select the corresponding object node.
- 2. Choose *Create* from the context menu (right-click).

A dialog box appears.

3. Enter the name of the new object.

Remember that all Repository objects in the customer namespace must begin with Y or Z.

4. Choose Continue.

The system checks whether there is already an object with the same name in the system.

5. Enter the required object details and choose Save.

The Create Object Directory Entry dialog box appears.

- 6. Assign a development class to the object.
- 7. Choose 💾 to confirm your entries.

To create a new development object where the object node does not yet exist in the object list:

- 1. Choose Other object (
- 2. In the Object Selection dialog box, choose the appropriate object type.
- 3. Enter the name of the object you want to create.

Note that all Repository objects in the customer namespace must begin with Y or Z.

4. Choose 🛄.

The system checks whether there is already an object with the same name in the system.

5. Enter the required object details and choose Save.

The Create Object Directory Entry dialog box appears.

- 6. Assign a development class to the object.
- 7. Choose 📙 to confirm your entries.

### **Creating New Objects**

# Result

The system creates the object in the R/3 Repository in an inactive version. When you assign it to a development class, it is automatically linked to the transport and correction system.

# $\Rightarrow$

You can also create development objects from the initial screen of the corresponding tool.

### See also:

Example: Creating a Program [Page 103]

#### **Creating a Program**

# **Creating a Program**

# **Prerequisites**

This description assumes that you are creating your new ABAP program in the Object Navigator. It is also based on the most general case, and you can use it even if there is not yet a *Programs* node in your object list.

You can also use the *Create* function from the context menu of the object node. See also <u>Creating New Objects [Page 27]</u>.

# Procedure

1. Choose 🔁 (Other object).

In the Object Selection dialog box, chose Program.

2. Enter the name of the new program.

Remember that all programs in the customer namespace must begin with Y or Z.

3. Choose 🛄.

The Create Program dialog box appears.

4. If you want your program to be an *executable program*, deselect the *With TOP include* option. If, on the other hand, you want to create a *module pool*, select the option.

| 🖙 Create Pro <u>c</u> | jram          |  |
|-----------------------|---------------|--|
| Program               | zdemo_program |  |
| With TOP INCL.        |               |  |
| × ×                   |               |  |

- 5. Choose У to confirm your entries.
- 6. If you created a program with a TOP include, a dialog box appears in which you have to enter the name of the include.
- 7. Choose ♥ to confirm your entries.

Another dialog box appears in which you must set other program attributes.

For details of what each attribute means, refer to Maintaining Program Attributes [Ext.].

8. Enter the program attributes and choose Save.

The Create Object Catalog Entry dialog box appears.

Assign a development class to the program.

9. Choose 📙 to confirm your entries.

#### **Creating a Program**

The program is added to the object list of the relevant development class and displayed under the *Programs* object node. The system starts the ABAP Editor and opens the program in change mode.

# Result

The program has been created in the R/3 Repository, and its inactive version is displayed in the ABAP Editor. You have assigned a development class, and it is thus attached to the transport and correction system.

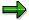

You can also create programs from the initial screen of the ABAP Editor (SE38).

**Copying Objects** 

# **Copying Objects**

You may be able to simplify the process of creating new objects by copying existing programs or their components.

⚠

When you copy a program, the system uses the **active** version of the source object. Only in the case of function groups and function modules does the system ask whether you want to use the active or the inactive version.

# **Prerequisites**

If the source object contains components, decide which of the components you want to copy.

### Procedure

- 1. Select the desired object.
- 2. Choose Copy from the context menu.
- 3. Specify a name for the target object.

| Copy Program ZCONTROL_DEMO       |                                    |
|----------------------------------|------------------------------------|
| Source program<br>Target program | ZCONTROL_DEMO<br>ZCONTROL_DEMO_NEW |
| 🖌 Copy 🚱                         |                                    |

4. Choose ✔ Copy.

A dialog box appears in which you can enter further components.

5. Select the components that you want to copy.

If you want to copy a program's includes, another dialog box appears in which you can select the includes individually and assign them new names.

- 6. Choose 🖋 Copy again.
- 7. Assign a development class to your object.

You do not have to do this with local objects.

8. Choose 💾 to confirm.

### Result

The new object is created in the R/3 Repository and its inactive version is included in the object list.

**Copying Objects** 

### **Deleting Objects**

# **Deleting Objects**

# **Prerequisites**

You can only delete development objects if they are not used by other objects. To find out if they are still in use, use the where-used list function.

# Procedure

To delete an object from the object list:

- 9. Select the object.
- 10. Choose Delete from the context menu.
- 11. Confirm the action by choosing *V* Delete.
- 12. Enter a transport request, and confirm by choosing  $\blacksquare$ .

### $\Rightarrow$

If you want to delete several objects from a single object list, select them by holding down the CTRL or SHIFT key and clicking the objects, then follow steps 2 - 4 as described above. You will need to repeat step 3 for each individual object. See also Using Set Mode [Page 36].

# Result

Both the active and inactive versions of the object or objects are deleted.

### Assigning an Object to a Different Development Class

# Assigning an Object to a Different Development Class

# Use

You can reassign objects from one development class to another. This allows you, for example, to create and test a program in your own private objects (development class \$TMP) and then assign it to another development class to transport it.

# Procedure

- 1. Select the required object in the object list.
- Choose Other functions → Change development class from the context menu (rightclick).

The *Reassign Object* dialog box appears.

3. Enter the name of the new development class.

| 🖙 Reassign object ZCONTROL_DEMO |            |   |
|---------------------------------|------------|---|
| New development class           | z_new_apps | 0 |
|                                 |            |   |
| 🖌 Local objects 🗶               |            |   |

4. Choose ♥ to confirm.

If the object was not already assigned to a change request, you must enter one now.

5. Enter a valid change request and choose У.

# Result

The system assigns the object to the change request and moves it to the new development class.

 $\Rightarrow$ 

You can reassign more than one object from the same object list by selecting them and using <u>set mode [Page 36]</u>. The system then reassigns all of the selected objects in a single operation.

### **Activating Objects**

# **Activating Objects**

### Use

You can activate either your entire worklist, selected objects, or just components of one object (classes in ABAP Objects).

# **Prerequisites**

Before activating an object, the system checks the syntax of the entire object (main program, function group, or class). Any syntax errors are displayed in a list. However, it is still possible to activate objects even if they contain errors. This can be useful if you want to create templates for coding generators.

# Procedure

- 1. Select the relevant object in the object list.
- Choose Activate from the context menu or the <sup>\*</sup>/<sub>1</sub> icon. Your worklist appears. The selected object is highlighted.
- Choose v to confirm your selection.
   If you are activating an include that cannot be assigned to a single main program, the system asks you for a main program. Choose one main program from the list of programs that use the include.

A message in the status bar informs you that the object has been successfully activated.

# Result

When you activate an object, its syntax is checked. The check uses the inactive versions of the components selected for activation, but the active versions of all other components. The inactive versions are used to create active versions of the objects. A new runtime version is then generated. Finally, the inactive version is deleted and removed from the list of inactive objects.

### **Special Features**

When you activate an entire object from the object list, only the inactive objects belonging to that object are displayed in the worklist. However, you can display all of your inactive objects by choosing *All inactive objects*.

### **Using Set Mode**

# **Using Set Mode**

### Use

In the Object Navigator, there are certain functions that you can apply to a set of development objects in a single operation:

- Delete
- Display
- Change
- Print
- Write to transport request
- Change development class

# **Procedure**

To apply a function to a set of objects in the Object Navigator:

- 1. Select a group of objects from an object list (by holding down the CTRL or SHIFT key and clicking the required entries in the tree).
- 2. Display the context menu (right-click) and choose the required operation.

If you choose *Display* or *Change*, the system places the selected entries in your **worklist**. The worklist remains available to you until the next time you log off.

3. Carry on processing the objects as normal for the operation you chose.

#### See also:

Deleting Objects [Page 33] Assigning a New Development Class [Page 34] Worklist [Page 45]

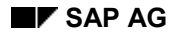

#### Navigation

## **Navigation**

## **Separation of Navigation and Tool Areas**

You can navigate separately in the navigation and tool areas. When you navigate in one area, the other is not automatically updated.

For example, suppose you choose an include from an object list. This is displayed in the ABAP Editor. If you then double-click the name of a global class referenced in the include, the system starts the Class Builder and displays the relevant class there. The navigation area, however, still shows the object list from the program to which the include belongs.

Similarly, if you choose a different object list, there is no automatic adjustment in the tool area.

#### See also:

Navigation Areas in the Object Navigator [Page 38]

Navigating in the Tool Area [Page 41]

#### **Navigation Areas**

## **Navigation Areas**

There are three independent navigation areas in the Object Navigator:

- Navigation in the object list
- Navigation in the tools
- Navigation in an additional window
  - Integrated window in the Object Navigator (Syntax check, navigation stack, worklist...)
  - Separate window (for example, when you open an object in a new session).

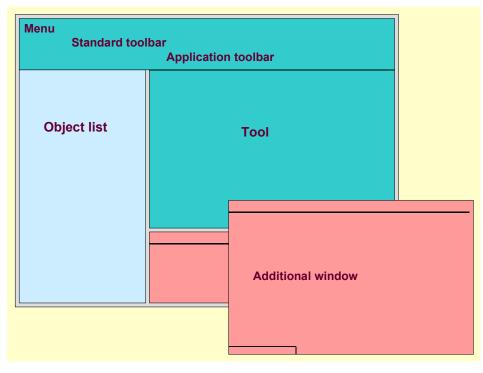

### **Functions of the Tools**

The menu, standard toolbar, and application toolbar (apart from  $\mathfrak{G}$  *Exit*) apply to the work area. In particular, the  $\mathfrak{G}$  *Back* function in the standard toolbar only applies to the tool work area.

## Synchronizing the Object List

When you navigate to a new object (possibly to different tool as well), you can synchronize the object list.

All of the tools integrated in the tool area of the Object Navigator contain a function that updates the object list.

To do this, choose *Display object list* (

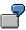

#### **Navigation Areas**

Suppose you are editing a program in the ABAP Editor and double-click the name of a global class. The system displays the class definition in the Class Builder. If you then update the object list, the object list for the global class (with all of its components) appears.

### **Hiding the Object List**

For further information, refer to Hiding the Navigation Area [Page 40].

#### See also:

Functions in the Navigation Area [Page 42]

#### Hiding the Navigation Area

## **Hiding the Navigation Area**

## Use

The Fullscreen on/off function in the Object Navigator allows you to hide the navigation area to make the tool area larger. This can be particulary useful if you have a small screen.

## Procedure

Choose  $\blacksquare$  from the application toolbar to switch to the fullscreen display.

(If you click the same icon again, the navigation area is displayed again).

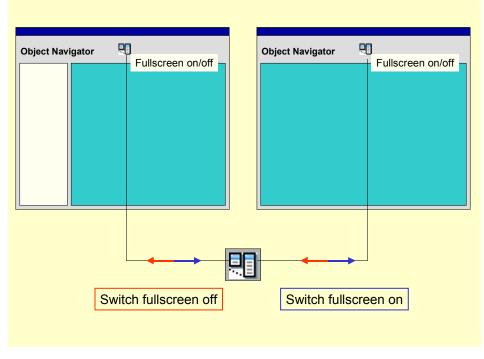

#### See also:

Navigation Areas [Page 38]

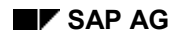

#### Navigating in the Tool Area

## Navigating in the Tool Area

There is a series of navigation functions that you can use for the tool area:

#### Single step navigation (previous object and next object)

You can navigate separately in the navigation and tool areas of the Object Navigator. Navigation in one area does not automatically update the other.

The *previous object* and *Next object* functions allows you to navigate forwards and backwards in the tools. You can access the functions from the application toolbar and the navigation stack. They are useful for switching quickly between two navigation targets in a stack.

#### **Displaying Lists of Navigation Targets**

Navigation Stack [Page 43] Worklist [Page 45] Finding Out the Navigation Context Navigation Context [Page 44] Forward Navigation in the Tools Navigation by Double-Click [Page 108]

#### **Object List Functions**

## **Object List Functions**

The object list tree display contains special navigation functions that are arranged in a separate toolbar. They allow you to switch quickly between navigation targets and between hierarchy levels in the object list. There is also a favorites list.

| Function                              | lcon     | Description                                                                                                    |
|---------------------------------------|----------|----------------------------------------------------------------------------------------------------|
| Previous object list                  | 4        | Navigates back one step in the object list display with history.                                                                                                    |
| Next object list                      | أ        | Navigates forward one step in the object list display with history                                                                                                    |
| Expand all nodes                      | 5        | Expands the object list display fully                                                                                                    |
| Collapse all nodes                    | Š        | Collapses the object list display fully                                                                                                    |
| Higher-level object list in hierarchy | ₽↑<br>66 | Displays the next-highest object list in the hierarchy. For<br>example, navigating upwards from the object list of a<br>program displays the development class to which the<br>program belongs.                    |
| Favorites                             | *        | Allows you to maintain a favorites list. You can include the current object list in your favorites directly. You can also edit your existing favorites.                                                            |
| Refresh object list                   | 6        | Displays the current object list (including changes). This<br>allows you to update the list. If you are editing in the same<br>session as the object list display, the system refreshes the<br>list automatically. |
| Close                                 | X        | Closes the navigation area. The tool area then occupies the whole screen.                                                                                                    |

### Including an Object List in the Favorites

- 1. Display the relevant object list in the navigation area.
- 2. Choose 🗷 Favorites
- 3. Choose Add.

The system confirms that the object list has been added to your favorites (as long as it was not already in the list).

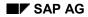

## **Navigation Stack**

All of the navigation steps that you make in an Object Navigator session are automatically recorded by the system on a navigation stack. You can use this stack to return to particular navigation targets within the same session.

You can display the stack in a separate window. This allows you a constant overview of where you are and what you have done during your work.

## **Choosing an Object from the Navigation Stack**

Choose  $\blacksquare$  from the application toolbar in the Object Navigator to display the navigation stack. The system displays a list with the navigation steps in a separate window area.

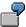

| ⇐ ⇒ 🛛              |                               |
|--------------------|-------------------------------|
| Navigation stack   |                               |
| Object type        | Object name                   |
| Program            | BCALV_GRID_DEMO               |
| Class              | CL_GUI_CONTROL                |
| Class (Definition) | CL_GUI_ALV_GRID_BASE          |
| Class (Definition) | CL_GUI_ALV_GRID               |
| Program            | BCALV_GRID_DEMO               |
|                    | Object Navigator Initial Scrn |

As well as the single-step operations *Previous object* and *Next object*, you can choose any entry by double-clicking it to return to the corresponding object or component. This allows you to skip several steps in the stack to reach the target you want.

⇒

The navigation stack is not stored permanently, and is deleted when you leave the Object Navigator. Furthermore, there is a separate navigation stack for each internal session.

#### **Navigation Context**

## **Navigation Context**

When you navigate between development objects, the navigation context is retained, as long as you are switching between components of the same global class, program, or function group. The effects of this are best illustrated in an example.

Suppose we have a method (already implemented) M1 of a global class that we select from the object list by double-clicking. The system starts the ABAP Editor and displays the method in display mode. If we then call another method M2 of the same class, it is also opened in display mode. Suppose we then switch to change mode and open a third method M3 – its definition will also be displayed in change mode.

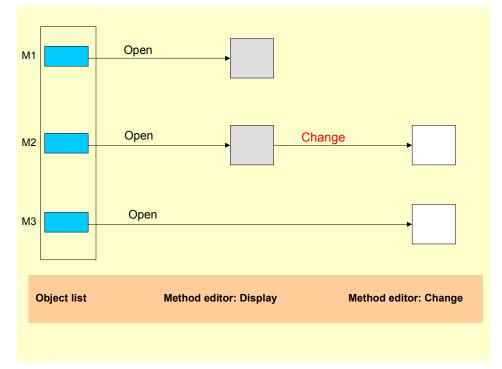

## Worklist

You can put together a list of navigation targets that you want to use by placing them in a worklist.

A worklist is a user-specific list of objects. You must fill it yourself.

From Release 4.6C, you can save your worklist and return to it in a later terminal session.

Suppose, for example, you use the Repository Information System to search for an object. You might then place it in your worklist so that you can return to it later to copy a section into your own program.

## ⚠

You can also use the worklist to set markers in the Editor. For further details, refer to <u>Setting Markers [Page 47]</u>.

### Adding Objects to Your Worklist

You can fill your worklist as follows:

By adding the object on which you are currently working

Open the required object in the appropriate tool and choose Utilities  $\rightarrow$  Worklist  $\rightarrow$  Add current object.

By choosing *Display* or *Change* in set mode

Select a set of objects from the object list, display the context menu (right-click) and choose *Display* or *Change*. See also <u>Using Set Mode [Page 36]</u>.

By dragging and dropping the object from the object list

Display the worklist (*Utilities*  $\rightarrow$  *Worklist*  $\rightarrow$  *Display*).

Select one or more objects or components from the object list and drag them from the list to the worklist.

### Saving the Worklist

1. If the worklist is not currently displayed, choose *Utilities*  $\rightarrow$  *Worklist*  $\rightarrow$  *Display*.

The worklist appears in a separate dialog box.

- 2. Check that you want to keep all of the entries in your persistent worklist.
- 3. Choose the Save icon to save the worklist.

#### Worklist

| Display Worklist            |                    |                |             |
|-----------------------------|--------------------|----------------|-------------|
| Object type                 | Object name        | Subobject name | Source code |
| Service: Language resources | CEP1               | 99             |             |
| Function module             | WEEK_GET_FIRST_DAY |                | 1           |
| Program                     | SAPCALENDAR_DEMO1  |                | 139         |
|                             |                    |                |             |
|                             |                    |                |             |
|                             |                    |                |             |

You can now return to the worklist in a subsequent terminal session.

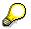

Entries in your worklist that are global classes or methods of global classes, function modules, or subroutines can be used to insert source code segments into your programs using drag and drop. For further information, refer to <u>Inserting Patterns</u> Using Drag and Drop [Page 125].

#### **Setting Markers**

## **Setting Markers**

### Use

There are no implicit markers in the ABAP Editor. However, you can set explicit markers to allow you to navigate to a particular line within a program or to a different program altogether. To do this, you just need to include the relevant line in your **worklist**.

## **Procedure**

#### **Creating a Marker:**

- 1. Position the cursor on the required line in the source code.
- 2. Choose Utilities  $\rightarrow$  Worklist  $\rightarrow$  Include current object.

#### Navigating to a Marker:

4. Choose Utilities  $\rightarrow$  Worklist  $\rightarrow$  Display.

The worklist appears in a separate window.

5. Double-click the required entry.

The source code appears in the Editor, with the cursor positioned on the line at which the marker is defined.

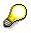

You can also save markers. For further information, refer to the "Saving Entries in the Worklist" section under <u>Worklists [Page 45]</u>.

#### **User-Specific Settings**

## **User-Specific Settings**

You can preset many of the user-specific settings for the different tools in the ABAP Workbench. These are arranged in a tab that you can call from any of the tools.

### **Displaying the Settings**

You can display your personal ABAP Workbench settings from the Object Navigator or any other tool in the ABAP Workbench. Choose *Utilities*  $\rightarrow$  *Settings*.

### **ABAP Workbench Tools Settings**

| ΤοοΙ                   | Setting                                           | Description                                                                                                    |  |  |  |  |
|------------------------|---------------------------------------------------|----------------------------------------------------------------------------------------------------|--|--|--|--|
| Workbench<br>(general) | Display background picture                        | If you set this option, a background picture is<br>displayed in the Object Navigator.<br>This setting has no effect in a WAN.                                                                                                    |  |  |  |  |
|                        | No picture                                        | If you set this option, the picture is never displayed                                                                                                    |  |  |  |  |
| ABAP Editor            | Frontend editor                                   | Enables the textedit control mode in the ABAP Editor.<br>When you work in this mode, the source code of your<br>program is loaded at the frontend and can be edited<br>locally. See also <u>Frontend Editor [Page 94]</u>                                                                                              |  |  |  |  |
|                        | Backend editor                                    | The conventional line-based backend editor.<br>See also: <u>Backend Editor [Page 97]</u>                                                                                                    |  |  |  |  |
|                        | Numbering                                         | The <i>With</i> and <i>Without line numbering</i> options only apply to table control mode.                                                                                                    |  |  |  |  |
|                        | Compression                                       | In table control mode, you can use <i>the With</i><br><i>compression logic</i> option to compress logical blocks of<br>ABAP coding. This provides a readable display of<br>complex ABAP programs. For further information, refer<br>to <u>Using Compression Logic [Page 110]</u> .                                     |  |  |  |  |
|                        | Path for local editing                            | Determines the path for local editing.<br>This is the path to which the program is downloaded or<br>stored temporarily, or under which it is started in a<br>local editor.<br>This option only applies to table control mode.                                                                                          |  |  |  |  |
|                        | Upper-/lowercase<br>conversion in display<br>mode | Setting this flag only applies to display mode. The conversion then applies each time you display source code. The display form is based on the settings you make in the Pretty Printer under the <i>Convert upper/lowercase</i> option. The <i>Keyword uppercase</i> option is not supported for performance reasons. |  |  |  |  |
|                        |                                                   | If this flag is not set, there is no special formatting in<br>display mode. In this case, the display is the same in<br>both change and display modes. The source code is<br>displayed exactly as it is stored in the database.                                                                                        |  |  |  |  |

### **User-Specific Settings**

| Pretty Printer | Indent                       | Indents lines in the ABAP source code. For example,<br>all statements belonging to an event are indented by<br>two characters.<br>See also: <u>Improving the Layout [Page 129]</u> .                                                                                                    |  |  |  |
|----------------|------------------------------|----------------------------------------------------------------------------------------------------|--|--|--|
|                | Convert upper-<br>/lowercase | Option allowing you to standardize the source code display.                                                                                                    |  |  |  |
|                |                              | <ul> <li>Lowercase (for the entire program apart from<br/>literals and comments).</li> </ul>                                                                                                    |  |  |  |
|                |                              | <ul> <li>Uppercase (for the entire program apart from<br/>literals and comments).</li> </ul>                                                                                                    |  |  |  |
|                |                              | <ul> <li>Keyword uppercase (highlights ABAP keywords).</li> </ul>                                                                                                    |  |  |  |
|                |                              | Note that the <i>Keyword uppercase</i> option can be very runtime-intensive in long programs.                                                                                                    |  |  |  |
| Splitscreen    | Window<br>arrangement        | You can arrange the programs either next to each other or one above the other in the splitscreen editor.                                                                                                    |  |  |  |
|                | Comparison<br>operations     | If you choose <i>Ignore indentations</i> , the system<br>recognizes program lines as identical as long as they<br>have the same contents, even if they are indented<br>differently.<br>If you choose Ignore comments, the system<br>recognizes program lines as identical as long as they<br>have the same contents apart from comments<br>appended using <">.<br>The <i>Ignore upper-/lowercase</i> setting is initial. |  |  |  |
|                |                              | For further information, refer to <u>Special Splitscreen</u><br><u>Functions [Page 199]</u> .                                                                                                    |  |  |  |
| Class Builder  | Display filter               | Options for displaying the components of global classes or interfaces in the Class Builder. They allow you to extend or restrict the standard display.                                                                                                    |  |  |  |
|                | Scope Filter                 | Restricts the display of class components to instance or static components.                                                                                                    |  |  |  |
| Screen Painter | Graphical layout editor      | If you set this option, the system uses the graphical layout editor in the Screen Painter. If the option is no set, the alphanumeric editor is used instead.                                                                                                    |  |  |  |

### **User-Specific Settings**

| Menu Painter        | Output length in status maintenance | <i>Function code</i> option: The length of the function code field in the Menu Painter can be set to between 4 and 20 characters.<br>If the function code you want to enter is longer than the length specified in this option, the field cannot accept input beyond its defined length.                                                                                                    |
|---------------------|-------------------------------------|----------------------------------------------------------------------------------------------------|
|                     |                                     | <i>Text length</i> option: The length of the text field for a function text in the Menu Painter can be set to between 10 and 40 characters. If the text you want to enter is longer than the length specified in this option, the field cannot accept input beyond its defined length.<br>Note that these user-defined settings are only valid in the status maintenance screen of the Menu Painter. |
|                     | Frontend platform                   | <i>Frontend</i> option: The function key settings depend on<br>the platform you are using. All function codes<br>maintained in the Menu Painter are platform-<br>independent, but the function key names are not. By<br>selecting a platform, you ensure that the function keys<br>are labeled using the convention of the selected<br>platform.                                                     |
| Function<br>Builder | Check syntax in test                | When you test a function module, the system can<br>check the syntax of the function group to which the<br>function module belongs.<br>The default setting for this option is inactive to improve<br>performance in the Function Builder test environment.                                                                                                    |

#### **Integrating Internet Services**

## **Integrating Internet Services**

As part of the mySAP.com initiative, SAP has started to integrate Internet services in the ABAP Workbench in Release 4.6C. This means that it is now possible to create Web objects as Repository objects and publish them on an Internet Transaction Server (ITS).

### Contents

Web Application Builder [Page 52]

Creating an Internet Service [Page 53]

Creating HTML Templates [Page 58]

Extending HTML Templates [Page 62]

Adding MIME Objects [Page 64]

Creating Language Resources [Page 66]

Publishing a Service [Page 68]

Running a Service [Page 69]

User Settings for Internet Services [Page 72]

#### **Further Documentation**

The HTMLbusiness Language [Ext.]

Developing Internet Applications With the SAP Web Studio [Ext.]

#### Web Application Builder

## Web Application Builder

## Purpose

The Web Application Builder allows you to create Web development objects within the ABAP Workbench. Existing R/3 transactions requre these objects to allow them to run as Web transactions in a Web Browser. You can also use the Web Application Builder as an integrated environment for creating MiniApps.

## Integration

The Web Application Builder is a fully integrated tool within the ABAP Workbench. Objects that you create with it, such as service files, HTML templates, and MIME objects, are stored in the R/3 Repository and are connected to the R/3 Change and Transport System.

## **Features**

- Creating Internet services for existing R/3 transactions or MiniApps.
- Implementing the dialog logic.
- Generating the HTML templates for the screens of a transaction. These contain standard HTML and HTML<sup>Business</sup> statements that map the screen layout.
- Editing the generated HTML templates using HTML and HTML<sup>Business</sup> to develop them further.
- Including MIME objects (icons, graphics, Java applets, animation...) to improve the layout further.
- Creating language-specific texts (language resources).
- Publishing the services or individual service ocmponents on the Internet Transaction Server (ITS)
- Executing the complete Web transaction from the ABAP Workbench.
- Connection to the Change and Transport System (CTS).
- Connection to Version Management.

## Constraints

Certain functions are not yet available:

- There is no syntax check
- HTML<sup>Business</sup> and the flow logic are not yet integrated with the Debugger.

## **Creating an Internet Service**

### Use

In order for you to log onto the R/3 System and start a Web application, the Internet Transaction Server requires a relevant Internet service.

Each service consists of a set of components:

- Service description: Parameters that describe how the service should be executed, particularly logon data and details of the transaction that is to be executed.
- HTML templates: You can create an HTML template for each screen of an Easy Web Transaction (EWT).
- Language resources: A language resource contains all the texts that are required to execute a service in a particular language. They ensure that the service is language-independent.
- MIME objects: These can be icons, graphics, Java applets, or sound/video components that you use to extend the user interface in the Web environment.

A concrete instance of a service is defined by a theme. A theme has its own set of HTML templates, language resources, and MIME objects, and gives a service a particular appearance. The actual function of the service remains unchanged.

## **Prerequisites**

If you want to create a service for an R/3 transaction, you should first check its classification and change it if necessary. The default classification of a transaction is *Professional User Transaction*.

## Procedure

- 8. Start the Object Navigator (SE80).
- 9. In the object list selection, choose Internet Service.
- 10. Enter the name of the service you want to create.

Note that all Repository objects in the customer namespace begin with Y or Z.

11. Choose or enter.

The system checks whether there is already a service with the same name in the system. If there is not, the *Create Object* dialog box appears.

12. Confirm the creation by choosing Yes.

The Create Service dialog box appears.

13. If your Web application is a Web transaction, enter the transaction code of the corresponding R/3 transaction.

If you only want to generate HTML templates for some of the screens in the R/3 tranaction, select the ITS mixed mode option. For further information, refer to Using Mixed Mode [Page 57].

| 🔄 Web Application Builder: Create Internet Service 🗵 🦯 |          |  |  |  |
|--------------------------------------------------------|----------|--|--|--|
| Internet service                                       | JM1      |  |  |  |
| Transaction code                                       | jm_demo1 |  |  |  |
|                                                        |          |  |  |  |
| ITS Mixed Mode                                         | ]        |  |  |  |
| 🖌 Save 🗶                                               |          |  |  |  |

1. Choose 📙

The Create Object Catalog Entry dialog box appears.

2. Assign the service to a development class.

## Result

The Internet service has now been created as a development object in the R/3 Repository, and appears in the object list. The service has been assigned the theme *99*, which is the current theme.

If you entered an R/3 Transaction in step 6, the parameter ~*TRANSACTION* will have been generated for the service. if you set the *ITS mixed mode* flag, the corresponding parameters will have been filled with appropriate values.

| Web Application Builder: Change Interne | et Service                                                                            |                                                                                                    |
|-----------------------------------------|---------------------------------------------------------------------------------------|----------------------------------------------------------------------------------------------------|
| 🗲 🔿   🎾 📽   📇 🖳 🚊 🛅   Publish Execute   | service                                                                               |                                                                                                    |
| Internet Service                        | internet service JM1 Attributes Parameter                                             | Saved                                                                                                    |
| Theme 99                                | Parameter name ~AUTOSCROLL ~GENERATEDYNPRO ~LISTSCROLLING ~POPUPS ~STYLE ~TRANSACTION | Value     I       0     I       1     V       0     I       1     V       DHTML     I       TALM     I       I     I       I     I       V     I       I     I       I     I       I     I       I     I       I     I       I     I       I     I       I     I       I     I |
|                                         |                                                                                       |                                                                                                    |

#### See also:

Using Mixed Mode [Page 57

Generating HTML Tempaltes [Page 58

Publishing a Web Application [Page 68]

#### **Using Mixed Mode**

## Using Mixed Mode

### Use

Mixed mode allows you to use **both** templates **and** the automatic WebGUI generation within one Web transaction. Screens that do not have templates are generated automatically by the WebGUI.

If a template exists for a screen, the ITS will use it and use HTML<sup>Business</sup> functions to generate an HTML document for the screen before sending it to the Web browser.

Mixed mode allows you to create templates for selected screens within a transaction. This is particularly useful if particular screens or transactions cannot be reproduced in the WebGUI without errors, or where the layout is inappropriate to your requirements. You can improve the layout of the screens by hand.

## Prerequisites

To enable screens to be generated by the WebGUI mechanism, you need to add certain parameters to the Internet Service. The automatic generation is not supported by default for compatibility reasons.

If you did not set the ITS mixed mode flag when you created the service, add the following parameters and values manually. In other cases, they are generated automatically when you create the service and filled with valid values.

| Parameter       | Value | Description                                                                 |
|-----------------|-------|-----------------------------------------------------------------------------|
| ~generateDynpro | 1     | Switches on the automatic generation mode for screens that have no template |
| ~listscrolling  | 0     | Simulation of downward scrolling in list reports                            |
| ~popups         | 1     | Displays dialog boxes instead of suppressing them                           |
| ~style          | DHTML | Specifies which generator should be used                                    |
| ~autoscroll     | 0     | Simulates downward scrolling for step loops and table controls              |

## **Creating HTML Templates**

### Use

When you implement a MiniApp, you must create HTML templates. The dialog logic of a MiniApp runs on the ITS, not in R/3.

For each transaction, you can choose whether you want to generated HTML templates for all screens, for some screens (<u>mixed mode [Page 57]</u>), or at all. Templates that you create explicitly are identical to the HTML documents that are generated automatically by the WebGUI.

Generating templates explicitly is useful if the WebGUI features are insufficient for your needs and you would need to adapt the standard generated template anyway. This will particularly be the case if you are trying to improve the layout of a screen or if you want to include hyperlinks.

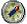

Standard template generation from the WebGUI should be sufficient for most transactions. The WebGUI can display the screen elements of a simple transaction (text fields, input/output fields, checkboxes, radio buttons, tabstrip controls, table contorls, subscreens...) without you having to go to the effort of creating a template.

## **Prerequisites**

- You must already have created the service.
- You have sufficient knowledge of HTML and HTML<sup>Business</sup> to take advantage of the templatebased approach.

## Procedure

To create an HTML template from the tree display in the object list:

- 8. Right-click the name of the service.
- 9. From the context menu, choose  $Create \rightarrow Template$ .

The Create Template dialog box appears.

10. Enter the theme for the service and fill out the remaining fields.

If the Web application is a Web transaction and you want to generate a template for a particular screen, select *Generate HTML from screen* and enter the program name and screen number.

If the application has no corresponding R/3 screen (MiniApps), select *Name of template* and enter the name.

| C Web Application Builder: | Сору НТМ | 1L Template 🛛 🛛 |
|----------------------------|----------|-----------------|
| Internet service           | JM1      |                 |
| Theme                      | 99       |                 |
| Generate HTML from s       | creen    |                 |
| Program name               |          | RSRZTALM        |
| Screen number              |          | 100 🕝           |
| HTML generation            |          |                 |
| O WML generation           |          |                 |
|                            |          |                 |
| ○ HTML template name       |          |                 |
| 🖌 Save 🗶                   |          |                 |

1. Confirm by choosing V Save.

The Create Object Catalog Entry dialog box appears.

2. Assign the template to a development class and choose  $\blacksquare$ .

## Result

The generated template appears in the object list under *Templates*. The generated contents of the tempalte are displayed in the Editor. Only the static screen information is evaluated - an HTML<sup>Business</sup> function is inserted in the template for each screen element. These are highlighted in blue. You can now change the contents of the template using standard HTML and HTML<sup>Business</sup>.

| 区<br>H <u>T</u> ML template <u>E</u> dit <u>G</u> oto <u>U</u> tilities E <u>n</u> vironment Syst                                                                                                    | iem Help SAP                                                                                                    |  |  |  |  |
|----------------------------------------------------------------------------------------------------|----------------------------------------------------------------------------------------------------|--|--|--|--|
| 🖉 🚺 🖉 🔛 🖉 🔛                                                                                                    | H H H H H H H H H H H H H H H H H H H                                                                                                    |  |  |  |  |
| Web Application Builder: Change HTML                                                                                                    | Template                                                                                                    |  |  |  |  |
| 🗲 🔿   🌮 📽   🏭 🖳 🛅   Publish Execute :                                                                                                    | service Create flow logic Delete flow logic Business HTML documentation                                                                                                    |  |  |  |  |
| Internet Service                                                                                                    | Internet service JM1 Theme 99 Saved<br>Program name RSRZTALM Screen number 1400<br>Attributes SourceCde                                                                                                    |  |  |  |  |
| ✓     JM1       ✓     Theme 99       ✓     HTML templates       RSRZTALM 1400                                                                                                    | <pre>'include (-service="system", ~language="", ~theme="dm", ~name="TemplateLibrary 'SAP_TopInclude()' <head 'sap_bagetitle()'="" 'sap_dayascript()'="" <br="" <head=""></head> <br/> <br/> <br/> <br/> <br/> <br/> <br/> <br/> <br/> <br> <br> <br> <br/> <br/> <br <="" td=""/></br></br></br></pre> |  |  |  |  |
|                                                                                                    | INS Li 1, Co 1 Ln 1 - Ln 26 of 38 lines                                                                                                    |  |  |  |  |
| ▲         ★         ★         ★         ★         ★         ★         ★         ★         ★         ★         ★         ★         ★         ★         ★         ★         ★         ★         ★         ★         ★         ★         ★         ★         ★         ★         ★         ★         ★         ★         ★         ★         ★         ★         ★         ★         ★         ★         ★         ★         ★         ★         ★         ★         ★         ★         ★         ★         ★         ★         ★         ★         ★         ★         ★         ★         ★         ★         ★         ★         ★         ★         ★         ★         ★         ★         ★         ★         ★         ★         ★         ★         ★         ★         ★         ★         ★         ★         ★         ★         ★         ★         ★         ★         ★         ★         ★         ★         ★         ★         ★         ★         ★         ★         ★         ★         ★         ★         ★         ★         ★         ★         ★         ★         ★         ★ |                                                                                                    |  |  |  |  |

#### See also:

Extending HTML Templates [Page 62] Adding MIME Objects [Page 64] Publishing Services [Page 68]

#### **Extending HTML Templates**

## **Extending HTML Templates**

Once you have created an HTML template, you can change the generated source code.

To do this, you must be familiar with the basics of HTML and HTML<sup>Business</sup>.

### ⇒

HTML<sup>Business</sup> is an extension of standard HTML developed by SAP to allow R/3 screen data to be merged dynamically with information on HTML templates and to make it easier for the ITS to exchange data between the R/3 System and the Web Server.

For further information, refer to HTMLBusiness Reference [Ext.].

## **Example**

This example sets a hyperlink to a particular position on an HTML page:

| Internet service                                                                                                    | JM1                                | Theme                                 | 99     | Saved |                       |      |
|----------------------------------------------------------------------------------------------------|------------------------------------|---------------------------------------|--------|-------|-----------------------|------|
| Program name                                                                                                    | RSRZTALM                           |                                       |        |       | Screen number         | 1400 |
| Attributes / So                                                                                                    | ourceCde                           |                                       |        |       |                       |      |
|                                                                                                    |                                    |                                       |        |       |                       |      |
|                                                                                                    | - MR 🖻                             | 3                                     |        |       |                       |      |
| SAP_Dyn                                                                                                    | proLayerBegin(O                    | 06,005,010,001)                       |        |       |                       |      |
|                                                                                                    | utField("RADIO1<br>proLayerEnd()`  | ")`                                   |        |       |                       |      |
| Uni _Dyn                                                                                                    | or obayer cha()                    |                                       |        |       |                       |      |
|                                                                                                    |                                    | 03,012,029,003)`                      |        |       |                       |      |
| SAP_Dyn                                                                                                    | proGroupBoxBegi<br>proGroupBoxEnd/ | n("%#AUTOTEXT002'<br>"%#AUTOTEXT002") | ") î - |       |                       |      |
| SAP_Dyn                                                                                                    | proLayerEnd()`                     | %#AUTUTEX1002 )                       |        |       |                       |      |
|                                                                                                    |                                    |                                       |        |       |                       |      |
|                                                                                                    |                                    | 06,013,009,001)`                      |        |       |                       |      |
|                                                                                                    | ton("PUSH1")`<br>proLayerEnd()`    |                                       |        |       |                       |      |
| om _byn                                                                                                    | or obdy or brid ()                 |                                       |        |       |                       |      |
| `SAP_Dyn                                                                                                    | proLayerBegin(0)                   | $20,013,008,001)^{+}$                 |        |       |                       |      |
|                                                                                                    | ton("PUSH2")``<br>proLayerEnd()``  |                                       |        |       |                       |      |
| OAF_Uyii                                                                                                    | bi ocayer chu ()                   |                                       |        |       |                       |      |
| SAP_FormE                                                                                                    |                                    |                                       |        |       |                       |      |
| `SAP_BodyC                                                                                                    | ontentEnd()`                       |                                       |        |       |                       |      |
| 'SAP Dynpri                                                                                                    | oLayerBegin(051                    | .002.015.001)'                        |        |       |                       |      |
| <a href="l&lt;/td&gt;&lt;td&gt;http://workbenc&lt;/td&gt;&lt;td&gt;h:1080" style="co&lt;/td&gt;&lt;td&gt;olor&lt;/td&gt;&lt;td&gt;r: ngb(&lt;/td&gt;&lt;td&gt;187,0,0)">Workbe</a> | ench Ne                            |                                       |        |       |                       |      |
| SAP_Dynpro                                                                                                    | oLayerEnd()                        |                                       |        |       |                       |      |
|                                                                                                    |                                    |                                       |        |       |                       | ••   |
|                                                                                                    | * INS Li 38, (                     | Co 5 - Li 41, Co 1                    |        | Ln    | 18 - Ln 42 of 42 line | s    |

#### See also:

Extending HTML Templates

Publishing a Service [Page 68] Adding MIME Objects [Page 64]

#### Adding MIME Objects

## **Adding MIME Objects**

### Use

You can use MIME objects (icons, graphics, audio files, animations...) to improve the layout of your Web applications.

## **Prerequisites**

You must already have created an Internet service.

## Procedure

To add a MIME object to an Internet service from the object list:

- 13. Right-click the relevant service.
- 14. In the context menu, choose  $Create \rightarrow Mime$ .

The Read from Local File dialog box appears:

| 🖙 Import from a Local File |                       |   |
|----------------------------|-----------------------|---|
| File name                  | D:\graphics\mysap.gif | æ |
| Data format                | BIN                   |   |
|                            |                       |   |
|                            |                       |   |
| Transfer 🔀                 |                       |   |

- 15. Enter the path name of the file you want to import, and ensure that the file format is correct.
- 16. Choose Import.

The Create Mime dialog box appears.

- 17. Enter the theme and the name for the MIME object.
- 18. In the Name field, you can create a subdirectory, separated from the name of the MIME object by a forward slash ("/").

#### Adding MIME Objects

| 🖻 Web Application Builder: Mime anlegen 🛛 🛛 |                 |  |
|---------------------------------------------|-----------------|--|
| Service                                     | DEMO_SERVICE    |  |
| Theme                                       | <mark>99</mark> |  |
| Name                                        | icons/mysap.gif |  |
|                                             |                 |  |

19. Choose 📙 to continue.

The Create Object Catalog Entry dialog box appears.

20. Assign the MIME object to a development class and choose  $\blacksquare$ .

## Result

The MIME object has been inserted in the R/3 Repository as a standalone object. It appears under Mimes in the object list display, and, if it is a graphic, its contents are displayed.

You can now use this object in your interface design.

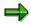

When you publish the service, the MIME objects are not stored in an ITS directory. Instead, they are stored on the HTTP server under the name and subdirectory you specified in step 5 above.

#### See also:

Publishing Web Applications [Page 68]

#### **Creating Language Resources**

## **Creating Language Resources**

### Use

A language resource contains all of the language-specific elements of an Internet service and enables you to make your application multilingual. Compared with hard-coded text in the HTML template, it also makes it easier for you to understand and maintain your source code.

For each language-specific text in your Web interface, you insert a placeholder into the HTML template (similarly to text elements in an ABAP program). The actual texts are maintained through the theme parameters with the same name. At runtime, the ITS recognizes the placeholders for each template and replaces them with texts in the appropriate language.

## **Prerequisites**

You must already have created the HTML templates for your Internet service.

## **Procedure**

#### Adding Placeholders to an HTML Template

- 1. Open the relevant template.
- 2. Enter the placeholder for the language-specific texts in the HTML source code.

Use the following syntax: `#Placeholder`

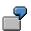

Suppose we defined three placeholders (`#windowtitle`, `#text001` und `#action`) in the source code.

#### **Entering Language-Specific Texts**

- 1. Double-click the theme.
- 2. In the Parameter name column, enter the name of the placeholder (without #) and enter the text in the original language as its *Value*.

#### **Creating Language Resources**

| Attributes Parameter        |                                   |  |
|-----------------------------|-----------------------------------|--|
|                             |                                   |  |
| Parameter name Value        |                                   |  |
| WINDOWTITLE Window Title in | Window Title in Original Language |  |
| TEXT001 Any language-s      | Any language-specific text        |  |
| ACTION Execute function     | Execute function                  |  |
|                             |                                   |  |

## Result

The theme parameters are now part of the service. They are translation-relevant parts of the R/3 Repository object, and as such will enter the translation workflow when you release the service.

When you start the service in the original language, the texts appear in the relevant language.

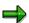

If there is no translation of the language-specific texts in the logon language, no text is displayed when the user executes the service.

**Publishing a Service** 

## **Publishing a Service**

## Use

In order for an Internet service to be executed by the ITS, it must be stored in the ITS file system. This is known as publishing the service. You can choose to publish the entire service or just parts of it. When you publish the whole service, the corresponding Internet service and its HTML templates are placed in the file system of the AGate server, and the MIME objects are placed in the file system of the WGate server.

## Δ

Note that by default, the Internet service is published on all Internet Transaction Servers. However, you can choose to restrict the publication to an ITS assigned to your particular R/3 System. To do this, choose *Utilities*  $\rightarrow$  *Settings* and then, under *ITS*, enter the required server. For further information, refer to <u>User Settings [Page 72]</u>.

## **Prerequisites**

At least one ITS must have been assigned to the R/3 System, and it must be active.

## **Procedure**

To publish an entire Internet service from the object list:

- 21. Right-click the relevant service.
- 22. Choose Publish  $\rightarrow$  Entire service from the context menu.

If an error occurs while the system is publishing the service, a log is generated containing the relevant message texts.

If no errors occur, the system displays the message *The object has been published successfully*.

## Result

Once you have published the entire service, you can start your Web application.

See also:

User Settings for Internet Services [Page 72]

Executing a Service [Page 69]

#### **Executing a Service**

## **Executing a Service**

## Use

Use this function to test a Web transaction or MiniApp from the ABAP Workbench.

## **Prerequisites**

You must already have published the entire service on the ITS. The ITS must be active.

## **Procedures**

To start the Web application from the Object Navigator:

- 1. Select the relevant service.
- 2. Choose *Execute*.

The system starts the Web browser and displays a logon window.

- 3. Check the logon language, and log onto the ITS by choosing *Logon*.
- 4. Run the Web application.

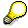

You can suppress the logon window by specifiying a logon language in the  ${\sim}\text{LANGUAGE}$  parameter.

## Result

The service is started using the HTTP address http://<ITS>:<Port>/scripts/wgate/<service>/!

#### **Executing a Service**

| Address 🛃 http://pwbio.wdf.sap-ag.de:1080/scripts/wgate/DEMO_SERVICE/~fIN0YXRIPTM 💌 🔗 Go 🛛 😓 -<br>Back |              |                |  |  |  |
|----------------------------------------------------------------------------------------------------|--------------|----------------|--|--|--|
| Home Help Log Off SAP                                                                                  |              |                |  |  |  |
|                                                                                                    |              | Workbench News |  |  |  |
| Airline carrier<br>Flight number                                                                       | LH<br>400    |                |  |  |  |
| Figt date                                                                                              | 31.01.2000 ? | Details        |  |  |  |
|                                                                                                    |              |                |  |  |  |
|                                                                                                    |              |                |  |  |  |

Δ

The way in which a Web transaction is displayed depends on the classification of the underlying R/3 transaction. *Professional User Transactions* are displayed with the normal R/3 menus, command field, standard toolbar, and application toolbar in the Web browser. *Easy Web Transactions* (EWTs), on the other hand, are displayed with a special EWT header.

Executing a Service

#### **User Settings for Internet Services**

## **User Settings for Internet Services**

### Use

You can use the ITS settings to

- Find out which ITS instances are assigned to your SAP System.
- Restrict the ITS instances on which services are published to a single instance.
- Find out the name of the default Web server for starting services.
- Specify a Web server other than the default for starting services.

## **Activities**

To change the ITS settings:

- 1. Choose *Utilities*  $\rightarrow$  *Settings*.
- 2. Under *ITS*, change the required filter settings.
- 3. Choose У to confirm.

# Δ

The new settings will apply to all subsequent service publications.

#### **Filter settings**

| Setting                  | Description             |                                                                                                    |
|--------------------------|-------------------------|----------------------------------------------------------------------------------------------------|
| Web server<br>(Hostname) | Default web server      | The name of the default web server used to start services in the current SAP System.                                                                                                    |
| for tests                |                         | This name is entered in the Customizing table <b>TWPURLSVR</b> (transaction <b>SM30</b> ).                                                                                                    |
|                          |                         | If there is <b>no entry</b> for this setting, the name of<br>the web server has not yet been entered. In this<br>case, you should inform your system<br>adminstrator (unless you have authorization to<br>maintain the table yourself).                                     |
|                          | Other ITS web<br>server | You can enter the name of any other web server<br>on which you want to run services.                                                                                                    |
|                          |                         | <b>Note</b> , however, the assignment of the web server<br>to an SAP System. If you specify a web server<br>belonging to the ITS instance of a different SAP<br>System, the service will be started on a different<br>SAP System to the one from which it was<br>published. |

### SAP AG

### **User Settings for Internet Services**

| Publish | On all ITS instances                                   | The service is published on all ITS instances assigned to the SAP System.                                                                                                    |
|---------|--------------------------------------------------------|----------------------------------------------------------------------------------------------------|
|         |                                                        | The message that follows successful publication<br>is only displayed if the service could be published<br>successfully on all ITS instances. Errors<br>occurring on any instance are logged.                                                                                                 |
|         | <i>on</i> <individual<br>instances&gt;</individual<br> | If you choose an ITS instance from the list box, services will only be published on that instance.                                                                                                    |
|         |                                                        | The name of the ITS instance is derived from the RFC destination details as maintained in transaction <b>SM30</b> .                                                                                                    |
|         |                                                        | If the list box contains no entries, no destinations<br>have been created. To maintain destinations,<br>start transaction <b>SM30</b> , enter the view<br><b>IACORDES</b> and create the RFC destination.<br>If you do not have authorization for this, inform<br>your system administrator. |

P

| Repository Infosystem Data Browser ITS Tran |
|---------------------------------------------|
| Web server (host name) for test calls       |
| O Default Web server                        |
| Other ITS Web server                        |
| PGWDF026/A9C                                |
| Publish /                                   |
| O on all ITS servers(instances              |
| to PGWDF026/A9C                             |
|                                             |
|                                             |
|                                             |
|                                             |
|                                             |
| ✓ X                                         |

User Settings for Internet Services

**ABAP Workbench: Tools** 

## ABAP Workbench: Tools

### **Overview and Navigation**

**Object Navigator [Page 20]** 

ABAP Workbench Overview [Page 86]

Information About Repository Objects [Page 496]

**Developing Web Objects** 

Web Application Builder [Page 52]

**ABAP Development** 

**ABAP Dictionary [Ext.]** 

ABAP Editor [Page 92]

Class Builder [Page 202]

Function Builder [Page 408]

Screen Painter [Page 262]

Menu Painter [Page 353]

Context Builder [Ext.]

**Programming Environment** 

Text Element Maintenance [Page 140]

Variant Maintenance [Page 167]

Splitscreen Editor [Page 195]

Maintaining Message Classes [Page 190]

**Test Tools in the ABAP Workbench** 

ABAP Debugger [Page 444]

**Runtime Analysis [Page 447]** 

Performance Trace [Page 449]

**Other Tools** 

Area Menu Maintenance (From Release 4.6A) [Page 396]

**Transaction Maintenance [Ext.]** 

Modifications

ABAP Workbench: Tools

### Modification Assistant [Ext.]

See also:

Further Reading: ABAP Programming [Page 91]

### **Overview of the Workbench**

## **Overview of the Workbench**

This section introduces you to the ABAP Workbench and the concepts you need to know before you start to use the Workbench.

### **Topics:**

Tool Integration and Working Methods [Page 87]

**Development Objects and Development Classes [Page 88]** 

Team Development [Page 89]

Further Reading [Page 91]

### **Tool Integration and Working Methods**

## **Tool Integration and Working Methods**

The tools in the Workbench are integrated. For example, when you are working on a program, the ABAP Editor will also recognize objects created using other tools. This integration also means if you double-click an object to select it, the Workbench automatically launches the tool that was used to create the object.

SAP has developed the Object Navigator to help you to organize your application development in this integrated environment. It provides a context that makes it easier for you to trace the relationships between objects in a program. Rather than working with tools and recalling development objects, you work with objects and allow the Workbench to launch the appropriate tool for an object.

We recommend that you use the Object Navigator to develop your applications. For this reason, this documentation is written from the perspective of an Object Navigator user.

#### See also:

Development Objects and Development Classes [Page 88]

**Object Navigator [Page 20]** 

#### **Development Objects and Development Classes**

## **Development Objects and Development Classes**

When you work with the Workbench, you work with development objects and development classes.

Development objects are the individual parts of an ABAP application. Some examples of development objects are programs like reports, transactions, and function modules. Program components such as events, screens, menus, and function modules are also development objects. Finally, objects that programs can share are development objects as well. These shareable objects include database fields, field definitions, and program messages.

A development class is a container for objects that logically belong together; for example, all of the objects in an application. A development class is also a type of development object. An example of a development class might be General Ledger Accounting.

When you create a new object or change an existing object, the system asks you to assign the object to a development class.

### **Storage of Development Objects**

The SAP system stores development objects in the R/3 Repository, which is a part of the database.

When you complete work on a development object like a program, screen, or menu, you generate a runtime version of the object. This runtime version is stored, along with the object, in the Repository. An application consists of several runtime objects that are processed by the work processes in the R/3 System.

In a standard SAP installation, development and live operation take place in separate systems. New applications are created in the development system and transported to the production system. Daily work takes place in the production system which uses run-time versions created in the development system.

The division between production and development systems is recommended because changes to an existing ABAP application take immediate effect. To prevent disturbances in daily work flow in the production system, all developments are carried out in development systems designed especially for this purpose.

### The Workbench Organizer

You use the Workbench Organizer and the transportation system to move applications from the development system to the production system. The Workbench Organizer also provides version control and tracking. When you work with the Workbench, you will encounter safeguards provided by the Workbench Organizer. A brief overview of these checks and how they affect the development process is provided in <u>Development in a Team Environment [Page 89]</u>.

For further details, see the Workbench Organizer [Ext.] documentation.

#### **Development in a Team Environment**

## **Development in a Team Environment**

ABAP allows you to divide work on large projects among several programmers. Consider an accounting application project with an accounts payable module and an accounts receivable module. The ABAP environment helps you to create a work area in the system for the project. You can then assign tasks to each programmer and follow their work as it progresses.

The tool you use for tracking development projects is called the Workbench Organizer. The Organizer tracks changes to existing SAP development objects and the creation of new objects. If you create a new object, the Organizer asks you for a development class when you try to *Save* the object:

| Create Object Directory Entry        |                   |   |
|--------------------------------------|-------------------|---|
| Object R3TR PROG CONTE               | XT_S_DOCU_TEST10  |   |
| Attributes                           |                   | 1 |
| Development class                    | \$TMP             |   |
| Person responsible                   | MAIDSTONE         |   |
| Original system<br>Original language | Q4U<br>EN English |   |
| Repair flag                          | Г                 |   |
| Generation flag                      | Γ                 |   |
|                                      |                   |   |
| 省 Local object 🙎 Lock overview       | ×                 |   |

The Organizer uses the development class to determine whether a change request is required. A change request records the changes made to one or more development objects. The \$TMP development class contains local objects. Local objects are not transported and so the Organizer does not monitor them.

If you specify a non-local development class, the system prompts you to enter a change request. The system also queries you for a change request the first time you attempt to change an existing non-local object. The query dialog appears as follows:

#### **Development in a Team Environment**

When you associate a change with a request, the system creates a task for you under that change request. The organizer creates a task for each programmer making a change under a change request. You can think of a change request as a container of change tasks.

Once you associate an object with a change request, the system views the objects as under development. The object is locked, and cannot be changed by other users. When you have finished creating or changing an object, you release your task. To transport your changes to a production system, you release the change request that held your task.

You can change the development class and change request associated with an object. For more information about changing the development class of an object, refer to <u>Reassigning Objects to</u> <u>Another Development Class [Page 34]</u> For more information about the Workbench Organizer and the transport system, see the <u>Workbench Organizer [Ext.]</u> documentation.

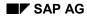

## **Further Reading**

The following documentation contains more information about the ABAP Workbench and ABAP programming:

- <u>ABAP Workbench Tutorial [Ext.]</u>. An introduction to the most important aspects of the ABAP Workbench and simple ABAP programming.
- <u>ABAP User's Guide [Ext.]</u>. A comprehensive guide to the individual parts of an ABAP program. It contains information about both basic and advanced ABAP programming, including the techniques of list and transaction processing.
- <u>ABAP Dictionary [Ext.]</u>. An introduction to ABAP data, covering basic and aggregated objects, how to maintain ABAP Dictionary objects, and other special areas.
- <u>Workbench Organizer [Ext.]</u>. A guide to organizing large development projects in the R/3 System. It covers how to set up the Workbench Organizer and transport system, version management, and the modification concept.
- <u>Extended Function Library [Ext.]</u>. Information about a range of standardized dialogs for address management, application logs, and archiving.
- <u>Basis Programming Interfaces [Ext.]</u> A description of the programming interfaces for SAP components, including background processing and batch input.

ABAP Editor

## **ABAP Editor**

You use the ABAP Editor to create and edit your programs and their components.

 $\Rightarrow$ 

If you want to use the ABAP Editor together with the Modification Assistant, read the <u>Modifications in programs [Ext.]</u> documentation.

### **Topics in this Documentation**

ABAP Editor Overview [Page 92]

Creating a Program [Page 103]

Editing Source Code [Page 111]

Checking a Program [Page 133]

Saving and Activating a Program [Page 132]

1\_\_\_\_\_

#### Introduction to the ABAP Editor

## Introduction to the ABAP Editor

The ABAP Editor is a tool that you use to write ABAP programs, class methods, function modules, screen flow logic, type groups, and logical databases.

### **Editor Modes**

The ABAP Editor has two different modes:

- Frontend editor
- Table control mode

The frontend editor uses the SAP Textedit Control from the SAP Control Framework. It loads your source code onto the frontend and allows you to perform many tasks without any communication with the application server.

## ⚠

Please note that **command mode** is no longer supported in the new version of the ABAP Workbench and is therefore no longer available in Release 4.6B.

### Integration

Table control mode and frontend editor are fully compatible and interchangeable – source code that you have created using one mode is properly reproduced by the system in the other without you having to do anything yourself. In particular, the line lengths are the same. If you exceed the maximum length, the system automatically inserts a line break.

Both editor modes offer the same source code layout. The contents of the editor are displayed exactly as they are stored in the database. There is no automatic conversion (for example, into uppercase) in either mode.

### Differences

There are differences between the two modes in respect of how they are used, the system requirements, and (to a small extent) the functions that they contain. Other sections of this documentation explain the differences in more detail.

### See also:

<u>The Frontend Editor [Page 94]</u> <u>The Backend Editor [Page 101]</u> <u>Changing the Editor Mode [Page 100]</u> <u>Local Editing [Page 101]</u> **The Frontend Editor** 

# **The Frontend Editor**

### Use

In the frontend editor, the ABAP source code is loaded onto the frontend and edited locally. The advantage of this is that all editing functions that do not require communication with the backend can be performed very quickly.

However, the communication channel between the frontend and backend can be overloaded when you use the frontend editor. If you have a large program, this can be a problem even in a LAN environment, but in a WAN, it can become critical.

You can edit the following development objects in the frontend editor:

- ABAP programs
- Method implementations (Class Builder)
- Function module implementations (Function Builder)
- Screen flow logic (Screen Painter)
- Type groups (ABAP Dictionary)

Edit control mode has the same range of features in each situation in which you can use it.

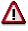

Edit control mode is not yet supported in the splitscreen editor, the BOR editor, or the logical database editor.

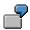

Editing an ABAP program in edit control menu using the context menu:

### The Frontend Editor

| where carrid = | Cut        | (Control+X)     |  |
|----------------|------------|-----------------|--|
|                | Сору       | (Control+C)     |  |
|                | Insert     | (Control+V)     |  |
|                | Undo       | (Control+Z)     |  |
|                | Restore    | (Control+Y)     |  |
|                | Comment    | (Control+≺)     |  |
|                | Uncomme    | ent (Control+≻) |  |
|                | Find/Repl: | ace (Control+F) |  |
|                | Find next  | (Control+G)     |  |
|                | Load loca  | lfilo           |  |
|                | Luauluta   | 1116            |  |

## **Prerequisites**

### **Operating system**

You must be using a 32 bit operating system (Windows NT 4.0 or Windows 95). Other operating systems are not currently supported.

### **Controls and DLLs**

Various DLL and OCX files are required at the frontend. They are installed and registered automatically when you install the SAPgui.

### The Frontend Editor

### **Features**

The frontend editor of the ABAP Editor contains the following features:

- Local scrolling (only available in this mode)
- Cut, copy, and paste for selected text areas (only available in this mode)
- Drag and drop (only available in this mode)
- Context menu (right-click) for accessing editor functions (only available in this mode)
- Local find and replace function
- Navigation to a selected line (using the context menu)
- Access to the buffer and block operations (using the context menu)
- Commenting out text blocks
- Working with blocks and clipboards
- Navigation functions (forward navigation)
- Syntax check, displaying error messages and warnings in a separate window
- Colored highlighting for comment lines
- Automatic line feed when the maximum line width is reached (only available in this mode)
- Insert statement function.
- Multiple-step undo and redo functions (only available in this mode)
- Displays current cursor position
- Pretty Printer for standardizing the layout
- Import and export for local files.

**Table Control Mode** 

# **Table Control Mode**

### Use

The backend editor allows you to use the traditional backend editor for editing your ABAP coding. The editor is line-based, and to use normal editor functions such as cut, copy, and paste, you must first select a block of lines. It is often useful to use the clipboards in this mode.

If you have a very long program (and especially if you are working in a WAN environment), the backend editor can produce better performance than the frontend editor. Furthermore, backend editor allows you to edit any development object that is based on the ABAP Editor. The splitscreen editor, the BOR Editor, and the Logical Database Editor are only available in the backend editor.

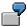

Editing an ABAP program in the backend editor:

### **Table Control Mode**

| Repor | t Z_DEMO Inactive(revised)                               |
|-------|----------------------------------------------------------|
| X 🗈   | 1 🛱 🗣 🐼 🛃 🔚 🛗                                            |
| 42    | FORM op_ctmenu_carrid USING c_menu type ref to cl_ctmenu |
| 43    | CALL METHOD c_menu->add_function                         |
| 44    | exporting fcode = 'FACT'                                 |
| 45    | text = 'further action'                                  |
| 46    | icon = ' '                                               |
| 47    | ftype = ' '                                              |
| 48    | disabled = ' '                                           |
| 49    | hidden = ' '                                             |
| 50    | checked = ' '                                            |
| 51    |                                                          |
| 52    |                                                          |
| 53    |                                                          |
| 54    | CALL METHOD c_menu->add_separator. ▲                     |
| 55    |                                                          |
|       |                                                          |

### **Prerequisites**

Unlike the frontend editor, there are no operating system restrictions for the backend editor.

### **Features**

The backend editor of the ABAP Editor provides the following functions:

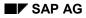

#### **Table Control Mode**

- Compression logic (only available in this mode).
- Line numbering (only available in this mode).
- Find and replace functions.
- Colored highlighting for comment lines.
- Insert statement function.
- Include expansion (only available in this mode).
- Single-step undo function.
- Conversion of a text block to comment lines.
- Pretty printer for standardizing program layout.
- Syntax check.
- Upload and download of local files.

### **Changing the Editor Mode**

# **Changing the Editor Mode**

When you start the ABAP Editor, the system displays the source code in the editor mode saved in your user-specific <u>settings [Page 48]</u>.

### Procedure

To change the Editor mode from anywhere in the ABAP Workbench:

1. Choose Utilities  $\rightarrow$  Settings.

The User-Specific Settings dialog box appears.

- 2. Choose ABAP Editor.
- 3. Set the new editor mode.
- 4. If you are going to use *Table control mode*, you can choose whether to switch the *Line numbering* and *Compression logic* on or off.
- 5. Choose ♥ to leave the dialog box.

### Result

The changed settings are saved, and will be retained even after you log off from the SAP System.

#### See also:

Using Compression Logic [Page 110]

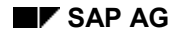

#### Local Editing

## **Local Editing**

Both modes in the ABAP Editor allow you to transfer an ABAP program to a local file on your frontend machine. You can then edit the source code using an editor of your choice, before loading the file into the ABAP Editor again.

### **Backend Editor**

#### Uploading and Downloading Source Code

To upload a file into the ABAP Editor, choose *Utilities*  $\rightarrow$  *More utilities*  $\rightarrow$  *Upload/download*  $\rightarrow$  *Upload*. Enter the path and filename of the file you want to read in the dialog box, then choose Copy.

# ⚠

Note that when you copy the file, its contents overwrite all of the previous contents of the ABAP Editor.

To download a file from the ABAP Editor to a local file, choose *Utilities*  $\rightarrow$  *More utilities*  $\rightarrow$  *Upload/download*  $\rightarrow$  *Download*. In the dialog box, enter a path and name for the file (with an appropriate file extension). Then choose *Copy*.

In the backend editor, the ABAP Editor supports the following file format:

| Extension | Upload/Download                                   |
|-----------|---------------------------------------------------|
| ASC       | ASCII                                             |
| BIN       | Binary                                            |
| DAT       | ASCII data table with column tab                  |
| DBF       | DBASE format (available for download only).       |
| ІВМ       | ASCII with IBM code page conversion (DOS)         |
| WK1       | Spreadsheet format (available for download only). |

#### **Starting the Local Editor**

Specify a *Path for local editing* in the <u>ABAP Editor Setting [Page 48]</u> with the same name. The source code is buffered under this path. Then choose *Utilities*  $\rightarrow$  *More utilities*  $\rightarrow$  *Edit locally*. The system downloads the program source code to a local editor. When you leave the editor, the source code is reloaded into the ABAP Editor.

### **Frontend Editor Mode**

### **Uploading Source Code**

To upload a local file into the ABAP Editor, choose Load local file ( 😰 ). Then select the required local ASCII file.

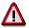

### Local Editing

Note that the entire contents of the ABAP Editor are overwritten with the uploaded file.

To download the contents of the ABAP Editor to a local text file, choose Save to local file ( ). Enter the path name for the local text file.

Note that this function does not apply to selected lines, but always to the entire contents of the editor.

#### **Creating a Program**

## **Creating a Program**

### **Prerequisites**

This description assumes that you are creating your new ABAP program in the Object Navigator. It is also based on the most general case, and you can use it even if there is not yet a *Programs* node in your object list.

You can also use the *Create* function from the context menu of the object node. See also <u>Creating New Objects [Page 27]</u>.

### Procedure

10. Choose 🔁 (Other object).

In the Object Selection dialog box, chose Program.

11. Enter the name of the new program.

Remember that all programs in the customer namespace must begin with Y or Z.

12. Choose 🛄.

The Create Program dialog box appears.

13. If you want your program to be an *executable program*, deselect the *With TOP include* option. If, on the other hand, you want to create a *module pool*, select the option.

| 🔄 Create Prog         | Iram          |  |
|-----------------------|---------------|--|
| Program               | zdemo_program |  |
| With TOP INCL.        |               |  |
| <ul><li>✓ X</li></ul> |               |  |

- 14. Choose У to confirm your entries.
- 15. If you created a program with a TOP include, a dialog box appears in which you have to enter the name of the include.
- 16. Choose ♥ to confirm your entries.

Another dialog box appears in which you must set other program attributes.

For details of what each attribute means, refer to Maintaining Program Attributes [Ext.].

17. Enter the program attributes and choose Save.

The Create Object Catalog Entry dialog box appears.

Assign a development class to the program.

18. Choose  $\blacksquare$  to confirm your entries.

#### **Creating a Program**

The program is added to the object list of the relevant development class and displayed under the *Programs* object node. The system starts the ABAP Editor and opens the program in change mode.

### Result

The program has been created in the R/3 Repository, and its inactive version is displayed in the ABAP Editor. You have assigned a development class, and it is thus attached to the transport and correction system.

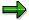

You can also create programs from the initial screen of the ABAP Editor (SE38).

#### **Editing the Source Code**

# **Editing the Source Code**

The precise procedure for navigation and editing source code varies according to the editor mode that you are using. The following documentation explains these differences in detail.

### Topics

Navigating in the Source Code [Page 106] Editing Source Code (Frontend Editor) [Page 111] Editing Source Code (Backend Editor) [Page 115] Using the Clipboards [Page 1] Find and Replace (Frontend Editor) [Page 1 1] Find and Replace (Backend Editor) [Page 1 0] Inserting Statement Patterns [Page 1 ] Inserting Patterns Using Drag and Drop [Page 1 5] Expanding Includes [Page 1 6] Improving the Layout [Page 1 ]

#### Navigating in the Source Code

## Navigating in the Source Code

To position the cursor within the visible area on the screen, you can simply click the left mouse button at the required point.

The editor also has scrollbars that you can use to scroll through the source code.

There is also a range of key combinations with which you can move the cursor. These key combinations may have different effects in the frontend and backend editor modes:

| Key<br>combination | Moves the cursor in the frontend editor           | Moves the cursor in the backend editor        |
|--------------------|---------------------------------------------------|-----------------------------------------------|
| 1                  | Up one line, possibly beyond the visible area     | Up one line, always within the visible area   |
| ¥                  | Down one line, possibly beyond the visible area   | Down one line, always within the visible area |
| <del>~</del>       | One character to the left                         | As in the frontend editor                     |
| $\rightarrow$      | One character to the right                        | As in the frontend editor                     |
| PgUp               | One page up                                       | As in the frontend editor                     |
| PgDn               | One page down                                     | As in the frontend editor                     |
| Home               | To the beginning of the current line              | As in the frontend editor                     |
| End                | To the end of the current line                    | As in the frontend editor                     |
| Ctrl + ↑           | To the beginning of the current paragraph         | Up one line                                   |
| Ctrl + ↓           | To the end of the current paragraph               | Down one line                                 |
| Ctrl + ←           | One word to the left                              | As in the frontend editor                     |
| Ctrl + →           | One word to the right                             | As in the frontend editor                     |
| Ctrl + PgUp        | To before the first character in the visible area | To the beginning of the source code           |
| Ctrl + PgDn        | To after the last character in the visible area   | To the end of the source code                 |
| Ctrl + Home        | To the beginning of the source code               | To the beginning of the current line          |
| Ctrl + End         | To the end of the source code                     | To the end of the current line                |

### Navigieren zu einer Zeile

### **Backend Editor**

In the backend editor, you can navigate to a particular line by entering the line number in the input field on the right above the editor pane. The line you entered becomes the current line, and is displayed as the first visible line of code.

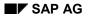

#### Navigating in the Source Code

#### Frontend Editor

To navigate to a particular line in the source code:

- 1. Right-click in the Editor to open the context menu.
- 2. Choose Goto line.
- 3. In the dialog box, enter the required line number.

| 🖙 Position |    | $\square$ |
|------------|----|-----------|
|            |    |           |
| Line       | 33 |           |
|            |    |           |
|            |    |           |
| <b>×</b>   |    |           |

### 4. Choose У to confirm.

The line is scrolled to the top of the display.

### See also:

Navigating by Double-Click [Page 10 ] Using Compression Logic [Page 110]

#### **Navigating By Double-Click**

# **Navigating By Double-Click**

In order for a double-click in the ABAP Editor to have the desired effect, you must place the cursor either directly to the left of or within the required string.

Double-clicking can trigger the following navigation steps:

| Double-click                         | То                                                                                                    |
|--------------------------------------|----------------------------------------------------------------------------------------------------|
| A development object                 | Navigate to the object definition. If the object has not yet<br>been defined, the system asks whether you want to create it.<br>If you select an object that is defined using another tool, the<br>system closes the ABAP Editor and starts the corresponding<br>tool. |
| The definition of an object          | Display a where-used list for the object. A dialog box may appear first, allowing you to specify extra search options for the where-used list.                                                                                                    |
| An ABAP keyword                      | Trigger an error message. Double-clicking on an ABAP keyword is not generally supported by the navigation.                                                                                                    |
| A compound ABAP structure (IF ENDIF) | Navigate to the "other half" of the structure (for example, from METHOD to ENDMETHOD, or from ENDIF to IF).                                                                                                    |
| A WHEN statement                     | Navigate to the next WHEN statement (or ENDCASE if you double-click the last WHEN).                                                                                                    |
| An ELSEIF statement                  | Navigate to the next ELSEIF, ELSO, or ENDIF statement.                                                                                                    |
| An include name                      | Jump to the definition of the include.                                                                                                    |
| A space in the line                  | Make the line the top line displayed on the screen                                                                                                    |
| A line number                        | Make the line the top line displayed on the screen (only works in table control mode with line numbering).                                                                                                    |

#### Navigating By Double-Click

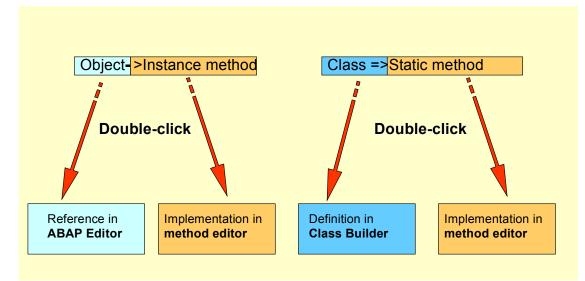

### Special case: Double-click on a method call in a global class:

#### **Using Compression Logic**

## **Using Compression Logic**

If you want an overview of how your source code is structured in a program, you can use compression logic. Certain parts of a program (subroutines, modules, nested ABAP statements) form logical blocks that you can compress. As well as these predefined blocks, you can define your own logical blocks in the source code.

## **Prerequisites**

You can only use compression logic in the backend editor. The With compression logic option must be active in the ABAP Editor section of your <u>settings [Page 48]</u>.

### **Features**

Compression of logical blocks.

Choose 🛃.

Expanding logical blocks.

Choose 🛄

- Inserting your own blocks.
- 1. Insert a comment line beginning with \* { at the start of the block you want to define.
- 2. Insert a comment line beginning with \*} at the end of the block.
- 3. Press ENTER to confirm.

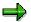

The compression is not saved when you leave the ABAP Editor. When you next open the program, all blocks will be expanded.

# **Editing Source Code (Frontend Editor)**

## **Selecting Text**

### Using the mouse

| To select              | Procedure                                                                           |
|------------------------|-------------------------------------------------------------------------------------|
| A block of text        | Click and hold the left-hand mouse button, drag the cursor across the block         |
| A line                 | Click the left-hand mouse button to the left of the line                            |
| A set of lines         | Click the left-hand mouse button to the left of the first line then drag the cursor |
| The entire source code | Ctrl + left-hand mouse button to the left of a line.                                |

### Using the keyboard

| To select                                   | Press               |
|---------------------------------------------|---------------------|
| The entire source code                      | Ctrl + A            |
| The next line up                            | Shift + ↑           |
| The next line down                          | Shift + ↓           |
| One character to the left of the cursor     | Shift + ←           |
| One character to the right of the cursor    | Shift + →           |
| One page upwards from the cursor position   | Shift + PgUp        |
| One page downwards from the cursor position | Shift + PgDn        |
| To the beginning of the current line        | Shift + Home        |
| To the end of the current line              | Shift + End         |
| To the beginning of the current paragraph   | Shift + Ctrl+ ↑     |
| To the end of the current paragraph         | Shift + Ctrl + ↓    |
| To the beginning of the current word        | Shift + Ctrl + ←    |
| To the end of the current word              | Shift + Ctrl + →    |
| To the beginning of the visible area        | Shift + Ctrl + PgUp |
| To the end of the visible area              | Shift + Ctrl + PgDn |
| To the beginning of the entire source code  | Shift + Ctrl + Home |
| To the end of the entire source code        | Shift + Ctrl + End  |

## **Editing Text**

| Function                                                     | Procedure                                                                                                    |
|--------------------------------------------------------------|----------------------------------------------------------------------------------------------------|
| Cut                                                          | Select the relevant text.<br>Choose <i>Cut</i> from the context menu (right-hand mouse button), or choose $Ctrl + X$ . The selected text is placed in the buffer.                                                           |
| Сору                                                         | Select the relevant text.<br>Choose <i>Copy</i> from the context menu (right-hand<br>mouse button), or choose $Ctrl + C$ . The selected text is<br>placed in the buffer.                                                    |
| Paste                                                        | Position the cursor where you want to insert the text.<br>Choose <i>Paste</i> from the context menu (right-hand<br>mouse button), or choose $Ctrl + V$ . The selected text is<br>placed in the buffer.                      |
| Moving text using drag and drop<br>(within the same editor)  | Select the relevant text.<br>Press and hold the left-hand mouse button and drag<br>the selected text to where you want to place it.<br>Release the mouse button.<br>The selected text is moved to the new position.         |
| Copying text using drag and drop<br>(within the same editor) | Select the relevant text.<br>Press and hold Ctrl + the left-hand mouse button and<br>drag the selected text to where you want to place it.<br>Release the mouse button.<br>The selected text is copied to the new position. |
| Commenting out source code                                   | Select the relevant code.<br>From the context menu, choose <i>Comment</i> , or press <i>Ctrl</i> + <.                                                                                                    |
| Removing comments from source code                           | Select the relevant code.<br>From the context menu, choose <i>Uncomment</i> or press <i>Ctrl</i> + >.                                                                                                    |

## Inserting Code From Other Programs Using Drag and Drop

To insert code from one ABAP program in another, open both programs (each in its own session). Then, select the code that you want to copy and use drag and drop to place it in the other editor. The source code will either be moved or copied (if you press and hold the *Ctrl* key while dragging it, or if you opened the source program in display mode).

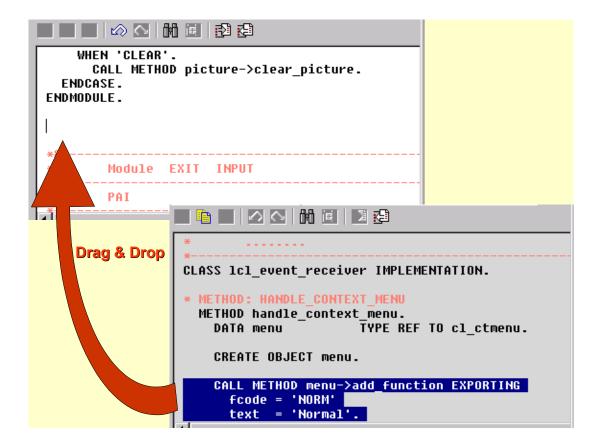

### Editing Source Code (Backend Editor

# **Editing Source Code (Backend Editor**

By default, the editor works on the current line, which is determined by the cursor position and, in the backend editor, is highlighted.

You can, however, combine groups of lines into blocks.

This allows you to apply functions like *cut*, *copy*, and *concatenate* to a block of lines instead of just to individual lines.

You can also store blocks of lines in buffers and reuse them in other sessions or systems. For further information, refer to <u>Using Buffers [Page 117]</u>.

## **Selecting Source Code**

| To select        | You must                                                                                                    |  |
|------------------|----------------------------------------------------------------------------------------------------|--|
| One line         | Position the cursor in the required line and choose 🤽 <i>Mark</i> from the Editor toolbar.                                                                     |  |
| A block of lines | Position the cursor in the first line of the block.<br>Choose <b>Mark</b> .<br>Position the cursor in the last line of the block.<br>Choose <b>Mark</b> again. |  |

### $\Rightarrow$

To remove the marking from a block, choose  $Edit \rightarrow Deselect$ .

## **Editing Source Code**

| Function                   | Procedure                                                                                                    |
|----------------------------|----------------------------------------------------------------------------------------------------|
| Delete a block of lines    | Select the block and choose 🢥 <i>Cut.</i>                                                                                                    |
| Copy a block of lines      | Select the block and choose Copy.<br>The selected block is copied to the standard buffer.                                                                       |
| Insert a block of lines    | Position the cursor where you want to insert the source code<br>and choose I Insert.<br>The system inserts the block currently stored in the standard<br>buffer |
| Duplicate a block of lines | Select the relevant block and choose Duplicate line/block.                                                                                                    |
| Shift a block horizontally | Select the relevant block and choose s B Shift line/block.                                                                                                    |
| Delete a line              | Position the cursor on the relevant line and choose Delete line.                                                                                                |
| Split a line               | Position the cursor in the required line and press ENTER.                                                                                                    |
| Insert a new line          | Choose 🛃 Insert line.                                                                                                    |

### Editing Source Code (Backend Editor

| Join two lines                    | Position the cursor within the required line and choose 🖾 Concatenate.                                                                          |
|-----------------------------------|----------------------------------------------------------------------------------------------------|
| Comment out a block               | Select the required block and choose Utilities $\rightarrow$ Block/buffer $\rightarrow$ Insert comment *.                                       |
| Remove comment marks from a block | Select the required block and choose Utilities $\rightarrow$ Block/buffer $\rightarrow$ Delete comment *.                                       |
| Print a block                     | Select the required block and choose <i>Utilities</i> $\rightarrow$ <i>Block/buffer</i> $\rightarrow$ <i>Block</i> $\rightarrow$ <i>Print</i> . |

### See also:

Using Buffers [Page 117]

# **Using Buffers**

### Use

Both modes of the ABAP Editor contain a standard buffer and three other temporary storage areas. You can also use the clipboard of your local presentation server to copy source code between programs in different SAP Systems.

## **Features**

The following table provides an overview of the various buffers:

| Function                                                | Use with         | Meaning                                                                                                    |
|---------------------------------------------------------|------------------|----------------------------------------------------------------------------------------------------|
| Copy to buffer                                          | Insert buffer    | Copy and insert within a single edito<br>session in the same system<br>(standard buffer). When you leave<br>the editor, the system deletes the<br>contents of the buffer.                                                             |
| Copy to X buffer, Copy to<br>Y buffer, Copy to Z buffer | Insert Z buffer  | Copy and insert between sessions in<br>the same system. The editor saves<br>the contents of these buffers, so<br>they are available from all of the<br>sessions in the current system.                                                |
| Copy to clipboard                                       | Insert clipboard | Copy and insert between different<br>SAP systems. For example, you car<br>use this to copy material from a<br>production system into a<br>development system. This option<br>uses the clipboard on your local<br>presentation server. |

From the frontend editor, you can access the buffers using the **context menu** (*block/buffer*).

### **Copying Source Code to a Buffer**

To copy program code into a buffer, select the relevant lines in the ABAP Editor and choose *Utilities*  $\rightarrow$  *Block/buffer*  $\rightarrow$  *Copy to...* with the required buffer.

### Inserting Source Code from a Buffer

To copy the source code from a buffer, position the cursor at the position where you want to insert it and choose *Utilities*  $\rightarrow$  *Block/buffer*  $\rightarrow$  *Insert*... with the required buffer. The system then inserts the source code from the buffer before the current line

### **Copying Source Code to the Clipboard**

You can edit material while it is in the buffer by choosing *Utilities*  $\rightarrow$  *Block/buffer*  $\rightarrow$  *Edit buffer* with the required buffer.

Using Buffers

#### Find and Replace (Frontend Editor)

# Find and Replace (Frontend Editor)

### Use

You can find and replace single words or any strings in the current source code. If you are searching locally, it makes no difference whether you are searching for a whole word or a part of a work. There is also no distinction between upper and lower case.

The local search in the frontend editor starts at the cursor position. Once it reaches the end of the source code, it can start again from the beginning.

You can also start a global search for any string in the source code of the corresponding main program and replace it. You can restrict the scope of a global search by setting various search options.

## Procedure

### Finding Any Text

- 1. Choose *Find/replace*, either from the context menu or in the toolbar.
- 2. Enter the required string and choose the relevant option.
- 3. Choose *Find Next*. If the string exists in the text, the system positions the cursor on it.

#### Finding and Replacing Any Text

- 1. Choose *Find/replace* either from the context menu or from the application toolbar.
- 2. Enter the string for which you want to search and the replacement string, and set the relevant options.
- 3. Choose *Replace all*, or *Find next* followed by *Replace*. If the search string exists in the source code, it is replaced by the replacement string. If you choose *Replace all*, all instances of the search string are replaced in a single step.

### Using Find and Replace to Delete Words and Strings

- 1. Choose *Find/replace* either from the context menu or from the application toolbar.
- 2. Enter the search string and set the relevant options.
- 3. Choose *Replace all*.

All instances of the search string within the source code are deleted.

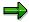

If you want to start a global search that extends beyond the current source code, choose Edit  $\rightarrow$  Find/replace or the corresponding icon in the standard toolbar. For further details, refer to Editing Source Code in the Backend Editor [Page 111].

#### Search and Replace (Backend Editor)

# Search and Replace (Backend Editor)

### Use

You can search for any character string, either in the current source code, or in the source code of the corresponding main program (global search). You can use search options to restrict the scope of the search. As well as searching for a particular character string, you can also search generically.

### Procedure

### Simple Local Search

1. Choose Search or 🛱.

The Find and Replace dialog box appears.

Enter your search string.

2. Choose 🗹.

The system searches from the current cursor position. If it finds the search string in the current source code, it positions the cursor before it.

3. To find the next occurrence of the search string, choose 🛱 .

### **Restricted or Generic Search**

1. Choose Edit  $\rightarrow$  *Find/replace*.

The Find and Replace dialog box appears.

2. Enter your search string.

If you want to run a generic search, use the \* (asterisk) character to represent any string. For example, if you enter st\*r, the system will stop at both star and steer. If you want to set a placeholder for a single character, use the + (plus sign). For example, if you entered st+r, the system would find star, but not steer.

Use the pound sign (#) as an escape character. For example, to find the string 1+2, enter 1#+2 as your search string.

3. If required, restrict the scope of the search using the following options:

| As a string          | The system stops at the search string if it is a whole word or a part of a word                                       |
|----------------------|----------------------------------------------------------------------------------------------------|
| As a word            | The system stops at the search string only if it is a whole word                                                      |
| Upper-<br>/lowercase | The system stops at the search string only if it is written with the same combination of upper- and lowercase letters |

- 4. If you want to search the whole main program, select In main program.
- 5. Choose 🖌.

#### Search and Replace (Backend Editor)

If the system finds the search string in the source code, it displays a hit list of the locations where it was found.

6. Double-click the entry you want to see.

The system places the cursor at the beginning of the line containing the string.

### **Replacing a String**

1. Choose *Edit*  $\rightarrow$  *Search/replace*.

The Find and Replace dialog box appears.

- 2. Enter the search string.
- 3. Select the Replace with option and enter the replace string.
- 4. Enter any other options to restrict the search.
- 5. If you want to search the whole main program, select *In main program*.
- 6. Choose У.

If the system finds the search string in the source code, it displays a hit list of the locations where it was found.

7. Choose the first entry from the list, followed by *Replace*.

If you are sure that you want to replace the search string wherever it occurred, you can select the first location and then choose *From cursor position w/o confirmation*.

#### **Inserting Statement Patterns**

# **Inserting Statement Patterns**

### Use

The Pattern function allows you to insert various statement templates in your program. This is particularly useful with complex ABAP statements, since it saves excessive typing and ensures that the syntax of the statement you are inserting is always correct.

### **Features**

You can insert the following statement patterns:

| Statement            | Explanation                                                                                                    |
|----------------------|----------------------------------------------------------------------------------------------------|
| CALL FUNCTION        | Inserts a function call.                                                                                                    |
| ABAP Objects pattern | You can insert the following basic ABAP Objects statements:                                                                               |
|                      | CALL METHOD                                                                                                    |
|                      | CREATE OBJECT                                                                                                    |
|                      | RAISE EVENT                                                                                                    |
| MESSAGE              | A MESSAGE statement for a specified message. Enter a message ID, message type and a number. The choose <b>ENTER</b> to continue.          |
| SELECT * FROM        | Inserts a SELECT FROM  statement. Enter a table name in the field provided and choose ENTER. The system queries you for the table fields. |
| PERFORM              | A PERFORM statement for a specified form.                                                                                                 |
| AUTHORITY-CHECK      | An AUTHORITY-CHECK statement for a specified authorization object. Choose <b>ENTER</b> to continue.                                       |
| WRITE                | A WRITE statement for a specified structure or table.                                                                                     |
| CASE                 | Inserts a CASE statement for a specified status.                                                                                          |
| Internal Table       | Inserts an internal table. You can copy the fields or the structure of an existing table.                                                 |
| CALL DIALOG          | A CALL DIALOG statement for a specified dialog module.                                                                                    |
| Other pattern        | Inserts a predefined or user-defined ABAP statement.                                                                                      |

## Procedure

To insert a statement pattern in the ABAP Editor:

- 1. Ensure that you are in change mode, and place the cursor at the position where you want to insert the statement.
- 2. Choose Pattern.

#### **Inserting Statement Patterns**

The Insert Statement Pattern dialog box appears.

- 3. Choose the required pattern and , if necessary, the statement.
- 4. Choose У.
- 5. Fill out the pattern with the required information.

Example: Statement pattern for ABAP Objects:

| 🖻 00 Statement Pat | tern 🛛 |   |
|--------------------|--------|---|
| Call method        |        |   |
| Instance           |        |   |
| Class              |        |   |
| Method             |        | 0 |
|                    |        |   |
| 🔘 Create Object    |        |   |
| Instance           |        |   |
| Class              |        |   |
|                    |        |   |
| 🔘 Raise Event      |        |   |
| Class              |        |   |
| Event              |        |   |
|                    |        |   |
|                    |        |   |
|                    |        |   |

6. Choose ♥ to confirm your entries.

The system inserts the statement at the cursor position in the program code.

In the above example, the following lines would be inserted:

```
CALL METHOD picture->set_display_mode
   EXPORTING
     display mode =
    EXCEPTIONS
*
      ERROR
                    = 1
*
*
       others
                  = 2
          •
  IF sy-subrc <> 0.
   MESSAGE ID SY-MSGID TYPE SY-MSGTY NUMBER SY-MSGNO
               WITH SY-MSGV1 SY-MSGV2 SY-MSGV3 SY-MSGV4.
 ENDIF.
```

**Inserting Statement Patterns** 

#### Inserting Patterns Using Drag and Drop

# **Inserting Patterns Using Drag and Drop**

### Use

You can insert source code segments in the ABAP Editor easily using drag and drop. To do this, you choose the relevant entry from the tree display in the object list or from your <u>worklist [Page 45]</u> and drag it to the required position in the ABAP Editor.

You can insert patterns for

- Instantiating global classes
- Calling methods of global classes
- Calling function modules
- Calling subroutines using PERFORM.

## **Prerequisites**

You must be using the **frontend editor** mode of the ABAP Editor.

### **Procedure**

To insert the pattern for a method call into your source code, you would:

- 1. Open the program in which you want to open the pattern.
- 2. In the navigation area of the Object Navigator, open the class containing the relevant method.
- 3. Select the method in the tree display.
- 4. Drag the entry into the editor and drop it where you want to insert the pattern.

### Result

The pattern for the method call is inserted at the required position, complete with all of the parameters. Optional parameters appear as comments. You can now complete the pattern and assign values to the parameters.

#### **Expanding Includes**

# **Expanding Includes**

### Use

You can expand includes that you use in your programs. The system then displays the entire contents of the include within the program, allowing you to modify it without having to switch to another window.

# ⚠

You can only use this function in the backend editor in the ABAP Editor.

## Procedure

- 1. Open the program containing the include statement. Make sure you are in change mode.
- 2. Position the cursor on the line containing the include statement.
- 3. Choose  $Edit \rightarrow Other functions \rightarrow Expand include$ .

The system displays the entire contents of the include within your main program.

The include area is delimited by comment lines that indicate the start and the end of the include.

4. Save your changes to the include.

There are two ways to do this:

- Choose . This saves the main program. The expanded include is then saved as part of the main program, and the include program is removed from the object list of the main program.
- Position the cursor at the beginning of the include and choose *Edit* → *Other functions* → *Save include*. In this case, the changes to the include are saved separately. If you then choose , you only save the changes to the main program.

## Result

When you expand an include, the expansion applies until you explicitly cancel it.

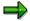

To cancel the expansion, position the cursor at the beginning of the include and choose  $Edit \rightarrow Other functions \rightarrow Compress include$ . If you have changed the include, the system asks if you want to save your changes.

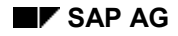

#### Using ABAP Help

# **Using ABAP Help**

The help function in the ABAP Editor allows you to display information about ABAP syntax, semantics, and the individual ABAP keywords.

### **Starting the Help**

You can start the help as follows:

- By pressing F1 with the cursor positioned on a keyword in the ABAP Editor
- I button in the ABAP Editor
- By choosing Utilities → Keyword doc. from the initial screen of the ABAP Editor
- By starting transaction ABAPHELP

By selecting the bottom node in transaction ABAPDOCU

You can display help for the following areas:

| PABAP Editor: Report Z_DEMO                            | Change      |   | $\boxtimes$ |
|--------------------------------------------------------|-------------|---|-------------|
| <ul> <li>Editor help</li> <li>ABAP overview</li> </ul> |             |   |             |
| ABAP keyword                                           | CALL METHOD | æ |             |
| 🔘 New features in ABAP                                 |             |   |             |
| ABAP doc. and examples                                 |             |   |             |
|                                                        |             |   |             |
| O Function module                                      |             |   |             |
| ◯ Table/structure/view                                 |             |   |             |
| 🔘 Logical database                                     |             |   |             |
|                                                        |             |   |             |
| <ul> <li>Authorization object</li> </ul>               |             |   |             |
| <ul> <li>Infotype switch</li> </ul>                    |             |   |             |
|                                                        |             |   |             |
| 🔘 Online manual                                        |             |   |             |
|                                                        |             |   |             |
|                                                        |             |   |             |
| ✓ X                                                    |             |   |             |

You can also create an **offline version** of the ABAP keyword documentation on your frontend.

The entire keyword documentation (including navigation structure) will be downloaded in HTML format into a directory on your PC. This takes between 10 and 20 minutes. You can then open the file BASIC.HTM. The offline documentation only

### Using ABAP Help

supports links to other topics that were also included in the download, but it can be used independently of the R/3 System.

#### Improving the Layout

# Improving the Layout

### Use

ABAP source code is stored in the database exactly as you enter it in the ABAP Editor. The display is **not** automatically standardized (for example, conversion to uppercase characters). However, you can use the **Pretty Printer** to standardize the layout of your program to one of the following display variants:

- Entire program in uppercase letters
- Entire program in lowercase letters
- ABAP keywords in uppercase

The Pretty Printer also groups together statements that logically belong together by indenting statement blocks.

#### See also:

Features of the Pretty Printer [Page 131]

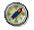

Note that converting the ABAP keywords to uppercase can be particularly runtimeintensive, especially with long programs.

# Δ

Do not use the Pretty Printer until you are satisfied that there are no more syntax errors in the source code.

## Procedure

#### Standardizing the layout

| Function              | Procedure                                                                                                    |
|-----------------------|----------------------------------------------------------------------------------------------------|
| Uppercase display     | Choose <i>Utilities</i> $\rightarrow$ <i>Settings</i> . Under Pretty Printer, set the <i>Uppercase</i> option, and confirm the settings.     |
|                       | Choose Pretty Printer.                                                                                                    |
| Lowercase display     | Choose <i>Utilities</i> $\rightarrow$ <i>Settings</i> . Under Pretty Printer, set the <i>Lowercase</i> option, and confirm the settings.     |
|                       | Choose Pretty Printer.                                                                                                    |
| Keywords in uppercase | Choose <i>Utilities</i> $\rightarrow$ <i>Settings</i> . Under Pretty Printer, set the <i>Keyword large</i> option, and confirm the settings. |
|                       | Choose Pretty Printer.                                                                                                    |

### **Indenting blocks**

#### Improving the Layout

| Function                             | In textedit control mode                                                               | In table control mode                                                      |  |  |
|--------------------------------------|----------------------------------------------------------------------------------------|----------------------------------------------------------------------------|--|--|
| Indenting a<br>block                 | Select the relevant lines and press<br><b>Tab</b> .<br>The system indents the selected | Position the cursor at the point in a line up to which you want to indent. |  |  |
|                                      | lines.                                                                                 | Choose 🖧 (Indent line/block).                                              |  |  |
|                                      |                                                                                        | Repeat for each line you want to indent.                                   |  |  |
| Removing the indentation for a block | Select the relevant lines and press<br>Shift + Tab.                                    | Procedure: Same as for indentation                                         |  |  |

## Result

When you save, your ABAP source code is stored in the database with all of the layout changes make by the Pretty Printer. When you reload the program, it is displayed exactly as it was stored in the database, regardless of the editor.

## **Features of the Pretty Printer**

You can use the Pretty Printer function to standardize the layout of your program. This function arranges associated key words in groups and indents individual statements clearly. The Pretty Printer ensures that your program layout meets the guidelines described in the ABAP User's Guide.

## **Features**

The Pretty Printer performs the following functions:

- Standardizes the source code display according to the options you set (upper-/lowercase).
- Places event, control, and INCLUDE key words on separate lines.
- Moves event key words, FORM statements, and MODULE statements to the beginning of the line. In this case, the Pretty Printer function uses the first program line as a reference.
- Inserts a blank line before event key words that are not preceded by a blank or a comment line.
- Indents all command lines and control structures associated with an event by 2 spaces.
- Locates commands that extend beyond one line and writes subsequent commands on a new line.
- Inserts appropriate comment blocks before FORM and MODULE statements that do not have comments. The Pretty Printer function uses the routine name and the USING parameter to fill in the comment blocks.
- Left-justifies comments that appear in command lines. Left-justification is only performed on comment lines of 32 characters or less that begin with " (double-quotes). Pretty Printer starts the comment at column 40.

The Pretty Printer does not break down loops and control processing blocks that are contained on a single line. Also, the Pretty printer does not separate statements associated with a WHEN condition if the WHEN statement is contained on one line. To call the pretty printer, select *Program*  $\rightarrow$  *Pretty Printer*.

#### **Saving and Activating Programs**

# **Saving and Activating Programs**

### Saving a Program

When you choose Save, the system saves an inactive version of the current program and adds it to the user's list of inactive objects.

The system saves your program in the database. There is no syntax check when you save.

To save the contents of the ABAP Editor, choose 📕 from the standard toolbar.

### **Restoring a Program After a System Crash**

If the system crashes while you are working on a program, the system tries to save the program in temporary storage. The next time you try to edit the program, the system asks you which version you want to use – the version from the database or the temporary version.

If necessary, you can use the *Compare* function to compare the two versions before deciding which version to restore.

### **Activating a Program**

When you activate a program, the system generates an active version from the inactive version. The activation process checks for syntax errors in your program, then generates the active version. Finally, it generates a load version and deletes the corresponding entry from your list of inactive objects.

To activate a program, choose  $\frac{1}{2}$  or *Program*  $\rightarrow$  *Activate*.

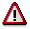

When you activate the program, the activation does not apply to all of the program components. Screens and GUI statuses are independent transport objects, and have to be activated separately.

### **Generating a Program**

When you generate a program, the system creates a new load version from the active version. Unlike activation, this operation only generates a new load version.

To generate the program, choose  $Program \rightarrow Generate$ .

#### See also:

Status Display for Development Objects [Page 494]

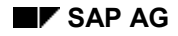

#### **Checking Programs**

# **Checking Programs**

There is a range of checks that you can use in the ABAP Editor. Different checks include different parts of the program. You can imagine an ABAP program as a framework containing a set of components, for example, the top include and PBO and PAI modules.

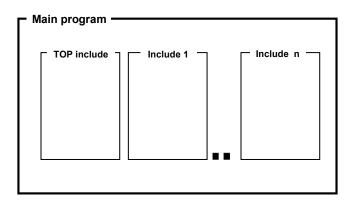

If you want to check a program or only a component of the program, you can restrict the scope of the check.

## **Features**

| Function                  | Description                                                                                                    |  |  |
|---------------------------|----------------------------------------------------------------------------------------------------|--|--|
| Syntax                    | The system checks the syntax of the selected program.                                                                                             |  |  |
|                           | To start the syntax check                                                                                                    |  |  |
|                           | <ul> <li>Choose a from the application toolbar, if the program is<br/>currently displayed in the ABAP Editor.</li> </ul>                          |  |  |
|                           | <ul> <li>Select the relevant program in the object list and choose<br/>Check → Syntax from the context menu.</li> </ul>                           |  |  |
|                           | This function checks the syntax of the selected program and<br>the top include (if the program has one). It does not check any<br>other includes. |  |  |
| Main program              | The system checks the syntax of the whole program and all of its includes.                                                                        |  |  |
|                           | To start this check, select the main program in the object list and choose $Program \rightarrow Check \rightarrow Main program$ .                 |  |  |
| Extended program<br>check | The system checks the entire program and allows you to run additional checks with a greater scope than the normal syntax check.                   |  |  |
|                           | See also: Extended Program Check [Page 135].                                                                                                    |  |  |

#### **Checking Programs**

#### **From Checks to Corrections**

In the *Syntax* and *Main program* checks, the system displays error messages in a separate pane as soon as they occur:

| Description                                                           | Line                                                                                             | Cat                                                                                                    |
|-----------------------------------------------------------------------|--------------------------------------------------------------------------------------------------|----------------------------------------------------------------------------------------------------|
| Program Z_DEMO                                                        | 11                                                                                               | 000                                                                                                    |
| No component exists with the name "UCOMMMM", but there is a component |                                                                                                  |                                                                                                    |
| with the similar name "UCOMM".                                        |                                                                                                  |                                                                                                    |
|                                                                       |                                                                                                  |                                                                                                    |
|                                                                       |                                                                                                  |                                                                                                    |
|                                                                       | Description Program Z_DEMO No component exists with the name "UCOMMMM", but there is a component | Description       Line         Program Z_DEMO       11         No component exists with the name "UCOMMMM", but there is a component |

If the system finds an error during the check for which it can suggest a solution, a special icon appears next to the entry in the list. It also places the cursor on the first error in the list. Choose this icon to correct the error automatically.

#### See also:

Extended Program Check [Page 135]

### **Process**

1. Choose *Program* → *Check* → *Extended program check*. The system displays a list of possible check options:

| Program                                | ogram Z_DEMO 🔗     |   |                          |  |  |  |  |
|----------------------------------------|--------------------|---|--------------------------|--|--|--|--|
|                                        |                    |   | ~                        |  |  |  |  |
| Checks                                 |                    |   |                          |  |  |  |  |
| PERFOR                                 | RM/FORM interfaces | ✓ | Character strings        |  |  |  |  |
| 🗹 CALL FU                              | JNCTION interfaces | ✓ | Output CURR/QUAN fields  |  |  |  |  |
| 💌 External program interfaces          |                    |   | Field attributes         |  |  |  |  |
| Screen consistency                     |                    |   | Breakpoints              |  |  |  |  |
| Check load tables                      |                    |   | Syntax check warnings    |  |  |  |  |
| 🗹 Authoriza                            | ations             | ✓ | Portability ASCII/EBCDIC |  |  |  |  |
| ✓ PF-STATUS and TITLEBAR               |                    |   | Multilingual capability  |  |  |  |  |
| SET/GET parameter IDs                  |                    |   | ✓ Other                  |  |  |  |  |
| MESSAG                                 | MESSAGE            |   |                          |  |  |  |  |
|                                        |                    |   |                          |  |  |  |  |
| Additional functions                   |                    |   |                          |  |  |  |  |
| Display check results as a simple list |                    |   |                          |  |  |  |  |
| Also include suppressed errors         |                    |   |                          |  |  |  |  |
| Check level Standard 🗃                 |                    |   |                          |  |  |  |  |
|                                        |                    |   |                          |  |  |  |  |

By default, all of the options are selected. For detailed information about a particular option, place the cursor on it and choose F1.

The extended program check takes considerably longer than other checks. However, it uses a buffer, so after the first check, you will find that it speeds up.

2. When you start the extended program check, the system displays an overview of the errors, warnings, and messages that have been generated. For each option that you included in the check, there is an overview of the number of errors, warnings, and messages for that category.

| Check for program Z_DEMO    | Error | Warnings | Messages |
|-----------------------------|-------|----------|----------|
| Fatal errors                | 1     | 0        | 0        |
| PERFORM/FORM interfaces     | 0     | 0        | 0        |
| CALL FUNCTION interfaces    | 0     | 0        | 0        |
| External program interfaces | 0     | 0        | 0        |
| Screen consistency          | 0     | 0        | 0        |
| Authorizations              | 0     | 0        | 0        |
| PF-STATUS and TITLEBAR      | 0     | 0        | 0        |
| SET/GET parameter IDs       | 0     | 0        | 0        |
| MESSAGE                     | 0     | 0        | 0        |
| Character strings           | 0     | 0        | 0        |
| Output CURR/QUAN fields     | 0     | 0        | 0        |
| Field attributes            | 0     | 0        | 0        |
| Breakpoints                 | 0     | 0        | 0        |
| Syntax check warnings       | 0     | 0        | 0        |
| Portability ASCII/EBCDIC    | 0     | 0        | 0        |
| Check load sizes            | 0     | 0        | 0        |
| Multilingual capability     | 0     | 0        | 0        |
| Other                       | 0     | 0        | 0        |
| Hidden errors and warnings  | 0     | 0        | 0        |

- 3. If you choose an entry, the system displays the corresponding detail screen.
- 4. From this detail display, you can jump to the appropriate point in the program and correct it.

#### **Maintaining Text Elements**

## **Maintaining Text Elements**

Text element maintenance is a tool in the ABAP Workbench that makes it easier to maintain program texts in different languages. Any text that a program displays on the screen can be maintained as a text element.

## Contents

Text Element Maintenance: Overview [Page 140]

Initial Screen [Page 142]

Creating and Maintaining Text Elements [Page 143]

Creating List and Column Headers [Page 144]

Maintaining Selection Texts [Page 146]

Maintaining Text Symbols [Page 148]

Comparing Text Elements [Page 151]

Comparing Selection Texts [Page 152]

Comparing Text Symbols [Page 154]

Copying Text Elements [Page 159]

Translating Text Elements [Page 160]

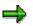

If you want to use text elements in conjunction with the Modification Assistant, refer to the <u>Modifying Text Elements [Ext.]</u> documentation.

#### Maintaining Text Elements: Overview

# **Maintaining Text Elements: Overview**

### Use

Use this tool to create, maintain, and translate text elements for your program.

Text elements include:

- List and column headers that appear in ABAP lists
- Selection texts on selection screens
- Text symbols that you use with the WRITE statement.
   See also the text symbol [Ext.] documentation in the ABAP User's Guide.

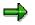

Text elements are stored separately from the program in language-specific **text pools**. Your program automatically uses the text elements in the user's logon language.

You can create and maintain text elements without having to change the source code of your program. You can also create standard text elements that you can copy and use in other programs. If you work exclusively with text symbols, and do not hard-code any texts in WRITE statements, your programs will be fully **multilingual**. All you then need to do is to translate the text elements from their original language into the required foreign languages.

Translators can use the ABAP Workbench to translate the text pool of the original language into other languages.

## **Features**

- List and column header creation and maintenance
- Selection text and text symbol creation and maintenance
- Selection text and text symbol comparison
- Text element copy
- Text element translation

## **Starting the Text Element Maintenance Tool**

See the initial screen [Page 142] documentation.

Initial Screen

## **Initial Screen**

There are several ways of starting the text element maintenance function:

- From the R/3 initial screen, choose *Tools* → ABAP *Workbench* → *Development* → *Programming environ.* → *Text elements.*
- From the Repository Browser, choose the Program objects for a program and select Text elements.
- From the ABAP Editor, choose  $Goto \rightarrow$  Text elements.
- From the initial screen of the ABAP Editor, enter the program name. Then, in the *sub-objects* group box, select *Text elements*, and chose *Display* or *Change*.

| 🞬 ABAP Text Elemen                    | ts                                                                                                    |                                    |
|---------------------------------------|----------------------------------------------------------------------------------------------------|------------------------------------|
| <u>T</u> ext elements <u>E</u> dit Go | oto Utilities E <u>n</u> vironment S <u>y</u> ster                                                                                                    | n <u>H</u> elp 🧧                   |
|                                       | Image: Image: Image | ×   凸 師 荫   わ わ 凸 お                |
| 📗 🗋 Сору                              |                                                                                                    |                                    |
|                                       |                                                                                                    |                                    |
|                                       |                                                                                                    |                                    |
| Program                               | TEXT_ELEMENTS_1                                                                                                    |                                    |
|                                       |                                                                                                    |                                    |
| Text type                             |                                                                                                    |                                    |
| C List headings                       |                                                                                                    |                                    |
| O Selection texts                     |                                                                                                    |                                    |
| Text symbols                          |                                                                                                    |                                    |
|                                       |                                                                                                    |                                    |
| ରିନ Display                           | 🖉 Change                                                                                                    | Compare                            |
|                                       |                                                                                                    |                                    |
|                                       |                                                                                                    |                                    |
|                                       |                                                                                                    |                                    |
|                                       |                                                                                                    |                                    |
|                                       |                                                                                                    |                                    |
| ,                                     |                                                                                                    | B20 (1) (000) - hs0330 OVR 10:10AM |

All of the above lead to the ABAP Text elements screen:

#### **Creating and Maintaining Text Elements**

# **Creating and Maintaining Text Elements**

If you are working on a program in the ABAP Workbench and are logged onto the system in a language other than that in which the program was created, the following happens:

- In display mode, the system warns you, using a message in the status bar, that the original language and logon language are different. Any text elements that exist in the logon language are displayed in that language, otherwise, they appear in the original language. The language key is displayed in the last column. You can use this method to find text elements that still require translation.
- In change mode, the system asks whether you want to maintain the text elements in the original language or change the original language of the program. If you change the language and not all of the text elements yet exist in that language, the system fills the missing entries with the texts from the old original language.

The following sections explain how to create and maintain different kinds of text elements:

Creating List and Column Headers [Page 144] Maintaining Selection Texts [Page 146] Maintaining Text Symbols [Page 148]

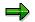

You cannot create text elements in INCLUDE programs [Ext.] (type I).

#### **Creating List and Column Headings**

# **Creating List and Column Headings**

When you create a list in a program, you can also create your own list and column headings

## Procedure

From the initial screen of the ABAP Editor:

- 1. Enter the program name.
- 2. Select Text elements and choose Display or Change.
- 3. Select List headings and choose Change.
- 4. The list heading can be up to 70 characters long. Each of the four columns of the Column heading field can be up to 255 characters long.

If you do not enter a list heading, the program title appears when the list is displayed:

| Program nam  | e TEXT_            | ELEMENTS_1        |          | [    |          |       |                |         |    |
|--------------|--------------------|-------------------|----------|------|----------|-------|----------------|---------|----|
| Language     | EN Er              | nglish            | Ĩ,       |      |          |       |                |         |    |
| Status       | Activ              | Activated         |          |      |          |       |                |         |    |
|              |                    |                   |          |      |          |       |                |         |    |
| Text symbo   | ls   Selection tex | kts List headings |          |      |          |       |                |         |    |
|              |                    |                   |          |      |          |       |                |         |    |
| List header  |                    |                   |          |      |          |       |                |         |    |
|              |                    | +2+               |          |      | • 5      | +     | 6 <sup>.</sup> | +7      |    |
|              | Capacity ar        | nd Revenue for    | a Flight |      |          |       |                |         |    |
| I            |                    |                   |          |      |          |       |                |         |    |
| r Column hei |                    |                   |          |      |          |       |                |         |    |
| Column ne    |                    | _                 | _        | _    | _        |       | _              | _       |    |
|              |                    | +2+               | ·        |      | • 5      | +     |                |         | ·+ |
|              | From               | То                |          |      |          |       |                | Revenue |    |
|              | Carrier (in        |                   |          |      | (in USD) |       |                |         |    |
|              |                    | Date              | Se       | ats  | Capaci   | ty    |                |         | _  |
|              | Occupied           |                   |          |      |          |       |                |         |    |
|              |                    |                   |          |      |          |       |                |         |    |
|              |                    |                   |          | From | n column | 001 F | From           | 255 📢   | ₩  |
|              |                    |                   |          |      |          |       |                |         |    |

5. Save your entries.

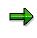

In the list and column headings, you can enter up to 10 placeholders &0 to &9, each followed by up to 18 periods. The system replaces the placeholders in the TOP-OF-PAGE event with the contents of the system fields SY-TVAR0 to SY-TVAR9. The displayed length of the system fields is the length of the placeholder plus the following periods. For example, a placeholder "&3....." would display the contents of SY-TVAR3 with length 8 characters.

### **Creating List and Column Headings**

### Result

If you created the headers as displayed above, the display would look like this:

```
Capacity and Revenue for a Flight
```

| From     | To           |          |          | Revenue   |
|----------|--------------|----------|----------|-----------|
|          | Carrier      |          |          | (in USD)  |
|          | Date         | Seats    | Capacity |           |
|          |              | Occupied |          |           |
| NEW YORK |              |          |          |           |
|          | SAN FRANCISC | ]        |          |           |
|          | AA 0017      |          |          |           |
|          | 28.08.1998   | 34       | 660      | 15.996,32 |
|          | 30.09.1998   | 8        | 660      | 3.909,19  |
|          | 19.11.1998   | 0        | 660      | 0,00      |
|          | 22.11.1998   | 95       | 660      | 45.836,66 |

#### **Maintaining Selection Texts**

## **Maintaining Selection Texts**

You can replace the standard texts that appear next to input fields on selection screens with text elements. You can either use a short text defined in the ABAP Dictionary or create your own texts.

### **Prerequisites**

You must have defined one or more selection screens for your program. Coding example: PROGRAM TEXT\_ELEMENTS\_3. TABLES SBOOK. PARAMETERS: PARAM(10). SELECT-OPTIONS: SEL1 FOR SBOOK-CARRID, SEL2 FOR SBOOK-CONNID.

### Procedure

From the ABAP Editor in change mode:

 Choose Goto → Text elements → Selection texts. A table appears in which you can create or edit your selection texts:

| Name  | Text | Туре | n.used | f                  |
|-------|------|------|--------|--------------------|
| PARAM |      |      |        |                    |
| SEL1  |      |      |        | $\left  - \right $ |
| SEL2  |      |      |        |                    |
|       |      |      |        |                    |

The names of your parameters and selection options appear automatically in the *Name* column (as illustrated above). Each may have a selection text of up to 30 characters.

2. To use texts from the ABAP Dictionary for your selection texts, position the cursor on the relevant line and choose *Utilities*  $\rightarrow$  *Copy DD text*.

To use Dictionary texts for all fields for which they exist, choose Utilities  $\rightarrow$  Copy all Dictionary texts.

The system automatically fills the selection texts with the short texts from the ABAP Dictionary. The *Type* is automatically set to DDIC. Text elements that contain ABAP Dictionary texts appear in display mode.

| Name  | Text              | Туре | n.used | <b>B</b> |
|-------|-------------------|------|--------|----------|
| PARAM |                   |      |        |          |
| SEL1  | Airline carrier   | DDIC |        |          |
| SEL2  | Connection number | DDIC |        |          |
|       |                   |      |        |          |

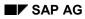

#### **Maintaining Selection Texts**

- 3. Enter texts for the remaining parameters for which you did not use the ABAP Dictionary text (or for which none existed).
- 4. To change an ABAP Dictionary text, position the cursor on the corresponding line and choose *Utilities*  $\rightarrow$  *No DD text*.
- 5. Change the selection text.

| Name  | Text                      | Туре | n.used | f        |
|-------|---------------------------|------|--------|----------|
| PARAM | Enter the parameter here: |      |        |          |
| SEL1  | Enter the airline here:   |      |        | $\vdash$ |
| SEL2  | Connection number         | DDIC |        |          |
|       |                           |      |        |          |

6. Save your entries.

### Result

The selection texts for the program are inserted in the text pool for the relevant language. If you ran the program used in the above example, the following selection screen would appear:

| Enter the parameter here: |    |     |
|---------------------------|----|-----|
| Enter the airline here:   | to | €‱  |
| Connection number         | to | \$‱ |

### ⇒

If you change or delete parameters or selection options in your program after you have saved the selection texts, a flag appears in the *n.used* column next to the relevant text the next time you start the selection text maintenance function. This enables you to find and delete obsolete selection texts. If you try to delete a selection text that is still in use in the program, the system displays a warning. When you save the selection texts, the system again informs you that there are unused texts.

#### **Maintaining Text Symbols**

## **Maintaining Text Symbols**

Text symbols are special text constants that you enter and maintain independently of the program code. In the final versions of your programs, you should use text symbols instead of hard-coded texts. This makes the programs **language-independent** and easier to maintain.

For further information about literals and text symbols, refer to <u>literals [Ext.]</u> and <u>text symbols</u> [Ext.] in the ABAP User's Guide.

### **Prerequisites**

You must assign a three-character ID to each text symbol. You define this in the WRITE statement as follows:

WRITE... TEXT-<idt>...

When you run the program, the system searches in the text pool for a text symbol with the ID <idt> and displays it. If it does not find text symbol <idt>, it ignores that part of the WRITE statement.

The ID may not begin '%\_', and may not contain spaces.

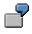

The rest of this section is based on the following coding example:

```
PROGRAM TEXT ELEMENTS 2.
```

```
WRITE: TEXT-010,

/ TEXT-AAA,

/ TEXT-020,

/ 'Default Text 030'(030),

/ 'Default Text 040'(040).
```

### Procedure

From the ABAP Editor:

- 1. Enter your WRITE statement with the three-character ID and default texts.
- 2. Double-click one of the entries in the WRITE statement.
- 3. If the text symbol does not yet exist, a dialog box appears. Confirm that you want to create the text symbol.

The text symbol maintenance screen appears.

4. Enter the text. It may be up to 132 characters long.

| Sym | Text                    | dLen | mLen |
|-----|-------------------------|------|------|
| 010 | Text symbol with ID 010 | Ø    | 132  |
|     |                         |      |      |

5. Save the text symbol.

The maximum length *mLen* is automatically set to the defined length *dlen* (actual length of the text).

### Result

The text symbol is included in the text pool in the relevant language. You can now carry on and create other text symbols, or change existing ones.

## **Other Functions**

### **Creating Further Text Symbols**

- 1. Choose *Edit*  $\rightarrow$  Append new lines.
- 2. In the *Sym* column, enter a three-character ID for the new text symbol, and enter the text in the Text column.
- 3. Save the text symbol.

The maximum length mLen is automatically set to the defined length dlen (actual length of the text).

| Sym  | Text                         | dLen | mLen |
|------|------------------------------|------|------|
| 010  | Text symbol with ID 010      | 23   | 23   |
| 03 0 | Text symbol with ID 030      | 23   | 23   |
| AAA  | Text symbol with underscores | 33   | 33   |
|      |                              |      |      |

#### $\Rightarrow$

Spaces in text symbols are no longer represented by underscores. This means that you can now output underscores as characters in a text symbol.

### **Using Text Symbols with Text Literals**

You can link a text symbol to a text literal as follows:

```
WRITE... '<textliteral>' (<idt>)...
```

If the text symbol <idt> exists, the system uses it. If it does not exist, the system uses the text literal <textliteral>.

For an example, see above.

If we did not create text symbols with the IDs "020" and "040" in the above example, the system would display the following:

#### Maintaining Text Symbols

| Program TEXT_ELEMENTS                                                                       | _2 1 📥                            |
|---------------------------------------------------------------------------------------------|-----------------------------------|
| Text symbol with ID 0<br>Text symbol with unde<br>Text symbol with ID 0<br>Default text 040 | rscores                           |
| •                                                                                           |                                   |
|                                                                                             | B20 (1) (000) Ths0330 OVB 12:01PM |

Here, the system ignores the WRITE statement for the missing text symbol 020, and uses the default text (defined as a literal in the WRITE statement) for text symbol 040, since there is no text symbol defined for it in the text pool.

### **Deleting Text Symbols**

To delete a text symbol, select the appropriate line and choose *Delete*.

#### **Analyzing Text Elements**

## **Analyzing Text Elements**

The text element maintenance function allows you to compare text elements against the program source code. Choose the *Analyze* function, either from the initial screen or from the maintenance screen.

You can only use the Analyze function with selection texts and text symbols.

#### See also:

Analyzing Selection Texts [Page 152] Analyzing Text Symbols [Page 153]

#### **Analyzing Selection Texts**

## **Analyzing Selection Texts**

The Analysis function allows you to find missing or obsolete selection texts.

It is more practical than the normal selection text maintenance function for this task, but does not let you include texts from the ABAP Dictionary.

### **Prerequisites**

You must have defined one or more selection screens for the relevant program.

7

Suppose we have the following program for which no selection texts have yet been defined:

PROGRAM TEXT\_ELEMENTS\_4.

TABLES SBOOK.

```
PARAMETERS: PARAM(10).
```

SELECT-OPTIONS: SEL1 FOR SBOOK-CARRID, SEL2 FOR SBOOK-CONNID.

### Procedure

From the ABAP Editor:

- 1. Go to the text element maintenance initial screen [Page 142].
- 2. Select *Selection texts* and choose *Analyze*. If you have not yet defined any selection texts, the following screen appears:

|   | 🝠 Edit marked             | text |                                              |          |
|---|---------------------------|------|----------------------------------------------|----------|
|   |                           |      |                                              | <u>^</u> |
|   | Comparison<br>TEXT ELEMEI |      | election texts for program 1                 |          |
|   |                           |      | Language EN<br>Enter missins selection texts |          |
|   |                           |      |                                              |          |
|   | Select-<br>Paramete       |      | Selection text                               |          |
|   |                           | -    |                                              |          |
|   | ✓ PARAM ✓ SEL 1           |      |                                              |          |
|   | SEL1                      |      |                                              |          |
|   |                           |      |                                              |          |
|   |                           |      |                                              |          |
|   |                           |      |                                              |          |
|   |                           |      |                                              |          |
| 4 |                           |      |                                              |          |
|   |                           |      | B20 (1) (000) ▼ hs0330 OVR (                 | 01:30PM  |

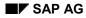

#### **Analyzing Selection Texts**

This shows you the parameters and selection options for which you have not yet entered any selection texts.

- 3. If you do not want to use texts from the ABAP Dictionary, enter your texts.
- 4. Select the lines that you want to analyze.

| ]          | 📕 Edit marked            | text      |                                              |          |
|------------|--------------------------|-----------|----------------------------------------------|----------|
| Co         | omparison                | of se     | election texts for program 1                 | <b>^</b> |
| TE         | EXT_ELEMEN               | NTS_4     | Language EN<br>Enter missins selection texts |          |
|            | -<br>Select-<br>Paramete | DDIC<br>s | Selection text                               |          |
| <u>।</u> ব | PARAM<br>SEL1<br>SEL2    |           | Airline<br>Flight number                     |          |
| I          | <u></u>                  | I         |                                              |          |
| •          |                          |           |                                              | ▼<br>    |

- 5. Choose *Edit marked text*. The changed lines **and** the selected lines are included in the analysis.
- 6. If you now choose Save, the selection text for SEL1 is included in the text pool.

### Result

In this case, both SEL1 and SEL2 were changed, but only SEL1 was selected, so only SEL1 is included in the analysis.

You can edit the selection texts for all of the input fields on a selection screen using the *Analyze* function.

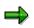

If you want to use ABAP Dictionary texts as selection texts, you must use the text element maintenance function as described under <u>Maintaining selection texts [Page 146]</u>.

## **Analyzing Text Symbols**

When you enter text symbols in the source code of your program, they are not automatically entered in the text pool. To keep the list up to date and avoid discrepancies, use the Analyze function.

This allows you to

- Delete obsolete text symbols from the text pool
- Adopt new text symbols in the text pool

This is important for text symbols that are used in the program, but not yet included in the text pool

• Compare text symbols with the program code

### **Prerequisites**

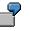

Suppose we have the following program for which no text symbols have yet been maintained:

### Procedure

From the ABAP Editor:

- 1. Go to the text element maintenance initial screen [Page 142].
- Select Text symbols and choose Analyze. If you have not yet maintained any text symbols for the program, the following screen appears:

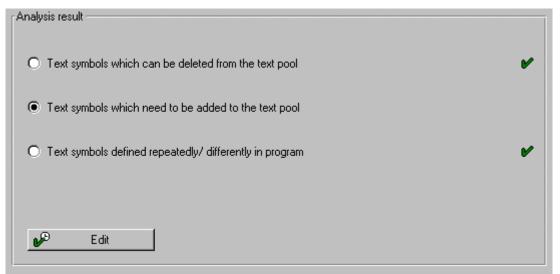

Since the list of text symbols is empty, the second option is selected.

3. Choose *Edit*.

The following screen appears:

| 19 🔿   |       |           |           |         |            |   |     |                        |            |         |
|--------|-------|-----------|-----------|---------|------------|---|-----|------------------------|------------|---------|
| Add mi | .ssii | ng text : | symbols ( | For TEX | [_ELEMENTS | 4 |     |                        | Language   | EN      |
| Sym    | Len   | Text      |           |         |            |   |     |                        |            |         |
| Z 010  |       | Defeult   | tout      |         |            |   |     |                        |            |         |
| Z 030  | 001   | Default   |           |         |            |   |     |                        |            |         |
|        |       |           |           |         |            |   |     |                        |            |         |
|        |       |           |           |         |            |   | B20 | (1) (000) <b>-</b>   } | ns0330 OVR | 01:45PI |

- 4. Select the text symbols that you want to include in the text pool.
- 5. Choose Insert text symbol.

The selected text symbols are marked for transfer into the text pool. The following screen appears:

| Analysis result                                           |     |     |   |
|-----------------------------------------------------------|-----|-----|---|
| Text symbols which can be deleted from the text pool      |     |     | v |
| O Text symbols which need to be added to the text pool    |     |     | v |
| O Text symbols defined repeatedly/ differently in program |     |     | v |
| Textpool has been changed and can be written back         |     |     |   |
|                                                           | 68° | Log |   |

- 6. Use the Log function to display the changes again.
- 7. You can adopt the changes by choosing Save, or cancel them by choosing Undo.

### Result

If we choose Save in our example, the system inserts the text symbols "010", "020", and "030" in the text pool. No texts are assigned to symbols "010" or "030", but the text literal defined in the program is assigned to symbol "020".

### **Other Functions**

|   | $\bigcirc$ |  |
|---|------------|--|
|   |            |  |
|   |            |  |
|   |            |  |
| _ |            |  |

You can change the above program slightly to use other analysis functions.

#### **Comparing Text Symbols with the Source Code**

You can compare texts that are defined differently in the program and in the text pool as follows:

- 1. Select Text symbols defined repeatedly/differently in program.
- 2. Choose *Edit*. In our example, the following screen would appear:

| Co       | mpai           | re         | text  | t symbols defined TEXT_ELEMENTS_4                                                 | Language EN |
|----------|----------------|------------|-------|-----------------------------------------------------------------------------------|-------------|
| re<br>Th | epear<br>Ne ui | cec<br>1Ma | nrked | in program (P) with text pool (T)<br>I text will be replaced with the marked text |             |
|          |                |            |       | Text                                                                              |             |
|          | sym            |            |       | IEXL                                                                              |             |
| Z        | 030            | т          | 001   |                                                                                   |             |
|          |                | P          | 011   | test_symbol                                                                       |             |

You can now replace the empty text from text symbol 030 in the text pool with the program text "test\_symbol".

The third column indicates whether the text is defined in the text pool (T) or in the program (P).

- 3. Choose Replace.
- 4. Save your entries.

### **Deleting Text Symbols from the Text Pool**

Δ

Before deleting a text symbol, check its where-used list.

To delete text symbols from the text pool in the Analysis results:

- 1. Select the first option: Text symbols which can be deleted from the text pool.
- 2. Choose Edit.

| 0                                                |                                    |
|--------------------------------------------------|------------------------------------|
|                                                  |                                    |
| Delete redundant text symbols from text pool TEX | XT_ELEMENTS_4                      |
| O=Original texts may not be deleted              |                                    |
| Sum Text                                         |                                    |
|                                                  |                                    |
| ☑ 020 Default text                               |                                    |
|                                                  |                                    |
|                                                  |                                    |
|                                                  |                                    |
|                                                  |                                    |
|                                                  | B20 (1) (000) ▼ hs0330 INS 02:18PM |

- 3. If text symbol "020" is no longer needed in the program, you can delete it.
- 4. Choose Delete.

## **Copying Text Elements**

You can copy text elements from one ABAP program to another. The copy function allows you to copy sets of standard text elements.

### Procedure

- 1. Go to the text element maintenance initial screen [Page 142].
- 2. Choose *Copy*. The following dialog box appears: :

| 🕎 ABAP Text Element                                                              | \$              | × |
|----------------------------------------------------------------------------------|-----------------|---|
| From program                                                                     | TEXT_ELEMENTS_3 |   |
| To program                                                                       | TEXT_ELEMENTS_4 |   |
| <ul> <li>List headings</li> <li>Selection texts</li> <li>Text symbols</li> </ul> |                 |   |
| 🖌 Сору 🗙                                                                         |                 |   |

- 3. Enter the name of the target program.
- 4. Select the text elements that you want to copy.
- 5. Choose Copy.

### Result

The selected text elements are copied from the source program to the target program.

#### **Translating Text Elements**

## **Translating Text Elements**

Text elements help you to write language-independent programs. They are stored in the text pool of their language, and can be translated using the normal translation process.

### **Prerequisites**

You have maintained text elements in the original language.

### Procedure

- 1. Choose Utilities  $\rightarrow$  Translation  $\rightarrow$  Short and long texts. The initial screen of the translation transaction (**SE63**) appears.
- 2. Choose *Translation*  $\rightarrow$  Short *texts*  $\rightarrow$  *Program texts*. The following screen appears:

| Program name                       | SAPBC410S_SCRE | EN_OBJECT_LST |  |
|------------------------------------|----------------|---------------|--|
| Source language<br>Target language | en<br>de       |               |  |
|                                    | <b>P</b>       | Edit          |  |

3. Enter the program name, the source language, and the target language.

#### 4. Choose Edit.

The text elements are displayed in the language in which you created them.

#### **Translating Text Elements**

| <mark>ENTRY</mark><br>Text symbol with<br><u>Textsymbol mit d</u> |         |  |   |
|-------------------------------------------------------------------|---------|--|---|
| ENTRY<br>Program TEXT_ELE                                         | MENTS_3 |  |   |
| ENTRY<br>Airline                                                  |         |  |   |
| <mark>ENTRY</mark><br>Program TEXT_ELE                            | MENTS_3 |  |   |
| <[                                                                |         |  | Þ |

You can also access the translation tool from the text element maintenance screen by choosing  $Goto \rightarrow Translation$ .

- 5. Translate the texts.
- 6. Save your translation.

### Result

You have created text pool for a different languages.

Once you have created text pools for different languages, you can change the language in which you run the program by changing one of the following:

- The logon language. The default language for your program is the logon language of the user.
- **The SET LANGUAGE statement.** This ABAP statement allows you to set the output language explicitly and independently of the logon language.

#### Syntax

SET LANGUAGE < Ig >.

The language <lg> can be a literal or a variable.

Once you have set a language (using either method), the system only looks in the text pool of that language. If it cannot find the relevant text symbols in that pool, it displays the default text specified in the program source code (if one exists), otherwise, it skips the corresponding WRITE statement.

Variants: Overview [Page 163]

#### Variants

## Variants

Variants allow you to save sets of input values for programs that you often start with the same selections. You can use them for any programs except subroutine pools (type S).

### Contents

Initial Screen [Page 165] **Displaying a Variant Overview [Page 166]** Creating and Maintaining Variants [Page 16] Creating Variants [Page 168] Attributes of Variants [Page 1 0] Changing Variants [Page 1 3] **Deleting Variants [Page 1 4]** Printing Variants [Page 1 5] Variable Values in Variants [Page 1 6] Creating Variables for Date Calculations [Page 1 ] User-specific Selection Variables [Page 1 9] Creating User-specific Variables [Page 180] Changing Values Interactively [Page 181] Changing Values from the Program [Page 182] Fixed Values from Table TVARV [Page 183] Creating Table Variables from TVARV [Page 184] Changing TVARV entries [Page 186] Running a Program with a Variant [Page 189]

#### Variants: Overview

## Variants: Overview

### Use

Whenever you start a program in which selection screens are defined, the system displays a set of input fields for database-specific and program-specific selections. To select a certain set of data, you enter an appropriate range of values.

For further information about selection screens, see <u>Working with selection screens [Ext.]</u> in the ABAP User's Guide.

If you often run the same program with the same set of selections (for example, to create a monthly statistical report), you can save the values in a selection set called a **variant**.

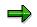

You can create any number of variants for any program in which selection screens are defined. Variants are assigned exclusively to the program for which they were created.

You can also use variants to change the appearance of the selection screen by hiding selection criteria. This is particularly useful when you are working with large selection screens on which not all of the fields are relevant.

Reports, module pools, and function groups may have several selection screens. It is therefore possible to create a variant for more than one selection screen.

Variants are an interface between the user and the selection screen. They can be used both in dialog and in background mode, although their uses are slightly different.

### Variants in Dialog Mode

In dialog mode, variants make things easier for the user, since they save him or her from continually having to enter identical values. They can also make the selection screen easier to read, because you can use them to hide input fields. Running an executable program with a variant containing an optimal set of values also reduces the capacity for user error. The optimized database selections speed up the runtime of the program.

### Variants in Background Mode

Variants are the only method for passing values to a report program in a background job. Therefore, when you run a program in the background, you must use a variant (or SUBMIT... VIA JOB). To avoid you having to create a new variant each time you run the report, ABAP contains a mechanism allowing you to pass variable values to variants. See <u>variable values in variants</u> [Page 1 6].

To ensure that an executable program is always started using a variant, you can specify in the program attributes that the program may only be started in this way.

### **Features**

- Creation of variants
- Display, change, copy, print, and delete variants
- Use and definition of variables in variants
  - Variable date calculation

#### Variants: Overview

- User-specific fixed values
- Fixed values in table TVARV

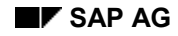

**Initial Screen** 

## **Initial Screen**

You access the variant maintenance tool from the initial screen of the ABAP Editor. Enter the name of the program, select *Variants* in the *Sub-objects* group box, and then choose *Display* or *Change*.

| Program      | VARIANTS_1 |          |        |
|--------------|------------|----------|--------|
| Variant      | SAP_       |          | Create |
| Sub-objects  |            |          |        |
| Values       |            |          |        |
| O Attributes |            |          |        |
|              |            |          | ,      |
| 68           | Display    | <b>I</b> | Change |

### **Functions**

The above screen allows you to:

- Create variants
- Display the variant directory
- Display and change values and attributes
- Copy, delete, and rename variants

#### **Displaying an Overview of Variants**

## **Displaying an Overview of Variants**

Before creating a new variant for a program, you should check whether you can use or adapt an existing variant instead.

There are two ways to display variants:

• Position the cursor on the *Variant* field on the initial screen and press F4. The following dialog box lists all of the available variants:

| ABAP: Variant Directory of Program VARIANTS_1 |                   |                               |  |  |  |  |
|-----------------------------------------------|-------------------|-------------------------------|--|--|--|--|
| Variant name                                  | Short description | Created for selection screens |  |  |  |  |
| VAR_1                                         | Date              | All selection screens         |  |  |  |  |

• Choose Variants  $\rightarrow$  Directory on the initial screen:

| ABAP: Varian            | t Directory of Progra | m VARIANTS_1    |         |          |           | _ 🗆 ×  |
|-------------------------|-----------------------|-----------------|---------|----------|-----------|--------|
| <u>V</u> ariants System | <u>H</u> elp          |                 |         |          |           | 5      |
| v                       | <b>_</b>              | 🗐   🗢 🏦 🗙   🗅 M | 🛱 🗱 🖺   | 🕰 🎝 🖗    | 3 🗗 🛛 🖓   |        |
| & Î 🔓                   |                       |                 |         |          |           |        |
|                         |                       |                 |         |          |           |        |
| Variant                 | Descriptio            | n               | Last ch | anged by | Protected | Backgr |
| VAR_1                   | Date                  |                 | MAIDSTO | NE       |           |        |
|                         |                       |                 |         |          |           | ,      |

**Creating and Maintaining Variants** 

## **Creating and Maintaining Variants**

### Contents

Creating Variants [Page 168] Variant Attribtues [Page 1 0] Changing Variants [Page 1 3] Deleting Variants [Page 1 4] Printing Variants [Page 1 5]

#### **Creating Variants**

## **Creating Variants**

### **Prerequisites**

You must have defined one or more selection screens for the relevant program. The program may have any type except type S.

### **Procedure**

- 1. On the initial screen of the ABAP Editor, enter the name of the program for which you want to create a variant, select *Variants* in the *Sub-objects* group box, and choose *Change*.
- 2. On the <u>variant maintenance initial screen [Page 165]</u>, enter the name of the variant you want to create.

Note the naming convention for variants (see below).

3. Choose Create.

If the program has more than one selection screen, a dialog box appears in which you can assign the variant to one or more screens. The dialog box does not appear if the program only has one selection screen. In this case, the selection screen of the program appears straight away.

4. If there is more than one selection screen, select the screens for which you want to create the variant.

|    |            |             | ction screens, or<br>Title |
|----|------------|-------------|----------------------------|
| 10 |            |             | Program VARIANTS_1         |
| 13 | NUCLOSES . |             | My Selection Screen        |
| 12 |            | Window      |                            |
| 11 | 1001110    | Full screen |                            |
|    |            |             |                            |

Example:

If you choose Variant for all selection screens, the variant also applies to any selection screens that you create **after** creating the variant.

#### **Creating Variants**

Otherwise, the variant only supplies values to the selection screens that you select in the list.

5. Choose Continue.

The (first) selection screen of the program appears. If your program has more than one selection screen, use the scroll buttons in the left-hand corner of the application toolbar to navigate between them. If you keep scrolling forwards, the *Continue* button appears on the last selection screen.

- 6. Enter the required selections, including multiple and dynamic selections.
- 7. Choose Continue.

### Result

When you have finished, an overview screen appears (ABAP: Save Attributes of Variant), on which you can enter the <u>attributes of your variant [Page 1 0]</u> and save it.

Note that when you create a new variant, you must enter both values and attributes.

**Names of variants**: Names can consist of up to 14 alphanumeric characters. The "% " character is not allowed. If you want the variant to be transported automatically with its program, you must create a **system variant**. The name of a system variant starts "CUS&" for customers, and "SAP&" for SAP system variants. You can only use the "&" character within this prefix in the name of a system variant. It may not occur in any other context. System variants are administered by the Workbench Organizer. Although you can create and access variants from any client, they are always stored in client "000".

#### Variant Attributes

## **Variant Attributes**

To maintain the attributes of a variant, follow the same procedure as described in <u>creating a</u> <u>variant [Page 168]</u>.

#### **Example:**

| Environment System Help                                                                                                    | ABAP: Save Attributes of Variant VAR_3  | 3             |           |                            | - 🗆 ×     |  |  |  |  |
|----------------------------------------------------------------------------------------------------|-----------------------------------------|---------------|-----------|----------------------------|-----------|--|--|--|--|
| Selection variables Screen assignment     Variant name VAR_3   Description Created for selection screens   Created for selection screens 1000     Only for background processing   Protect variant   Only display in catalog   System variant (automatic transport)     Field name   TypeProtected Invisible   Selection screen objects   Airline   S   C   C     C     C     C     C     C     C     C     C     C     C     C     C     C     C     C     C     C     C     C     C     C     C     C     C     C     C     C     C     C     C     C     C     C     C     C     C     C     C     C     C     C <th>Environment System <u>H</u>elp</th> <th></th> <th></th> <th></th> <th><b>5</b></th> | Environment System <u>H</u> elp         |               |           |                            | <b>5</b>  |  |  |  |  |
| Variant name       VAR_3         Description                                                                                                    |                                         | ← 🏦 🗙 🛛 🖴     | 的 🛱 🕴 1   | • • • • 2                  |           |  |  |  |  |
| Description<br>Created for selection screens 1000<br>Only for background processing [<br>Protect variant [<br>Only display in catalog [<br>System variant (automatic transport) [<br>Field name [TypeProtected Invisible Selection variable Without v<br>Selection screen objects 1000<br>Airline [S] [] [] [] [] [] [] [] [] [] [] [] [] []                                                                                                    | Selection variables 🖋 Screen assignment | <b>⊉</b> 1    |           |                            |           |  |  |  |  |
| Created for selection screens 1000   Only for background processing □   Protect variant □   Only display in catalog □   System variant (automatic transport) □   Field name TypeProtected Invisible Selection variable Without v   Selection screen objects 1000   Airline S   Flight number S                                                                                                    | Variant name                            | VAR           | _3        |                            | 1         |  |  |  |  |
| Only for background processing   Protect variant   Only display in catalog   System variant (automatic transport)   Field name   TypeProtected Invisible   Selection screen objects 1000   Airline   Flight number   S                                                                                                    |                                         |               |           |                            |           |  |  |  |  |
| Protect variant C   Only display in catalog C   System variant (automatic transport) C   Field name TypeProtected Invisible Selection variable Without v   Selection screen objects 1000   Airline S   Flight number S   C C                                                                                                    | Created for selection screens           | : 100         | 0         |                            |           |  |  |  |  |
| Only display in catalog       C         System variant (automatic transport)       C         Field name       TypeProtected Invisible Selection variable Without v         Selection screen objects 1000       C         Airline       S       C       C         Flight number       S       C       C       V                                                                                                    |                                         |               |           |                            |           |  |  |  |  |
| System variant (automatic transport) Field name TypeProtected Invisible Selection variable Without v Selection screen objects 1000 Airline S C Flight number S C V                                                                                                    |                                         |               | F         |                            |           |  |  |  |  |
| Selection screen objects 1000<br>Airline S C C C C<br>Flight number S C C C C                                                                                                    |                                         | insport)      | Ē         |                            |           |  |  |  |  |
| Selection screen objects 1000<br>Airline S C C C C<br>Flight number S C C C C                                                                                                    |                                         |               |           |                            |           |  |  |  |  |
| Airline S C C C C C C C C C C C C C C C C C C                                                                                                    | Field name                              | TypeProtected | Invisible | Selection variable         | Without v |  |  |  |  |
| Flight number S C C C                                                                                                    | Selection screen objects 1000           | 1             |           |                            |           |  |  |  |  |
|                                                                                                    | Airline                                 | S C           | Г         | Г                          | Г         |  |  |  |  |
|                                                                                                    |                                         | S C           | Г         | Г                          | Γ         |  |  |  |  |
| B20 (1) (000) ▼ [b+0330 [0VB [04:46PM //                                                                                                    |                                         |               |           |                            | <br>▶     |  |  |  |  |
|                                                                                                    | L                                       |               |           | <br>B20 (1) (000) ▼ [bs033 |           |  |  |  |  |

You can enter the following attributes on the ABAP: Save Attributes of Variant ... screen:

• Description

Enter a short, meaningful description of the variant. This can be up to 30 characters long.

#### • Only for background processing

Select this field if you want the variant to be available for background processing but not in dialog mode.

• Protect variant

Select this field if you want to prevent your variant being changed by other users.

#### • Only display in catalog

Select this field if you only want the variant name to be displayed in the variant catalog (and not when the user calls the F4 value help).

• System variant

This field cannot accept input. It is set automatically when a system variant (beginning with CUS& or SAP&) is created.

You can also assign the following further attributes to the selections in a variant:

#### Variant Attributes

#### • Type

The system indicates here whether a field is a parameter (P) or a selection option (S).

• Protected

Select this column for each selection that you want to write-protect on the selection screen. These fields are visible on the selection screen when the user starts a program with the variant, but do not accept user input.

Invisible

If you select this column, the system hides the corresponding field on the selection screen. This allows you to change the appearance of the selection screen.

• Selection variable

If you select this column, you can set the value of the corresponding selection dynamically at runtime. The different ways of doing this are explained in the section <u>Variable Values in Variants [Page 1 6]</u>.

#### • Without values

If you select this field, the contents of the corresponding field are not saved with the variant.

This is useful if you do not want to overwrite the contents of this field on the selection screen.

For example, suppose you create a report 'SAPTEST', with the parameter 'TEST', for which you create the variant 'TESTVARIANT'. In the variant, you set the 'Without values' flag for the parameter. Then, you run time program and enter the value 'ABCD' in the TEST field. If you now retrieve the 'TESTVARIANT' variant, the TEST field retains the value ABC instead of being overwritten by SPACE.

• SPA/GPA

This attribute only appears if you created the corresponding selection criterion using 'MEMORY ID xxx'. You can switch the SPA/GPA handling on and off in the variant. This means that fields filled using SPA/GPA appear with their initial values after you have loaded a variant in which those fields have an initial value.

### **Other Functions**

#### Save

When you have entered all of the parameters, save your settings. When you create a new variant, you must enter both values and attributes. You can only save your variant on the attribute screen. However, if you only want to change values or attributes of an existing variant, you can save on the corresponding screen.

### **Changing the Screen Assignment**

The attribute screen lists all of the selection screens for which the variant is defined. While it is possible for the same selection criterion to appear on more than one screen, the selection criterion itself may be a global field in the program. For this reason, it can only be set once, when the selection criterion occurs for the first time.

#### Variant Attributes

If you want to change the screen assignment later on, choose Change screen assignment.

### **Defining Selection Variables**

See Variable Values in Variants [Page 1 6

#### **Changing Variants**

# **Changing Variants**

### Procedure

To change a variant:

- 1. Open the variant as described in Creating a variant [Page 168].
- 2. On the initial screen [Page 165], choose Values or Attributes.
- Choose Change. Depending on your choice in step 2, the program selection screen or the <u>attributes [Page 1 0]</u> screen appears.
- 4. When you have finished changing the values or attributes, save your changes on the same screen.

#### **Deleting Variants**

## **Deleting Variants**

### Procedure

- 1. Open the appropriate variant as described in Creating a Variant [Page 168].
- 2. On the <u>initial screen [Page 165</u>, choose Variants  $\rightarrow$  Delete. The ABAP: Delete Variants dialog box appears.
- 3. Choose whether you want to delete the variant in all clients, or only in the current client.
- 4. Confirm your choice.

### Result

The system displays an appropriate message in the status bar.

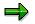

You can delete several variants at once from the variant catalog. Choose *Delete variants*, select the relevant variants in the *selection* dialog box, and choose *Delete*.

**Printing Variants** 

# **Printing Variants**

### Procedure

To print a variant, enter its name on the initial screen of the variant maintenance tool, select either *Attributes* or *Values* in the *sub-objects* group box and choose *Print*. Note that you cannot print the values if you are working in change mode.

The Print Screen List screen appears.

If the default print parameters are incorrect, enter the correct values (consult your system administrator if you are not sure). Ensure that the *Output immediately* option is set.

Choose Print.

#### Variable Values in Variants

## **Variable Values in Variants**

To avoid having to create a new variant each time you use different values, you can use variables in variants.

There are three ways to do this:

- Variable date calculations (see also <u>Creating variables for date calculation [Page 1 ])</u>
  - You can use this option when you need to use a date in a variant, for example, today's date, or the last day of the previous month.
- User-specific values (see also User-specific selection variables [Page 1 9])

You can use this option to enter user-specific values in a selection field.

Values defined in table TVARV (see also Fixed values in table TVARV [Page 183])

To fill selection fields for a specific task using a variant you can save fixed values in table TVARV. To avoid having to create new variants for each minor change in the selection values, you can assign a value in table TVARV to a selection and then just change this value. This is particularly important if the corresponding value on the selection screen is write-protected.

#### **Using Variables for Date Calculations**

## **Using Variables for Date Calculations**

### **Prerequisites**

To use a selection variable for date calculation, you must have defined a date field as a parameter or select-option in your program.

|   | $\square$ |
|---|-----------|
|   | T.        |
| - |           |

PARAMETERS DATE LIKE SY-DATUM.

### **Procedure**

To assign a date calculation variable to an existing variant:

- 1. Enter the name of the variant on the initial screen of the variant maintenance tool.
- 2. Select the Attributes option.
- 3. Choose *Change*. The <u>attributes [Page 1 0]</u> screen appears.
- 4. Select the Selection variable column for the appropriate attribute.
- 5. Choose Selection variables.

The selection variables screen appears. You can now assign a variable to the date field. **Example:** 

| 📅 Choose Variant Variables for Variant VAR_11                                            |                                       |
|------------------------------------------------------------------------------------------|---------------------------------------|
| System <u>H</u> elp                                                                      | Sector 1                              |
|                                                                                          | ×   🗅 🕅 🖾 😂 🗅 🕰 😓 😓   ?               |
| 📙 Save Selection options 🛃                                                               |                                       |
| T: Table variable from TVARV<br>D: Dynamic date calculation<br>B: User-defined variables | ▲                                     |
| Selection criterion                                                                      | D B Variable name                     |
| SEL3                                                                                     | OOO OOO SelDate                       |
| <li>I</li>                                                                               | <u>ا</u>                              |
|                                                                                          | B20 (1) (000) ▼ hs0330 OVR 06:30PM // |

- 6. Position the cursor on the line in which the stoplight in the "D" column is yellow.
- 7. Single-click the stoplight to turn it to green.
- 8. Scroll to the right in the display and choose the F4 value help to display proposals for the date calculation:

**Using Variables for Date Calculations** 

| ays       |           |                 |
|-----------|-----------|-----------------|
|           |           |                 |
|           |           |                 |
|           |           |                 |
|           |           |                 |
|           |           |                 |
| rent date | + ууу     |                 |
|           |           |                 |
|           |           |                 |
|           |           |                 |
|           |           |                 |
|           | rent date | rent date + yyy |

9. Select an entry and choose Choose.

Add further parameters if necessary. To subtract days, the minus sign must **follow** the number (for example, 10-).

Note that you cannot change the proposals in the list or add new proposals.

- 10. Save your entries. The attribute screen reappears.
- 11. Save the attributes.

➡

### Result

You have assigned a variable to a variant for date calculation. Note that after choosing the selection variable, you must save the attributes again on the attributes screen.

Use the selection options pushbutton on the selection variable screen to enter further options for the date variable.

#### **User-specific Selection Variables**

## **User-specific Selection Variables**

### Use

You can use user-specific selection variables to make input values in a variant user-dependent. The values are saved in tables for all authorized users, and retrieved when the user starts a program using the corresponding variable.

This means that you can create variants in which users do not constantly have to enter static values such as their personnel number or company code whenever they run the program. Instead, they only have to fill out the fields whose values change each time they run the program. As a result, several users can benefit from a single variant.

### **Prerequisites**

To place user-specific values in a field, the master record of the relevant user must contain the corresponding user parameter with a parameter ID <pid>.

In an executable program (report), you must create a parameter or selection option using the addition...MEMORY ID <pid> with the correct parameter ID (see <u>Using default values from SAP memory [Ext.]</u>).

DATA: CCODE(6). ... SELECT-OPTIONS: CC FOR CCODE MEMORY ID BUK.

### **Features**

#### **Creating User Values**

See Creating user-specific variables [Page 180].

#### **Changing User Values**

You can change the values of an existing user variable in two ways:

- Using the function module VARI\_USER\_VARS\_\*. See <u>Changing values from the program</u> [Page 182])
- From the selection screen (changed by the user him- or herself). See <u>Changing values</u> interactively [Page 181]).

#### **Creating User-specific Variables**

## **Creating User-specific Variables**

### **Prerequisites**

See the prerequisites under User-specific selection variables [Page 1 9].

### Procedure

To create a user-specific variable for an existing variant:

- 1. Enter the name of the variant on the initial screen of the variant maintenance tool.
- 2. Select Attributes.
- 3. Choose *Change*. The <u>attributes [Page 1 0]</u> screen appears.
- 4. On the attributes screen, select the selection variable option for the required fields.
- 5. Choose *Selection variables*. The selection variables screen appears.
- 6. Position the cursor on the line in which the stoplight in the "B" column is yellow.
- 7. Single-click the stoplight to turn it to green.
- 8. Scroll to the right in the display, and choose the F4 value help to choose proposed values from the user master record.
- 9. Select an entry and choose Choose
- 10. Save your entries. The attributes screen reappears.
- 11. Save the attributes.

### **Changing Values Interactively**

# **Changing Values Interactively**

Users can change the values of their user-specific variables on the selection screen.

# **Prerequisites**

The selection screen of the program must be displayed.

## **Procedure**

- 1. Choose *Goto* → *User variables*. A dialog box appears, containing the user-specific selection criteria and parameters. From here, you can display or change the values.
- 2. If you choose Change, a further dialog box appears, in which you can decide whether to accept the values proposed in the variables or use the entries on the selection screen.
- 3. In either case, another dialog box appears, in which you can enter and save the required values.

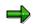

Note that these changes affect all variants that use the same user-specific variables.

### Changing Values from a Program

# **Changing Values from a Program**

There is a range of function modules that allow you to work with user variables in your program:

| Function module       | Function                            |
|-----------------------|-------------------------------------|
| VARI_USER_VARS_GET    | Reads existing variable values      |
| VARI_USER_VARS_SET    | Changes existing variable values    |
| VARI_USER_VARS_COPY   | Copies variable values              |
| VARI_USER_VARS_DELETE | Deletes variable values             |
| VARI_USER_VARS_RENAME | Renames variable values             |
| VARI_USER_VARS_DIALOG | Dialog for entering variable values |

To include these function modules in your program, choose  $Edit \rightarrow Insert statement \rightarrow CALL FUNCTION$  from the ABAP Editor.

#### **Fixed Values from Table TVARV**

# **Fixed Values from Table TVARV**

## Use

Using fixed values from table TVARV is particularly useful in background processing. You do not need to create a new variant or keep changing an existing variant each time a value changes. Instead, you can change the relevant values in table TVARV.

# Δ

Note that changes to a value in table TVARV are visible in all of the variants that use the variable.

# **Features**

- Creating new table variables from table TVARV.
   See <u>Creating table variables from table TVARV [Page 184]</u>.
- Changing an existing entry in table TVARV. See <u>Changing entries [Page 186]</u>.

#### SAP AG

#### Creating Table Variables in Table TVARV

# **Creating Table Variables in Table TVARV**

There are two ways of assigning TVARV entries to a selection variant. You can either select existing entries, or **create new entries** in the table.

## Procedure

- 1. On the variant maintenance initial screen, enter the required variant.
- 2. Select the *Attributes* option.
- 3. Choose *Change*. The <u>attributes [Page 1 0]</u> screen appears.
- 4. On the attributes screen, select the Selection variable column.
- Choose Selection variables. The selection variables screen appears. You can now assign an entry from table TVARV to the selection variant that you have chosen.
- 6. Choose the possible entries help next to the Variable name field. A list appears, from which you can select an entry. If you do this, jump to step 11 of the procedure.

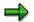

To display the values of a variable in the list, select the variable and chose *Values*. The system displays the corresponding values from table TVARV.

- 7. To create a new variable, enter a name and choose *Create*. The *Maintain Table TVARV* screen appears.
- 8. Enter the name of the variable and choose *Create*. A dialog box appears, in which you can enter the values for the variant.

#### Creating Table Variables in Table TVARV

| 🚰 Maintain Table TVARV: Selection Variables    |
|------------------------------------------------|
| Variables Edit Goto Environment System Help    |
| ✔                                              |
| 🗋 Change Display Directory 🗋 Delete            |
|                                                |
| Variable TESTUARIABLE                          |
|                                                |
| O Parameter                                    |
| Maint. of table TVARV: Variables in selections |
| Settings                                       |
| Upper/lower case                               |
| No check for valid range                       |
| Variant variable values                        |
| Parameter value                                |
| Value for selection criteria                   |
|                                                |
| Save 🖌 Check 🚯 達 🗊 Settings Cancel             |
| B20 (1) (000) V Dawd(054 DVB 04:53PM           |

- 9. Enter the parameter value or the value for selection criteria.
- 10. Choose *Save*. You return to the *Maintain Table TVARV* screen.
- 11. Go back to the selection variable screen. The system automatically enters the name of the variable in the right field.
- 12. Choose *Save*. You return to the attributes screen.
- 13. Save the attributes.

## Result

In this procedure, you have created a new variable in the table TVARV, maintained its values, and assigned the variable to a selection variant. The new variable appears when you next call the F4 help.

#### **Changing Entries in Table TVARV**

# Changing Entries in Table TVARV

# Δ

Note that any changes you make to values in TVARV affect all of the variants that use the associated variables.

### **Starting the Table Maintenance**

To change fixed values in table TVARV, start Transaction SM31. Enter "TVARV" as the table name. The table maintenance screen appears:

| 🧬 Maintain Table TVARV: Selection Variables 📃 🗖 🗙 |
|---------------------------------------------------|
| Variables Edit Goto Environment System Help       |
|                                                   |
| Change Display Directory 🗋 Delete                 |
|                                                   |
|                                                   |
| Variable                                          |
|                                                   |
| Туре                                              |
| O Parameter                                       |
| Select option                                     |
|                                                   |
|                                                   |
|                                                   |
|                                                   |
|                                                   |
|                                                   |
|                                                   |
|                                                   |
| BIN (1) (000) - is0201 OVR 10:35AM                |

## **Functions**

### **Displaying Variable Values**

To display the value of a variable:

- If you know the name of the variable, you can enter its name and type directly and choose *Display*.
- To display a list of variables, choose *Directory*.

A selection screen appears, on which you can enter criteria for the set of variables from which you want to choose. If you do not enter any selection criteria, the system lists all variables in the table.

Choose *Execute* to display the list of variables.

To display a variable, double-click its entry in the list.

#### **Changing Entries in Table TVARV**

If you chose a parameter, a dialog box, containing its current value, appears.

If you chose a select-option, its values are displayed on a new screen.

#### Changing Variable Values

To change the value of a variable:

1. If you know the name and type of the variable, you can call it directly. Enter the name and type and choose *Change*.

To display a list of variables, choose Directory.

A selection screen appears, on which you can enter criteria for the set of variables from which you want to choose. If you do not enter any selection criteria, the system lists all variables in the table.

To choose a variable, double-click its entry in the list.

If you chose a parameter, a dialog box, containing its current value, appears.

If you chose a select-option, its values are displayed on a new screen.

- 2. Change the value as required.
- 3. Save the new value.

The new value has now been added to table TVARV, and will be placed in the relevant field at runtime.

#### Adding Variable Values

To add a new value directly to table TVARV, enter its name and type and choose Create.

If you set the select option radio button, a screen containing empty input fields appears, on which you can enter lower and upper values, operators, and an inclusive or exclusive flag.

If you set the parameter option, a dialog box appears, in which you can enter the appropriate value.

Save the new variable.

Remember that you must enter the variable name in the variant(s) in which you want to use it.

#### Copying Variable Values

To copy a variable, enter its name and type and choose Copy.

A dialog box appears. Enter the name of the new variable and choose *Copy*.

You can now change the new variable. Remember to enter the variable name in the variants in which you want to use it.

You can also copy variables from the directory display.

#### **Deleting Variables**

To delete a variable, enter its name and type and choose *Delete*.

A confirmation prompt appears, in which you can either confirm or cancel the action.

You can also delete variables from the directory display.

Changing Entries in Table TVARV

#### Executing a Program with a Variant

# **Executing a Program with a Variant**

## **Requirements**

The program that you want to execute may be any type except S, and must have one or more selection screens. You must have defined variants for the program.

## **Procedure**

- 1. On the initial screen of the ABAP Editor, enter the name of the program that you want to run.
- 2. Choose *Execute with Variant*. A dialog box appears, in which you can enter a variant.

| 💭 Execute Program VARIANTS_1 with Variant | ×           |
|-------------------------------------------|-------------|
| Variant 📃 👤                               |             |
| 🖌 Debugging 🗙                             | . enneritiy |

- 3. To display a list of all variants for the program, use the possible values help.
- 4. Choose a variant.
- Choose Choose to confirm your choice. The selection screen of the program appears. The fields for which values exist in the variant already contain values.
- 6. Choose *Execute* to run the program.

#### **Maintaining Messages**

# **Maintaining Messages**

Messages allow you to communicate with users from your programs. They are mainly used when the user has made an invalid entry on a screen.

To send messages from a program, you must link it to a **message class**. Each message class has an ID, and usually contains a whole set of message. Each message has a single line of text, and may contain placeholders for variables.

All messages are stored in table **T100**. You create and edit them using Transaction **SE91**. Once you have created a message, you can use it in the MESSAGE statement in a program.

For further information about messages, see the <u>messages [Ext.]</u> section of the ABAP Programming Guide.

### Starting the Message Maintenance Transaction

- Using forward navigation from the ABAP Editor.
- You can display the messages for your program from the ABAP Editor by choosing Goto → Messages. The Maintain Messages screen appears. By default, the system display the message class linked to the current program.
- You can also enter Transaction SE91.

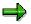

If you choose  $Goto \rightarrow Messages$  from the ABAP Editor and your program does not have a defined message class, the system assumes you want to browse an existing class and prompts you for a message class ID.

### See also

Creating Message Classes [Page 191] Adding Messages [Page 192] Creating a Message Long Text [Page 193] Assigning an IMG Activity to a Message [Page 194]

#### **Creating Message Classes**

# **Creating Message Classes**

## Procedure

To create a new message class from the ABAP Editor:

1. Enter a message ID in the introductory statement to the program (like REPORT), or directly in a MESSAGE ID <id> statement. The name may be up to 20 characters long. Example:

```
REPORT <Name> MESSAGE-ID <messageclass>.
```

Messages are visible systemwide. Your message ID (name of the message class) may therefore not already exist in the system.

2. Double-click the message ID.

If you specified a message ID that already exists, the system opens the Maintain Message dialog box. If this happens, you can simply enter another ID. If you entered a message ID that does not yet exist, a dialog box appears, in which you are asked whether you want to create a new message class.

3. Choose Yes.

The Maintain Message Class screen appears.

- 4. Enter a short text for the message class.
- 5. Choose Save.

## Result

If you choose *Messages*, you can add new messages to your message class. If you double-click the message ID in your program, you can return to the *Maintain Message Class* screen at any time.

See also Adding Messages [Page 192].

SAP AG

**Adding Messages** 

# **Adding Messages**

# **Prerequisites**

You must already have specified a valid message class in your ABAP program.

# Procedure

To add new messages to a message class from the ABAP Editor:

- 1. Choose  $Goto \rightarrow Messages$ . A list of all messages in the relevant message class appears.
- 2. Select the next free message number.
- 3. Choose *Individual maint.*. You can now enter a text in the corresponding line.
- 4. Enter the message text.

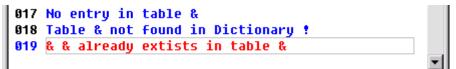

- If the message text is self-explanatory, set the corresponding flag next to the text field. Remember that you cannot maintain long texts for self-explanatory message texts. See also <u>Creating a Message Long Text [Page 193]</u>.
- 6. Choose Save.

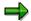

You can also create new messages using forward navigation. In the MESSAGE statement, enter a new message number and then double-click it. You should preferably enter the next free number in the message class. However, if you do not know it, you can enter any number and subsequently correct it.

# Result

You can now use the message that you have defined in the MESSAGE statement in your program.

### **Creating a Message Long Text**

# **Creating a Message Long Text**

## Use

Create a long text whenever the message text itself is not fully self-explanatory.

## **Prerequisites**

You must already have created the message for which you want to create the long text, and **not** flagged it as *self-explanatory*.

## **Procedure**

To enter a long text for a message in the message maintenance transaction (SE91):

- 1. Position the cursor on the relevant message.
- 2. Choose *Individual maint*. The message text appears highlighted.
- 3. Choose *Long text.* The SAPscript editor appears.
- 4. Enter your long text.
- 5. Check the text.
- 6. Save the text.

## Result

When you send a message that has a long text, the message is displayed with a yellow question mark symbol.

Depending on the SAPgui settings, the message is displayed:

- In the status bar (at the end of the message area),
- In the message dialog box (on the *Help* pushbutton).

If you then click the message line or the *Help* pushbutton, the long text is displayed.

#### Assigning IMG Activities to a Message

# Assigning IMG Activities to a Message

## Use

Use this function whenever you want to branch from a message to one or more relevant activities in the Implementation Guide.

## **Prerequisites**

- You must already have created a short text for the message.
- The IMG activities that you want to specify must exist in the Implementation Guide.

## Procedure

To assign an IMG activity from Transaction SE91:

- 1. Position the cursor on the appropriate message in the list.
- 2. Choose *Individual maint.* The corresponding short text is highlighted.
- 3. Choose Goto  $\rightarrow$  Additional information. The Maintain Additional Assignment Information dialog box appears.
- 4. Choose an activity, using the possible entries help if required.
- 5. Save the assignment. A confirmation message appears in the status bar.

## Result

You have now assigned one or more IMG activities to a message. When the message is sent from a program, the user can branch directly to the Implementation Guide and execute the corresponding activity or activities.

To do this, click the status bar when the message is displayed. The *Help* dialog box appears, in which you should then choose *Maintain entries* (pencil icon). The *Choose Customizing Project* dialog box appears, from which you can choose the project in which you want to execute the activities.

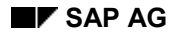

#### **The Splitscreen Editor**

# **The Splitscreen Editor**

The splitscreen editor allows you to display the source code of two programs side by side. The two programs do not necessarily have to be in the same system. The editor contains a restricted set of normal ABAP Editor functions, complemented by additional special splitscreen functions.

## Contents

Overview [Page 196] Starting the Splitscreen Editor [Page 19 ] The Initial Screen [Page 198] Special Splitscreen Editor Functions [Page 199] Editor Functions [Page 201]

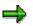

If you intend to use the splitscreen editor in conjunction with the Modification Assistant, refer to the <u>Aligning Program Sections [Ext.]</u> documentation.

#### Overview

# **Overview**

## Use

The new splitscreen editor replaces the old transaction **SE39**. You can use it in the Modification Assistant and Editor to compare database and clipboard contents.

# ⇒

You can still use the old splitscreen editor. It is available under transaction code TSE39.

# **Prerequisites**

If you intend to compare programs between systems, the remote system must be entered in the RFC destinations table RFCDES.

## **Features**

- Comparison of source code both within a system and between systems.
- Synchronization is now statement-based instead of line-based.
- Each half of the screen is a version of the ABAP Editor with a restricted range of functions.
- Extra splitscreen editor functions, such as comparison, text positioning, and copying blocks to the other side.
- You can configure the editor using the Settings function (editor view and comparison algorithms)
- You can switch the window sizes between 'Small' and 'Large'.

# **Navigation**

You can use forward navigation from the splitscreen editor. Objects to which you navigate are always displayed in the fullscreen.

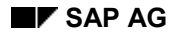

### Starting the Splitscreen Editor

# **Starting the Splitscreen Editor**

There are various ways of starting the splitscreen editor:

- From any screen by entering Transaction SE39.
- From the Modification Assistant
- From the ABAP Editor, if the clipboard is not empty.

# **Special Features**

### **Using Transaction SE39**

You can display or change any source code. You can display, change, compare, and save both code extracts in the splitscreen editor. The extracts may either both be in the same system, or one of them may be in a remote system. You cannot change or save a source code extract that you are displaying remotely. Equally, you cannot navigate in the remote system.

### From the Modification Assistant

The splitscreen editor has an **editing window** on the **left**, and a **display window** on the **right**. The old SAP source code appears in the display window. Modified lines of code are flagged in the editor. You cannot switch the right-hand window to change mode.

The new SAP source code appears in modification mode in the editing window. You cannot change this code, but you can use the functions *Delete*, *Insert*, and *Replace*. The system compares the two versions and marks the differences on both sides. There is also a function that allows you to select a single block in the display window. You can then copy this to the corresponding position in the editing window. It is also possible to copy source code into the editing window using the *Select*, *Copy to buffer*, and *Insert* buffer functions.

### From the ABAP Editor

If there is data on the clipboard during an ABAP Editor session, you can use the splitscreen editor to compare the two versions. The system starts the editor in compare mode. You can change the database version, but not the clipboard version.

**Initial Screen** 

# **Initial Screen**

### **Comparing Programs in the Current R/3 System**

| ABAP Splitscreen Editor: Initial Screen                                                      |                                       |
|----------------------------------------------------------------------------------------------|---------------------------------------|
| <u>Program Edit</u> Goto Utilities E <u>n</u> vironment <u>S</u> ettings System <u>H</u> elp | 5                                     |
| ▶                                                                                            | 1 2                                   |
| Compare different systems                                                                    |                                       |
|                                                                                              |                                       |
| r Programs to be compared                                                                    |                                       |
|                                                                                              | • Default                             |
|                                                                                              | O active                              |
|                                                                                              | O Inactive                            |
|                                                                                              |                                       |
| Program on right SPLITSCREEN_2                                                               | Oefault                               |
|                                                                                              | O active                              |
|                                                                                              | O Inactive                            |
|                                                                                              |                                       |
| 😚 Display 🥖 Change                                                                           |                                       |
|                                                                                              |                                       |
|                                                                                              |                                       |
|                                                                                              |                                       |
|                                                                                              |                                       |
|                                                                                              |                                       |
|                                                                                              |                                       |
|                                                                                              | B20 (1) (000) ▼ hs0331 OVR 09:09AM // |

## **Comparing Programs in Different Systems**

To compare a program in the current system with one in another system, choose *Compare different systems* from the initial screen of the splitscreen editor. A field appears on the screen in which you can enter the *RFC destination* of the R/3 System containing the required program.

 $\Rightarrow$ 

In the *RFC destination* field you can only enter systems for which an entry exists in table RFCDES.

#### **Special Splitscreen Editor Functions**

# **Special Splitscreen Editor Functions**

The splitscreen editor suppores the special functions listed below. Some of these are not active in all of the contexts in which you can use the editor. For further information, refer to <u>Starting the</u> <u>splitscreen editor [Page 197]</u>.

### Compare

Compares the two sets of source code. The comparison is no longer line-based (as in previous versions of the splitscreen editor). Instead it is statement-based. You can suppress comment lines and indentations using the *Settings* function.

The results of the comparison are displayed using highlighting. Where lines have been inserted, the system inserts the same number of blank lines at the corresponding position. In compare mode, the system scrolls both windows when you use the arrow keys. To scroll asynchronously, use the scrollbars and page up / page down keys.

### **Compare Mode Off**

Switching off compare mode removes the blank lines inserted in the source code and the special formatting used to highlight the difference. It also switches off the synchronous scrolling function.

### **Next Similarity**

The system positions both windows at the next point that is identical on both sides.

### **Presvious Similarity**

The system positions both windows at the previous point that is identical on both sides.

### **Next Difference**

The system positions both windows at the next difference.

### **Previous Difference**

The system positions both windows at the previous difference.

The starting point for the above positioning functions is always the current page. You can therefore skip several differences simply by scrolling.

## Copy to Buffer (only with Modification Assistant)

Copies the block of code at the current cursor position that was marked by the compare function into the buffer. The comment lines inserted by the Modification Assistant are removed.

## Find Marked Block (not yet implemented)

It will be possible to find a block, marked in any way, in the opposite side of the editor.

### Set Window Size (narrow <-> wide)

Use this button (or choose Settings  $\rightarrow$  screen narrow <-> wide) to toggle between the two scren sized. The default size is wide if you start the splitscreen editor using Transaction SE39, and narrow if you start it from the ABAP Editor.

Example:

**Special Splitscreen Editor Functions** 

| <b>BABAP Splitscreen Editor:</b><br>Program Edit Goto Utilities Block/buffer Settings System                                                                                                    |                                     |  |
|----------------------------------------------------------------------------------------------------|-------------------------------------|--|
|                                                                                                    |                                     |  |
|                                                                                                    | L M M I 10 L 10 K K K /27 / ?       |  |
| 💅 🖧 🎌 🚭 🧮 💽 💥 陷 🛱 🤽 🐼 🖞 🎟 📅 👬 Markers Pattern Concatenate Double Move                                                                                                    |                                     |  |
| SPLIT_TEST_01                                                                                                    | SPLIT_TEST_02                       |  |
| 34 others = 3. 🔺                                                                                                    | ▲ 35 case sy-subrc. ▲               |  |
| 35 case sy-subrc.                                                                                                    | 36 when 1.                          |  |
| 36 when 1.                                                                                                    | 37 write: / text-ogm, wa_flight     |  |
| 37 write: / text-ogm, wa_flight                                                                                                    | 38 when 2.                          |  |
| 38 when 2.                                                                                                    | 39 write: / text-me0, wa_flight     |  |
| 39 write: / text-me0, wa_flight                                                                                                    | 40 when 3.                          |  |
| 40 when 3.                                                                                                    | 41 write: / text-oth, wa_flight     |  |
| 41 write: / text-oth, wa_flight_                                                                                                    | 42 when 0.                          |  |
| 42 when 0.                                                                                                    | 43                                  |  |
| 43                                                                                                    | 44 append wa_flightinfo to it_fligh |  |
| 44 append wa_flightinfo to it_flightinfo to it_flightinfo | 45 endcase.                         |  |
| 45 endcase.                                                                                                    | 46                                  |  |
| 46                                                                                                    | 47 endselect.                       |  |
| 47 endselect.                                                                                                    | ▼ 48                                |  |
|                                                                                                    |                                     |  |
| Activ                                                                                                    |                                     |  |
| Line 34 - 47 of 64                                                                                                    | Line 35 - 48 of 64                  |  |
|                                                                                                    | B20 (1) (000) ▼ hs1011 OVR 01:42PM  |  |

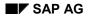

#### **Editor Functions**

# **Editor Functions**

Some of the standard ABAP Editor functions behave differently when used in the splitscreen editor.

### **Display/Change**

This function reacts to the cursor position. If you call the splitscreen editor from the Modification Assistant, only the new SAP source code may be switched to change mode. Code read from a remote system may also not be switched to change mode.

### **Other Program**

If you are reading a program from a remote system or have called the splitscreen editor from the Modification Assistant, you cannot use this function.

### Save

The system saves the half of the screen that is currently active.

If you were working in compare mode, the system removes the blank lines inserted by the comparison before saving.

Sources read from a remote system cannot be saved.

### **Display Active/Inactive Source**

You can display both versions of an object (wherever both an active and inactive version exist).

This function is not available when you call the splitscreen editor from the Modification Assistant.

### Execute

You cannot execute a source from a remote system. Furthermore, you cannot execute programs when you call the splitscreen editor from the Modification Assistant.

### **Generate Version**

This function is not available when you call the splitscreen editor from the Modification Assistant.

### Select, Copy to Buffer, Insert Buffer

These functions allow you to copy blocks of code from one window to the other.

### **Class Builder**

# **Class Builder**

The Class Builder is a tool within the ABAP Workbench that allows you to create, define, and test global ABAP classes and interfaces.

## **Contents:**

Introduction to the Class Builder [Page 203] Overview of Existing Object Types [Page 212] Maintaining Object Types [Page 213] Defining Components [Page 222] Defining Relationships Between Objects [Page 23 ] Testing [Page 250]

# Introduction to the Class Builder

## Purpose

The Class Builder allows you to create and maintain global ABAP classes and interfaces. Both of these object types, like global data types, are defined in the R/3 Repository. Together, they form a central class library and are visible throughout the system. You can display existing classes and interfaces in the class library using the <u>Class Browser [Page 213]</u>.

You can define local classes as well as global classes. Local classes are defined in programs, function groups, or in a class pool of auxiliary classes within a global class. They are only visible in the module in which they are defined.

## Integration

The Class Builder is a fully-integrated tool in the ABAP Workbench that allows you to create, display, and maintain global object types from the class library. The diagram below illustrates the architecture of the Class Builder and the relationships between its components (including the Class Browser).

To reach the <u>initial screen [Page 216]</u> of the Class Builder, choose *Development*  $\rightarrow$  *Class Builder* from the initial screen of the ABAP Workbench or enter transaction code SE24. From here, you can either display the contents of the R/3 class library or edit a class using the Class Editor. Once you have defined an object type, you can implement its methods. From the initial screen or the Class Editor, you can also access the Class Builder's test environment.

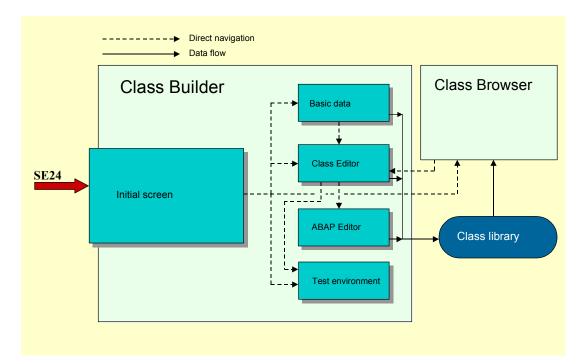

## **Features**

Use the Class Builder to:

- Display an overview (in the Class Browser) of global object types and their relationships.
- Maintain existing global classes or interfaces.
- Create new classes and interfaces.
- Implement inheritance between global classes
- Create compound interfaces
- Create and specify the attributes, methods, and events of global classes and interfaces.
- Define internal types in classes.
- Implement methods.
- Redefine methods
- Maintain local auxiliary classes.
- Test classes or interfaces in a simulated runtime environment.

## Constraints

You cannot define object types on the basis of graphical object modeling.

# Naming Conventions in ABAP Objects

Global classes and interfaces that you create in the Class Builder are stored in the class library and administered by the R/3 Repository: they therefore have the same namespace as all other Repository objects (database tables, structures, data elements, and so on).

It is therefore necessary to have naming conventions for object types and their components and to use them uniformly within program development.

## $\Rightarrow$

The following naming convention has been conceived for use within the **SAP namespace**:

If you do not observe the naming conventions for object types (classes and interfaces), conflicts will occur when the system creates persistent classes, since it will be unable to generate the necessary co-classes.

## **Namespace for Components**

A single namespace within a class is shared by:

- All components of the class itself (attributes, methods, events, constructors, interfaces, internal data types in the class, and aliases)
- All public and protected components of the superclasses of the class.

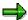

Method implementation has a local namespace. The names of the local variables can obscure those of class components.

## Naming Convention

The naming convention has been kept as general as possible to avoid adversely influencing the naming of objects.

### **General Remarks**

When you choose names for development objects, you should:

- Use English names
- Use glossary terms when possible

For example, CL\_COMPANY\_CODE instead of BUKRS

In compound names, use the underscore character (\_) as a separator. Since names are not case-sensitive, this is the only character that you can use to separate names.

Example: CL\_COMPANY\_CODE, CL\_GENERAL\_LEDGER\_ACCOUNT

• Names should describe the **action**, not the implementation of the action.

Example: PRINT\_RECTANGLE, not RECTANGLE\_TO\_SPOOL

### **Conventions for Object Types**

Class and interface names in the class library belong to the same namespace as data elements, tables, structures, and types. They are maintained centrally in table **TADIR**.

| Class in the class library                    | CL_ <class name=""></class>                                     |  |
|-----------------------------------------------|-----------------------------------------------------------------|--|
|                                               | The class name should be made up of singular nouns.             |  |
|                                               | CL_COMPANY_CODE, CL_GENERAL_LEDGER_ACCOUNT                      |  |
| Interfaces in the class library               | orary IF_ <interface name=""></interface>                       |  |
|                                               | The same naming convention applies to interfaces as to classes. |  |
|                                               | IF_STATUS_MANAGEMANT, IF_CHECKER                                |  |
| Local classes in programs<br>(recommendation) | LCL_ <class name=""></class>                                    |  |
|                                               | The class name should be made up of singular nouns.             |  |
|                                               | LCL_TREE_MANAGEMENT                                             |  |
| Local interfaces in programs (recommendation) | LIF_ <interface name=""></interface>                            |  |
|                                               | The sane naming convention applies to interfaces as to classes. |  |
|                                               | LIF_PRINTER                                                     |  |

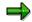

**Recommended** naming conventions are not compulsory. However, if you use prefixes for these class and interface names, you should use those listed above.

### **Conventions for Components**

| Method name                     | <method name=""></method>                                                 |
|---------------------------------|---------------------------------------------------------------------------|
|                                 | Method names should begin with a verb:                                    |
|                                 | GET_STATUS, CREATE_ORDER, DETERMINE_PRICE                                 |
| Events                          | <event name=""></event>                                                   |
|                                 | Event names should have the form <noun>_<participle>:</participle></noun> |
|                                 | BUTTON_PUSHED, COMPANY_CODE_CHANGED,<br>BUSINESS_PARTNER_PRINTED          |
| Local type definitions within a | TY_ <type name=""></type>                                                 |
| class<br>(recommendation)       | TY_INTERNAL_TYPE, TY_TREE_LIST                                            |

| Data definitions (variables) | <variable name=""></variable>                                                                                                    |
|------------------------------|----------------------------------------------------------------------------------------------------|
|                              | When you name variables within a class (CLASS-DATA or DATA), avoid using verbs at the beginning of the name (to avoid conflicts with method names). |
|                              | LINE_COUNT, MARK_PRINTED, MARK_CHANGED, STATUS                                                                                                    |
| Data definitions (constants) | CO_ <constant name=""></constant>                                                                                                    |
| (recommendation)             | CO_MAX_LINE, CO_DEFAULT_STATUS,<br>CO_DEFAULT_WIDTH, CO_MAX_ROWS                                                                                    |

### $\Rightarrow$

**Recommended** naming conventions are not compulsory. However, if you use prefixes for these class and interface names, you should use those listed above..

### **Concrete Method Descriptions**

| Attribute access                                                                  | SET_ <attribute name="">, GET_<attribute name=""></attribute></attribute>                            |
|-----------------------------------------------------------------------------------|----------------------------------------------------------------------------------------------------|
|                                                                                   | Methods that access attributes of any kind should be prefaced with GET_ or SET                       |
|                                                                                   | GET_STATUS, SET_USE_COUNT                                                                            |
| Event handler methods                                                             | ON_ <event name=""></event>                                                                          |
|                                                                                   | Methods that handle events should begin with ON, followed by the name of the event that they handle. |
|                                                                                   | ON_BUTTON_PUSHED,<br>ON_BUSINESS_PARTNER_PRINTED                                                     |
| Methods that perform type conversions                                             | AS_ <new type=""></new>                                                                              |
|                                                                                   | AS_STRING, AS_ISOCODE                                                                                |
| Methods that return a Boolean                                                     | IS_ <adjective></adjective>                                                                          |
| value                                                                             | IS_OPEN, IS_EMPTY, IS_ACTIVE                                                                         |
| These methods <b>may not</b> return any exceptions.                               |                                                                                                    |
| Recommendation: Use SPACE<br>and 'X' to represent false and true<br>respectively. |                                                                                                    |
| Check methods                                                                     | CHECK_ <objective></objective>                                                                       |
|                                                                                   | CHECK_AUTHORIZATION, CHECK_PROCESS_DATE                                                              |

### **Local Conventions Within Methods**

#### For parameters

The parameters are regarded from the point of view of the method that implements them:

| IMPORTING parameters | IM_ <parameter name=""></parameter> |
|----------------------|-------------------------------------|
| EXPORTING parameters | EX_ <parameter name=""></parameter> |
| CHANGING parameters  | CH_ <parameter name=""></parameter> |
| RESULT               | RE_ <result></result>               |

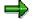

Using prefixes is NOT compulsory. However, if you do use them, use those listed above.

#### For exceptions

The following table contains a series of possible exception names, that can also be used generically (for example, NOT\_FOUND could also be used as DATE\_NOT\_FOUND)

| EXCEPTION            | Meaning                                                                                                    |
|----------------------|----------------------------------------------------------------------------------------------------|
| ACTION_NOT_SUPPORTED | The requested action or function code is not supported.                                                                                                    |
| CANCELLED            | If a method uses a dialog to find out what has to be dome (for example, a list of choices), and the user chooses "Cancel", you can set this exception.                                           |
| EXISTING             | A new object that you want to create already exists in the database.                                                                                                    |
| FAILED               | The method could not be executed because of the current<br>environment. This exception is intended for cases where the<br>method cannot be executed because of variable system<br>circumstances. |
| FAILED               | Part of the method could not be completed because of the current environment. (OPEN_FAILED, CLOSE_FAILED, SELECTION_FAILED, AUTHORIZATION_FAILED)                                                |
| FOREIGN_LOCK         | Data is locked by another user.                                                                                                    |
| INCONSISTENT         | Object data in the database is inconsistent.                                                                                                    |
| INCONSISTENT         | The component data for of an object in the database is inconsistent.                                                                                                    |
| INVALID              | The object data entered is incorrect (for example, company code does not exist). Compare NOT_QUALIFIED.                                                                                          |
| INVALID              | The component data entered for an object is incorrect. Compare NOT_QUALIFIED.                                                                                                    |

| EXCEPTION      | Meaning                                                                                           |
|----------------|---------------------------------------------------------------------------------------------------|
| INTERNAL_ERROR | Last resort. Only use this exception if you cannot be more precise about the nature of the error. |
| NOT_AUTHORIZED | The user does not have the required authorization.                                                |
| NOT_CUSTOMIZED | The object requested is not correctly customized.                                                 |
| NOT_CUSTOMIZED | The component of the requested object is not correctly customized.                                |
| NOT_FOUND      | Unable to find the requested object.                                                              |
| NOT_FOUND      | Unable to find component of the requested object.                                                 |
| NOT_QUALIFIED  | The combination of input parameters is insufficient to run the method. Compare INVALID.           |
| NOT_QUALIFIED  | One parameter of the method is not qualified.                                                     |
| NUMBER_ERROR   | Error assigning a number.                                                                         |
| SYSTEM_ERROR   | This exception is set if the Basis system returns an unexpected error message.                    |

### **Overview of Existing Object Types**

# **Overview of Existing Object Types**

## Use

Use this function to:

- Display the definitions of classes and interfaces stored in the function library.
- Display further information about object type components such as methods and parameter definitions.

# **Activities**

To display an overview of existing object types in the class library, use the <u>Class Browser [Page 213]</u>.

You can also use the Repository Information System. From the initial screen of the ABAP Workbench, choose *Overview*  $\rightarrow$  *Information system*. If you then choose ABAP Objects, you can open all or part of the class library.

#### **Class Browser**

# **Class Browser**

## Use

Use the Class Browser to display global ABAP classes and interfaces or business object types from the class library.

The Class Browser enables you to:

- Display an overview of existing classes, interfaces, and business object types.
- Display the relationships between object types.
- Switch from the overview to maintain an individual object type.

## Integration

The Class Browser is an integrated part of the <u>Class Builder [Page 202]</u>. You can start it either from the Class Builder, or using Transaction **CLABAP**.

## **Features**

## Display

There is a range of preconfigured views that you can use to display object types. You can also set a selection of filters to meet particular display requirements.

All classes

Displays all classes and interfaces in the R/3 class library. The display is based on the R/3 component hierarchy.

- Business objects Displays business object types from the R/3 class library.
- Other settings

You can adapt the display further by setting filters. There are three separate selection criteria:

1. *Object types* You can select object types by type, status, and transport attributes.

2. Relationships

You can select object types based on the relationships between them.

3. Other

You can use this filter to set whether the object types should be selected according to the component hierarchy or not.

### Maintenance

You can switch from the display to maintain an object type by double-clicking it. The system starts the Class Editor of the Class Builder. You can then switch to change mode and modify the object type.

### **Class Browser**

## **Restrictions**

You cannot create new object types from the Class Browser.

### **Creating Object Types**

# **Creating Object Types**

## **Features**

When you create classes and interfaces, you only specify their basic data. This definition produces a table entry for the object type in the ABAP Dictionary. Once you have defined the basic data, you may go on to work on the object type components in more detail. Once you have entered the basic data, the system automatically opens the <u>Class Editor [Page 224]</u>.

# Activities

To start the Class Builder, enter Transaction SE24, or choose *Development*  $\rightarrow$  *Class Builder* from the initial screen of the ABAP Workbench.

- To maintain an existing object, enter the name of the object type and choose *Display* or *Change*.
- To create a new class, refer to Creating New Classes [Page 218].
- To create a new interface, refer to Creating New Interfaces [Page 220].

Initial Screen

# **Initial Screen**

## Procedure

- 1. Start the ABAP Workbench.
- 2. Choose  $Development \rightarrow Class Builder$  (Transaction SE24) to start the Class Builder. The initial screen appears:

| 🖓 Class Builder: Initial Screen 📃 🗆 🗙                                                              |
|----------------------------------------------------------------------------------------------------|
| <u>C</u> lass <u>E</u> dit <u>G</u> oto <u>U</u> tilities E <u>n</u> vironment System <u>H</u> elp |
| ✓ □ ■ ↓ ▲ ★ ▲ ★ ▲ ₩ ∅ ↓ ↓ ↓ ↓ ↓ ↓ ↓ ↓ ↓ ↓ ↓ ↓ ↓ ↓ ↓ ↓ ↓ ↓                                          |
| 삶 👎 😴 🗊 Class Browser 몲 원                                                                          |
|                                                                                                    |
|                                                                                                    |
| Object type name DOCU_TESTCLASS                                                                    |
|                                                                                                    |
| Object type                                                                                        |
| 🖲 Class 🔤 Test                                                                                     |
| O Interface                                                                                        |
|                                                                                                    |
| 😚 Display 🖋 Change 🕒 Create                                                                        |
|                                                                                                    |
|                                                                                                    |
|                                                                                                    |
| ATL (1) (000) ▼ us0306 0VR 10:37AM                                                                 |
| ATE (1) (000) * [00306 [008 [10:37AM] //                                                           |

- 3. Enter the name of the object type that you want to display, change, create, or test. The name can be up to 30 characters long.
- 4. Select the relevant *Object type*:

| Class     | The definition and implementation of global classes and their components:<br>Attributes, methods, events, and internal data types within the class. You<br>can extend the class definition using interfaces. In this case, the class<br>must implement all of the methods that are declared in the interface.                |
|-----------|----------------------------------------------------------------------------------------------------|
| Interface | The definition of interfaces that describe a point of contact with an object.<br>Interfaces are independent of classes. Like classes, they can contain<br>attributes, methods, and events. However, unlike classes, they do not<br>implement them. You can only use an interface once you have<br>implemented it in a class. |

5. Choose the required function: Display, Change, Create, or Test.

#### **Initial Screen**

# **Other Functions**

- You can start the <u>Class Browser [Page 213]</u>. This allows you to display the existing classes and interfaces in the class library.
- The Check function allows you to check a class or interface for syntax errors.

#### **Creating New Classes**

# **Creating New Classes**

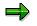

For general information about ABAP classes, refer to the <u>classes [Ext.]</u> section of the ABAP User's Guide.

## **Prerequisites**

When you name your class, observe the naming conventions for global ABAP classes.

### **Procedure**

To create a new class from the initial screen of the ABAP Workbench:

- 1. Under *Object type name*, enter the name of the new class, not forgetting to observe the naming conventions.
- 2. Select object type Class.
- 3. Choose Create.

The Create Class dialog box appears with the name of the class:

| 😴 Create Class CL_DC | ICU_AIRCRAFT       |
|----------------------|--------------------|
| Class                | CL_DOCU_AIRCRAFT 🔶 |
| Description          | Aircraft class     |
| Instantiation        | Public 💌           |
| 🔽 Final              |                    |
| Persistent           |                    |
| 🔲 Only modeled       |                    |
| <b>₩</b> ×           |                    |

- 4. You define the basic data by entering the following information:
  - Class

Name of the new class.

- Description

A short text describing the new class.

- Instantiation

The default setting for all classes is *Public*. This means that any user can instantiate the class using CREATE OBJECT. If you specify *Protected*, only the class itself or its subclasses can instantiate the class. If you choose *Private*, only the class can instantiate itself (using one of its own methods).

If you select Abstract, you create a class that cannot be instantiated at all. Abstract

#### **Creating New Classes**

classes serve as templates for subclasses, and can only be accessed using their static attributes or one of their subclasses.

With these options, you can restrict the instantiation conditions further. For example, they enable you to fulfil conditions for administering persistent objects, where you must be able to guarantee that an object is unique.

- Inheritance

If you select *Final*, you define a final class. A final class is the end of an inheritance hierarchy, since it may not have any subclasses of its own.

If you make an abstract class final, you will only be able to access its static components.

•

- Persistent
- Modeled

If you select this checkbox, the system will not define the subclass in the class pool. You will not be able to address it at runtime or test it. In future, this option will allow you to design classes from a graphical model without having to implement them.

- Create inheritance icon

When you choose this function, the *Inherits from* dialog box appears. Here, you can enter the name of a superclass. The superclass can be any class from the class library that is not defined as final.

5. Choose Save.

The Create Object Directory Entry dialog box appears.

- 6. Enter the development class.
- 7. Choose Save.

The <u>Class Editor [Page 224]</u> appears. From here, you can define its components and include interfaces in it.

## Result

You have now defined a new class and entered its basic data. The system creates a class pool for the new class (as long as you did not define it as *Modeled*).

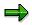

A class pool contains the definition of a single global class. They are similar to function groups in that you can define local auxiliary classes and local types.

#### **Creating New Interfaces**

# **Creating New Interfaces**

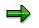

For general information about ABAP interfaces, refer to the <u>Interfaces [Ext.]</u> section of the ABAP User's Guide.

### **Prerequisites**

When you name your interface, remember to observe the naming conventions for global ABAP interfaces.

## **Procedure**

To create a new interface from the initial screen of the ABAP Workbench:

- 1. Enter the name of the interface, remembering to observe the naming convention
- 2. Select object type Interface.
- 3. Choose *Create*. The *Create Interface* dialog box appears.

| 😴 Create Interface |                         | ×   |
|--------------------|-------------------------|-----|
| Interface          | IF_DOCU_DEMONSTRATION   |     |
| Description        | Demonstration interface |     |
| Remote-enabled     |                         | /   |
| Only modeled       |                         | 100 |
| 🖬 🗙                |                         |     |

- 4. Enter the following information:
  - Description

A short descriptive text for the new interface.

- Modeled

If you select this option, no interface pool is generated for the interface, and you cannot access it at runtime.

In future, this option will allow you to design interfaces based on a graphical model.

5. Choose Save.

The Create Object Directory Entry dialog box appears.

- 6. Enter the development class.
- 7. Choose Save.

The methods screen of the Class Editor [Page 224] appears. From here, you can define the

#### **Creating New Interfaces**

components of the interface. Only after you have defined the interface can you include it in class definitions.

## Result

You have created a new interface along with its basic data in the ABAP Dictionary. The system generates an interface pool for the interface, as long as you did not create the interface as *Modeled*.

#### **Defining Components**

# **Defining Components**

### Use

You use this function:

- To define classes or interfaces by assigning components to them.
- To implement the methods of classes.
- To add interfaces to classes and implement their methods in the class.
- To change the existing definition and implementation of classes.
- To define local data types within classes.

## **Prerequisites**

You must already have created a class or interface as described under <u>Maintaining Object Types</u> [Page 213].

## **Features**

### **Assign Components by Defining:**

- Attributes
- Methods
- Events
- Local types in classes

Note that these components (apart from interfaces) are all stored in the **same namespace**. Consequently, they must all have different names.

Interfaces

#### Methods

- Define method parameters
- Define method exceptions
- Implement methods

#### Interfaces

- Assign interfaces to classes
- Implement interface methods in classes

## **Activities**

You define and implement object types in the <u>Class Editor [Page 224]</u>. To open the Class Editor:

#### **Defining Components**

- Create an object type. The Class Editor starts automatically.
- Choose *Change* from the initial screen of the Class Builder.
- Double-click an entry in the Class Browser and switch to change mode.

**Class Editor** 

# **Class Editor**

# **Implementation Considerations**

The Class Editor is the part of the Class Builder in which you actually define the attributes, methods, events, and user-defined data types that make up the components of a class.

# Integration

The class or interface components that you define in the Class Editor are saved in the class library. You can branch directly from the Class Editor to the ABAP Editor to write a method implementation.

| 😷 Class Builder: Ändern Klasse DOC                          | C_TEST_01                            |
|-------------------------------------------------------------|--------------------------------------|
| <u>C</u> lass <u>E</u> dit Goto Utilities System <u>H</u> e | lelp 🤤                               |
|                                                             | 🔚   🗢 🏦 🗙   📇 M 🕅   🎝 🎝 🖨 🕰 🎽        |
| \iint 🌮 🔶 🖞 🎼 📑 🕮 💿 ເ                                       | Lokale Klassen Aliases Documentation |
| Class DOC_TEST_                                             | 01                                   |
| Status Implemented                                          |                                      |
| 😃 Admin. 🖌 📥 Interfaces 🛙 🔐 .                               | Attributes 🧟 Methods 🔊 Events Types  |
| Methods                                                     | Type Visibil Mode Description        |
|                                                             |                                      |
|                                                             |                                      |
|                                                             |                                      |
| L-i1                                                        | B40 (1) (000) ▼ pawdf055 OVR 04:05PM |

## **Features**

### **Basic Functions**

The basic functions involve maintaining components, that is:

- Creating attributes [Page 226]
- Creating methods [Page 228]
- Creating events [Page 233]
- Implementing methods [Page 232]
- Creating interfaces in classes [Page 239]
- <u>Creating internal types in a class [Page 235]</u>

#### **Class Editor**

### **Other Functions**

- The *Local classes* function allows you to maintain local auxiliary classes in the class pool of the global class.
- The Aliases function allows you to define short component names.
- The *Documentation* function allows you to document classes or interfaces and their components.
- The Goto menu allows you to jump to coding extracts.

#### **Creating Attributes**

# **Creating Attributes**

Attributes contain data. They define the state of an object.

## **Prerequisites**

You must already have created the internal data types in the class to which you want to refer when you create the attributes. For further information, refer to <u>Creating Internal Types in</u> <u>Classes [Page 235]</u>.

## **Procedure**

- 1. Start the Class Editor in change mode.
- 2. Choose Attributes.
- 3. To create an attribute, enter the following:

#### - Attribute

A unique name that identifies the attribute. Remember to observe the <u>naming conventions in</u> <u>ABAP Objects [Page 207]</u>.

#### - Type

You can specify an attribute as a **constant**, an **instance attribute**, or a **static attribute** (that is shared by all instances of the class).

#### - Visibility

Defines the visibility of attributes to users of the class. If an attribute is **public**, it is assigned to the public section of the class and can be addressed by any user. Remember that public attributes form part of the external point of contact to the class, and as such stand in the way of full encapsulation.

**Protected** attributes are visible in and can be addressed by all subclasses of the class. **Private** attributes are only visible in and can only be addressed by the defining class. In particular, they are not visible in the subclasses of the class.

#### - Modeled

If this option is set, the system does not enter the component in the class pool and the component cannot be addressed at runtime.

- Read Only

If this option is set, users cannot change this attribute.

- Typing method

ABAP keyword to specify the type reference. You can use **TYPE**, **LIKE** or **Type Ref To** (for class references).

- Reference type

This may be any elementary ABAP type (including generic types) or an object type (classes and interfaces).

- Description Short description of the component

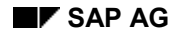

**Creating Attributes** 

- Initial value

If the attribute is a constant, you must specify an initial value.

4. Repeat steps 1 to 3 for each attribute.

Example:

| Admin. 🛛 🍺 Interfaces | 🔗 Attributes | 🔍 Me       | thods | ۵)   | Events   | Types          |   |                 |               |
|-----------------------|--------------|------------|-------|------|----------|----------------|---|-----------------|---------------|
| Attribute             | Туре         | Visibility | Mode  | Read | Typing m | Reference type |   | Description     | Initial value |
| CUSTID                | Instan       | Public     |       |      | Туре     | N              | ⇒ | Customer number |               |
|                       |              |            |       |      |          |                |   |                 |               |

5. Save your entries.

# Result

You have now created a set of attributes. The system generates the corresponding ABAP code in the definition part of the class or interface pool for all of the attributes except those for which you set the *Modeled* option.

#### **Creating Methods**

# **Creating Methods**

Methods describe how an object behaves. You implement them using functions defined within classes. They are operations that change the attributes of a class or interface. There are two types of methods: **Instance methods**, which always refer to a particular class instance, and **static methods**, which are shared by all class instances. Static methods can only address static attributes.

## **Prerequisites**

You must already have created a class or interface. It is useful if you have already created the attributes of the class, since you can branch directly from a method definition in the Class Builder to its implementation.

The following description assumes that you are familiar with the principles of ABAP Objects.

## Procedure

- 1. Start the <u>Class Editor [Page 224]</u> in change mode.
- 2. Choose Methods.
- 3. To create a method, enter the following information:

#### - Methods

A unique name to identify the method. Remember to observe the <u>Naming Conventions for</u> <u>ABAP Objects [Page 207]</u>.

#### - Type

Specifies the type as an instance method or a static method (not instance-specific).

#### - Visibility

Defines the visibility of the method for the users of your class. If the method is **public**, it is assigned to the public section of the class, and can be called by any user. If you make the method **protected**, it is visible to and can be used by the class itself and any of its subclasses. If the method is **private**, it is only visible in and available to the class itself. Private methods do not form part of the external point of contact between the class and its users.

#### - Modeled

If you select this option, the system does not enter the method in the class pool. You cannot then address it at runtime.

#### - Description

Short description of the method.

4. Repeat steps 1-3 for any further methods.

## $\Rightarrow$

If you create a constructor or class constructor method, it is assigned the predefined name CONSTRUCTOR or CLASS\_CONSTRUCTOR respectively. The Class Builder also predefines certain other attributes.

#### **Creating Methods**

| Admin. 🛛 🍺 Interfaces 🗍 | 🔗 Attributes 🔍 | Methods    | D) Ev      | ents | Types                |
|-------------------------|----------------|------------|------------|------|----------------------|
|                         |                |            |            |      |                      |
| Methods                 | Туре           | Visibility |            | Mode | Description          |
| INPUT                   | Instanc        | e…Public   | 12)<br>12) |      | Input customer data  |
| OUTPUT                  | Instanc        | ePublic    | 4 <u>8</u> |      | Output customer data |
|                         |                |            |            |      |                      |

5. Save your entries.

# Result

You have now created methods for an object type. These are included in the definition part of the class or interface, that is, generated into the corresponding class pool or interface pool.

Before you can implement the methods, you must create your parameters and exceptions. For details of how to do this, refer to <u>Creating parameters and exceptions [Page 230]</u>.

#### **Creating Parameters and Exceptions**

# **Creating Parameters and Exceptions**

You define methods in a similar way to function modules. Firstly, you create interface parameters and exceptions. Then, you code (implement) the method. Methods can have input parameters - the **importing** and **changing** parameters, and output parameters - their **exporting**, **changing**, and **returning** parameters.

## **Prerequisites**

- You must already have created the methods, attributes, and events of a class or interface.
- You must have opened the corresponding class or interface in change mode in the class editor and chosen either *Methods* or *Events*.

#### ➡

When you redefine inherited methods, you may not change the interface parameters (signature) nor add new parameters.

# Procedure

### **Creating Parameters**

- 1. Position the cursor on the name of the method or event.
- 2. Choose Parameters.
- 3. To create parameters of methods or events, enter the following information:

#### - Parameter

A unique name for the parameter. Ensure that you observe the <u>naming conventions [Page</u> <u>207]</u> for method parameters in ABAP Objects

#### - Type

As in function modules, a parameter can have the type, **importing**, **exporting**, **changing**, or **returning**.

Note the following special rules:

If you use changing parameters, you cannot use returning parameters. If you use returning parameters, you cannot use exporting or changing parameters. **Constructor methods** may only have importing parameters.

#### - Pass Value

Unlike function modules, the default way of passing values to a method is by reference. However, you can force the system to pass a parameter by value by selecting this option. This is only possible for importing, exporting, and changing parameters. Returning parameters can only be passed by value. The Class Builder automatically checks against this rule.

- Optional

If you select this option, the parameter does not have to be specified when the method is called.

- Typing method

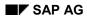

#### **Creating Parameters and Exceptions**

ABAP keyword defining the type reference. You can use Type, Like, and Type ref to.

- Reference type

This may be any elementary ABAP type (including generic types) or object type (class or interface). For further information, refer to the <u>Data Types [Ext.]</u> section of the ABAP Programming Guide.

You can specify the type of a parameter of a private or protected method using an internal data type defined in the class.

- Default value Default value for the parameter

- Description A short description of the parameter.

### **Creating Exceptions**

- 1. Position the cursor on the name of the corresponding method.
- 2. Choose Exceptions.
- 3. To define exceptions for methods, enter the following information:

#### - Exception

A name for the exception. Remember to observe the <u>naming conventions [Page 207]</u> for exceptions in ABAP Objects.

- Description A short description of the exception.

## Result

You have now created the interface parameters and exceptions for a method. You can now implement the method [Page 232].

#### Implementing Methods

# **Implementing Methods**

## **Prerequisites**

You must have created the methods and attributes of the class or interface. If you want to implement the methods of interfaces, the interfaces must have been listed in the class definition. You must have created any parameters and exceptions required by the methods.

## Procedure

- 1. Start the <u>Class Editor [Page 224]</u> in change mode.
- 2. Choose Methods.
- 3. Position the cursor on the name of the relevant method.
- Double-click, or choose Source code. The ABAP Editor appears, containing an empty statement block between the METHOD and ENDMETHOD statements.
- 5. Write the ABAP code for the method. .

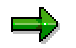

You can also create text elements in the source code using forward navigation.

- 6. Check the syntax of your ABAP code.
- 7. Save the code.
- 8. Choose *Back* to return to the class editor.
- 9. Document the method by choosing the corresponding function from the *Methods* display.

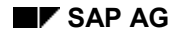

#### **Creating Events**

# **Creating Events**

Objects can indicate that their state has changed by triggering a method. You can define events in both classes and interfaces, which you can then trigger from within a method using the RAISE EVENT statement. Each class (or interface) that is going to handle the corresponding event must implement a relevant handler method, and register it using the SET HANDLER statement. When an event occurs, the system calls all of the handler methods registered for that event.

Like method definitions, events have a parameter interface. The only difference is that events may only have EXPORTING parameters.

# **Prerequisites**

You must already have created the class or interface.

The following description assumes that you are familiar with the principles of ABAP Objects.

## Procedure

- 1. Start the <u>Class Editor [Page 224]</u> in change mode.
- 2. Choose Events.
- 3. Enter the following information:

- Event

A unique name to identify the event.

- Type

Specifies the event as an instance event or a static event.

-Visibility

Defines the visibility of the events as **public**, **protected**, or **private**.

- Modeled

If you select this option, the system does not enter the event in the class pool. You will not be able to access the component at runtime.

- Description Short description of the event.

#### 4. Repeat steps 1 - 3 for any further events.

| Admin. 🛛 🍺 Interfaces 🛛 🌮 Attrib | utes 🛛 🤫 Methods | 🗐) Events  | Types   |             |
|----------------------------------|------------------|------------|---------|-------------|
|                                  |                  |            |         |             |
| Event                            | Туре             | Visibility | Modeled | Description |
| CLICK1                           | Instance Event   | Public     |         | Click event |
|                                  |                  |            | _       |             |

5. Save your entries.

#### **Creating Events**

## Result

You have now created events for your object type. The events are listed in the declaration part of the class or interface after the EVENTS statement.

You can specify events further by giving them EXPORTING parameters. For the procedure, refer to <u>Creating parameters and exceptions [Page 230]</u> and <u>Implementing methods [Page 232]</u>.

For further information about event handling within ABAP Objects, refer to the syntax documentation in the ABAP Editor (for example, for the RAISE EVENT statement).

#### **Creating Internal Types in Classes**

# **Creating Internal Types in Classes**

## **Prerequisites**

For up to date information about data types, classification, visibility, refer to the <u>data types [Ext.]</u> section of the ABAP User's Guide.

### $\Rightarrow$

You must not create public data types within global classes.

# Procedure

- 1. Start the <u>Class Editor [Page 224]</u> in change mode.
- 2. Choose Types.
- 3. To create an internal type within a class, enter the following information:

#### - Type

A unique name to identify the type. The recommended naming convention for internal types in classes is to use the prefix **TY\_**.

#### - Visibility

Defines the visibility. If you make the type **private**, it can only be accessed from within the class itself. If the type is **protected**, it is also visible to the subclasses of the class.

#### - Modeled

If you select this option, the system does not enter the type in the class pool. You will not be able to address the component at runtime.

#### - Typing method

ABAP keyword indicating the reference type. This can be one of TYPE, LIKE, or TYPE REF TO (for class references).

#### - Reference type

You can use any elementary ABAP type (including generic types) or object type (classes and interfaces).

- *Description* Short description of the type.

- 4. Repeat steps 1-3 for any further types.
- 5. Save your entries.
- 6. If you need to qualify an internal data type in a class further (for example, to specify the field length of a character field), choose *Direct type entry*. Note that this only makes sense if you have not selected *Only modeled*.

#### **Creating Internal Types in Classes**

| CL_DEM                     | IO_AIRPL   | ANE   |          | Impl           | emented. | / Inactive   |  |
|----------------------------|------------|-------|----------|----------------|----------|--------------|--|
| lmin. d 📔 📥 Interfaces 🖡 🌮 | Attributes | 🔍     | Methods  | 🗐 Events       | Internal | types        |  |
|                            |            |       |          |                |          |              |  |
|                            | Visibility | Model | Typing m | Reference type |          | Descriptio   |  |
| TY_ORIENTATION             | Protected  |       |          |                | ⇒        | Var. TY_0    |  |
| TY_STRING                  | Protected  |       |          | <b>±</b>       | / ➡      | String für a |  |
|                            |            |       | Туре     | /              | ⇒        |              |  |
|                            |            |       |          |                |          |              |  |
|                            | direct     | type  | entry    | Y              |          |              |  |

The contents of the class pool appear for the corresponding visibility section.

7. Modify the data type

| 6  | *" types                   |  |
|----|----------------------------|--|
| 7  | TYPES:                     |  |
| 8  | TY_ORIENTATION(5) TYPE C , |  |
| 9  | TY_STRING(1024) TYPE C     |  |
| 10 |                            |  |

- 8. Check the syntax.
- 9. Save your entries.
- 10. Choose *Back* to return to the *Internal types* display.

## Result

You have not created internal data types within your class. You can use these in your class, and, if they are defined as protected, also in its subclasses. You can define **private** and **protected** attributes and interface parameters using the **TYPE** addition.

**Defining Relationships Between Object Types** 

# **Defining Relationships Between Object Types**

You can define the following relationships between two object classes:

- Inheritance between two classes
- Extending the functions of a class by implementing interfaces. This is a relationship between classes and interfaces
- Compound interfaces. This is a relationship between interfaces.

## Characterization

- Inheritance is a relationship between classes. It allows you to derive a new class from the definition of an existing class. The new class is called a **subclass**, the existing class is its **superclass**. Inheritance is used to create a subclass that is **more specialized** than its superclass. You can add new components to a subclass, and also **redefine** the methods that it inherits. The result of inheritance is a class hierarchy. The Class Builder allows you to create a class hierarchy very simply. You can create a subclass for any class that is not defined as final, and can also define a direct superclass for a class that was itself not derived.
- Interfaces allow you to extend a class definition. When a class implements an interface, all of
  the interface components appear as components of the class. You can access these
  components either using a class reference or an interface reference.
  Interfaces allow you to work with several different classes in a uniform way. The actual
  implementation of the interface components takes place in the classes. Consequently,
  interfaces provide a way of separating the definition and implementation of components.
- Interfaces can contain attributes, methods, and events, but also other interfaces. Classes that implement a **compound interface** must also implement all of its components. Compound interfaces are a specialization of their **component interfaces**.

## **Features**

- Creating subclasses
- Redefining inherited methods
- Creating superclasses
- Assigning interfaces to classes
- Defining and implementing interface methods within a class definition
- Creating compound interfaces

## **Activities**

Implementing Interfaces in Classes [Page 239] Creating Subclasses [Page 241] Nesting Interfaces [Page 245] Defining Relationships Between Object Types

#### **Implementing Interfaces in Classes**

# **Implementing Interfaces in Classes**

Interfaces are extensions to class definitions and provide a uniform point of contact for objects. Unlike classes, interfaces cannot be instantiated. Instead, classes implement interfaces by implementing all of their methods. You can then address them using either **class references** or **interface references**.

Each class can implement interfaces differently by implementing different coding for its methods. Interfaces thus form the basis for **polymorphism** in ABAP Objects.

## **Prerequisites**

You must have created both the class and interface in the Class Builder.

### Procedure

- 1. In the Class Builder, open the Class Editor in change mode.
- 2. Choose Interfaces.
- 3. To add an interface to a class, enter the following information:

#### - Interface

The interface name. When you press Enter, the system checks that the interface exists in the class library. You can use the possible entries help to display a list of all interfaces.

#### - Modeled

If you have selected this option, the system does not enter the interface in the class pool. You cannot access it or its components at runtime.

Repeat steps 1-3 for any further interfaces.

| Interface Visibility Moc                                                | Admin. Discretaces Attributes R Methods Discreta Types                  | Interfac | e            |               |          |     |
|-------------------------------------------------------------------------|-------------------------------------------------------------------------|----------|--------------|---------------|----------|-----|
| Admin. 199 intendoes   EP> Attributes   🔨 Metributs   By Events   Types | Admin. 🍺 Interfaces 🛛 🌮 Attributes 🗍 🤫 Methods 🗍 🧿 Events 🗍 Types       |          | -            | Visibility    | Moc      |     |
|                                                                         | Admin 🧖 Interference 🗋 🙆 Attributes 🗋 🔗 Mathematical 🔊 Experte 🗍 Europe | Admin.   | 9 Interraces | is   90) Ever | ics   Ty | pes |

- 4. If the interface is nested, the system displays all of the component interfaces in the hierarchy after it has checked your input.
- 5. Save your entries.

## Result

You have added one or more interfaces to the components of the class. The interfaces are listed in the definition part of the class in the class pool under the INTERFACES statement.

#### Implementing Interfaces in Classes

You must now implement all of the methods listed in the interface within the definition part of the class declaration. For further details, refer to <u>Implementing methods [Page 232]</u>.

The components defined in the interface (attributes, methods, and events) appear in the class in the from <interface name>~<component name>. This ensures that no naming conflicts can occur with class components.

#### **Creating Subclasses**

# **Creating Subclasses**

### Use

Inheritance allows you to derive classes from other classes. The new class contains a greater range of more specific functions than its superclass. You can do this by adding new components to the subclass or redefining methods inherited from the superclass.

## **Procedure**

To create a new direct subclass from an existing class in the class editor:

- 1. Choose Basic data for the current class.
- 2. Choose Subclass.

The Create Class dialog box appears.

3. Enter the following details for the subclass definition:

- Class

Name of the subclass you want to derive.

- Inherits from

Enter any global class that is not defined as final.

- Description

Enter a descriptive short text for the subclass.

- Instantiation

The default setting for all classes is **public**. This means that all users can instantiate the class using CREATE OBJECT. If you specify **protected**, only inherited classes or the class itself can instantiate the class. If you specify **private**, the class can only be instantiated by itself.

These options allow you to restrict the instantiation of the class. For example, it provides the basis for managing persistent objects, where you have to ensure that objects are unique.

#### - Inheritance

If you specify *Abstract*, you can define an abstract class. Abstract classes cannot be instantiated, but you can use them as a template for further subclasses. You can only access an abstract class using its static components or subclasses.

The *Final* option defines a final class. This class forms the end of the inheritance hierarchy, since final classes cannot have subclasses.

If you define a class as both abstract and final, you can only access its static components.

- Only modeled

If you select this option, the subclass is not included in the class pool. You cannot access the class at runtime.

4. Choose Save.

The Create Object Directory Entry dialog box appears.

#### **Creating Subclasses**

- 5. Enter the development class.
- 6. Choose Save.

# Result

You have now created a direct subclass for a class. The subclass inherits all components from the public and protected sections of the superclass, apart from the constructor methods. The interfaces implemented in the superclass are also implemented and visible in the subclass. You can display the inherited components of the subclass by selecting *With inherited*. You can now specialize your class. For further information, refer to Extending Subclasses [Page 243].

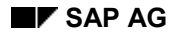

# **Extending Subclasses**

Changes to subclasses are additive, that is, you cannot delete a component from a class if it was inherited from a superclass. However, you can extend a subclass as follows:

- By adding new components
- By redefining inherited methods

You can only redefine **instance methods**. Attributes, class methods, and other inherited components of a subclass cannot be redefined.

Furthermore, the methods that you want to redefine may not have been defined as **final** methods in the superclass. Constructor methods may not be redefined, since they are implicitly final.

A method redefinition may only extend to a new **implementation** of the method. The **signature** (names and types of the parameters) may not be changed. The interface of the redefined method must remain the same as that of the original method in the superclass.

# Procedure

### **Adding New Components**

You can define new components in all three visibility sections (public, protected, and private) of a subclass. Since both inherited and new components belong to the same namespace, you must ensure that all components in the class have **unique names**. See also:

Creating Attributes [Page 226]

Creating Methods [Page 228]

Creating Events [Page 233]

### **Redefining Methods**

To redefine an inherited method in a subclass from the class editor:

1. Display all methods of the subclass (select the With inherited checkbox).

The system displays the inherited methods of all subclasses.

2. Double-click the method you want to redefine.

A message appears, informing you that the method is already implemented in the superclass.

3. Choose Continue.

The ABAP source code of the original method implementation appears.

- 4. Switch to change mode and reimplement the method.
- 5. Check the syntax.
- 6. Save your source code.
- 7. Document the newly-defined method by choosing the *Documentation* function from the *Methods* display.

#### **Extending Subclasses**

## Result

You have now extended the class, and your new components are visible, as well as the public and protected components of the superclass. Redefined methods appear in a different color in the class editor.

If you redefine a method in a subclass, the corresponding original method in the superclass remains unchanged.

You can access all visible components in the subclass in the same way - inherited components can also be addressed using their local name. If, however, you need to address components of the direct superclass, you can use the pseudoreference SUPER.

For further information, refer to the section on visibility of components.

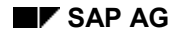

#### **Nesting Interfaces**

# **Nesting Interfaces**

ABAP Objects supports nested, or compound interfaces. A compound interface contains one or more interfaces as component interfaces. These may also contain interfaces as components, thus allowing multiple-level nesting of interfaces.

Interfaces that do not contain other interfaces are referred to as simple interfaces.

### Use

A compound interface is a specialization of its component interfaces. Component interfaces, as well as having their individual uses, can be combined to specify a new interface.

## **Prerequisites**

All of the component interfaces must already exist in the class library.

# Procedure

- 1. In the Class Builder, open the class editor.
- 2. Choose Interfaces for the relevant interface (making sure you are in change mode).
- Under *Includes*, enter the names of the component interfaces. If you select the *Only modeled* option, the system does not create a corresponding entry in the class pool.
- 4. Press Enter.

The system checks your entry against the class library, and inserts the short descriptions of the component interfaces.

| Interface              |            | I_0I_0LE_C         | ONTA | INER_CONTROL    | Implemented / Ad |
|------------------------|------------|--------------------|------|-----------------|------------------|
| Attributes             | Interfaces | Attributes Methods | Eve  | nts             |                  |
|                        | *          |                    |      |                 |                  |
| Includes               |            |                    | Mode | Description     |                  |
| I_OI_CONTAINER_CONTROL |            |                    | Г    | Document-Contai | ner-Control·     |
|                        |            |                    | _    |                 |                  |

5. Save your entries.

## Result

All of the component interfaces that you entered belong to the same nesting level. When a class uses a compound interface, it must implement all methods of all component interfaces. The component interfaces are implemented equally, regardless of their nesting level ("flat hierarchy"). You access their components using their original names, that is, the form:

<Interface name>~<component>

# **Activating Classes and Interfaces**

# **Significance of Activation**

When you create runtime instances, the system always uses active sources. You should remember this when instantiating classes (CREATE OBJECT statement), since this always refers to the activated class. All components of the corresponding global class that you want to access in the calling program must be activated explicitly.

# **Components of Global Classes**

All global classes have an entry in table **TADIR**. The corresponding transport object for a class has the name **R3TR CLAS <class name>** and contains a range of components, each of which is a separate transport unit. Inactive class components appear in your worklist.

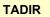

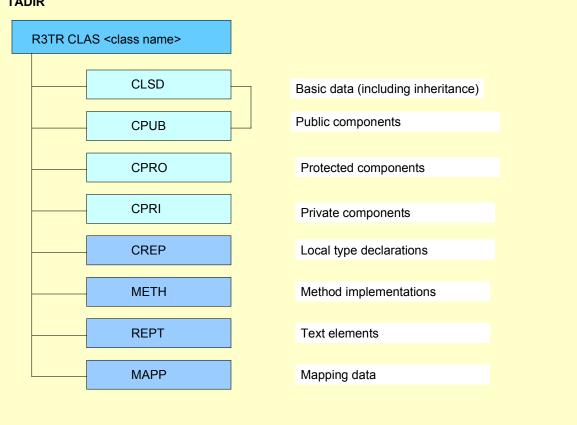

- The basic data and public components of a class cannot be activated separately.
- Only the basic data and public, protected, and private sections of a class affect the status display in the class editor. If you activate the entire transport object and then change a method implementation, the status remains active.

## **Components of Global Interfaces**

The transport object for an interface has the name R3TR INTF <interface name>. It contains a single object with the name INTF.

When you activate a class that implements an interface, you must ensure that the interface has already been activated. Otherwise, the public section of the class contains a syntax error.

## Status Display in the Class Builder

The current status of a class or interface is always displayed in the class editor. It is determined by the:

Runtime relevance (*Implemented* ↔ only modeled)

- Database state (*Revised* ↔ *Saved*)
- Activation (*inactive*↔*active*)

There are eight possible statuses of classes or interfaces that can appear in the class editor:

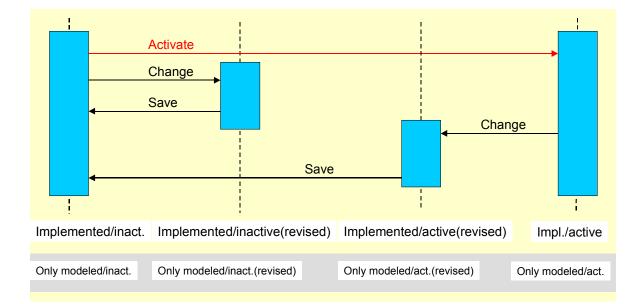

#### Testing

# Testing

## Use

Use the test environment to test class components in the Class Builder and business object components in the Business Object Builder. The system dynamically generates a test program that simulates the execution of various ABAP statements.

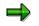

You can only test the **public** components of objects.

# **Features**

Use the test environment to

- Display access to the attributes of a class
- Simulate changes to the attributes of a class
- Simulate method calls
- Test the event handling using a standard handler
- Test an interface view of an object

# Contents

Starting the Test Environment [Page 251] Creating an Instance [Page 253] Testing Attributes [Page 255] Testing Methods [Page 257] Testing Event Handling [Page 259] Testing an Interface View of an Object [Page 260]

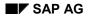

#### **Testing a Class**

# **Testing a Class**

## **Requirements**

Before you can test a class (object type), you should run the syntax check for it. If there are any syntax errors, you cannot start the test environment.

## Procedure

You can use the test environment for classes in the Class Builder and for object types in the Business Object Builder.

### In the Class Builder

- 1. Start the Class Builders [Page 202] (Transaction SE24).
- 2. Enter the name of the class.
- 3. Choose Test.

**Alternative**: Select the class that you want to test using the Repository Browser and use forward navigation to open the <u>Class Editor [Page 224]</u>. Then choose  $Class \rightarrow Test$ .

### In the Business Object Builder

- 1. Start the Business Object Builder (Transaction **SWO1**).
- 2. Enter the name of the object type.
- 3. Choose Test.

Alternative: Choose the object type that you want to test from the Business Object Repository and double-click to display it. Then choose *Test*.

## Result

The system opens the test environment and displays the class in tree form.

Example:

### **Testing a Class**

| 📗 🕒 Instance 🚇 🛄 📑 🎋 Event hand | dler                        |          |
|---------------------------------|-----------------------------|----------|
| Upper/lower case active         |                             | <b>_</b> |
|                                 |                             |          |
| ©CL_BOR_OBJTYPE                 | <not instantiated=""></not> |          |
| Attributes                      |                             |          |
| 🔤 Methods                       |                             |          |
| <b>■ ■ ■ ■ ■ ■ ■ ■ ■ ■</b>      | <b>N</b>                    |          |
| 🖻 Events                        |                             |          |
|                                 |                             |          |
|                                 |                             | •        |

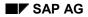

#### **Creating Instances**

## **Creating Instances**

You instantiate a class using the ABAP statement CREATE OBJECT. This calls the constructor for the instance. The constructor can contain parameters that you may have to supply with values.

In the test environment, the system automatically instantiates classes that have no static attributes or methods.

### **Prerequisites**

You must have started the test environment [Page 251].

### Procedure

- 1. Choose Instance. If the relevant constructor has parameters, a dialog box appears.
- 2. Enter valid values for the constructor parameters.

| Example:                                                        |                  |   |          |
|-----------------------------------------------------------------|------------------|---|----------|
| Create Instance of Class CL_BOR_OBJTYPE: Constructor Parameters |                  |   |          |
| Upper/lower o                                                   | ase active       |   |          |
| -7                                                              | _                | _ |          |
| CONSTRUCT                                                       | JR               |   |          |
| └── <mark>©</mark> Impor                                        | rt parameter     |   |          |
|                                                                 | <b>K</b> OBJTYPE |   | SCHEDULE |
|                                                                 |                  |   |          |

3. To create an instance, choose Instance.

### Result

You have now created an instance (test object) for the class you want to test. Test object -> appears in the first line. The object ID is displayed next to the class name.

Example:

#### **Creating Instances**

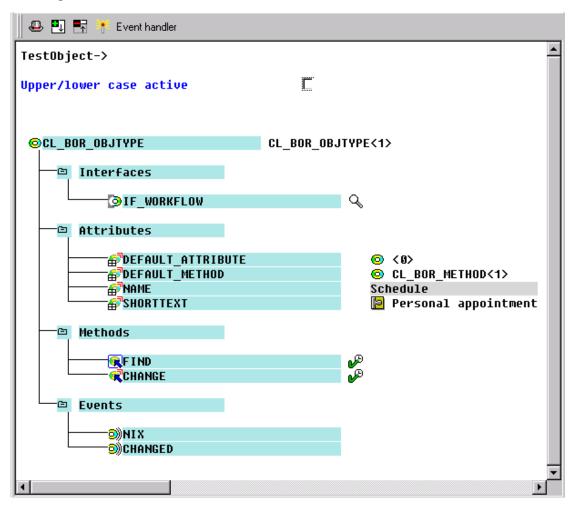

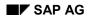

#### **Testing Attributes**

# **Testing Attributes**

When you have created a test object, you can address a container for attributes. This can be simulated for classes. You can both display and change the attributes. The attribute display contains the following types of attribute field:

- Fields for direct input
- Lengthened fields
- Read only fields
- Complex data fields (tables)
- Attributes that are themselves object references.

### **Prerequisites**

You must have created an instance of the class you want to test. See <u>Creating an instance [Page 253]</u>.

### Procedure

1. In the Attributes section of the object display, select the attribute that you want to test.

| Example:                                                 | -                                                               |
|----------------------------------------------------------|-----------------------------------------------------------------|
| 🔤 Attributes                                             |                                                                 |
| DEFAULT_ATTRIBUTE<br>DEFAULT_METHOD<br>NAME<br>SHORTTEXT | ◎ <0><br>◎ CL_BOR_METHOD<1><br>Schedule<br>Personal appointment |

- Click the icon that corresponding to the data type of the attribute. If the field is an input field, you can change the attribute values. If it is an object reference, the relevant object is displayed.
- 3. If the field is an object reference, repeat step 2.

Example:

#### **Testing Attributes**

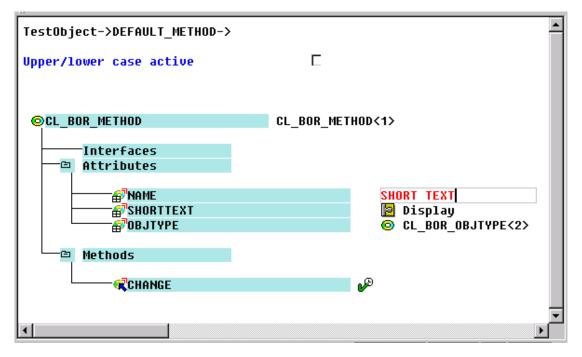

## Result

You have now tested the access to the attributes of a class. The access is displayed in the first line of the object display.

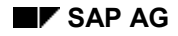

#### **Testing Methods**

## **Testing Methods**

You can test access to methods of a class using a test object. If the method has no export parameters, the system does not display a result screen.

### **Prerequisites**

You must have instantiated the class you want to test (see Creating an instance [Page 253]).

### Procedure

1. In the Methods branch of the object display, select the method you want to execute.

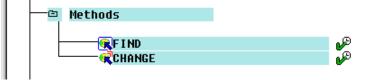

2. Click the *Execute* icon to execute the method.

The appearance of the next screen depends on the method parameter definitions: a).

If the method has import parameters, they are displayed, and you can assign new values to them. The system automatically checks their type.

Then choose Execute.

If your entries do not contain errors, the method is called using the parameters you specified. You can also execute the method in debugging mode by choosing *Debugging*.

| 🧬 🧬 Debugging 🛄 📑       |           |  |
|-------------------------|-----------|--|
| TestObject->CHANGE()    |           |  |
| Upper/lower case active | E         |  |
|                         |           |  |
| <b>R</b> CHANGE         |           |  |
| 🔄 Import parameter      |           |  |
| <mark>™≤</mark> NUM     | 18        |  |
|                         | DNLY TEST |  |
| •                       |           |  |

b).

For any other parameters, the method is called directly, and a result screen appears, containing the *runtime*.

#### **Testing Methods**

You can debug methods that do not have import parameters by choosing Utilities  $\rightarrow$  Debugging  $\rightarrow$  Switch on debugging.

## Result

You have now used a test object to test the CALL METHOD statement for a class method.

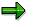

If the method triggers an exception during the test, the system displays a dialog box containing the exception name and message text.

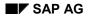

#### **Testing Event Handling**

## **Testing Event Handling**

Within the test environment, you can test event handling using a default handler that catches the event when it is triggered. A simulation of the ABAP SET HANDLER statement assigns handlers to triggering events.

### **Prerequisites**

You must have created an instance of the class that you want to test. Refer to <u>Creating an</u> instance [Page 253].

### Procedure

- 1. In the *Events* branch of the object display, select an event.
- 2. Choose Handler, to enable the handler. The icon changes, to indicate that the handler is active.

- 3. Select a method in the object display.
- 4. Choose *Execute*. For further information about calling the method, refer to <u>Testing methods</u> [Page 257].

### Result

If the method is called successfully, the chosen event is triggered and the result displayed.

## $\Rightarrow$

To switch off the handler for the chosen event, choose Utilities  $\rightarrow$  Event handling  $\rightarrow$  Switch off handler.

#### Testing an Interface View of an Object

## **Testing an Interface View of an Object**

Interface views of objects allow you to test access to interface attributes and methods of an object, and so to simulate interface references.

### **Prerequisites**

You must already have instantiated the class that you want to test. (see <u>Creating an instance</u> [Page 253]).

### Procedure

1. In the object display, select an interface.

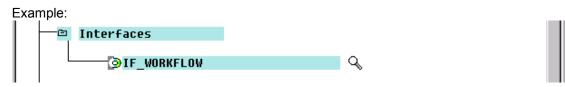

2. Click the "magnifying glass" icon to generate an interface view of the object. The system generates the view of the test object.

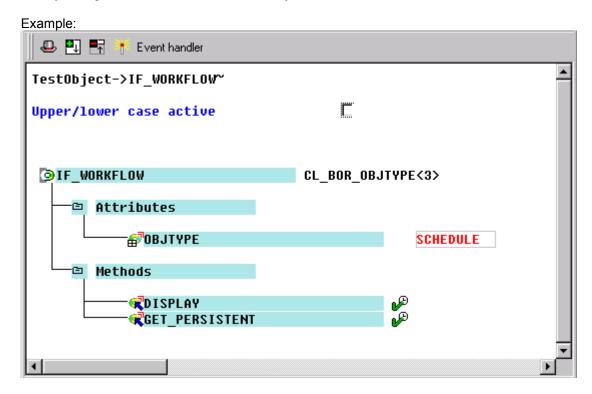

- 3. If necessary, change the attribute values (see <u>Testing attributes [Page 255]</u>).
- 4. If necessary, execute the methods (see Testing methods [Page 257]).

### Testing an Interface View of an Object

### Result

You have not simulated accessing the attributes and methods of an object using interface references.

**Screen Painter** 

## **Screen Painter**

The following documentation describes both the graphical and alphanumeric modes of the Screen Painter. This ABAP Workbench tool allows you to create screens for your transactions.

### $\Rightarrow$

If you are using the Screen Painter in conjunction with the Modification Assistant, refer to the <u>Modifications in the Screen Painter [Ext.]</u> documentation.

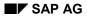

## **Screen Painter Concepts**

The Screen Painter is a ABAP Workbench tool that allows you to create screens for your transactions. You use it both to create the screen itself, with fields and other graphical elements, and to write the flow logic behind the screen.

### ⇒

In older documentation, screens are sometimes referred to as dynpros. This is short for "Dynamic Program", and means the combination of the screen and its accompanying flow logic.

### **Screen Painter Architecture**

You use the Screen Painter to create and maintain all elements of a screen. These are:

|            | Describe a screen object in the R/3 System. Screen attributes include the program the screen belongs to and the screen type.      |  |
|------------|----------------------------------------------------------------------------------------------------|--|
|            | Screen elements are the parts of a screen with which the user interacts.<br>Screen elements include checkboxes and radio buttons. |  |
|            | mentsCorrespond to screen elements. Fields are defined in the ABAPDictionary or in your program.                                  |  |
| Flow logic | Controls the flow of your program.                                                                                                |  |

### **Two Screen Painter Modes**

The Screen Painter has a *layout editor* that you use to design your screen layout. It works in two modes:

- <u>Graphical mode [Page 274]</u> and
- <u>Alphanumeric mode [Page 315]</u>.

Both modes offer the same functions but use different interfaces. In graphical mode, you use a drag and drop interface similar to a drawing tool. In alphanumeric mode, you use your keyboard and menus.

Graphical mode is available only on MS Windows 95, MS Windows NT, and Unix/Motif platforms.

To activate the graphical mode, choose *Utilities*  $\rightarrow$  *Settings* in the Screen Painter, then select the *Graphical layout editor* option.

### **Creating a Screen: Basics**

- 1. Create a screen in an existing program and define its attributes.
- 2. Design the screen layout and define the attributes of the elements.
- 3. Write the flow logic.

#### **Screen Painter Concepts**

### **Basic Principles**

- Uses predefined elements with links to the ABAP Dictionary or program.
- Supports forwards navigation.
- Supports complex elements: Table Control and Tabstrip Control, and Custom Container.
- Cut/ Copy/ Paste (Graph. fullscreen)
- Undo/ Redo (Graph. fullscreen)

## **Screen Painter: Initial Screen**

To start the Screen Painter, choose the corresponding pushbutton on the initial screen of the ABAP Workbench or enter Transaction **SE51**. From here, you can:

- Create new screens.
- Test an existing screen.
- Create new components for an existing screen.

| 🞬 Screen Painter: Initial Screen                                                                                               |                                  |
|----------------------------------------------------------------------------------------------------|----------------------------------|
| S <u>c</u> reen <u>E</u> dit <u>G</u> oto <u>U</u> tilities <u>S</u> ettings E <u>n</u> vironment <u>S</u> ystem H <u>e</u> lp | <b>5</b>                         |
| ✓ ↓ ▲ ★ ▲ ★ ▲ ★ ▲ ₩ ∅ ↓                                                                                                    | 8 C C 2   ?                      |
| - A - C - C - C - B - B - B - B - B - B - B                                                                                    |                                  |
|                                                                                                    |                                  |
| Program Sapmseus                                                                                                    | Create                           |
| Screen number 0160                                                                                                    |                                  |
|                                                                                                    | 🚎 Test                           |
| Sub-objects                                                                                                    |                                  |
| Fullscreen editor                                                                                                    |                                  |
| O Field list                                                                                                    |                                  |
| O Screen attributes                                                                                                    |                                  |
| O Flow logic                                                                                                    |                                  |
|                                                                                                    |                                  |
| 🔗 Display 🖉 Change                                                                                                    |                                  |
|                                                                                                    |                                  |
|                                                                                                    |                                  |
|                                                                                                    | Q4V (2) (003) ds0030 OVR 11:16AM |

The *Object components* text box lists the different screen component views. Each view lets you edit a different aspect of a screen.

| lf you choose     | You can                                                                                                    |
|-------------------|----------------------------------------------------------------------------------------------------|
| Layout Editor     | maintain a screen's layout                                                                                                    |
|                   | Maintain the ABAP Dictionary or program fields for a screen and assign a program field to the OK_CODE field in the Screen Painter. |
| Screen attributes | maintain a screen's attributes                                                                                                    |
| Flow logic        | edit a screen's flow logic                                                                                                    |

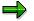

#### **Screen Painter: Initial Screen**

Once you are within a particular view, you can use the Screen Painter's *Goto* menu to enter the other views.

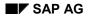

#### **Creating Screens**

## **Creating Screens**

You can create a screen from the Screen Painter initial screen or from the object list in the Object Navigator.

### Procedure

You create screens from the initial screen [Page 265] of the Screen Painter as follows

- 1. Start the Screen Painter.
- 2. Enter a program name.

The program you specify should be an executable program (type 1), a module pool (type M), or a function group (type F) and must already exist.

3. Enter a screen number.

A screen number must be unique and up to 4 numbers long. All screen numbers above 9000 are reserved for SAP's customers. The number 1000 is reserved for table screens and report selection screens. Initial screens of transactions are often given a number whose last three digits are 100 (for example, 3100).

To display a list of a program's screens, use the possible entries button.

4. Choose Create.

The system displays the Change Screen Attributes screen.

5. Define the screen attributes.

### **Screen Attributes**

Screen attributes enable the system to assign and process a screen. You can set the following screen attributes:

| Attribute                    | Description and ergonomic guidelines                                                                                                    |
|------------------------------|----------------------------------------------------------------------------------------------------|
| program                      | Name of the module pool to which the screen belongs.                                                                                             |
| Screen number                | Identifies a unique name up to 4 numbers long.                                                                                                   |
|                              | Identifies a screen's maintenance language. When you create a screen, the system sets this value to the module pool's maintenance language.      |
| Short description            | Describes a screen's purpose.                                                                                                    |
|                              | Maintenance language for the screen. The system sets this attribute to the same original language as the module pool when you create the screen. |
| Development class            | Identifies the development class the screen belongs to.                                                                                          |
| Last changed/ Last generated | Date and time that the screen was last changed or generated                                                                                      |
| Screen type                  |                                                                                                    |

### **Creating Screens**

| If you set this option, the screen is flagged as a normal screen.<br>This is the default setting.                                                                                                    |
|----------------------------------------------------------------------------------------------------|
| Identifies the screen as a subscreen.                                                                                                    |
| Identifies a specialized interface for display of lists in a dialog box. See <u>Using Modal Dialog Boxes [Ext.]</u> for more information.                                                                                                    |
| Automatically-created screen. Selection screens are used to get values from the user at the beginning of a program. This data is used to restrict database selections. The system sets this attribute automatically.                                                                                                    |
|                                                                                                    |
| The system only supports the <i>Hold data</i> , <i>Set data</i> , and <i>Delete data</i> functions (under System $\rightarrow$ User profile) on the screen if this option is selected. The system automatically redisplays the user's last entries from the screen when the user displays the screen a second or subsequent time. |
| If you set this option, the screen is not compressed at runtime.                                                                                                    |
| Ergonomic guideline: You should not use this option, since<br>empty lines may appear on the screen if you hide fields<br>dynamically at runtime. When gaps occur, users typically need<br>longer to process the screen.                                                                                                    |
| Use this option to specify whether the vertical and horizontal scroll positions should be retained for a screen. If you set the attribute, the scroll position is retained when the user returns to the screen after processing another screen.                                                                                   |
| This also applies if the length or width of the screen changes, if other subscreens are used, or if the cursor is placed outside the visible area.                                                                                                    |
| This setting is intended for large screens on which the scroll position has previously been lost as a result of certain actions.                                                                                                    |
|                                                                                                    |
| Number of the next screen to be displayed, assuming that the screen sequence is processed statically.                                                                                                    |
| Element on which the cursor is positioned when the screen is first displayed. If you leave this field blank, the system positions the cursor on the first input field.                                                                                                    |
| Four-character ID for a group of logically-related screens                                                                                                    |
| Size of the area occupied by screen elements.                                                                                                    |
| Screen size in lines and columns. The size of a screen is measured relative to the position of its top left-hand corner.                                                                                                    |
|                                                                                                    |

**Creating Screens** 

#### The Flow Logic Editor

## **The Flow Logic Editor**

To display a screen's flow logic from the Repository Browser, double-click a screen name. The system starts the flow logic editor of the Screen Painter:

| FF Scre         | en Painter: Flow Logic Edit JMTEST01 0001                                                      |
|-----------------|------------------------------------------------------------------------------------------------|
| S <u>c</u> reen | Edit <u>G</u> oto <u>U</u> tilities Block/buffer <u>S</u> ettings <u>S</u> ystem H <u>e</u> lp |
| <b>v</b>  [     | ✓ < ← û × △ M ∅ 20 10 £ 2 2 2                                                                  |
| " <b>!</b>      | 🖻 🚭 🚍 📑 💥 🛅 🎇 🛰 🖒 🖞 Markers Fullscreen editor Field list Screen attributes                     |
|                 |                                                                                                |
| 1               | process before output.                                                                         |
| 2               | module status_0001.                                                                            |
| 3               | ×                                                                                              |
| 4               | process after input.                                                                           |
| 5               | module user_command_0001.                                                                      |
|                 |                                                                                                |
|                 |                                                                                                |
|                 |                                                                                                |
|                 |                                                                                                |
|                 |                                                                                                |
|                 | Line <b>1 5</b> of <b>5</b>                                                                    |
|                 |                                                                                                |
| Screen          | JMTEST01 0001 saved without checking 2 Q4V (1) (003) pawdf050 INS  03:43PM                     |

The flow logic editor is similar to the <u>ABAP Editor [Page 92]</u> and provides functions for editing screen flow logic.

### **Getting Help on Screen Keywords**

The flow logic offers help on flow logic keywords.

Position the cursor on the corresponding keyword and choose F1.

### **Navigation**

The Screen Painter supports the same navigation features provided with all Workbench tools. You should be aware of the following features of navigation in the Screen Painter:

| Double-click (F2) on                              | To reach                                                  |
|---------------------------------------------------|-----------------------------------------------------------|
| a field name in the element list or in flow logic | the point in the program where the field is defined.      |
| The number of the next screen                     | the screen attributes of the next screen.                 |
| A screen number in the flow logic                 | the flow logic of that screen.                            |
|                                                   | the point in the module pool where the module is defined. |

#### The Flow Logic Editor

The Screen Painter also offers the global find and replace features of the ABAP Workbench. You can find and replace element names (including generic searches) in the flow logic and element lists. Each search generates a hit list, from which you can navigate to the corresponding object.

#### Flow Logic Keywords

## **Flow Logic Keywords**

You define the flow logic in the flow logic editor of the Screen Painter, using the following keywords:

| Keyword  | Description                                                                  |
|----------|------------------------------------------------------------------------------|
| CALL     | Calls a subscreen.                                                           |
| CHAIN    | Starts a processing chain.                                                   |
| ENDCHAIN | Ends a processing chain.                                                     |
| ENDLOOP  | Ends loop processing.                                                        |
| FIELD    | Refers to a field. You can combine this with the MODULE and SELECT keywords. |
| LOOP     | Starts loop processing.                                                      |
| MODIFY   | Modifies a table.                                                            |
| MODULE   | Identifies a processing module.                                              |
| ON       | Used with FIELD assignments.                                                 |
| PROCESS  | Defines a processing event.                                                  |
| SELECT   | Checks an entry against a table.                                             |
| VALUES   | Defines allowed input values.                                                |

For more information about transaction programming, see the ABAP User's Guide [Ext.]

### **Example of Flow Logic Example**

The following example shows some use of screen flow logic:

\*\_\_\_\_\_

\* Sample Code

\*\_\_\_\_\_

\*Processing Before Screen Output

PROCESS BEFORE OUTPUT.

MODULE INIT\_FIELDS.

\* Self-programmed F1 Help

PROCESS ON HELP-REQUEST.

FIELD GSSG-BUKRG MODULE V-BUKRG.

\* Processing after user input

PROCESS AFTER INPUT.

\* Lock customer master record

CHAIN.

#### Flow Logic Keywords

FIELD GSSG-KTNRG

MODULE ENQUEUE\_CUSTOMER\_MASTER.

\* Read customer master record

MODULE READ\_CUSTOMER\_MASTER.

\* Read business area

MODULE READ\_GSSG.

ENDCHAIN.

\* Process function code

FIELD OK-CODE MODULE OKCODE ON INPUT.

## **Graphical Layout Editor**

The graphical layout editor provides a user-friendly environment for designing screens. You can start the layout editor either from the initial screen of the Screen Painter or from the Repository Browser.

### **Starting the Layout Editor**

To start the graphical layout editor from the initial screen of the Screen Painter:

- 1. Enter a program name and a screen number.
- 2. Choose Settings  $\rightarrow$  Graph. Screen Painter.
- 3. Select *Graphical Screen Painter* and choose *Continue*.
- 4. Choose *Layout Editor* from the list of *Components* on the initial screen.
- 5. Choose Change.

The system opens your screen in the layout editor.

| F Screen Painter: Ed                         | it screen JONMZ001 3                  | 3000               |                 |    |          |            |
|----------------------------------------------|---------------------------------------|--------------------|-----------------|----|----------|------------|
| <u>Screen E</u> dit <u>G</u> oto <u>U</u> ti |                                       |                    |                 |    |          | <b>5</b>   |
| ¥ 4                                          | i   🗲 🏦 🗙   🕒 🕯                       | 1   X 🖿 🖷          | 🗠 🖄 🧣           |    |          |            |
| 🌿 🗢 🥎 🚊 🖣 1                                  | <ul> <li>Attributes Dict/P</li> </ul> | rog fields Field I | list Flow logic |    |          |            |
| Field name                                   | Text                                  |                    | <u>6</u> 1      | Lg | н 📃 с    | ci 📃 —     |
|                                              |                                       | Changed            | Not saved [8    |    | OVR  830 |            |
|                                              |                                       | Work a             | irea            |    |          |            |
| Element palette                              |                                       |                    |                 |    |          | Element ba |

### **Components of the Layout Editor**

- Element palette, for creating screen elements. You can drag and drop these onto the screen. For further details about the individual elements, see <u>screen element types [Page</u> 279]
- Work area. This is the main part of the layout editor, in which you design the screen itself.
- Element bar.

When you select a screen element, the major attributes associated with the element appear in this line. You can also change these attributes in the corresponding field.

| Field name | DEPARTURE_T | Text | Depature_Time | 6 | Lg 13 | Н 1 | L 4 | CI | 6 |
|------------|-------------|------|---------------|---|-------|-----|-----|----|---|

#### **Overview of Screen Layout**

## **Overview of Screen Layout**

Once you have created a screen, you can start designing the screen layout.

You do this as follows:

- Select the ABAP Dictionary or program fields that you want to use on the screen. For further details, see <u>Selecting Fields [Page 283]</u>.
- Place any further screen elements [Page 279] in the work area.
- Once you have placed a screen element on the screen, you need to specify its attributes. For details of how to do this, see <u>Working with Element Attributes [Page 330]</u>.
- Use the *Check* function to ensure that your screen layout conforms with the SAP ergonomic standards.

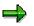

Screen size is measured in characters from a screen's top left corner. The standard screen size is 21 lines by 83 columns. The maximum screen size is 200 lines by 240 columns. The system maintains the screen title, menu bar, status bar and command field separately. These are not affected if you change the screen size.

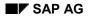

## **Screen Elements**

After you add an element to your screen, you can convert it to a another kind of element using the *Edit* menu. You can also use the element palette to select and place screen elements without first identifying fields.

### **Element Palette**

|           | Reset           |                                                                                                    |
|-----------|-----------------|----------------------------------------------------------------------------------------------------|
| Τ-        | <br>Text field  |                                                                                                    |
| <b></b> - | Input/outpu     | ut field                                                                                                    |
| ×         | Checkbox        |                                                                                                    |
| •         | Radio butto     | on                                                                                                    |
| -         | Pushbuttor      | n                                                                                                    |
| Ē -       | Tabstrip co     | ontrol                                                                                                    |
| - 12      | Tabstrip co     | ontrol using wizard                                                                                                    |
|           | Group box       | < Comparison of the second second s |
|           | Subscreen       | n area                                                                                                    |
| -         | Table cont      | trol                                                                                                    |
|           | <br>Table conti | rol using wizard                                                                                                    |
|           | Custom co       | ontrol                                                                                                    |
| Fr -      | Status icor     | n                                                                                                    |

### **Element Types: Overview**

You can use the following screen elements in the Screen Painter (both graphical and alphanumeric):

### **Text Fields**

Text fields provide labels for other elements. Text labels (sometimes called keywords) are display-only elements: neither the user nor the ABAP program can modify them at runtime. Text elements appear in a fixed position on the screen.

Text elements can also include literals, lines, icons, and other static elements. They can include all alphanumeric characters. However, you cannot begin a text with an \_ (underscore) or a ?

#### **Screen Elements**

(question mark). If you use a text to label a radio button or checkbox, the text must have the same element name as the element it labels.

If the text consists of several words, join the words together with underscores. The underscores allow the system to recognize the words as a unit. They are replaced by spaces at runtime.

### **Input/Output Fields**

Input/output fields are sometimes called templates. You use them for entering and displaying data. To define the size of an entry element, enter underscore characters in the *Text* field as follows:

| Text | 21 |  |
|------|----|--|
|------|----|--|

You can also use any other characters to format your template. For numeric values, you can define a comma (,) as the separator and a period (.) as the decimal point. As the last character of the template, you can set a  $\mathbf{V}$  as place holder for signs.

| TextV | Text | M | 21 |
|-------|------|---|----|
|-------|------|---|----|

Input/Output fields have no text labels. To assign a label to one, place a text field next to it.

#### **Dropdown List Box**

This is a special type of input/output field. Dropdown list boxes contain a list of entries from which the user can choose one. You cannot type an entry into the text field of a list box.

 $\mathbf{T}$ 

For further information about defining list boxes in the Screen Painter, refer to the <u>General</u> <u>Attributes [Page 336]</u> section.

For information about how to program a dropdown list box, refer to the <u>dropdown boxes [Ext.]</u> section of the ABAP Programming manual.

#### Checkboxes

Use checkbox elements to allow a user to select one or more options in a group. Program control is not immediately passed back to a work process on the application server. Further selections are possible until the user pushes a button or chooses a menu function.

### **Radio Buttons**

Radio buttons are exclusive selection buttons that belong to a logical group. If a user selects one, the other buttons in the group are automatically deselected. You must both add the buttons and define them as a radio-button group in order to make their selection mutually exclusive.

When a user selects a radio button, control is not passed back to a work process on the application server immediately. As with checkboxes, further selections are possible until the user either presses a pushbutton or selects a menu function.

#### **Pushbuttons**

You use pushbuttons to trigger a particular function. When a user chooses one, the system sends the associated function code to the underlying ABAP program. At that point, control automatically returns to a work process on the application server that processes the PAI (Process After Input) module.

There is currently no link to the interface defined in the Menu Painter. The system does not check whether the selected function codes correspond to a valid status.

A pushbutton label can be simple text or it can be dynamic text that changes at runtime. You must define fields in your program for dynamic text. For more information about transaction programming, see the <u>ABAP User's Guide [Ext.]</u>

#### **Boxes**

Boxes contain sets of elements that belong together - for example, a radio button group. They provide visual emphasis but have no other function.

The top edge of a box normally contains a left-justified header. This header can be either a text field or an output field. If the header is a field element that is empty at runtime, the lines of the box are closed.

### Tabstrip Controls

Tabstrip controls are complex graphical elements. For further information, refer to:

- Using Tabstrip Controls [Page 291]
- Creating a Tabstrip Control in Graphical Mode [Page 293].
- Creating a Tabstrip Control in Alphanumeric Mode [Page 324].

### **Tabstrip Control Wizard**

The Tabstrip Control Wizard takes you step by step through the procedure for creating a working tabstrip control.

For further information, refer to Using the Tabstrip Control Wizard [Page 297].

#### Subscreen Areas

Subscreen elements are rectangular areas of a screen reserved for displaying other screens at runtime. A subscreen area cannot include any other screen elements. You use subscreens to include other screens within your main program.

To use a subscreen, define a second screen that appears in a subscreen area of the first screen.

### **Table Controls**

Table controls are also complex graphical elements. For further information, See also:

- Table Controls [Page 299].
- <u>Creating a Table Control in Graphical Mode [Page 301]</u>. <u>Creating a Table Control in Alphanumeric Mode [Page 321]</u>.
- Editing Table Controls [Page 305].

### **Table Control Wizard**

The Table Control Wizard takes you step by step through the procedure for creating a working table control.

For further information, refer to Using the Table Control Wizard [Page 303].

#### **Screen Elements**

### **Custom Container**

You can use the custom container to embed one or more controls within a screen area. The custom container, like other screen elements, supports resizing and compression. In the Screen Painter, a rectangular area appears as a placeholder for one or more controls. The control itself does not appear on the screen until runtime.

You can define in the element attributes whether you want the control to be resizable.

For further information

- About the resizing attributes, refer to <u>Custom Control Attributes [Page 347]</u>.
- About how to create containers, refer to <u>graphical mode [Page 306]</u> or <u>alphanumeric mode</u> [Page 326].
- About controls, refer to Control Enabling Technology [Ext.].

### Status Icons

Status icons are output fields that contain an icon. The icon is specified at runtime. You use icons to indicate statuses in your application. Icons are predefined in the system and are each two to four characters long.

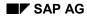

# **Selecting Fields**

You add an element to a screen by using an existing ABAP Dictionary or program field.

Except for text elements, every element on your screen must have a corresponding Dictionary or program field. When you select fields defined in the ABAP Dictionary, your elements come equipped with the information already in the Dictionary, such as labels and formats. Additionally, if you use Dictionary fields, the fields are automatically updated whenever their definition in the ABAP Dictionary changes.

### Using the Dict./program fields Dialog Box

You can list fields from the ABAP Dictionary or your program in the *Dict./Program Fields* dialog box. You can open the *Dict/Program fields* dialog from the initial screen of the Screen Painter or using the *Goto* menu on any other screen in the Screen Painter.

| SFLIGHT    |                                                                                                    |                                                                                                    |                                                                                                    |                                                                                                    |                                                                                                    |                                                                                                    |                                                                                                    |                                                                                                    | Get from Dict.                                                                                                    |                                                                                                    | Get fron                                                                                                    | n prograr                                                                                                    |
|------------|----------------------------------------------------------------------------------------------------|----------------------------------------------------------------------------------------------------|----------------------------------------------------------------------------------------------------|----------------------------------------------------------------------------------------------------|----------------------------------------------------------------------------------------------------|----------------------------------------------------------------------------------------------------|----------------------------------------------------------------------------------------------------|----------------------------------------------------------------------------------------------------|----------------------------------------------------------------------------------------------------|----------------------------------------------------------------------------------------------------|----------------------------------------------------------------------------------------------------|----------------------------------------------------------------------------------------------------|
| field name | Description                                                                                                 | Templat                                                                                                    | e                                                                                                    |                                                                                                    |                                                                                                    |                                                                                                    | Key v                                                                                                    | vord                                                                                                    |                                                                                                    | <u> </u>                                                                                                    | Сору а                                                                                                    | 3                                                                                                    |
| Field name |                                                                                                    |                                                                                                    |                                                                                                    | None                                                                                                    | Short                                                                                                    | Medium                                                                                                    | Long                                                                                                    | Header                                                                                                    |                                                                                                    | Text                                                                                                    | ChkB                                                                                                    | RadB                                                                                                    |
| MANDT      | Client                                                                                                    | CLNT                                                                                                    | 0                                                                                                    |                                                                                                    | 0                                                                                                    | 0                                                                                                    |                                                                                                    | •                                                                                                    |                                                                                                    | ۲                                                                                                    |                                                                                                    |                                                                                                    |
| CARRID     | Short name of airlin                                                                                        | 🗸 CHAR                                                                                                    | 3                                                                                                    |                                                                                                    | • 10                                                                                                    | O 16                                                                                                    | 0 20                                                                                                    | • 3                                                                                                    | Airline carrier                                                                                                    | ۲                                                                                                    | ٠                                                                                                    | ٠                                                                                                    |
| CONNID     | Flight connection Id                                                                                        | NUMC                                                                                                    | 4                                                                                                    |                                                                                                    | 010                                                                                                    | • 15                                                                                                    | 0 20                                                                                                    | 03                                                                                                    | Flight number                                                                                                    | ۲                                                                                                    |                                                                                                    | ٠                                                                                                    |
| FLDATE     | Flight date                                                                                                 | 🗸 DATS                                                                                                    | 10                                                                                                    |                                                                                                    | 0.5                                                                                                    | Ο 9                                                                                                    | 0 16                                                                                                    | 0.9                                                                                                    | Flgt date                                                                                                    | 0                                                                                                    | •                                                                                                    | ٠                                                                                                    |
| PRICE      | Ticket price                                                                                                | 🔽 CURR                                                                                                    | 20                                                                                                    | 0                                                                                                    | 05                                                                                                    | 9 ک                                                                                                    | 09                                                                                                    | 09                                                                                                    | FlgtPrice                                                                                                    | ۲                                                                                                    |                                                                                                    |                                                                                                    |
| CURRENCY   |                                                                                                    |                                                                                                    | 5                                                                                                    | 0                                                                                                    | O 10                                                                                                    |                                                                                                    | O 20                                                                                                    | 05                                                                                                    | Local currency                                                                                                    | ۲                                                                                                    |                                                                                                    |                                                                                                    |
| PLANETYPE  | Plane type                                                                                                  | 🔽 CHAR                                                                                                    | 10                                                                                                    | 0                                                                                                    | 07                                                                                                    | 11                                                                                                    | O 11                                                                                                    | O 10                                                                                                    | Plane type                                                                                                    | ۲                                                                                                    |                                                                                                    |                                                                                                    |
| SEATSMAX   | Maximum capacity                                                                                            | 🔽 INT4                                                                                                    | 10                                                                                                    | <u> </u>                                                                                                    | 09                                                                                                    | <u> </u>                                                                                                    | $\sim \cdots$                                                                                                    | 09                                                                                                    | Max. capacity                                                                                                    |                                                                                                    |                                                                                                    |                                                                                                    |
| SEATSOCC   | Occupied seats                                                                                              | 🔽 INT4                                                                                                    | 10                                                                                                    | $\sim$                                                                                                    | <u> </u>                                                                                                    |                                                                                                    |                                                                                                    | O 10                                                                                                    | Occupancy                                                                                                    |                                                                                                    |                                                                                                    |                                                                                                    |
| PAYMENTSUM | Total of current boo                                                                                        | 🔽 CURR                                                                                                    | 22                                                                                                    | 0                                                                                                    | 05                                                                                                    | ① 10     ③                                                                                                    | ○18                                                                                                    | O 13                                                                                                    | Total                                                                                                    | ۲                                                                                                    |                                                                                                    |                                                                                                    |
|            | Field name<br>MANDT<br>CARRID<br>CONNID<br>FLDATE<br>PRICE<br>CURRENCY<br>PLANETYPE<br>SEATSMAX<br>SEATSOCC | Field name           MANDT         Client           CARRID         Short name of airlin           CONNID         Flight connection Id           FLDATE         Flight date           PRICE         Ticket price           CURRENCY         Local currency of ai           PLANETYPE         Plane type           SEATSMAX         Maximum capacity           SEATSOCC         Occupied seats | Field name       Client       CLNT         MANDT       Client       CLNT         CARRID       Short name of airlin       CHAR         CONNID       Flight connection Id       NUMC         FLDATE       Flight date       DATS         PRICE       Ticket price       CURR         CURRENCY       Local currency of ai       CUKY         PLANETYPE       Plane type       CHAR         SEATSMAX       Maximum capacity       VINT4 | Field name       CLNT       0         MANDT       Client       CLNT       0         CARRID       Short name of airlin       CHAR       3         CONNID       Flight connection Id       NUMC       4         FLDATE       Flight date       DATS       10         PRICE       Ticket price       CURR       20         CURRENCY       Local currency of ai       CUKY       5         PLANETYPE       Plane type       CHAR       10         SEATSMAX       Maximum capacity       INT4       10 | Field name       None         MANDT       Client       CLNT       0         CARRID       Short name of airlin       CHAR       3         CONNID       Flight connection Id       NUMC       4         FLDATE       Flight date       DATS       10         PRICE       Ticket price       CURR       20         CURRENCY       Local currency of ai       CUKY       5         PLANETYPE       Plane type       I/CHAR       10         SEATSMAX       Maximum capacity       I/INT4       10         SEATSOCC       Occupied seats       I/INT4       10 | Field name       None       Short         MANDT       Client       CLNT       0       ●         CARRID       Short name of airlin       ✓       CHAR       3       ●       10         CONNID       Flight connection Id       ✓       NUMC       4       ●       10         FLDATE       Flight date       ✓       DATS       10       ●       5         PRICE       Ticket price       ✓       CURR       20       ○       5         CURRENCY       Local currency of ai       ✓       CURA       10       ○       7         PLANETYPE       Plane type       ✓       CHAR       10       ○       7         SEATSMAX       Maximum capacity       ✓       INT4       10       ○       10 | Field name       None       None       Short       Medium         MANDT       Client       CLNT       0       ●       ●         CARRID       Short name of airlin       ✓ CHAR       3       ●       10       ●       16         CONNID       Flight connection Id       ✓ NUMC       4       ●       10       ●       15         FLDATE       Flight date       ✓ DATS       10       ●       5       ●       9         PRICE       Ticket price       ✓ CURR       20       ○       5       ●       9         CURRENCY       Local currency of ai       ✓ CUKY       5       ○       010       ●       15         PLANETYPE       Plane type       ☑ CHAR       10       ○       7       ●       11         SEATSMAX       Maximum capacity       ☑ INT4       10       ○       9       ●       13         SEATSOCC       Docupied seats       ☑ INT4       10       ○       10       ●       15 | Field name       None       Short       Medium       Long         MANDT       Client       CLNT       0       0       0       0         CARRID       Short name of airlin       CHAR       3       10       0.16       20         CONNID       Flight connection Id       NUMC       4       10       0.15       20         FLDATE       Flight date       DATS       10       5       9       9       16         PRICE       Ticket price       CURR       20       5       9       9       9         CURRENCY       Local currency of ai       CUKY       5       0.10       15       20         PLANETYPE       Plane type       CHAR       10       7       111       111       117         SEATSMAX       Maximum capacity       VINT4       10       0       15       20 | Field name         None         Short         Medium         Long         Header           MANDT         Client         CLNT         0         •         •         •         •         •         •         •         •         •         •         •         •         •         •         •         •         •         •         •         •         •         •         •         •         •         •         •         •         •         •         •         •         •         •         •         •         •         •         •         •         •         •         •         •         •         •         •         •         •         •         •         •         •         •         •         •         •         •         •         •         •         •         •         •         •         •         •         •         •         •         •         •         •         •         •         •         •         •         •         •         •         •         •         •         •         •         •         •         •         •         •         •         •         • | Field name       None       Short       Medium       Long       Header         MANDT       Client       CLNT       0       0       0       0       0       0         CARRID       Short name of airlin       CHAR       3       10       0       0       0       0       0       0       0       0       0       0       0       0       0       0       0       0       0       0       0       0       0       0       0       0       0       0       0       0       0       0       0       0       0       0       0       0       0       0       0       0       0       0       0       0       0       0       0       0       0       0       0       0       0       0       0       0       0       0       0       0       0       0       0       0       0       0       0       0       0       0       0       0       0       0       0       0       0       0       0       0       0       0       0       0       0       0       0       0       0       0       0       0       0 <td>Field name       None       Shot       Medium       Long       Header       Text         MANDT       Client       CLNT       0       0       0       0       0       0       0       0       0       0       0       0       0       0       0       0       0       0       0       0       0       0       0       0       0       0       0       0       0       0       0       0       0       0       0       0       0       0       0       0       0       0       0       0       0       0       0       0       0       0       0       0       0       0       0       0       0       0       0       0       0       0       0       0       0       0       0       0       0       0       0       0       0       0       0       0       0       0       0       0       0       0       0       0       0       0       0       0       0       0       0       0       0       0       0       0       0       0       0       0       0       0       0       0       0       <t< td=""><td>Field name       None       Short       Medium       Long       Header       Text       ChkB         MANDT       Client       CLNT       0       0       0       0       0       0       0       0       0       0       0       0       0       0       0       0       0       0       0       0       0       0       0       0       0       0       0       0       0       0       0       0       0       0       0       0       0       0       0       0       0       0       0       0       0       0       0       0       0       0       0       0       0       0       0       0       0       0       0       0       0       0       0       0       0       0       0       0       0       0       0       0       0       0       0       0       0       0       0       0       0       0       0       0       0       0       0       0       0       0       0       0       0       0       0       0       0       0       0       0       0       0       0       0</td></t<></td> | Field name       None       Shot       Medium       Long       Header       Text         MANDT       Client       CLNT       0       0       0       0       0       0       0       0       0       0       0       0       0       0       0       0       0       0       0       0       0       0       0       0       0       0       0       0       0       0       0       0       0       0       0       0       0       0       0       0       0       0       0       0       0       0       0       0       0       0       0       0       0       0       0       0       0       0       0       0       0       0       0       0       0       0       0       0       0       0       0       0       0       0       0       0       0       0       0       0       0       0       0       0       0       0       0       0       0       0       0       0       0       0       0       0       0       0       0       0       0       0       0       0       0 <t< td=""><td>Field name       None       Short       Medium       Long       Header       Text       ChkB         MANDT       Client       CLNT       0       0       0       0       0       0       0       0       0       0       0       0       0       0       0       0       0       0       0       0       0       0       0       0       0       0       0       0       0       0       0       0       0       0       0       0       0       0       0       0       0       0       0       0       0       0       0       0       0       0       0       0       0       0       0       0       0       0       0       0       0       0       0       0       0       0       0       0       0       0       0       0       0       0       0       0       0       0       0       0       0       0       0       0       0       0       0       0       0       0       0       0       0       0       0       0       0       0       0       0       0       0       0       0</td></t<> | Field name       None       Short       Medium       Long       Header       Text       ChkB         MANDT       Client       CLNT       0       0       0       0       0       0       0       0       0       0       0       0       0       0       0       0       0       0       0       0       0       0       0       0       0       0       0       0       0       0       0       0       0       0       0       0       0       0       0       0       0       0       0       0       0       0       0       0       0       0       0       0       0       0       0       0       0       0       0       0       0       0       0       0       0       0       0       0       0       0       0       0       0       0       0       0       0       0       0       0       0       0       0       0       0       0       0       0       0       0       0       0       0       0       0       0       0       0       0       0       0       0       0       0 |

### **Using Dictionary and Program Fields on a Screen**

- 1. Open the *Dict.program fields* dialog box.
- 2. Specify a table or field name.

You can enter field names generically, but you must always specify table names in full.

3. Transfer the program or table fields onto the screen.

To search for a table or field in the ABAP Dictionary, choose *Get from Dict*. To search for a table or field in the ABAP program, choose *Get from program*. The system displays the fields.

- 4. Select one or more fields.
- 5. Choose Continue.

The system displays the cursor and an outline of the field block in the work area.

#### **Selecting Fields**

- 6. Single-click to position the field block on the screen.
- 7. Single-click outside the field block to deselect the block.

If you copied several fields, they are copied as a group. After copying, you can move each field individually. If you have included blank fields or invalid fields in your selection, the system displays a message and deletes the fields. These fields are not copied.

### **Canceling a Copy**

If you discover before placing a field on the screen that your selection is incorrect, you can cancel the copy. To do this, choose *Reset* in the element palette.

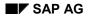

#### **Creating Screen Elements without Fields**

## **Creating Screen Elements without Fields**

You can also add elements without first selecting fields from the *Dict./program fields* dialog. You may prefer this if you want to add all elements to the screen before declaring corresponding fields in your program or defining them in the ABAP Dictionary. SAP does not recommend this method, however, since you lose the advantage of the centralized Dictionary definitions.

### **Entering Field Names**

When you add elements without corresponding fields, you must also provide a field name explicitly (the *Field name* field in the fullscreen editor). Enter a field name (up to 40 characters long). The name can contain only alphabetic and the special characters **#** (pound sign), *I* (forward slash), - (dash), \_ (underscore),\$ (dollar sign).

### **Special Case**

If you enter a field name with a - (dash), the system checks to see if the ABAP Dictionary contains the field. If it does, a dialog box appears, in which you can decide whether your field should refer to the ABAP Dictionary field.

#### **Modifying Screen Elements**

## **Modifying Screen Elements**

There are some operations common to all screen elements: selecting, moving, and deleting. Some elements can also be resized. Selecting, moving, and deleting elements is different if you are using the layout editor in <u>alphanumeric mode [Page 315]</u>.

### Selecting

To select a single element, single-click it.

You can select several elements by dragging a rectangular "rubber-band" around them as follows:

- 1. Position the cursor outside the group.
- 2. Press and hold the left mouse button.
- 3. Drag the cursor away from its initial position.

The system displays a "rubber-band" to indicate the size of your selection.

- 4. Ensure the "rubber-band" encloses the entire group.
- 5. Release the left mouse button.

You can also select multiple elements by holding down the  ${\tt CTRL}$  key while clicking on each element.

Use the arrow keys **I** to select individual elements one by one.

### Deleting

You can delete any screen element by selecting it and choosing  $Edit \rightarrow Delete$ .

#### Note

When you delete a table control or a tabstrip control, all of its elements are also deleted.

Deleting a group box deletes only the box itself, not its contents.

### Moving

To move an object, select it and use the mouse to drag it to a new position. You cannot drag elements to positions that overlap with other elements.

You can select several elements and move them as a group. Some elements have "handles" on their top edge that you must use to reposition the element. To move a grouped element, select it and then drag it by its handle to a new position.

Elements in a box element behave just like other grouped elements. When you move the box, the elements it contains go with it.

### **Resizing a Screen Element**

- 1. Select the element.
- 2. Click on the right or bottom edge of the element.

The mouse cursor changes shape if the object can be resized.

#### **Modifying Screen Elements**

3. Resize the element by dragging the edge with the mouse.

You can also resize the screen itself by selecting and dragging the screen border. Alternatively, you can change the number of rows and columns in the element attributes.

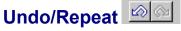

and repeat functions.

You can always undo or repeat your last action, even if you deleted an element, using the undo

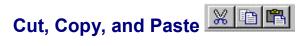

You can cut, copy, and paste screen elements using the corresponding functions in the *Edit* menu or in the toolbar.

Using Icons

## **Using Icons**

You can use icons in place of or together with text elements, pushbuttons, checkboxes, and radio buttons. Different icon types are available, depending on the element type. If you attempt to use an invalid icon, the system displays an error message.

To replace or supplement texts with icons:

- 1. Select the element to which you want to add an icon.
- 2. Choose Attributes.

The Screen Painter: Attributes dialog appears.

| 📮 Screen   | Painter: Attributes 📕 🔳 🗙 |             |
|------------|---------------------------|-------------|
| Field type | Key word                  |             |
| Field name | FAX                       |             |
| Field text | FAX                       |             |
| lcon name  |                           | Icon button |
| Quick info |                           |             |
| Line       | 2 Column 4                |             |
| DefLg      | 3 VisLg 3                 |             |

3. In the *lcon name* field, you can enter an icon name directly. However, since you usually do not know icon names by heart, you can click the icon pushbutton to list the available icons:

#### Using Icons

| Screen Painter: Icons |             |                  |                       |  |  |  |
|-----------------------|-------------|------------------|-----------------------|--|--|--|
|                       | Icon r      | name             | Quick info            |  |  |  |
|                       | B           | ICON_PRINT       | Print 📩               |  |  |  |
|                       | <b>a</b> is | ICON_TOOLS       | Tools                 |  |  |  |
|                       | ~           | ICON_CHECKED     | Checked; OK           |  |  |  |
|                       | ×           | ICON_INCOMPLETE  | Incomplete            |  |  |  |
|                       | <b>B</b>    | ICON_FAILURE     | Failed                |  |  |  |
|                       | €           | ICON_POSITIVE    | Positive              |  |  |  |
|                       | Θ           | ICON_NEGATIVE    | Negative              |  |  |  |
|                       | 8           | ICON_LOCKED      | Locked; lock          |  |  |  |
|                       | 6           | ICON_UNLOCKED    | Free; unlock          |  |  |  |
|                       | 000         | ICON_GREEN_LIGHT | Green light; positive |  |  |  |
| V                     |             |                  |                       |  |  |  |

To find the desired icon, you can on this screen sort a column alphabetically, search for a certain term, or display an overview of all icons.

If you want to use an icon for a template, you must select the *With icon* field. See also <u>General attributes [Page 336]</u>.

4. Close the *Attributes* dialog.

### **Using Radio Buttons**

## **Using Radio Buttons**

Combining screen elements into a radio button group means you can manipulate them as a unit, instead of one by one. Before you can create a radio-button group, you must create the individual radio buttons separately.

If you want to include checkboxes in a radio button group, you must first convert them into radio buttons.

## **Defining a Radio Button Group**

- 1. Select the individual radio buttons.
- 2. Choose Edit  $\rightarrow$  Grouping  $\rightarrow$  Radio button group  $\rightarrow$  Define.

The system defines a radio button group.

### Adding Radio Buttons to an Existing Group

- 1. Select an existing group.
- 2. Choose Edit  $\rightarrow$  Grouping  $\rightarrow$  Radio button group  $\rightarrow$  Dissolve.
- 3. Add the new buttons to the selection.
- 4. Select the group and choose  $Edit \rightarrow Radio button group \rightarrow Define$ . The system displays a dotted line around the new group.

### **Tabstrip Controls**

## **Tabstrip Controls**

## **Definition**

A tabstrip control is like a card index file that contains various screens belonging to a single application. Unlike normal screen sequences, the user can always see the names of the other screens to which he or she can jump immediately. This makes tabstrip controls an easy way to define several components of an application on a single screen and to navigate between them. The structure of your application thus becomes clearer to the user.

### Use

You can use tabstrip controls:

- To give complex applications a uniform structure and make it easier for users to navigate between their components.
- To make the structure of the application easier for users to learn and understand.

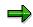

You should consider using tabstrip controls whenever a single object or application has different components or logical views that users need to navigate between. Property sheets are typically used to enter the attributes of complex objects.

### **Structure**

The following illustration shows the essential components and environment of a tabstrip control:

| Tab title       |                   | Tab page       |                              | Tab envir      | onment              | Tab title row      |  |
|-----------------|-------------------|----------------|------------------------------|----------------|---------------------|--------------------|--|
| Tab title       |                   | Tab page       |                              | Tab envir      | onnen               |                    |  |
| Screen Com      | position: 1       | ab Control     |                              |                |                     | _ 🗆 ×              |  |
|                 | nts <u>D</u> ynam |                | <u>S</u> ystem H <u>e</u> lp |                |                     | 5                  |  |
| ~               |                   | -              | 🗲 🏦 🗙                        | C M B          | 1000:               | e   ?              |  |
| 🗄 🗈 🕏           |                   |                |                              | <u>}</u>       |                     |                    |  |
| Request         |                   |                |                              |                | Request type        | <u> </u>           |  |
| Short text      |                   | /              |                              |                | 2                   |                    |  |
|                 |                   |                | _                            | )              |                     |                    |  |
| Assignments     | Control /         | Period Closing | General data                 | Investment mar | iagement 🛛 🛃 I      | Design info 📔 👞    |  |
|                 | /                 |                |                              |                |                     |                    |  |
| Company code    | • ]               | 0003           | Soesel & Partne              | r GmbH &       |                     |                    |  |
| Business area   | •                 |                |                              |                |                     |                    |  |
| Plant           |                   | 0004           | Helsinki                     |                |                     |                    |  |
| Object class    |                   |                |                              |                |                     |                    |  |
| Profit center   |                   |                |                              |                |                     |                    |  |
| Cost center res | spons.            |                |                              |                |                     | _                  |  |
| WBS element     |                   |                |                              |                |                     |                    |  |
| Request. cost   | center            |                |                              |                |                     |                    |  |
| Request. co. c  | code              |                |                              |                |                     | •                  |  |
| •               |                   |                |                              |                |                     | F                  |  |
|                 |                   |                |                              |                | Q40 (1) (004)   paw | vdf050 OVR 10:51AM |  |

### **Tabstrip Controls**

### Tab Title

Tab titles contain the titles of the other components to which the user can navigate. Technically speaking, they are **pushbuttons**. You can use icons on a tab title in exactly the same way as you would on a pushbutton. The text on a tab title should be short and meaningful.

### Tab Title Row

The first row of the tabstrip control is reserved for the tab titles. If you have defined more tab titles than can be displayed at once, the system automatically displays scroll buttons in the top right-hand corner of the tabstrip control to enable you to scroll between the tab titles.

### Tab Page

A tab page contains a collection of fields that logically belong together. This is the equivalent of placing a group box around a group of fields. Tab pages are implemented using **subscreens**.

### **Tab Environment**

The screen environment around the tabstrip must remain constant. When you change between tab pages, the menus, application toolbar, and other fields outside the tabstrip control must not change.

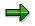

For further information about designing and using tabstrip controls, see Transaction **BIBS**. Under *Elements*, you will find a sample program for a tabstrip control. Under *Rules*, there are tips for designing tabs.

## **Defining a Tabstrip Control**

To define a simple tabstrip control, you must:

- 1. Define the tabstrip area.
- 2. Define the tab titles.
- 3. Define and assign a subscreen area.
- 4. Program the flow logic.

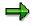

To find out how to create a tabstrip control in the alphanumeric Screen Painter, refer to <u>Creating Tabstrip Controls in Alphanumeric Mode [Page 324]</u>.

### Procedure

### Defining the Tabstrip Area.

To define a tabstrip area using the graphical layout editor:

1. With the Screen Painter in change mode, choose the *tabstrip control* icon from the element palette.

The mouse pointer changes its shape.

- 2. Set the position of the top left-hand corner of the tabstrip with a single click, and keep the mouse button pressed.
- 3. Drag the object out to the required size and release the mouse button.
- 4. If necessary, you can still change the position and size of the tabstrip control.
- 5. Assign a name <tab strip name> to the new tabstrip control.
- 6. Enter any further tabstrip attributes [Page 345] as required.

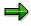

The element name of the tabstrip control is the name that you use to declare the tabstrip control in your ABAP program using the following statement: CONTROLS <tab\_strip\_name> TYPE TABSTRIP.

### **Defining The Tab Titles**

By default new tabstrip controls come with two tab titles. In technical terms, you process tab titles exactly like pushbuttons. If you want your tabstrip control to have more than two tab titles, you must change the *Tab titles* attribute..

- 1. Double-click a tab title to open the corresponding attribute window (for the pushbutton)
- 2. Assign the tab title attributes:

| Attribute | Meaning                                         |  |
|-----------|-------------------------------------------------|--|
| Name      | Name of the pushbutton that forms the tab title |  |
| Text      | Text for the button                             |  |

| Icon name | Icon to be displayed as part of the title.<br>Note: this is <b>not recommended</b> for ergonomic reasons.<br>The exception to this are icons for status displays, or icons that are genuinely<br>self-explanatory (phone, fax, alarm) used instead of text.                                                                                                    |
|-----------|----------------------------------------------------------------------------------------------------|
| FctCode   | Function code that triggers the PAI event. When the user clicks the tab, the function code is placed in the system field SY-UCOMM. If you are scrolling at the backend, the function code is also placed in the OK_CODE field.                                                                                                    |
| FctType   | A tab title may have the function type <p> or <space>. To scroll locally at the frontend, use type <p>. In this case, the PAI event is not triggered when the user chooses a tab title, and there is no data transfer to the application server. To scroll at the backend, use function type <space> (no special type assignment). In this case, the PAI event is triggered when the user chooses a tab title, and the function code is placed in the OK_CODE field.</space></p></space></p> |

3. Repeat steps 1 and 2 for each new tab title.

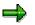

Just like normal pushbuttons, you can assign dynamic texts to tab titles.

### Assigning a Subscreen Area

You must assign a subscreen area to each tab page. If you are using local scrolling at the frontend (function type <P>) you must assign a separate subscreen area to each tab page. If you are scrolling at the backend (function type <SPACE>), you can use one shared subscreen area for all tab pages.

To assign a subscreen area to a tab page:

- 1. Select a tab title.
- 2. Choose Subscreen area from the element toolbar.
- 3. Position the subscreen area within the tabstrip control, and drag it to the required size.
- 4. Enter a name <subscreen\_area> for the subscreen area. This name also appears as the *reference field* in the tab title attributes.

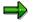

You can also assign the subscreen area manually by entering the name of the subscreen name in the *reference field* attribute. Note that this only works if you are using backend scrolling.

### **Programming the Flow Logic**

This explanation of the flow logic is restricted to that necessary to include the appropriate subscreen screens in the right subscreen areas in the tabstrip control. There are two ways of doing this, depending on the scrolling method you are using.

#### Local Scrolling at the Frontend

If you are using frontend scrolling, you must include subscreen screens in all of your subscreen areas in the tabstrip control.

You can do this in the screen flow logic as follows:

1. Add the following statements to the **PBO** event of your flow logic:

PROCESS BFORE OUTPUT.

```
CALL SUBSCREEN: <subscreen_area1> INCLUDING [<progname 1>]
<subscreen_scrn 1>,
<subscreen_area2> INCLUDING [<progname 2>]
<subscreen_scrn 2>,
<subscreen_area3> INCLUDING [<progname 3>]
<subscreen_scrn 3>,
...
```

 $\Rightarrow$ 

Note that you can take the individual subscreen screens from different ABAP programs.

2. Add the following statements to the PAI event of your flow logic:

PROCESS AFTER INPUT.

```
CALL SUBSCREEN: <subscreen_area<sub>1</sub>>,
<subscreen_area<sub>2</sub>>,
<subscreen_area<sub>3</sub>>,
...
```

• • •

. . .

#### Scrolling at the Application Server

If you are scrolling at the application server, you only need to include one subscreen at a time in a single subscreen area.

To do this, you must:

1. Add the following statement to the **PBO** event of your flow logic:

```
PROCESS BFORE OUTPUT.
...
CALL SUBSCREEN < subscreen_area> INCLUDING [<progname>]
<subscreen_scrn>.
...
```

2. Add the following statement to the **PAI** event of your flow logic: **PROCESS AFTER INPUT**.

```
CALL SUBSCREEN < subscreen area>.
```

### Result

. . .

You have now created a tabstrip control in the Screen Painter, and determined whether the tab pages should be scrolled at the frontend or on the application server. You can now turn your attention to programming the reaction to user input in your tabstrip control.

For further information about handling tabstrip controls in your ABAP programs, refer to the <u>Tabstrip Control [Ext.]</u> section of the ABAP Programming Guide.

#### Using the Tabstrip Control Wizard

## **Using the Tabstrip Control Wizard**

The tabstrip control wizard allows you to create and implement tabstrip controls quickly and easily. The generated dialog logic uses backend scrolling.

You can use tabstrip controls that you generate in this way as a basis for further refinement in your application.

### **Features**

- Creates an instance of the tabstrip control.
- Defines the tab pages and associated function codes.
- Assigns a common subscreen area to all tab pages.
- Creates a new subscreen screen (unless you want to use an existing one).
- Generates the flow logic required for backend scrolling.
- Creates the PBO and PAI modules and all necessary data definitions.
- Creates the appropriate includes for the modules and data definitions (if required).

### Procedure

To start the tabstrip control wizard:

#### In the graphical Screen Painter

- 1. Start the layout editor.
- 2. Switch to change mode if required.
- 3. Choose from the element toolbar.
- 4. Define the tabstrip control area on the screen.

The wizard then starts in a separate dialog box.

5. The wizard now takes you through the steps required to create a working tabstrip control. The whole process consists of five steps, in which you define the attributes of the tabstrip control and the ABAP code you want to generate. You can navigate between the dialogs using the *Continue* and *Back* functions. When you choose Finish, the system generates the tabstrip control.

#### In the alphanumeric Screen Painter

- 1. Start the layout editor.
- 2. Switch to change mode if required.
- 3. Position the cursor where you would like the top left-hand corner of the tabstrip control area to be.
- 4. Choose Edit  $\rightarrow$  Wizards for creating elements  $\rightarrow$  Tabstrip.
- 5. Position the cursor where you would like the bottom right-hand corner of the tabstrip control to be.
- 6. Choose Mark end of ctrl.

#### Using the Tabstrip Control Wizard

The wizard then starts in a separate dialog box.

7. See step 5 from the procedure for the graphical Screen Painter.

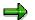

If an error occurs when the system tries to generate the tabstrip control or you cancel the wizard, all of the objects and source code created by the wizard are deleted, and the starting state of the program is restored.

#### **Table Controls**

## **Table Controls**

## Definition

A table control is an area on the screen in which you can display data in tabular form. You process it using a loop. Table controls are comparable to step loop tables. While a table control consists of a single definition row, step loop blocks may extend over more than one row. Table controls are more flexible than step loops, and are intended to replace them.

➡

For further information about designing and using table controls, see Transaction **BIBS**. Choose *Elements*  $\rightarrow$  *Table controls* to display sample table controls for various purposes. Choose *Rules* to display hints for designing table controls.

### Use

Table controls allow you to enter, display, and modify tabular data easily on the screen.

They provide the following functions:

- On definition:
  - Fixed columns
  - Column headers
- At runtime:
  - Vertical and horizontal scrolling.
  - Modifiable column width.
  - Row and column selection.
  - Movable columns
  - Settings can be saved.

### **Components of a Table Control**

The following diagram shows the main components of a table control:

### **Table Controls**

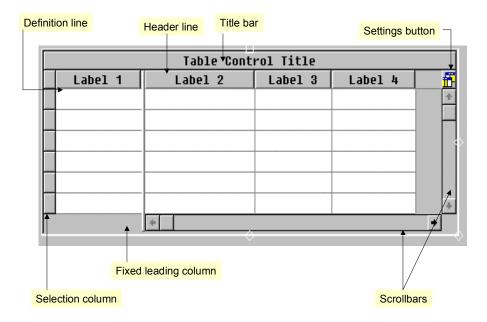

### Note

- Lines in a table control may contain keywords, input/output fields, radio buttons, checkboxes, radio button groups, and pushbuttons.
- A line can be up to 255 columns wide.

### **Defining a Table Control**

## **Defining a Table Control**

- 1. Define the table control area.
- 2. Define the table control elements.
- 3. Add a title (optional).
- 4. Declare the table control in your module pool.

### Procedure

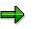

The procedures described in this documentation are different if you are using the fullscreen editor in alphanumeric mode. For further information, see <u>Creating a table</u> control in alphanumeric mode [Page 321].

### **Defining the Table Control Area**

1. With the Screen Painter in change mode, choose the *table control* icon from the element palette.

The mouse pointer changes its shape.

- 2. Drag and drop the object onto the screen work area.
- 3. Resize or reposition the table control if necessary.
- 4. Assign an element name to the new table control.

### **Defining Elements**

To define elements for your table control, you can use ABAP Dictionary fields, fields from the program, or completely new fields. If you are using ABAP Dictionary or program fields, follow the procedure described in <u>Selecting Fields [Page 283]</u>. If you want to create new fields, you use elements from the element palette as follows:

1. Choose an element from the element palette and place it in the definition line of the table control.

The system creates a new column.

- 2. Assign an element name to the element, and any necessary attributes.
- 3. Create a column header by dragging a text or entry element into the column heading.
- 4. Repeat steps 1-3 for each additional column.
- 5. Set the remaining <u>table control attributes [Page 346]</u>.

### Adding a Title

- 1. In the table control attributes, select *With title*. A dialog box appears, reminding you to create a title element.
- 2. Enter a text field or an input/output element in the title row.
- 3. Enter an element name, and the title in the *Text* field.

### Defining a Table Control

### **Declaring the Table Control in the Module Pool**

Insert the following CONTROLS statement in the global data declaration of your transaction:

CONTROLS <tab\_ctrl\_name> TYPE TABLEVIEW USING SCREEN <screen\_no>.

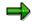

For information on processing the table, see Editing Table Controls [Page305].

### Using the Table Control Wizard

## **Using the Table Control Wizard**

This wizard allows you to create a working table control quickly and easily. It also lets you generate certain standard table maintenance functions.

You can create table controls in this way and then adapt them to the particular needs of your application.

### **Features**

- Creates an instance of the table control.
- Assigns an ABAP Dictionary or program table to the table control.
- Selects the table fields for the column definition.
- Assigns important table control attributes.
- Generates the relevant statements in the screen flow logic.
- Creates PBO and PAI modules, subroutines (for standard table maintenance functions), and all necessary data definitions.
- Generates standard functions for table maintenance (scrolling, insert/delete lines, select/deselect all).
- Creates includes for the modules, data definitions, and subroutines, if required.

### Procedure

To start the table control wizard:

#### In the graphical Screen Painte

- 1. Start the layout editor.
- 2. Switch to change mode if necessary.
- 3. Choose III from the element toolbar.
- 4. Define the table control area on the screen.

The wizard is now started in a separate dialog box.

5. The wizard now takes you through the steps required to generate a working table control. The process consists of seven dialogs in which you define the attributes of the table controls and the ABAP code that needs to be generated. You can navigate between the dialogs using the *Continue* and *Back* buttons. When you choose *Finish*, the table control is generated.

#### In the alphanumeric Screen Painter

- 1. Start the layout editor.
- 2. Switch to change mode if required.
- 3. Position the cursor where you would like the top left-hand corner of the table control area to be.
- 4. Choose Edit  $\rightarrow$  Wizards for creating elements  $\rightarrow$  Table control.

#### Using the Table Control Wizard

- 5. Position the cursor where you would like the bottom right-hand corner of the table control area to be.
- 6. Choose Mark end of ctrl.

The system starts the wizard in a separate dialog box.

The procedure then continues as described in step 5 above.

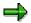

If an error occurs when you generate the table control, or you cancel the wizard, all of the objects and ABAP coding generated by the wizard are deleted.

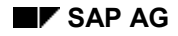

### **Editing Table Controls**

## **Editing Table Controls**

### **Changing the Size and Position**

You must select the table control in the Screen Painter before you can modify it. When a table control is selected, handles appear on three sides of it. You can use these to move or resize the table control.

Use the square handle on top of the table control to reposition it. Use the diamond-shaped handles to resize it.

### Arranging Columns

- To rearrange the columns in a table control, choose a column and drag it to its new position. The system automatically rearranges the column headings.
- To move a column to a position that is not currently visible (scrolled off the screen):
  - a) Select the column and its column heading (if it has one), and drag them out of the table control.
  - b) Scroll through the table control until the required position is visible.
  - c) Move the column and its heading back into the table control at the new position.

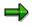

You can also use the cut and paste functions to move columns within the table control. Alternatively, you can enter the new column number directly in the table control attributes.

- To delete a column heading, select it and choose *Edit* → *Delete*. You can delete the contents of a column in the same manner. When you delete a column, the system also deletes its heading.
- To allow users to select columns in the table control, set the *column sel*. attribute. You can
  also decide whether to allow single or multiple column selection. The default setting is single
  selection.

### **Editing a Row**

You can also allow users to select rows in a table control. To do this, you must set the *Line sel.* attribute. Again, you can choose whether to allow single or multiple line selection. In addition, you must mark the *w/ SelColumn* field and enter a field name into the adjacent field. This name allows you to query which line the user selected from your ABAP program.

#### See also

Table Control Attributes [Page 346]

### **Creating a Custom Container**

## **Creating a Custom Container**

A custom container is a control into which you can place other controls. It allows the screen framework to resize and compress controls at runtime.

## $\Rightarrow$

For further information about control technology, refer to the <u>SAP Control Framework [Ext.]</u> documentation.

## **Prerequisites**

You must already have opened the graphical layout editor in change mode.

### Procedure

- 1. Choose the *Custom Control* icon in the element palette. The shape of the cursor changes.
- 2. Use the cursor to position the container on the screen and drag it out to the required size.
- 3. Change the size and position of the container if required.
- 4. Enter the name of the container.
- 5. Specify the resizing attributes [Page 347].

### Result

You have now created a custom container. The actual reserved area in the Screen Painter is a placeholder for the control that you will embed there. The custom container is referred to as the parent of the control or controls that are to be embedded in it.

**Creating a Custom Container** 

### Creating a Custom Container

| Screen Painter: Change Custom Control     | <u>-0×</u>                                          |
|-------------------------------------------|-----------------------------------------------------|
| <u>Screen Edit Goto[Z]</u> Utijities Help | ~                                                   |
|                                           | 3 🖺   Ø ⊗   🤋                                       |
| 💅 🍰 🍸 🖳 🚭 🧧 🔸 🕨 📓 Attributes Dict./pro    | gram fields Element list Flow logic <u>Î</u> Delete |
| Name Text                                 | ST Lg 28 H 4 L 3 CI 2                               |
| R                                         | Screen Painter: Attributes 💶 🗙 🔺                    |
| <b>T</b>                                  | El. type Custom control                             |
|                                           | Name                                                |
| X                                         | Text                                                |
|                                           | Icon name                                           |
|                                           | Quick info                                          |
|                                           | Line 3 DefLg 28                                     |
|                                           | Column 2 VisLg 28                                   |
|                                           | Height 4                                            |
|                                           |                                                     |
|                                           | FctCode FctType                                     |
| <b>二</b><br>彩                             | Attributes                                          |
| TV .                                      | Resizing                                            |
| •                                         | 🗖 Vertical Min. lines 📃 🗾                           |
| Inactive                                  | Horizontal Min. columns                             |

### See also:

Creating a Control using the SAP Picture as an Example [Ext.]

## Working with Step Loops

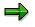

Step loops are considerably less flexible than their replacement, <u>table controls [Page 299]</u>.

## **Step Loops**

You can group screen elements together into a step loop. A step loop is a repeated series of loop blocks. A loop block consists of one or more loop lines of graphical screen elements. You can define a loop block as fixed or variable.

In a fixed loop, the lower limit of the loop area always remains as originally defined. For a variable loop, the number of repetitions is adjusted dynamically in the screen program to suit the size of the current window. In order to be able to react to the variable loop size, the system always places the current number of loop blocks in the system field SY-LOOPC. If the screen includes several loop blocks, you can define only one of these as variable.

When you execute a screen with several loop blocks, the online processor runs through this "screen table" line by line.

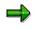

- Do not use the steploop method to format lists. Use a report program instead.
- The step loop procedures in the alphanumeric display are different. For further information, see <u>Creating and Editing Steploops in Alphanumeric</u> <u>Mode [Page 328]</u>.

### **Creating a Steploop**

- 1. Open a screen in the layout editor.
- 2. In one or more lines, create the elements you want to repeat.
- 3. Select all the elements on the desired line(s) as a group.
- 4. Choose Edit  $\rightarrow$  Grouping  $\rightarrow$  Steploop  $\rightarrow$  Define.

Your element lines now make up a single steploop block. The block includes the original elements with their attributes and a predefined number of repetition blocks. Each repetition contains a copy of the first block without attributes. The repetition blocks are consecutively numbered, so that you can establish a reference to a particular line.

### **Editing a Step Loop**

- To edit a loop block as a complete unit, click on the loop's border handles. By choosing Edit
   → Grouping → Steploop, you can manipulate the block using functions such as Define,
   Variable or Fix, or Undefine.
- To remove an element from a block, click on the element and choose *Delete*. If you delete all the elements, the block is deleted as well.

#### Working with Step Loops

- To dissolve a loop block, select it and choose  $Edit \rightarrow Steploop \rightarrow Undefine$ . The individual elements then become normal screen elements again.
- To define a steploop as fixed or variable, select a steploop and choose *Edit* → *Grouping* → *Steploop* → *Fix* or *Variable*. Recall that a variable loop is adjusted dynamically with the screen size and a fixed loop is not.

When you have completed the definition procedure, see the <u>ABAP User's Guide [Ext.]</u> for information on programming steploops.

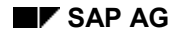

## Converting a Step Loop

You can convert a steploop into a table control. When converting a steploop, you have to decide whether to include headings in the conversion or not.

## **Converting without Headings**

Select a steploop without including its headings and choose  $Edit \rightarrow Convert \rightarrow Table Control$ . The system creates a table control that is exactly the size initially occupied by the original steploop.

The first row of the table control (used for column headings) remains empty. Multiple-line steploops are linked to one table row. If the row is too long to fit into the visible area, you must scroll the table to view the row. The system calculates the table's column widths from the space between the elements in the original steploop.

## **Converting with Headings**

Select a steploop together with its headings as a group and choose  $Edit \rightarrow Convert \rightarrow Table Control.$ 

The system creates the table and fills the heading row with the headings from the steploop. The headings are inserted according to the sequence of the steploop columns and not according to their names.

The system adjusts the table control height to include the former headings.

**Element List in Graphical Mode** 

## **Element List in Graphical Mode**

The *Element list* provides you with an overview of all of the attributes of all of the elements on the screen. You can **display** and **change** the attributes in exactly the same way as in the attributes dialog box for a single element.

An element list is always assigned to an editor session. The way in which the attributes are displayed depends on whether you are using the Screen Painter in graphical or alphanumeric mode.

This section describes the element list in the graphical layout editor. To display the list, choose *Element list* from the editor.

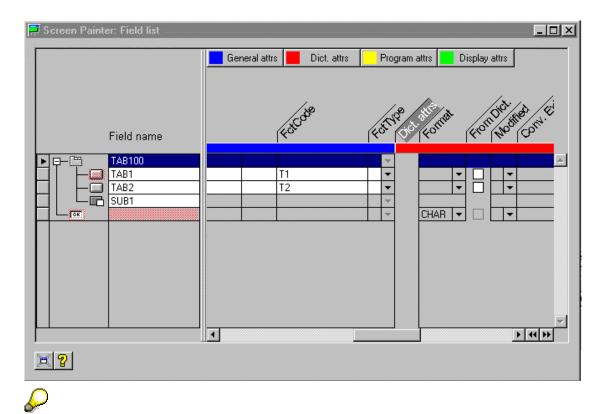

If you start the element list from the initial screen of the Screen Painter, the system displays the <u>element list in alphanumeric mode [Page 333]</u>.

### **Special Features**

The attributes in the element list are divided into four categories:

### **Element List in Graphical Mode**

- General
- Dictionary
- Program
- Display

The groups are marked with different colors. When you click one of the colored buttons, the corresponding group of attributes is displayed in the dialog box.

You can expand or collapse a group of attributes by clicking the plus or minus sign below the attribute header.

The second column contains a hierarchical list of screen elements. Complex elements such as tabstrip controls and table controls each have a subtree. You can expand or collapse a subtree by clicking its plus or minus sign.

Element List in Graphical Mode

### The Alphanumeric Fullscreen Editor

## The Alphanumeric Fullscreen Editor

The graphical fullscreen editor provides a user-friendly environment for designing screens on all platforms. You can start the fullscreen editor either from the initial screen of the Screen Painter or from the Repository Browser.

## **Starting the Fullscreen Editor**

To start the alphanumeric fullscreen editor from the initial screen of the Screen Painter:

- 1. Enter a program name and a screen number.
- 2. Choose Settings  $\rightarrow$  Graph. fullscreen.
- 3. If *Graphical fullscreen* is selected, deselect it and choose *Continue*.
- 4. Choose *Fullscreen Editor* from the list of *Components* on the initial screen.
- 5. Choose Change.

The system opens your screen in change mode in the fullscreen editor.

Example:

| 🞬 Screen Painter: Change Fullscreen TUTPR                                              | OG 0100                                                                       | - 🗆 ×    |
|----------------------------------------------------------------------------------------|-------------------------------------------------------------------------------|----------|
| S <u>c</u> reen Edit <u>G</u> oto <u>U</u> tilities Se <u>t</u> tings <u>S</u> ystem H | H <u>e</u> lp                                                                 |          |
| V                                                                                      | • 🏦 🗙   🖴 🛍 🖾 客 🕼 🚓 😭 😓   🛜                                                   |          |
| 💅 🍰 🏋 🔶 🚊 ┥ 🕨 🐛 🔍 📓 /                                                                  | attributes Graphical element Loop Subscreen Flow Field list Screen attributes |          |
| Scrn status Active                                                                     |                                                                               | -        |
|                                                                                        |                                                                               |          |
| Flight_ID                                                                              |                                                                               |          |
|                                                                                        |                                                                               |          |
| Flight_Information                                                                     | Destination                                                                   |          |
| Departure▼<br>Departure_date▼                                                          | Arrival_date                                                                  |          |
| Departure_time▼                                                                        | Arrival                                                                       |          |
| I                                                                                      |                                                                               |          |
| ● Sched. flight                                                                        | 🛛 Movie                                                                       |          |
| Charter_flight                                                                         | Snack                                                                         |          |
|                                                                                        | ⊠ Even                                                                        |          |
|                                                                                        |                                                                               |          |
|                                                                                        |                                                                               |          |
|                                                                                        |                                                                               |          |
| •                                                                                      | 1                                                                             | <b>−</b> |
|                                                                                        |                                                                               | 02:22PM  |

The Alphanumeric Fullscreen Editor

## **Differences Between the Alphanumeric and Graphical Modes**

The alphanumeric fullscreen editor contains the same functions as the graphical fullscreen. The difference between the two lies in the way you create graphical elements and how they are displayed on the screen.

### **Representation of Graphical Elements**

The system uses alphanumeric characters to display graphical elements. The system distinguishes all the graphical elements with color.

To ensure that you do not accidentally overwrite one, they are all write-protected. To change an element, you must select it and then choose an appropriate function.

See also:

Creating Screen Elements [Page 317]

Modifying Screen Elements [Page 330]

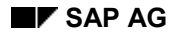

### **Creating Screen Elements**

## **Creating Screen Elements**

Unlike in the graphical fullscreen editor, you do not choose elements from the element palette. Instead, you use menus.

For a short description of all screen elements, see Screen Element Types [Page 279]

There are two ways of creating a screen element:

- You can link a new element to an existing ABAP Dictionary or program field. For details of how to do this, see <u>Using Dictionary and Program Fields on a Screen [Page 319]</u>.
- You can also create new screen elements without reference to an ABAP Dictionary or program field by choosing *Edit* → *Create element*.

### Procedure

The procedure differs according to the type of screen element you want to create.

# Creating a Text Field, Input/Output Field, Radio Button, Checkbox, or Pushbutton

- 1. Place the cursor at the position where you want to insert the element. You can move the cursor using the arrow keys.
- 2. Choose *Edit*  $\rightarrow$  *Create element*, followed by the appropriate element.

The Screen Element Attributes dialog box appears.

3. Fill in the appropriate attribute values.

If you are entering the name of a Dictionary field, the system prompts you for information about how you want to interpret the field. If you are creating check boxes or radio buttons, the system prompts you with two attributes screens. One for the element itself and one for the element's label.

4. Choose Transfer.

The system then inserts the element at the current cursor position.

### **Creating a Group Box**

- 1. Position the cursor where you want the top left-hand corner of the element to be.
- 2. Choose *Edit*  $\rightarrow$  *Create element*  $\rightarrow$  *Box*.

The Screen Element Attributes dialog box appears.

- 3. Enter the attributes of the group box.
- 4. Choose Transfer.

The system displays the change screen for the element.

- 5. Position the cursor where you want the bottom right-hand corner of the group box to be.
- Choose End of box to set the group box on the screen. The system displays the group box on the screen as you specified.

### **Creating Screen Elements**

### **Creating a Subscreen**

- 1. Position the cursor where you want the top left-hand corner of the subscreen to be.
- 2. Choose *Edit*  $\rightarrow$  *Create element*  $\rightarrow$  *Subscreen*.

On the screen, the system displays the area in which the subscreen can occur.

- 3. Position the cursor where you want the bottom right-hand corner of the subscreen area to be.
- 4. Choose Area end.

The Screen Element Attributes dialog box appears.

- 5. Enter the attributes of the subscreen.
- Choose Copy. The system displays the group box on the screen as you specified.

### **Creating a Table Control**

See Creating a Table Control [Page 321].

### **Creating a Tabstrip Control**

See Creating a Tabstrip Control [Page 324].

### **Creating a Steploop**

See Working with Step Loops [Page 328].

### Using Dictionary and Program Fields on a Screen

## **Using Dictionary and Program Fields on a Screen**

You can add an element to a screen by using an existing ABAP Dictionary or program field.

## Procedure

To use a selection of ABAP Dictionary fields on a screen:

- 1. Position the cursor where you want to insert the fields.
- 2. Choose Goto  $\rightarrow$  Dict./Program fields.
- 3. Enter a table name. (You must specify the table name in full.)
- 4. Get the table fields from the ABAP Dictionary or the program. To search for a table or field in the ABAP Dictionary, choose *Get from Dict*. To search for a table or field in the ABAP module pool, choose *Get from program*. The system displays the fields.
- 5. Select one or more fields.

|   | Field name                  | Text            | TextLg | Field forn | FldLng | Ē |
|---|-----------------------------|-----------------|--------|------------|--------|---|
|   | SFLIGHT-MANDT               | Client          | 15     | CLNT       | 0      |   |
| ~ | SFLIGHT-CARRID              | Airline carrier | 16     | CHAR       | 3      |   |
| 7 | SFLIGHT-CONNID              | Flight number   | 15     | NUMC       | 4      |   |
| 7 | SFLIGHT-FLDATE              | Flgt date       | 9      | DATS       | 10     |   |
|   | SFLIGHT-PRICE               | FlgtPrice       | 9      | CURR       | 20     |   |
|   | SFLIGHT-CURRENCY            | Local currency  | 16     | CUKY       | 5      |   |
|   | SFLIGHT-PLANETYPE           | Plane type      | 11     | CHAR       | 10     |   |
|   | SFLIGHT-SEATSMAX            | Max. capacity   | 13     | INT4       | 10     | Ŧ |
|   | •                           |                 |        |            | Þ      |   |
|   |                             |                 |        |            |        | Γ |
| / | Refresh Copy 🕅 Find in list | Show choice 🗙   |        |            |        |   |

- 6. Choose *Transfer*. The system returns you to the fullscreen editor.
- 7. Choose Select.

## Result

The fields that you chose are displayed in a block in the fullscreen editor.

### Using Dictionary and Program Fields on a Screen

| A: | rline_carrier | *        |
|----|---------------|----------|
| F  | light_number  | •        |
| F  | .gt_date      | <b>v</b> |

You can now work further with the fields, either individually or as a block.

### See also

Modifying Screen Elements [Page 330]

### **Creating and Modifying Table Controls**

## **Creating and Modifying Table Controls**

For further information about defining and using table controls, see Table Controls [Page 299].

There is also a table control wizard, which you can use instead of the method described below. The wizard takes you step by step through the procedure required to create a working table control. For further information, refer to Using the Table Control Wizard [Page 303].

## **Creating a Table Control**

- 1. Position the cursor where you want the top left-hand corner of the table control to appear.
- 2. Choose Edit  $\rightarrow$  Create elements  $\rightarrow$  Table control.

The system shows the maximum possible size for the table control in the fullscreen editor.

- 3. Position the cursor where you want the bottom right-hand corner of the subscreen area to be.
- 4. Choose Select Ctrl end to mark the end of the table control.

The attribute dialog box appears.

- 5. Enter the table control attributes [Page 346].
- 6. Choose Copy.

The table control appears in the fullscreen editor according to the size and attributes you have specified.

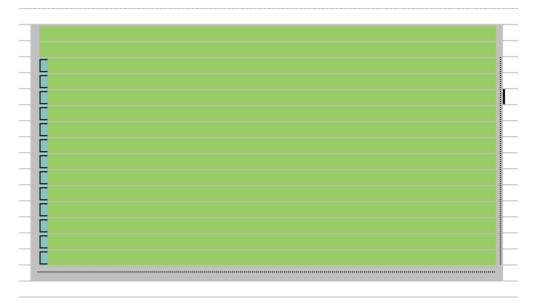

## **Adding Elements and Headings**

The following procedure assumes that you are creating new screen elements without <u>reference</u> to ABAP Dictionary or program fields [Page 339]. If you are, choose *Dict./Prog fields* in step 5.

#### **Creating and Modifying Table Controls**

- 1. Position the cursor within the table control area.
- 2. Choose Select or Edit  $\rightarrow$  Table control. The application toolbar now contains special functions for editing table controls.
- Choose Ctrl elements. A dialog box appears, in which you can enter the definition of the table columns and their headings.
- 4. Place the cursor in the input field for the relevant column.
- 5. Choose *Create element*. Another dialog box appears, in which you can set an element type for the table column. You can create a text field, an input/output field, a radio button, a checkbox, or a pushbutton.
- 6. Select a field type. The *Screen Element Attributes* dialog box appears.
- Enter the attributes and choose Copy. If you are defining an input/output field, you must specify the defined length as well as the field name.
- 8. Enter the column heading and press ENTER.
- 9. In the next dialog box, enter a field type and choose Continue.
- 10. Enter the field type attributes and choose Copy.
- 11. Repeat steps 4-10 for each additional column.
- 12. Choose Copy.

The table control, with its elements and column headings, is now displayed in the fullscreen editor.

| Label1   | Label2                  | Labe13 | Label4 | Labe15 |
|----------|-------------------------|--------|--------|--------|
| <b>—</b> |                         |        |        |        |
| <b>_</b> |                         |        |        |        |
| <u> </u> |                         |        |        |        |
|          | <del></del> <del></del> |        |        |        |
|          |                         |        |        |        |
|          |                         |        |        |        |
| -        |                         |        |        |        |
|          |                         |        |        |        |
|          |                         |        |        |        |
|          |                         |        |        |        |
|          |                         |        |        |        |
| <u> </u> |                         |        |        |        |
|          |                         |        |        |        |

### Adding a Table Title

- 1. Open the attribute window in the table control.
- 2. Select With title.

### **Creating and Modifying Table Controls**

- 3. Enter a field name for the title and choose *Copy*.
- 4. In the next dialog box, enter a field type and choose *Continue*.
- 5. Enter the field type attributes and choose *Copy*.

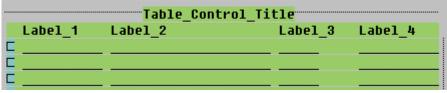

## **Editing Functions for Table Controls**

| function         | Explanation                                                                                                    |
|------------------|----------------------------------------------------------------------------------------------------|
| Ctrl attributes  | Changes table control attributes.                                                                                                    |
| Ctrl Elements    | Changes table control columns. (Adding, changing, and moving columns.)                                                                                                    |
| Select Ctrl end  | Moves the bottom right-hand corner of the table control.                                                                                                    |
| Deselect control | Ends an editing session for the table control.                                                                                                    |
| Convert TC       | Converts the table control into a fixed or variable step loop [Page 328].                                                                                                    |
| Move TC          | Moves a table control to a new position.                                                                                                    |
|                  | Dissolves the table control into individual elements. However, the system can only place the elements in the original table area. If dissolving a table control is likely to produce an unsatisfactory result, the system asks you whether you really want to proceed. |
| Delete Ctrl      | Deletes the table control.                                                                                                    |

### **Creating a Tabstrip Control**

## **Creating a Tabstrip Control**

For further information about defining and using tabstrip controls, see <u>Tabstrip Controls [Page 291]</u>.

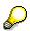

There is also a tabstrip control wizard, which you can use instead of the method described below. The wizard takes you step by step through the procedure required to create a working tabstrip control. For further information, refer to <u>Using the Tabstrip Control Wizard [Page 297]</u>.

## Procedure

Creating a tabstrip control in alphanumeric mode has two steps:

- Create a tabstrip area.
- Define tabstrip elements (pushbuttons and subscreen areas).

### Defining the Tabstrip Area.

- 1. Position the cursor where you want the top left-hand corner of the tabstrip control to appear.
- 2. Choose Edit  $\rightarrow$  Create elements  $\rightarrow$  Tabstrip control.

The system displays the maximum possible size of the tabstrip control in the fullscreen editor.

- 3. Position the cursor where you want the bottom right-hand corner of the tabstrip control to be.
- 4. Choose Select Ctrl end to mark the end of the tabstrip control.

The attribute dialog box appears.

- 5. Enter the tabstrip control attributes [Page 345].
- 6. Choose *Transfer*. The tabstrip control appears in the fullscreen editor according to the size and attributes you

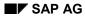

#### **Creating a Tabstrip Control**

have specified. By default new tabstrip controls come with two tab titles.

| ab1  | Tab2        |            |           |             |      |
|------|-------------|------------|-----------|-------------|------|
|      |             |            |           |             |      |
| #### | *********** | *********  | ********* | **********  | #### |
| #### | *********** | ********** | ********  | *********** | #### |
| #### | *********** | *********  | ********  |             | #### |
| #### | *********** | *********  | ********  |             | #### |
| #### | *********** | *********  | ********  |             | #### |
| #### | *********** | *********  | ********  |             | #### |
| #### | *********** |            | ********  |             | #### |
| #### | *********** |            | ********  |             | #### |
| #### | *********** |            | ********  |             | #### |
| #### | **********  | *********  | ********  |             | #### |
| #### | **********  | *********  | ********  |             | #### |
| ***  |             |            | ********  |             | #### |

#### **Defining Tabstrip Control Elements**

You add further tab titles using pushbuttons. A subscreen area must be assigned to each tab page.

- 1. Select the tabstrip control. The tabstrip control is now ready for editing.
- 2. Choose  $Edit \rightarrow Ctrl$  elements. The tabstrip element dialog box appears.
- 3. Under *tab title*, enter the field name for the new pushbutton that you want to create.
- 4. Choose *Attributes*, or press **ENTER**.
- 5. Enter the attributes and choose Copy.
- 6. Enter the function code and function type of the pushbutton.
- 7. Repeat steps 3-6 for each additional pushbutton.
- 8. Under Subscreens, enter the field name of the subscreen area and confirm its attributes.
- 9. Under Reference subscreen, assign the appropriate subscreen areas to the pushbuttons.
- 10. Choose Transfer.

#### Result

You have now created a tabstrip control and assigned extra tab titles and subscreen areas to it. For an impression of how the tabstrip looks at runtime, you can simulate the screen.

(See Testing Screens [Page 350].)

#### **Creating an SAP Custom Container**

## **Creating an SAP Custom Container**

The "custom control" is actually a container for a control, which allows the screen framework to support resizing and compression of controls.

## $\Rightarrow$

For information about control programming, refer to the <u>SAP Control Framework [Ext.]</u> documentation.

### **Requirements**

You must have opened the layout editor of the alphanumeric Screen Painter in change mode.

### Procedure

- 1. Place the cursor at the position you want the top left-hand corner of the container to occupy.
- 2. Choose *Edit*  $\rightarrow$  *Create element*  $\rightarrow$  *Custom control*. The system displays the change screen for the container in its maximum dimensions.
- 3. Position the cursor at the position you want the bottom right-hand corner of the container to occupy.
- 4. Choose *Mark ctrl end* to fix this position. The attribute dialog box for custom controls appears.
- 5. Enter the custom control attributes [Page 347].
- 6. Choose Copy.

The system displays the control container with the dimensions that you specified in the dialog box.

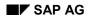

#### Creating an SAP Custom Container

| Screen Painter: Chang<br>Screen Edit Goto Utilitie | Approximation and a second statements of the second statement of the second statement of the second |              |           |    |                    |                    |
|----------------------------------------------------|----------------------------------------------------------------------------------------------------|--------------|-----------|----|--------------------|--------------------|
|                                                    |                                                                                                    | ×   6 M Ø    | ***       |    | 7                  | ······             |
| 🛛 🖧 🛃 🥆 Mark end of                                | ctrl 🔲 Ctrl                                                                                                    |              |           |    |                    |                    |
| Scrn status                                        | New                                                                                                    |              | Not saved | I  |                    |                    |
|                                                    |                                                                                                    |              |           |    |                    |                    |
|                                                    | Element Attributes                                                                                                    |              |           |    | ≍                  |                    |
| Туре                                               | Custom control                                                                                                    |              |           |    |                    |                    |
| Name                                               | SSMND                                                                                                    |              |           |    |                    |                    |
| Line                                               | 1 Column 1                                                                                                    | Lngth 5      | 2 Height  | 14 |                    |                    |
|                                                    |                                                                                                    |              |           |    |                    |                    |
| General att                                        | ributes                                                                                                    |              |           |    |                    |                    |
| Resizing                                           |                                                                                                    |              | _         |    |                    |                    |
| Vertica                                            |                                                                                                    | lines 14     | -         |    |                    |                    |
| Horizo                                             | ntal Mir                                                                                                    | . columns 52 |           |    |                    |                    |
| ·····                                              |                                                                                                    |              |           |    |                    |                    |
| 🖌 🖌 Refres                                         | h Copy 🗙                                                                                                    |              |           |    |                    |                    |
|                                                    |                                                                                                    |              |           |    | l                  |                    |
|                                                    |                                                                                                    |              |           |    |                    |                    |
|                                                    |                                                                                                    |              |           |    |                    |                    |
|                                                    |                                                                                                    |              |           |    |                    |                    |
|                                                    |                                                                                                    |              |           |    |                    |                    |
|                                                    |                                                                                                    |              |           |    |                    |                    |
|                                                    |                                                                                                    | _            |           |    |                    |                    |
| •                                                  |                                                                                                    |              |           |    | 0.41 (1) (000) = 1 | \$0016 OVR 03:55PM |

## **Functions for Editing the Container**

| Function        | Description                                         |
|-----------------|-----------------------------------------------------|
| Ctrl Attributes | Changes the attributes of the custom control        |
| Mark ctrl end   | Changes the bottom right-hand corner of the control |
| Deselect ctrl   | Deselects the control                               |
| Delete ctrl     | Deletes the control                                 |
| Move ctrl       | Moves the control to a new position                 |

#### See also

Creating a Control Using the SAP Picture as an Example [Ext.]

#### **Creating and Modifying Step Loops**

# **Creating and Modifying Step Loops**

The procedure for creating step loops differs depending on whether you are using the alphanumeric or the graphical Screen Painter.

### **Creating a Step Loop**

1. Create the elements you want in the loop.

The elements can appear on one line or on several lines. You can separate the elements by blank lines.

- 2. Place your cursor on the element that will make the upper-left corner of the loop.
- 3. Choose Loop

The Screen Painter changes to the *Change Loop Definition* screen. You can create several separate loop blocks on one screen, but nesting is not allowed.

- 4. Place your cursor on the lower right corner of the final element in the loop.
- 5. Choose Loop block end.

The system automatically generates a fixed loop block with two repetitions. You can now either edit the step loop further, or choose *Back* to return to the normal fullscreen editor.

6. Save your changes.

## **Step Loop Editing Functions**

To edit a step loop, you must be in the *Change Loop Definition* screen. To edit an existing loop block, place the cursor on the block and choose *Loop*. The following functions are available for editing a step loop:

| function         | Explanation                                                                                                    |
|------------------|----------------------------------------------------------------------------------------------------|
| End line of loop | Defines the length of the loop area. The system automatically repeats the block within the defined area.                                                                                                    |
| Variable loop    | Defines a variable loop. With a variable loop, the system adjusts the number of repetitions dynamically in the screen program to suit the size of the current window. If the screen includes several loop blocks, you can define only one of these as variable. |
|                  | The maximum number of lines is 200. In order to be able to react to the variable loop size, the system always places the current number of loop blocks in the system field SY-LOOPC.                                                                            |
|                  | With a fixed loop, the lower limit of the loop area always remains as originally defined.                                                                                                    |
| Dissolve         | Dissolves the loop by placing its fields in the screen.                                                                                                    |
| Move loop        | Moves the loop to a new location.                                                                                                    |

You can make changes only in the definition block. Changes in the definition block automatically affect the repetition blocks. In the actual definition block, you can change the attributes of

#### **Creating and Modifying Step Loops**

elements as usual. You can also define new elements or delete elements. However, you cannot insert or delete lines within the loop block.

If you choose either *Edit*  $\rightarrow$  *Select* or *Edit*  $\rightarrow$  *Temporary storage*  $\rightarrow$  *Copy to temp.storage*, you can work in the same way as for fields not in a loop. However, you can select only elements in the loop definition block. The selected block cannot exceed the loop limits.

You can copy elements from outside to the loop block or vice versa. In both cases, the system adapts the element attributes accordingly. When you copy to a loop block, the elements are automatically added to the corresponding repetition elements. When you copy from a loop block, the same repetition elements are deleted.

#### **Modifying Screen Elements**

## **Modifying Screen Elements**

To edit a graphical element in alphanumeric mode you must first open the element's change screen. To open a change screen, place your cursor on an element and choose  $Edit \rightarrow Graphical element$ . From a change screen, you can:

- Combine a series of logically associated radio buttons into a radio-button group.
- Dissolve a radio-button group into a series of individual radio buttons.
- Convert radio buttons to check boxes and vice versa.
- Convert elements

See Converting elements [Page 332].

- Move an element or a radio button group.
- Change the size of group boxes and subscreens.

Choose *Back* to leave the edit mode of a graphical element and return to the normal alphanumeric fullscreen.

## Selecting

To select an element, double-click it. Alternatively, you can place the cursor on the element and choose *Select*. When you select an element, the system displays the *Change Select* screen. To return to the normal fullscreen editor screen, choose *Back* 

If you select elements joined in a group, the entire group is selected. To select a block of elements do the following:

1. Select the first element in the block.

The system places you in the Change Select screen.

- 2. Place your cursor on the element at the end of the block.
- 3. Choose Mark end of block.

The system highlights the entire block.

### Moving

To move a selected element or block of elements, do the following:

1. Select the element.

The system places you in the Change Select screen.

2. Select a point on the screen where you want to move the element to.

If you are moving a block, the new position can be within the old block. The system simply shifts the entire block to the new position.

3. Choose Move.

#### **Modifying Screen Elements**

### **Copying and Inserting Elements**

You can copy a selected element into the clipboard and later insert the copy at another point on a screen. To copy an element, select it and choose *Copy to t. stor*. To insert the clipboard contents, place the cursor at the desired destination and choose *Edit*  $\rightarrow$  *Clipboard*  $\rightarrow$  *Insert frm t. stor*.

To cut and paste a selection of the screen, do the following:

- 1. Select the element.
- 2. Copy the element to the clipboard.
- 3. Delete the original element.
- 4. Position the cursor at a new location.

To paste the clipboard's contents into another screen, you must first call the other screen by choosing Screen  $\rightarrow$  Open. Choose Screen  $\rightarrow$  Other screen.

5. Insert the copy from the clipboard.

The advantage of this procedure is that you do not have to specify element attributes; the clipboard retains the original attributes. The clipboard is maintained only for a single Screen Painter session. To view the clipboards contents, choose  $Edit \rightarrow Clipboard \rightarrow Display$  clipboard.

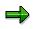

Loop information is not retained. If you need loop blocks after inserting, you must recreate them.

#### **Converting Elements**

## **Converting Elements**

Just as in graphical mode, you can convert elements in the alphanumeric mode. The procedure is slightly different in alphanumeric mode. To convert an element, do the following:

- 1. Place your cursor on an element.
- 2. Choose Graphical element.

The system displays the change screen for the element.

3. Choose *Edit*  $\rightarrow$  *Convert* and a new element type.

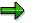

Combine the radio buttons to form a radio-button group.

### **Converting Elements into Pushbuttons**

Before converting pushbuttons, make sure that you use only keywords or output fields. You cannot convert input fields into buttons. After you convert an element, you can assign it a function code using one of *Field list* screen or *Attributes for 1 field* dialog.

## **Converting Tables into Step Loops**

If you want to convert a table control into a variable or fix step loop, the system again tries to use the columns and lines given. If this is impossible, the system creates multiple-line step loops. The system always creates as many repetition lines as possible, with two as a minimum.

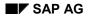

# **Using the Field List View**

You can use the field list to display or change the attributes of any element on the screen.

Use the *Goto* menu to display the *Field List* screen or choose *Field list* from the fullscreen editor. Example:

| 1 | I Field name   | Scree | Lin | Col | Lei | Vis | He | Sci                     | Format | Inp                     | Ou                      | Outŗ | Dic [ | Dict. La <mark>i</mark> |
|---|----------------|-------|-----|-----|-----|-----|----|-------------------------|--------|-------------------------|-------------------------|------|-------|-------------------------|
|   | TCONTROL       | Table | 3   | 5   | 54  | 54  | 15 | Г                       |        | Г                       | Г                       | Г    |       | -                       |
| - | TITLETEXT      | Text  | 1   | Ø   | 70  | 76  | 1  |                         |        | Г                       | Г                       | Г    | Г     | _                       |
| - | TEXT1          | Text  | 1   | 1   | 7   | 10  | 1  |                         |        | Г                       | Г                       | Г    | Г     |                         |
| - | TEXT2          | Text  | 1   | 2   | 7   | 20  | 1  |                         |        | Г                       | Г                       | Г    | Г     |                         |
| - | TEXT3          | Text  | 1   | 3   | 7   | 9   | 1  |                         |        | Г                       | Г                       | Г    | Г     |                         |
| - | TEXT4          | Text  | 1   | 4   | 7   | 10  | 1  |                         |        | Г                       | Г                       | Г    | Г     |                         |
| - | I TAB-MARK     | Check | 1   | Ø   | 1   | 1   | 1  |                         | CHAR   | $\overline{\mathbf{V}}$ | $\overline{\mathbf{v}}$ | Г    | Г     |                         |
| - | ITAB-FLDATE    | 1/0   | 1   | 1   | 10  | 10  | 1  | Г                       | DATS   | $\overline{\mathbf{V}}$ | $\overline{\mathbf{v}}$ | Г    | Г     |                         |
| - | ITAB-PRICE     | I/O   | 1   | 2   | 20  | 20  | 1  | Г                       | CURR   |                         | $\overline{\mathbf{v}}$ | Г    | Г     |                         |
| - | ITAB-CURRENCY  | 1/0   | 1   | 3   | 5   | 9   | 1  | $\overline{\mathbf{v}}$ | CUKY   | $\overline{\mathbf{v}}$ | $\overline{\mathbf{v}}$ | Г    | Г     |                         |
| - | ITAB-PLANETYPE | 1/0   | 1   | 4   | 10  | 10  | 1  | Г                       | CHAR   |                         |                         | Г    | Г     |                         |

## **Components of the User Interface**

| View                    | Description                                                                                                    |
|-------------------------|----------------------------------------------------------------------------------------------------|
| Field types             | Contains attributes that describe the field. This includes attributes specific to the visual element and attributes connected to the underlying field. |
| Texts and I/O templates | Contains attributes related to the text and icons that are associated with an element.                                                                 |
| General attr.           | Contains attributes related to how the user interacts with the field.<br>This screen includes attributes like whether a field is required or<br>not.   |
| Display attr.           | Contains display attributes such as whether a field is visible or right-justified.                                                                     |
| Modif. groups           | Contains modification group attributes.                                                                                                    |
| References              | Contains the attributes for search helps and references.                                                                                               |

The first column in each field list view displays the hierarchy of the element. For complex elements, that is, step loops, table controls, and subscreens, this column contains a + (plus sign). For elements contained in the directly preceding complex elements, this column displays a - (minus sign).

Using the Field List View

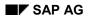

#### **Defining the Element Attributes**

# **Defining the Element Attributes**

After adding screen elements to your screen, you must provide attributes for each element. The system sets some of these attributes automatically. You can set the attributes either in the *Attributes* window or in the <u>element list [Page 312]</u>.

## The Attributes Dialog Box

To display the *Attributes* dialog from the fullscreen editor, choose *Attributes* or double-click an element. The *Attributes* dialog lists the attributes for a specific element.

These can be divided into

- General attributes [Page 336]
- Dictionary attributes [Page 339]
- Program attributes [Page 341]
- Display attributes [Page 343].

When you use table controls, tabstrip controls, or other controls, you should also remember the following sets of attributes:

- Table control attributes [Page 346]
- Tabstrip control attributes [Page 345]
- <u>Custom Control Attributes [Page 347]</u>

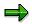

Any changes you make in the element attributes window using radio buttons become active at once. Text changes become active when the text editor ceases to be the active field (for example, when you click on another field).

#### **General Attributes**

## **General Attributes**

For other attributes, refer to Working with Element Attributes [Page 335].

The general attributes comprise the following:

| Attribute  | Description and Ergonomic Guidelines                                                                                                    |
|------------|----------------------------------------------------------------------------------------------------|
| Field type | Identifies a screen element type (for example, keyword or group box).                                                                                                    |
| Name       | Identifies an element. You use this name to address a field from a module pool.<br>All input/output fields require a name. Text fields require a field name only if they<br>are translated into another language.                                                                                                    |
|            | An input/output field and the keyword that labels it can share the same field name.<br>Otherwise, field names must be unique. Field names can not exceed 40<br>characters and must begin with a letter or an * (asterisk). The only special<br>characters allowed are # (pound sign), / (forward slash), - (dash), _ (underscore)<br>and \$ (dollar sign).                                                                                                    |
|            | If you enter a new field name or change an existing name so that it contains a -<br>(dash), the system checks the ABAP Dictionary for information associated with<br>the field. On the <i>Field attributes</i> screen, the system automatically copies any<br>information into the field's attributes. On the <i>Attributes</i> screen, the system asks<br>whether you want to use the Dictionary field and its attributes.                                                        |
|            | Note:                                                                                                    |
|            | From Release 4.6C, the element name of an input/output field can refer to the ABAP data type <b>STRING</b> . Remember, though, that the maximum length of an input/output field on the screen is restricted to 132 characters. You can only define input/output fields in the Screen Painter that fit on a <b>single line</b> . Characters in a string that are longer than this are truncated. The element in the ABAP program or ABAP Dictionary can, however, be of any length. |
|            | There are two new field formats in the ABAP Dictionary - STRG and RSTR. For further information, refer to <u>Field Formats [Page 348]</u> .                                                                                                    |
| Text       | Specifies a field's text. If you want to use an icon instead of text, leave this field blank.                                                                                                    |
| Dropdown   | This attribute only applies to input/output fields. If you choose List box, you can display a list of entries for the field, from which the user can select one.                                                                                                    |
|            | The width of the list is determined by the VisLg (visible length) fields. The height is automatically set by the system. If the list box contains a large number of entries, vertical scrollbars automatically appear.                                                                                                    |
|            | You assign a value list to the output field using the ValueID. The default value of this is the name of the input/output field ( <i>Name</i> attribute).                                                                                                    |
|            | How the value list is displayed depends on the entry in the Input help attribute. For further information, refer to the Input help section of <u>Program Attributes [Page</u> <u>341]</u> .                                                                                                    |

#### **General Attributes**

| With icon  | Sets an icon value. Only use this attribute for output fields.                                                                                                    |
|------------|----------------------------------------------------------------------------------------------------|
|            | For a list of all existing icons including length and quick info texts, refer to the table ICON (or Transaction ICON).                                                                                                    |
| lcon name  | Identifies an icon for a keyword. If you specify an icon that is not allowed for a field, the system returns an error message. To display only the icon without a label, leave the <i>Field text</i> empty. For templates, you set the <i>Icon Name</i> attribute at runtime.                                                                                                    |
|            | <b>Usability guideline</b> : Icons do not need an explanatory text if the meaning of the icon describes the element exactly. The meaning of the icon is always available in the quick info text.                                                                                                    |
| Quick info | Identifies an icon's info text. This text is visible when the user holds the cursor over an icon. The ICON table defines the default <i>Quick Info</i> value for each icon. To change this default text (or leave it blank), use the <i>Quick Info</i> field.                                                                                                    |
|            | <b>Usability guideline</b> : All icons need a quick info text, since no icon is self-<br>explanatory.                                                                                                    |
| Scrollable | Sets the scroll function. Use this attribute if the <i>DefLg</i> value is greater than the <i>VisLg</i> value. When <i>Scrollable</i> is set, the system activates scrolling for the field.                                                                                                    |
|            | If you use Dictionary or program fields that are too long for your screen, do not forget to set <i>Scrollable</i> and to reduce the field's visible length as needed.                                                                                                    |
| Line       | Specifies the line where the screen element appears. The system sets this attribute automatically.                                                                                                    |
| Column     | Identifies the column where the element begins. The system sets this attribute automatically.                                                                                                    |
| Height     | Specifies the height of an element in lines. Text labels and entry elements always have a height of 1.                                                                                                    |
| DefLg      | Defined length. Identifies the actual length of the field in the Dictionary or your program.                                                                                                    |
| VisLg      | The length of an element displayed on the screen. Set this attribute if you want the screen element to have a length different from its defined length.                                                                                                    |
|            | You must set the attribute <i>Scrollable</i> if you want to make visible length less than<br>the defined length. You can only change the visible length for input/output<br>templates or for elements in table columns. In the latter case, <i>VisLg</i> may exceed<br><i>DefLg</i> . For all other elements (except elements containing icons and input/output<br>fields with the <i>Dropdown</i> attribute), the visible length is the same as the defined<br>length and cannot be changed. |
| Groups     | Modification groups This attribute allows you to update several fields at once. You can assign each field to up to four modification groups. To assign a field to a modification group, enter the three-character group name in the appropriate column.                                                                                                    |
| FctCode    | Function code: This attribute is only for pushbuttons and input/output fields with the <i>Dropdown List box</i> attribute. If the user presses a pushbutton, the system sets                                                                                                    |
|            | the command field to the 20-character code you enter here.                                                                                                    |

#### **General Attributes**

| Specifies the event at which the field is processed (for example, AT EXIT-<br>COMMAND). |
|-----------------------------------------------------------------------------------------|
| ,                                                                                       |

# **Dictionary Attributes**

For further screen element attributes, refer to General Attributes [Page 336].

The Dictionary attributes comprise the following:

| Attribute       | Description and Usability Guidelines                                                                                                    |
|-----------------|----------------------------------------------------------------------------------------------------|
| Format          | Data type. The data type determines what checks (valid date, numeric values) the system should perform on field input and how to convert the field for input/output. This field is always blank for keywords. For a list of the available data types, see <u>Defining the Field Format [Page 348]</u> .                                                                                                    |
| From Dict.      | Specifies the current ABAP Dictionary reference. The system sets this attribute if you created this field by copying it from the Dictionary.                                                                                                    |
|                 | If you assign a name to a new element or change the name of an existing<br>element so that the name contains a - (dash), the system checks whether<br>the field exists in the Dictionary. If the name exists, the systems asks if<br>you want to refer to the Dictionary field or not.                                                                                                    |
| Modified        | The system sets this attribute if it detects a difference between the Dictionary definition for the field and the way it is used in the screen. Set this attribute if want to use a keyword that diverges from its Dictionary definition.                                                                                                    |
| Conv.Exit       | If you want the system to use a non-standard conversion routine for the conversion of field input, specify a four-character code here. There are two supported conversion routines:<br>CONVERSION_EXIT_ <name>_INPUT</name>                                                                                                    |
|                 | CONVERSION_EXIT_ <name>_OUTPUT</name>                                                                                                    |
|                 | See the SAPCNVE program documentation for more information.                                                                                                    |
| Search help     | Allows the user to specify a search help as input to the element. Enter a four-character search help file name or the name of a field that contains the file name. In the latter case, prefix your input with a : (colon). For more information on search helps, refer to the <u>ABAP Dictionary [Ext.]</u> documentation.                                                                                                    |
| Reference Field | For <b>tabstrip controls</b> : Establishes the link between a tab title and a subscreen area.                                                                                                    |
|                 | For <b>currencies</b> and <b>quantities</b> : Specifies a currency or unit key. This attribute is valid only for fields of type CURR (currency) or QUAN (quantity). If the screen element contains a currency and the field type is CURR, you must enter the currency key field belonging to the currency (CUKY).<br>If the screen element contains a quantity and the field type is QUAN, you must enter here the unit key field belonging to the quantity (UNIT). If the screen element is from the Dictionary, the system takes over the reference field without allowing any changes. |
| Parameter ID    | ID for a SET/GET parameter (up to 20 characters long). This attribute is used with either the SET parameter or GET parameter attribute.                                                                                                    |

### **Dictionary Attributes**

| GET parameter     | Set and display default in an element. If you choose <i>Set Parameter</i> , the system stores the value entered by the user in the relevant <i>Parameter ID</i> parameter. If you choose <i>Get Parameter</i> , the system displays the value in <i>Parameter ID</i> in the element instead of the initial value. |
|-------------------|----------------------------------------------------------------------------------------------------|
| Foreign key check | Determines whether the system performs a foreign-key check for the field.<br>The field's definition in the ABAP Dictionary defines the foreign-key check.                                                                                                    |
| Upper/Lower case  | Set this attribute if your program handles the user's input as a literal. If not, the input is converted to all upper-case.                                                                                                    |
|                   | Usability note: Set this attribute wherever possible. Mixed case input is easier to read than uppercase.                                                                                                    |

# **Program Attributes**

For further screen element attributes, refer to General Attributes [Page 336].

The program attributes comprise the following:

| Attribute         | Description and Usability Guidelines                                                                                                    |
|-------------------|----------------------------------------------------------------------------------------------------|
| Input field       | Defines an element as an input field. If the output field attribute is not set, the data in this element is processed during the transaction, but not displayed. However, you can set both, as is the default when creating a new template.                                                                                                    |
| Output field      | Defines an element as an output field. Choose this attribute for text templates that the program can use to display output. You cannot input data in these elements unless the <i>input field</i> attribute has also been set.                                                                                                    |
| Output field only | Prevents display-only elements from being changed into input elements at runtime. This attribute is useful when a program attempts to set all input elements globally back to "ready for input". In this case, the input templates and the input/output templates return to input readiness, but the elements that are marked <i>Output only</i> are not affected by such a change. (For example, in the Workbench, the <i>Display</i> <-> <i>Change</i> function makes use of this attribute.) |
|                   | <b>Usability note</b> : Use this attribute for dynamically-set field names. The names are then displayed two-dimensionally and in a proportional font in the same way as static field labels.                                                                                                    |
| Required field    | If you set this attribute, the user must enter a value in the field. Required fields appear on the screen containing a question mark (?).                                                                                                    |
| PossEntry         | This attribute can only be set (and is only displayed) for input/output fields with the attribute Dropdown and the entry List box. You use it to determine how and when the value list for a dropdown list box is generated. There are two possible entries:                                                                                                    |
|                   | <ul> <li>Space         The system provides standard help. The help processor is started in the PBO and fills the value table automatically before sending it to the Value Request Manager. The sources are domain fixed values, value tables, and search helps.     If the input/output field is linked to a PROCESS ON VALUE REQUEST module, this takes priority over the automatic process described above.     </li> </ul>                                                                   |
|                   | • A from program<br>The application itself determines the values in a PBO module and<br>passes the table and ValueID ( <i>Name</i> attribute) to the Value Request<br>Manager using the function module VRM_SET_VALUES.                                                                                                    |

### **Program Attributes**

|                    | Specifies whether a possible entries pushbutton should appear beside the element. The attribute does not appear for <i>listbox</i> elements with the <i>dropdown</i> attribute. If the element has possible entries, you can enforce or suppress the display of the entries button using this field. The system sets this field automatically for fields that specify foreign key checking or value lists in the ABAP Dictionary. This field is also set automatically for fields of type TIMS or DATS. |
|--------------------|----------------------------------------------------------------------------------------------------|
|                    | <b>Usability note</b> : You should only change the value of this field if the value set automatically is incorrect for technical reasons.                                                                                                    |
| Right-justified    | Right justifies numerical fields in an element. You can also display keywords in this way (for example, when defining headers).                                                                                                    |
| With leading zeros | Left justifies values in numerical fields with leading zeroes.                                                                                                    |
|                    | Allows the user to enter an * (asterisk) in the first position of the element.<br>The system ignores the asterisk and transports input starting from the<br>second position. Transport is determined by the conversion guidelines in<br>the field format. However, the first-character asterisk triggers a flow logic<br>module you declare with:                                                                                                    |
|                    | FIELD MODULE ON *-INPUT.                                                                                                    |
| Without reset      | Prevents the reset character (!) from being used to delete input from an SAP field.                                                                                                    |
| Without template   | Prevents special characters from being treated differently. If the user enters special characters as part of the input, they are transferred to the screen as regular text. If you set this attribute, you cannot set the <i>Req.entry</i> attribute.                                                                                                    |

# **Display Attributes**

For further information about screen element attributes, refer to <u>General Attributes [Page 336]</u>. The display attributes comprise the following:

| Attribute                 | Description and Usability Guidelines                                                                                                    |  |  |
|---------------------------|----------------------------------------------------------------------------------------------------|--|--|
| Fixed font                | Displays input/output fields and text fields in a nonproportional) font.<br>To use <i>Fixed font</i> for output templates, you must also have defined<br>the element as an output only field.                                                                                                    |  |  |
|                           | <b>Usability note</b> : Do <b>not</b> set this attribute, since fixed fonts are more difficult to read than proportional fonts.                                                                                                    |  |  |
| Bright                    | Highlights an element.                                                                                                    |  |  |
|                           | <b>Usability note</b> : Do not set this attribute for more than 10% of the information on a screen.                                                                                                    |  |  |
| Invisible                 | Set this attribute if you want the element to be invisible.                                                                                                    |  |  |
| 2-dimensional             | Displays elements without the three-dimensional shading that normally appears around the element border. This field is automatically set when you use an icon.                                                                                                    |  |  |
|                           | <b>Usability note</b> : Do <b>not</b> set this attribute, since field display is automatically optimized by the system.                                                                                                    |  |  |
| As label left             | This attribute is used for text fields and input/output fields that are<br>only used for display purposes ( <i>Input field</i> attribute not set).<br>If this attribute is set, the text field is linked to the screen element on<br>its right in the same line. At runtime, the text field appears as a label<br>for that screen element, that is, it appears to the left of the screen<br>element.<br>If a field has an ABAP Dictionary reference, this attribute is preset. |  |  |
| As label right            | This attribute is used for text fields and input/output fields that are<br>only used for display purposes ( <i>Input field</i> attribute not set).<br>If this attribute is set, the text field is linked to the screen element on<br>its left in the same line. At runtime, the text field appears as a label<br>for that screen element, that is, it appears to the right of the screen<br>element.                                                                           |  |  |
| Double-Click<br>sensitive | Makes a screen element double-click sensitive (hotspot).<br>You can only set this attribute for text fields and input/output fields.<br>If you set this attribute, <b>double-clicking</b> the element at runtime<br>triggers an action.                                                                                                    |  |  |
|                           |                                                                                                    |  |  |

#### **Display Attributes**

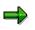

The *Reverse video*, *Blinking* and *Underlined* attributes, as well as an individual color scheme for each element (all available in R/2), are not supported in R/3. The color scheme is now defined for the system as a whole.

# **Tabstrip Control Attributes**

For further screen element attributes, refer to General Attributes [Page 336].

| Attribute           | Description and Usability Guidelines                                                                                                    |
|---------------------|----------------------------------------------------------------------------------------------------|
| Vartical/horizontal | Indicates that the tabstrip changes its size when you change the height<br>(vertical resizing) or width (horizontal resizing) of the window. Set this<br>attribute if you want the tabstrip control always to appear in proportion to<br>the screen. |
| Min. lines          | Specifies the minimum number of lines that can be displayed when you resize vertically. It is the height of the largest subscreen area in the tabstrip control.                                                                                      |
| Min. Columns        | The minimum number of columns that can be displayed when you resize horizontally. It is the width of the largest subscreen area in the tabstrip control                                                                                              |
|                     | <b>Usability note</b> : By choosing the values carefully, you can avoid the bottom edge of the tabstrip control moving up or down when you choose a new tab page.                                                                                    |

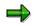

If the screen contains a variable step loop, vertical resizing is no longer available.

#### **Table Control Attributes**

## **Table Control Attributes**

For further screen element attributes, refer to General Attributes [Page 336].

The following table control attributes are available:

| Attribute     | Description and Usability Guidelines                                                                                                    |  |  |  |
|---------------|----------------------------------------------------------------------------------------------------|--|--|--|
| Tab title     | Number of tab titles in the tabstrip control. The field texts <field1> to <field<br>are preassigned.</field<br></field1>                                                                                                    |  |  |  |
| Table type    | Indicates whether the table control is for data entry or selection.                                                                                                    |  |  |  |
| W/ ColHe      | This attribute allows you to create column headings as text fields or input/output fields.                                                                                                    |  |  |  |
| W/ Title      | This attribute allows you to create a table title as a text field or an input/output field. You must create the title separately.                                                                                                 |  |  |  |
| Configbl      | Allows you to save the current setting of the table control attributes to a file at runtime. The system retrieves the settings from this file whenever the table is displayed.                                                    |  |  |  |
|               | <b>Usability note</b> : Switch off this attribute if there is nothing to configure (for example, when the table consists of a single column that is always displayed in full) or if the table control is modified in the program. |  |  |  |
| Resizing      | Indicates a table supports vertical and/or horizontal resizing. Set this if you want the table to change with a window's size. For further information, refer to Tabstrip Control Attributes [Page 345]                           |  |  |  |
| Separators    | Inserts vertical separator lines between the table fields (columns) and horizontal lines between the table rows.                                                                                                    |  |  |  |
|               | Usability note: Use horizontal separators with very wide table controls.                                                                                                    |  |  |  |
| Line sel.     | Allows line selection. Choose None, Single, or Multiple.                                                                                                    |  |  |  |
| Column sel.   | Allows column selection. Choose None, Single, or Multiple.                                                                                                    |  |  |  |
| w/ SelColumn  | Specifies whether a line selection column appears with the table. The column is stored internally as a checkbox. For this reason, the selection column requires a name. Enter a name in the space provided.                       |  |  |  |
| Fixed Columns | Excludes one or more columns from horizontal scrolling. Enter the number of columns from the left that you want to fix.                                                                                                    |  |  |  |

# **Custom Container Attributes**

For further screen element attributes, refer to General Attributes [Page 336].

| Attribute           | Description and Usability Guidelines                                                                                                    |
|---------------------|----------------------------------------------------------------------------------------------------|
| Resizing            | This attribute determines how the custom control behaves when you                                                                                                    |
| Vertical/horizontal | change the height ( <b>vertical resizing</b> ) or width ( <b>horizontal resizing</b> ) of the window. Set this attribute if you want the custom control always to be displayed in the same proportions to the screen size. |
| Min. lines          | The minimum number of lines of the control that can be displayed when you resize vertically.                                                                                                    |
| Min. columns        | The minimum number of columns of the control that can be displayed when you resize horizontally.                                                                                                    |

#### **Choosing Field Formats**

# **Choosing Field Formats**

The field format determines how you edit the element attributes. A screen element can have one of the following formats:

| Format | Description                                                                                             |
|--------|----------------------------------------------------------------------------------------------------|
| ACCP   | Posting period                                                                                          |
|        | Format: YYYYMM.                                                                                         |
|        | Internal format: C(6)                                                                                   |
| CHAR   | Character                                                                                               |
|        | Character string (in ASCII or EBCDIC format).                                                           |
|        | Internal format: C(n)                                                                                   |
| CUKY   | Currency key                                                                                            |
|        | Internal format: C(5)                                                                                   |
| CURR   | Currency field                                                                                          |
|        | Corresponds to an amount field DEC, points to a field of type CUKY.                                     |
|        | Internal format: P                                                                                      |
| DATS   | Date                                                                                                    |
|        | Output determined at run-time.                                                                          |
|        | Internal format: D(8)                                                                                   |
| DEC    | Calculation field                                                                                       |
|        | Calculation or amount field with decimal places and, if required, decimal point and plus or minus sign. |
|        | Internal format: P                                                                                      |
| INT1   | 1-byte integer                                                                                          |
|        | Internal format: X(1)                                                                                   |
| INT2   | 2-byte integer                                                                                          |
|        | Internal format: X(2)                                                                                   |
| INT4   | 4-byte integer                                                                                          |
|        | Internal format: X(4)                                                                                   |
| LANG   | Language key                                                                                            |
|        | Internal format: C(1)                                                                                   |
| NUMC   | Numeric field                                                                                           |
|        | Field of any length comprising only numeric characters (for keys, not for calculation).                 |
|        | Internal format: N(n)                                                                                   |

**Choosing Field Formats** 

| PREC | Accuracy                                                                                                    |  |  |
|------|----------------------------------------------------------------------------------------------------|--|--|
|      | Accuracy of a QUAN field.                                                                                                    |  |  |
|      | Internal format: X(2)                                                                                                    |  |  |
| QUAN | Quantity                                                                                                    |  |  |
|      | Points to a field in UNIT format and to a field in PREC format, which specifies accuracy.                                                                                                    |  |  |
|      | Internal format: P                                                                                                    |  |  |
| RAW  | Hexadecimal representation of the internal value (bit sequence) of any field.                                                                                                    |  |  |
| STRG | String with variable length                                                                                                    |  |  |
| RSTR | Byte sequence with variable length in hexadecimal format                                                                                                    |  |  |
| TIMS | Time in format HHMMSS.                                                                                                    |  |  |
|      | Internal format: T(6)                                                                                                    |  |  |
|      | If the user enters blanks or the reset character (!), the system returns blanks. The value must be numeric. The numbers on the left must not exceed 240000. The minutes and seconds should not be greater than 59. |  |  |
|      | If you want to prevent use of blanks, you must prohibit reset. To do this, choose the attribute <i>No reset</i> .                                                                                                  |  |  |
| UNIT | Unit key                                                                                                    |  |  |
|      | Field with unit key.                                                                                                    |  |  |
|      | Internal format: C(n)                                                                                                    |  |  |

#### **Testing Screens**

# **Testing Screens**

Testing allows you to check a simulation of the screen as it will appear at runtime. If you have already programmed the flow logic, you can choose whether to simulate the screen with or without it.

## Procedure

- 1. Choose Screen  $\rightarrow$  Test... The system displays a dialog box for the runtime simulation. :
- 2. If necessary, change the window coordinates. (These determine the size of the simulation.)
- Set the scope of the simulation.
   If you want to include the flow logic in the simulation, select *Complete flow logic*. Otherwise, the flow logic is not included, and you can only test the screen layout.
- 4. Choose *Continue*. The system simulates the screen.

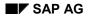

# **Checking Screens**

In order to check a screen's syntax, data consistency, or layout, you use the Check function.

## Syntax Checks

Choose Screen  $\rightarrow$  Check  $\rightarrow$  Syntax to check the syntax within the Screen Painter (attributes and flow logic). If an error occurs, the system displays the error type in the status line and positions the cursor at the relevant location. If the syntax check runs without error, the system returns a success message. You can then Save or Generate your screen.

## **Screen Consistency**

Choose Screen  $\rightarrow$  Check  $\rightarrow$  Consistency to check data consistency between a module pool, the ABAP Dictionary, and a screen. The system checks whether the flow logic contains an object (field or module) or the field list contains a field that is not defined in the ABAP Dictionary or the module pool.

The *Consistency* function also checks the consistency of any screen attributes specified in the fields *Next screen* and *Cursor position*. In particular, it checks whether the next screen that you have specified actually exists, and whether the field specified as the cursor position exists.

The Consistency function also checks the search help, reference field, and other attributes. In this way, you can detect errors in advance and eliminate them. The system displays the errors in a hit list.

## **Violations of SAP Standards**

If you choose Screen  $\rightarrow$  Check  $\rightarrow$  Layout, the system checks whether the layout of your screen (in the fullscreen editor) corresponds to the SAP ergonomic standards. Some of the checks include:

- whether the fields are aligned and positioned correctly on the screen
- whether boxes are positioned correctly
- how often you use display attributes

After a check, the system displays a hit list sorted by priority. For each error, the system offers a solution. However, these errors do not influence the processing of the screen. You can generate a screen regardless of layout errors.

#### Saving, Activating, and Deleting Screens

# Saving, Activating, and Deleting Screens

## Saving

Each time you make changes to a screen, you should save it. To save the screen, choose *Save*. The system saves all components attached to the screen (screen attributes, layout, element list, screen flow logic).

## Activating

You can only call a screen in a transaction if a runtime version already exists. You create a runtime version of a screen by activating it. To do this, choose  $Screen \rightarrow Activate$  (or the Activate icon). Whenever you activate a screen, it is automatically saved as well. After activation, the status line contains the message:

#### Screen saved and activated.

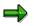

You should check a screen for consistency before you activate it. Sometimes you might want to activate a screen even though it contains inconsistencies (for example, for testing purposes). If these inconsistencies are severe or the screen's flow logic contains severe syntax errors, the system will not create an active version of the screen.

## Deleting

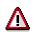

Before you delete a screen, you should check its where-used list.

To delete the screen, select it and choose  $Screen \rightarrow Delete$ . The system deletes everything associated with the screen, including its flow logic.

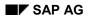

**Menu Painter** 

## **Menu Painter**

The Menu Painter is a tool with which you design user interfaces for your ABAP programs. This section tells you how to create and use the interface, and how to define the functions that you use within it.

 $\Rightarrow$ 

If you want to use the Menu Painter in conjunction with the Modification Assistant, refer to <u>Modifications in the Menu Painter [Ext.]</u>.

## **The Menu Painter: Introduction**

ABAP programs contain a wide variety of functions, which fall into different categories within the user interface. It is important for users to be able to differentiate between these categories, and to choose the right function easily. In the R/3 System, you arrange functions using the Menu Painter.

An instance of the user interface, consisting of a menu bar, a standard toolbar, an application toolbar, and a function key setting, is called a **GUI status**. The **GUI status** and **GUI title** defines how the user interface will look and behave in an ABAP program.

# **Components of the User Interface**

| 🦽 🖑 Display Status BASIC, Interface SAPMTCB1       |                                                |  |  |
|----------------------------------------------------|------------------------------------------------|--|--|
| User interface Edit Goto Utilities Eunction activa | ion E <u>x</u> tras System <u>H</u> elp 🗧      |  |  |
| · · · · · · · · · · · · · · · · · · ·              | 1 × 🗅 H H H 🕯 1 1 1                            |  |  |
| % ♥ ♥ 월 팩   � ₽ 1 🗄   ▲                            | <b>▼ I(                                   </b> |  |  |
| Title bar                                          | GUI Title                                      |  |  |
| Menu bar                                           |                                                |  |  |
| Standard toolbar                                   |                                                |  |  |
| Application toolbar GUI Status                     |                                                |  |  |
| Function key se                                    | etting                                         |  |  |
| F1                                                 | Help                                           |  |  |
| F2                                                 | Choose                                         |  |  |
| F3<br>F4                                           | Back<br>Possible entries                       |  |  |
| F9                                                 | Select                                         |  |  |
| F10                                                | Menu bar                                       |  |  |
|                                                    |                                                |  |  |

 $\mathbf{P}$ 

Some statuses do not use all of these objects. For example, the status of a modal dialog box uses only function keys and an application toolbar.

## **Basic Concepts**

 The principal object of a user interface is the GUI status. This can be assigned to any screen (screen, selection screen, or list). Technically, it consists of a **reference** to a menu bar, a standard toolbar, and a function key setting.

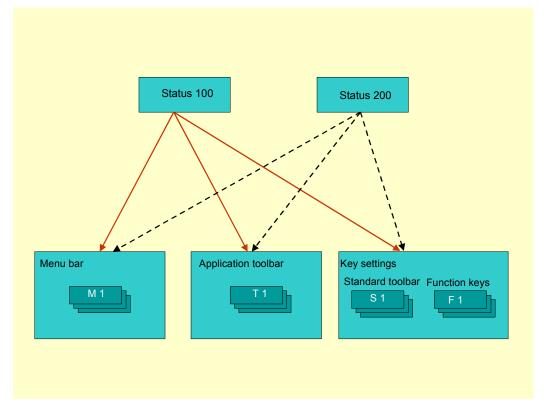

- Different GUI statuses can refer to common components.
- A program can have many GUI statuses and titles. These represent the different modes in which an application may operate.

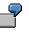

For example, a transaction might have two statuses - "Change" and "Display. In change mode, the delete function is active, but in display mode it is not.

- Several different screens can use the same status.
- You set the GUI title of a screen independently from its status.

#### The Menu Painter Interface

## The Menu Painter Interface

From the initial screen of the Menu Painter, you choose a status of a program, and then the work area is displayed. Here, you can edit all of the components of the screen.

| ] 💅 🖻   🖧 🏋 🕮 🄶 :   | £   @ |       | - 4  | < ▶                       |
|---------------------|-------|-------|------|---------------------------|
| User interface      | MTES  | T_DOC | KING | G Inactive                |
| Menu bar            | ₽₽    | 幺     | GUI  | I Status for Tree Display |
| Application toolbar | ₽₽    | £     | GUI  | I Status for Tree Display |
| Function keys       | ₽Ţ    | £     | GUI  | I Status for Tree Display |

From the worksheet, you can create a menu bar, define menu functions, assign F keys, customize the standard tool bar, and create an application toolbar.

To maintain the menu bar, application toolbar, or function key settings, click the *Expand* icon next to the relevant area.

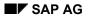

#### The Menu Painter Interface

## **Interface Object List**

The Menu Painter keeps lists of all components of the GUI. These are used for component administration, and have functions such as *Create*, *Rename*, *Copy*, and so on. For example, the menu list contains the entries from all of the menu bars in the program. In all, there are six different lists (status list, menu list, function list, title list, menu bar list and function key setting list). You can access any of these lists from the *Goto* menu of the worksheet, or from the initial screen of the Menu Painter. Regardless of where you make changes, on the worksheet or through a list view, the Menu Painter updates and saves your changes in the same manner. You can also change menu texts, function texts, icons, title texts and short documentation if you access the list in change mode. The lists not only give a rapid overview of the interface components for the whole program, they also make it easier to maintain their text entries.

#### The Menu Painter Interface

## **Saving Your Work**

While you are within the Menu Painter, you do not have to save your work each time you move from the Worksheet view to a display list view. In principle, you only need to save your work before you leave the Menu Painter altogether. You do this using the *Save* function. However, if you do forget to save, the system will remind you by displaying a dialog box before you leave the Menu Painter.

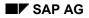

#### The Menu Painter Interface

## Activating the Interface

None of the changes you make to your interface are visible at runtime until you activate it. Once you have completed and tested your changes, you must reactivate the interface. When you activate the interface, the system creates a load version of it. After activation, your last set of changes becomes visible in all programs that use the interface.

#### See also:

Inactive Sources [Page 509]

The Menu Painter Interface

## Menu Painter: Initial Screen

### **Starting the Menu Painter**

To start the Menu Painter, choose the corresponding pushbutton on the initial screen of the ABAP Workbench, or enter Transaction **SE41**.

| Program             | sapmz123 |        |
|---------------------|----------|--------|
| Subobjects          |          |        |
| Status              |          | 🕮 Test |
| O Interface objects |          |        |
| 🔿 Status list       |          |        |
| O Menu bars         |          |        |
| 🔿 Menu list         |          |        |
| O F key settings    |          |        |
| O Function list     |          |        |
| O Title list        |          |        |
|                     |          |        |
| ം Display           | 🝠 Change | Create |
|                     |          |        |

### Use

From the initial screen of the Menu Painter, you can quickly gain an overview of all of the components of the user interface of an ABAP program, and take advantage of the efficient navigation functions. In particular, you can restrict yourself to a section of the user interface for editing.

From the initial screen you can:

- Create new statuses
- Test existing interfaces
- Display or change components of the interface

#### Components

| Choose            | То                                                         |
|-------------------|------------------------------------------------------------|
| Status            | Open the Menu Painter work area                            |
| Interface objects | Display all user interface objects for the current program |
| Status list       | Display a list of all GUI statuses for the current program |

#### Menu Painter: Initial Screen

| Menu bars             | Display a list of menu bars, sorted by status             |
|-----------------------|-----------------------------------------------------------|
| Menu list             | Display a list of all menus                               |
| Function key settings | Display the list of function key settings                 |
| Function list         | Display a list with all function codes                    |
| Title lisrt           | Display a list of all GUI titles for the current program. |

 $\Rightarrow$ 

You can switch from any of the above lists into any other using the Goto function.

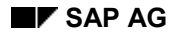

#### **Creating a GUI Title**

# Creating a GUI Title

You should create a GUI title for each screen in a program. Titles help to orient the user: this is especially useful for transactions with several screens. To create a GUI title from the Repository Browser:

### Procedure

1. Choose Status from the object list.

The system displays a list of possible program objects.

- 2. Select GUI title.
- 3. Enter a title code (up to 20 characters).
- 4. Choose Create.

The system displays a dialog box for the title bar information.

- 5. Enter the title you want to appear at the top of your screen.
- 6. Choose Save.

### Result

You have now created a GUI title that you can set in an ABAP program using the following statement:

```
SET TITLEBAR <TITLECODE>.
```

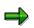

If you do not set a title, the system uses a standard title.

## **Using Variables in Titles**

To determine a title at runtime, you can use an & (ampersand) with your title text.

At runtime, these variables are replaced with the values that you specify. To set a titlebar containing variables, use the following ABAP statement:

SET TITLEBAR <titlecode> WITH <var1> <var2>... <varN>.

You can use up to nine variables in a title.

The variables are replaced with values according to their numbering (or simply from left to right if the variables are not numbered). For further information, see the F1 help in the ABAP Editor.

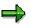

GUI titles remain set until you explicitly change them. At runtime, the system stores the current title in the SY-TITLE system field.

#### **Defining a Status**

# **Defining a Status**

To create a new status using the Menu Painter:

- Create the status
- Create the menu bar (or create a reference to an existing menu bar)
- Add menu entries
- Define new function key settings
- Define the standard toolbar (or create a reference to an existing one)
- Define the application toolbar (or create a reference to an existing one)
- Test the status
- Activate the status

### **Navigation**

You can maintain a status from various points within the ABAP Workbench.

- By forward navigation from the ABAP Editor
- From the Object Navigator, under Program objects
- From the initial screen of the Menu Painter

#### **Creating a GUI Status**

# **Creating a GUI Status**

### Procedure

- 1. Enter the name of your ABAP program.
- 2. Choose Status from the object list.
- 3. Enter a status name.

A status name can consist of up to 20 alphanumeric characters.

4. Choose Create.

The Create Status dialog box appears.

- 5. Enter a short description.
- 6. Select a Status Type.

The status type enables the Menu Painter to display the correct work area for the kind of status you want to create. The following status types follow the standards in the SAP Style Guide.

| Status type:  | References to                                                                                                    |
|---------------|----------------------------------------------------------------------------------------------------|
| Dialog status | Menu bars, standard toolbar, function keys and application toolbar                                                                                                    |
|               | Function keys and application toolbar. Dialog boxes do not have menu<br>bars or a standard toolbar.                                                                             |
|               | A context menu. Context menus contain a set of functions that you can use to construct a context-sensitive menu. See also <u>Creating a Context</u><br><u>Menu [Page 369]</u> . |

7. Choose Continue.

The system displays the work area of the Menu Painter.

Define the components of the interface (or refer to existing interface components).

See also:

Defining Key Assignments [Page 377]

Creating Menu Bars [Page 372]

Defining Pushbuttons [Page 381]

Creating Standard Toolbars [Page 386]

8. Save your new status.

### Result

The new status object appears in your program object list.

### Creating a GUI Status

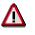

You cannot call a status in your program until you have activated it. (See also: <u>Testing and activating statuses [Page 387]</u>)

#### **Creating a Context Menu**

# Creating a Context Menu

### Use

You can use the entries from a context menu that you define in the Menu Painter to construct a context menu on a screen or list using the method **LOAD\_GUI\_STATUS** from the global class **CL\_CTMENU**.

### Procedure

To create a context menu from the Object Navigator:

- 1. Select Program objects and choose Edit.
- 2. Enter the name of the ABAP program.
- Choose GUI Status and enter the name of your context menu. This is the name that you will pass to the importing parameter STATUS of the method LOAD\_GUI\_STATUS.
- 4. Choose *Create*. The *Create Status* dialog box appears, containing fields for the status attributes.
- 5. Enter a short text.
- 6. Select the status type *context menu*.
- 7. Choose *Continue*. The work area for the context menu appears.
- 8. In the *Code* column, enter a function code, and under *Text*, the corresponding text for the menu entry.
- 9. Repeat step 8 for each further function you want to add to your context menu.
- 10. If you want to enter a separator, choose  $Edit \rightarrow Insert \rightarrow Separator$ .
- 11. If you want to create a cascading menu, leave the *Code* field empty, and enter the menu text for the cascading menu. You can then open it by double-clicking, and enter the required entries.

Example:

#### **Creating a Context Menu**

| User inte | rface    | MTEST_T      | REE         | Activated(Revi         |
|-----------|----------|--------------|-------------|------------------------|
| Context m | enu      | <b>-</b> 7 £ | dente Conte | ext Menu Demonstration |
|           | Context  | menu         |             |                        |
| Code      | Text     |              |             |                        |
| MARKALL   | Select a | 11           |             |                        |
| MARKRES   | Deselect | all          |             |                        |
|           | Default  | values       | >SHOWDAT    | Display                |
|           |          |              | SETDAT      | Reset                  |
| RESET     | Reset    |              |             |                        |
|           | _        |              |             |                        |
|           |          |              |             |                        |

## Result

You have created a set of functions that can be used as a template for constructing a context menu.

 $\bigcirc$ 

For information about how to define the relevant processing logic in ABAP, refer to <u>Context Menus [Ext.]</u>.

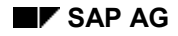

# Working with Menu Bars

Each new status that you create can have a reference to its own menu bar. You can either create a new menu bar, or link to an existing one.

A menu bar may contain up to six menus. The system then adds the two standard menu bars - *System* and *Help*. These two menu are always displayed at the right-hand end of every menu bar in the R/3 System.

If you want to create a new menu bar, the status work area starts with an empty menu bar area.

| 💾 Maintain Status TES                   | T of Interfa                | ice JMTE   | ST01              |                                                | _ 🗆 ×    |
|-----------------------------------------|-----------------------------|------------|-------------------|------------------------------------------------|----------|
| <u>U</u> serinterface Edit <u>G</u> oto | U <u>t</u> ilities <u>F</u> | unction ad | tivation          | E <u>x</u> tras <u>S</u> ystem H <u>e</u> lp   | - 5      |
| V                                       | -                           | 🗳   ·      | 🕈 🕯               | × 🕒 M 🕅 🔁 13 43 43 / ?                         |          |
| 🂅 📀 🔶 🚊 📑 🌡                             | K 🖻 🛱                       | ₽ 🗄        | Active            | <> Inactive 🖞 🔺 👻 📢 🔶 🕨                        |          |
| Menu bar                                |                             | £          | -E                | Test menu bar for documentation                | <b>_</b> |
| 🕙 Display standa                        | ards                        |            |                   |                                                |          |
|                                         |                             |            | 1.1               |                                                |          |
|                                         |                             |            |                   |                                                |          |
|                                         |                             |            |                   |                                                |          |
| Appliestics tool                        |                             | д          | -0                | Test application tealbay for decumentation     |          |
| Application tool                        | bar 🏪                       | 幺          | o <mark>بت</mark> | Test application toolbar for documentation     |          |
| F key assignment                        | ₽.                          | £          | a <b>£</b> 0      | Test function key assignment for documentation |          |

### **Using Standard Proposals**

When you create a menu bar, you can use the SAP ergonomic standards as a template. To display this template, choose *Display standards*. You can adopt all of these menus as a starting point and edit the list as you like.

To revert to a blank menu bar, choose Hide standards.

In a status for a list, you can also adopt individual default functions. Choose *Display list functions* to display the defaults. You can either adopt the defaults, or change them to suit your own requirements.

Creating a Menu Bar

# **Creating a Menu Bar**

### Procedure

- 1. With the Menu Painter in change mode, open an empty menu bar using the Expand icon to the right of the *Menu bar* text field.
- 2. If you want to use the default settings, choose Display standards.
- 3. If you are using the standards, change the first menu title <Object> to something relevant to your application.
- 4. If you are not using the standards, enter the menu titles as required.

For example:

| Menu bar<br>⊕ Display | standards | <b>₽</b> | £ | o <u>r</u> o | Create flight data |  |
|-----------------------|-----------|----------|---|--------------|--------------------|--|
|                       | Flight    |          |   |              |                    |  |

5. Add menu entries [Page 369] to the menus.

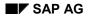

# **Observing Standards**

The Menu Painter supports the user interface standards outlined in the SAP Style Guide by proposing names for GUI objects. You can display the proposals either from the initial screen of the Menu Painter, or from the work area itself.

Choose Utilities  $\rightarrow$  Help texts  $\rightarrow$  Standards/Proposals.

Following these proposals helps you to create transactions with the look and feel of the standard R/3 applications.

#### Adding Functions to a Menu

# Adding Functions to a Menu

Once you have created a menu bar, you enter the individual menu entries. Each menu can contain up to 15 entries.

A menu can contain any of the following:

- Function names (with function code and text)
- Submenus (pull-down menus)
- Separators

You may include submenus up to three levels deep.

Menu functions that logically belong together are grouped together using separators. This makes the menu easier to use. Separators also make long menus easier to read by dividing them into smaller parts.

Example:

|        | Flight  | Edit           | Goto        |
|--------|---------|----------------|-------------|
| Code   | Text    |                |             |
| CREATE | Create  |                |             |
| CHANGE | Change  |                |             |
| DISP   | Display |                |             |
|        |         |                |             |
| PRINT  | Print   |                |             |
|        |         |                |             |
|        | Delete  | >DELETE_ALL De | lete all    |
| EXIT   | Exit    | del_one De     | lete single |
|        |         |                |             |

## **Defining Menu Functions**

To add functions to a menu that is already open in the Menu Painter:

1. Open a menu list in the menu bar by double-clicking the menu title.

The system opens the menu. The menu entries list contains the two columns *Code* and *Text*.

2. In the Code column, enter a function code (this may be up to 20 characters long).

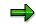

If you want to enter a function code that is longer than the input field, you must first change the displayed length of the field in the user settings. (Choose *Utilities*  $\rightarrow$  *Settings*  $\rightarrow$  *User-specific*.)

3. Enter the function text in the *Text* column.

The name you enter here appears in the menu at runtime. You can also determine the contents of function texts at runtime (see <u>Defining Dynamic Function Texts [Page 403]</u>).

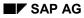

#### Adding Functions to a Menu

4. Repeat steps 2 and 3 for each item in the menu.

### **Creating Cascading Menus**

To add a cascading menu (sub-menu) to a menu:

- 1. Leave the Code column blank.
- 2. Enter a menu name in the *Text* column.
- 3. Double-click the cascading menu to open it.

The system opens the menu entry list for the cascading menu.

4. Complete the menu as you would any other.

### **Inserting Separators**

- 1. Place the cursor on a line.
- 2. Choose *Edit*  $\rightarrow$  *Insert*  $\rightarrow$  *Separator*.

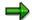

If you want to insert a separator between two existing menu entries, place the cursor on the line before which you want to insert the separator.

### **Editing Menu Entries**

You can cut, copy, paste, and delete menu entries.

- 1. Place the cursor on a line.
- 2. Choose  $Edit \rightarrow Entry \rightarrow Cut$  (or Copy, or Paste, or Delete).

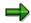

If you double-click a function code, the Function Attributes dialog box appears. Here you can, for example, change the icon assigned to a function.

### **Using Style Guide Proposals**

Some functions are standard on SAP menus. If you are starting with the SAP standard menus, these standard functions appear on your menus:

|                   | Edit         |
|-------------------|--------------|
|                   |              |
|                   |              |
| Func              | Name         |
| $\langle \rangle$ | Select all   |
| Z 3               | Deselect all |
| × • • • 2         | Deserect all |
| <>                | Select block |
| $\langle \rangle$ | Choose       |
| $\langle \rangle$ |              |
| <>                | Cut          |
| $\langle \rangle$ | Сору         |
|                   | Paste        |
|                   |              |

#### Adding Functions to a Menu

To use a standard function, activate it by entering a function code next to it. If you do not enter a function code, the function remains inactive, and is not displayed at runtime.

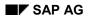

#### **Defining Function Key Settings**

# **Defining Function Key Settings**

The R/3 System uses function keys to allow users quick access to commonly-used functions. The function keys are special keys on the keyboard (F keys) which enable you to trigger functions without having to use the menu.

To add function keys to your interface, you must assign each function code a specific function key.

In the R/3 System, there is a distinction between:

- Reserved function keys
- Recommended function key settings
- Freely assigned function keys

The following function keys are reserved by SAP, and cannot be changed:

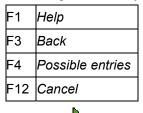

The reserved or recommended function keys depend on the type of status. For further information, see the SAP Style Guide. Choose *Utilities*  $\rightarrow$  *Help texts*  $\rightarrow$  *Standards/Proposals*.

### Procedure

To create a function key setting:

- 1. With the Menu Painter in change mode, open the work area.
- 2. Expand the *F key assignment* section of the work area.
- Enter a function code in the first input field for the corresponding function key. If you want to link to an existing function key setting, see <u>Linking objects in a GUI status</u> [Page 393].
- 4. In the second input field, enter a text for the function. This text is then visible as documentation whenever the user presses the right mouse button.

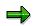

When you define a function key in the *Recommended function key settings* group, the system proposes a default function description. However, you can overwrite this text. You should only assign functions to these function keys that correspond to the standard description, since these are intended to be used uniformly throughout the R/3 System.

**Defining Function Key Settings** 

#### **Defining an Application Toolbar**

# **Defining an Application Toolbar**

You can create pushbuttons for the most useful functions in your programs. These are arranged in the application toolbar, which appears below the standard toolbar.

The following is an example of an application toolbar:

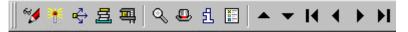

Notes:

- You must have assigned a function to a function key before you can include it in the application toolbar.
- You can include up to 35 pushbuttons in the application toolbar.
- Application toolbar functions can contain an icon, a text, or both together.
- You can display inactive functions within the application toolbar if you have defined <u>fixed</u> <u>positions [Page 384]</u> for it.
- You can also assign a dynamic text to a pushbutton at runtime. To find out how to assign dynamic texts, see the section <u>Defining Dynamic Function Texts [Page 403]</u>.
- You can group functions in the application toolbar using separators. See also <u>Inserting</u> <u>Separators [Page 385]</u>.
- The Style Guide also recommends you should only create pushbuttons for functions that are also available on a menu. For further information, choose *Utilities* → *Help texts* → *Standards/Proposals*.

### Procedure

- 1. Assign a function to a function key. For details of how to do this, see <u>Defining a function key</u> <u>setting [Page 377]</u>
- 2. Expand the application toolbar and enter a name for it.
- 3. Enter the function code (that you assigned to the function key in step 1) in one of the pushbutton fields in the application toolbar, and press ENTER.

The system automatically fills in the text for the function definition, and an icon, if one exists.

#### **Defining an Application Toolbar**

| Items 1 - 7   | CHOOSE   | MARK     | DELETE |      |  |
|---------------|----------|----------|--------|------|--|
|               | <u> </u> | <b>*</b> | U      | <br> |  |
| Items 8 - 14  |          |          |        |      |  |
| Items 15 - 21 |          |          |        |      |  |
| Items 22 - 28 |          |          |        |      |  |

- Repeat step 3 for each additional pushbutton. When composing the application toolbar, you should adhere to the standards in the SAP Style Guide.
- 5. If required, you can add icons to the pushbuttons. To find out more about assigning icons to pushbuttons, refer to the section <u>Icons in the Application Toolbar [Page 381]</u>.

#### **Defining Icons in the Application Toolbar**

# **Defining Icons in the Application Toolbar**

You can create icons for functions in the application toolbar. An icon can appear alone or with text.

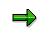

The set of icons available for use in the Menu Painter is not exactly the same as that available in other editors (for example, in the Screen Painter). In the icon pool, all icons are classified into different groups according to where they are used.

You can assign an icon to a function as follows:

- Enter an icon in the Icon name field in the Function list.
- Double-click a function in the function key setting. The *Function attributes* dialog box appears, in which you can enter an icon in the *Icon name* field.

You can display a list of possible icons using the possible values help.

#### **Defining Icons in the Application Toolbar**

| 😴 System Ica     | ns                   | ×                                    |
|------------------|----------------------|--------------------------------------|
| Icon             | Name                 | Descript.                            |
| -                | ICON_SYSTEM_MARK     | Select mode; select                  |
|                  | ICON_SELECT_ALL      | Select all                           |
|                  | ICON_SELECT_BLOCK    | Select block                         |
|                  | ICON_DESELECT_ALL    | Deselect all                         |
| ×                | ICON_SYSTEM_CUT      | Cut                                  |
|                  | ICON_SYSTEM_COPY     | Сору                                 |
| r <mark>a</mark> | ICON_SYSTEM_PASTE    | Paste                                |
| Ø                | ICON_SYSTEM_UNDO     | Undo                                 |
| V                | ICON_OKAY            | OK; Continue; Choose <value></value> |
| ×                | ICON_CANCEL          | Cancel                               |
| <b>(</b>         | ICON_PREVIOUS_OBJECT | Previous screen                      |
| -                | ICON_NEXT_OBJECT     | Next screen                          |
| l I I            | ICON_TOTAL_LEFT      | Extreme left; first                  |
| •                | ICON_PAGE_LEFT       | Page left                            |
| <                | ICON_COLUMN_LEFT     | Column left; previous                |
| ×                |                      |                                      |

### **Further Options**

- If you want the icon to appear with an explanatory text, enter a text.
- Enter an *Infotext* if required. The system displays the quick info text when the user places the cursor on the icon or holds down the right mouse button.

Defining Icons in the Application Toolbar

#### **Fixed Positions**

## **Fixed Positions**

If you set the Fixed positions attribute, the pushbuttons in the application toolbar are not shifted when you activate or deactivate functions dynamically.

### Procedure

- 1. Start the Menu Painter [Page 353].
- 2. Switch to change mode.
- Choose Goto → Attributes → Application toolbar or choose the padlock icon to the right of the application toolbar
- 4. Set the *Fixed positions* option, and choose *Continue*.

| 😴 Application Toolbar A | ttributes | × |
|-------------------------|-----------|---|
|                         |           |   |
| Name                    | Test      |   |
| Fixed positions         |           |   |
| <b>V</b> X              |           |   |

## Result

 $\ensuremath{\widehat{\square}}$  The padlock icon next to the application toolbar appears 'locked'..

Inactive functions in the application toolbar will now appear grayed out, regardless of whether they are inactivated in the Menu Painter or dynamically in the program.

#### **Inserting Separators**

# **Inserting Separators**

### Use

As in menus, you can divide up application toolbars into groups of related functions. The divisions are marked by separators.

### Procedure

To insert separators into an application toolbar:

- 1. Open the work area of the Menu Painter.
- 2. Switch to change mode.
- 3. Position the cursor where you want to insert a separator.
- 4. Choose  $Edit \rightarrow Insert \rightarrow Separator$ . The system inserts a separator at the cursor position.

Example:

| ADD   | SHOW<br>% | UPDA                   | UP | DOWN<br>T | LEFT |
|-------|-----------|------------------------|----|-----------|------|
| RIGHT |           | HELP<br><mark>1</mark> |    |           |      |

### Result

The application toolbar designed above would look like this at runtime:

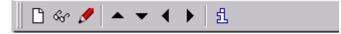

#### **Creating the Standard Toolbar**

## **Creating the Standard Toolbar**

• The standard toolbar is identical for all R/3 interfaces with status type Screen or List.

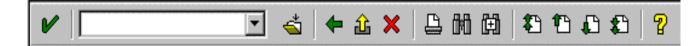

- If a function is inactive, its icon is grayed out.
- Interfaces with the status type *Dialog box* or *List in dialog box* do not have a standard toolbar.

### **Prerequisites**

The functions that you want to assign to the standard toolbar must already have been assigned to function keys. See also <u>Assigning Function Keys [Page 379]</u>.

```
\Rightarrow
```

The SAP Style Guide recommends that you always activate at least the *Back*, *Exit*, and *Cancel* functions in the standard toolbar.

## Procedure

To create a new standard toolbar in the Menu Painter:

- 1. Open the work area of the Menu Painter.
- 2. Switch to change mode.
- 3. Enter the required function codes above the relevant icons in the Standard toolbar section.

#### **Testing and Activating a Status**

## **Testing and Activating a Status**

Testing allows you to check a simulation of the status as it will appear at runtime. The system always uses the inactive version of the status where one exists.

## $\Rightarrow$

Changes to a GUI status do not become visible in your application until you have reactivated the status.

### **Testing a Status**

1. Choose User interface  $\rightarrow$  Test status.

The system displays the Status Simulation dialog box.

- 2. Enter a *screen number* and *title* if you want to simulate a whole screen. If you do not enter a screen number, the system simulates the status using an empty test screen.
  - 3. Choose Execute.

A dialog box appears, containing the window coordinates.

4. Choose Continue.

The system simulates your status.

## **Activating a Status**

To activate a status, choose User interface  $\rightarrow$  Activate. When you activate a status, the system automatically checks for syntax errors.

## ⇒

To check a status for syntax errors without activating it, choose User Interface  $\rightarrow$  Check syntax. This function checks the user interface and then produces a list of syntax errors that you must correct before activating your status.

#### See also:

Inactive Sources [Page 509]

#### **Using the Extended Check**

# **Using the Extended Check**

The Menu Painter's extended check examines all the GUI statuses in your program for correctness, syntax errors, and completeness. You can correct any errors from within the extended check. The extended check is based on the standards defined in the <u>SAP Style Guide</u> [Ext.]. These are checked against the attributes that you have assigned to the components in your interface.

## **Starting the Check**

To start the extended check, choose  $Utilities \rightarrow Extended check$  either from the initial screen of the Menu Painter, or from the work area.

The system displays the result of the check procedure in the form of a hierarchical tree structure. There are two error categories:

- Warnings
- Violations of SAP standards

Warnings include oversights such as undefined function keys or missing fastpaths. Violations of SAP standards include incorrect function key settings or inadequate assignment of functions to a menu,

# Further Information

Choose the information icon to display more information about an error. Select a node in the hierarchy tree and choose *Information* Here, the system also displays information about how to correct the error. If you select the *Warnings* or *Standard violations* node, the system displays the general documentation.

## **Correcting Errors**

To correct errors in the extended check:

- 1. Open the appropriate node in the tree display.
- 2. Choose an object from the check list by double-clicking it. The system opens the corresponding work area in the Menu Painter.
- 3. Ensuring that you are working in change mode, correct the error.
- 4. Choose *Back* to return to the tree display.

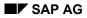

# **Copying a Status**

You can create a new GUI status by making a copy of an existing status.

There are two ways to do this.

- You can copy a status within a program. If you do this, there are two further possibilities:
  - The target status uses the same components. In this case, the status references are maintained, so any changes to components are visible in both statuses.
  - The target status only uses some of the same components. In this case, you choose which components are to be used. These are copied into the new status. In the new status, all references to the components are replaced with references to the copy. This means that changes to these objects are only visible in the target status. The references to the other (unselected) components are kept. This principle is explained in the following diagram.

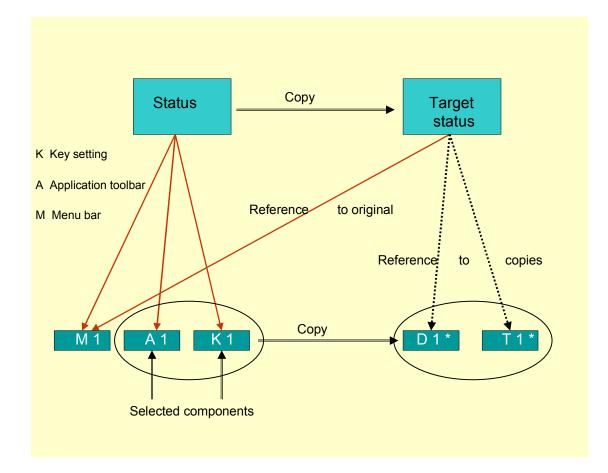

• You can copy a status from a different program. In this case, the system copies all components.

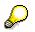

If you want to use a standard interface for your program, you should reference these components to the original.

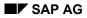

## Procedure

This procedure tells you how to create a new status by copying an existing status from the same program. You start on the initial screen of the Menu Painter.

1. Choose Status.

The *Copy Status* dialog box appears. By default, the current program and status appear as the *To* and *Frm* program and status.

- 2. Enter a new status for the *To* status.
- 3. Choose Copy.

In the next dialog box, you can choose whether the copy should use all of the same or some of the same components. In the second case, you can choose a set of components. The default option is *Same components*. However, you can also choose *Partly the same...* (see above diagram). In this case, you must then select the components that you want to use.

- 4. Select the components that you want to use.
- 5. Choose Copy.

The system creates the new status in the same program.

When you copy the status into another program, step 4 is omitted, since all components are automatically copied.

# BC ABAP Workbench Tools

#### Linking Objects in a GUI Status

# Linking Objects in a GUI Status

There are two ways of creating a status:

- By creating new components with a unique reference to the status.
- By referring to existing components, and using them more than once in several different statuses.

When you do this, you can create individual menu bars, menu functions, and function key settings either for an arbitrary basic status, or from the appropriate overview list. New statuses can then use these components.

## Copying a Menu Bar

- 1. Create a new status that you want to link to a menu bar.
- 2. In the Menu Painter, choose  $Edit \rightarrow Copy \rightarrow Menu \ bar$  (or the Assign icon <sup>14</sup>). The system displays a list of all of the existing menu bars for the current program.
- Choose a menu bar by double-clicking it. The status links to the functions on the list. However, the functions are not yet active.
- 4. Activate the functions.

## **Copying a Function Key Assignment**

- 1. Create a new status that you want to link to a function key setting.
- 2. In the Menu Painter, choose  $Edit \rightarrow Copy \rightarrow Function key setting$  (or the Assign icon The system displays a list of all of the existing function key settings for the current program.
- Choose a function key setting by double-clicking it. The system creates the link to the function key setting. However, the functions are not yet active.
- 4. Activate the functions.

## **Copying an Application Toolbar**

- 1. Create a new status that you want to link to an application toolbar
- 2. In the Menu Painter, choose Edit  $\rightarrow$  Copy  $\rightarrow$  Pushbutton setting (or the Assign icon

The system displays a list of all of the existing application toolbars for the current program.

- Choose an application toolbar by double-clicking it. The system creates a reference to the application toolbar. However, the functions are not yet active.
- 4. Activate the functions.

## Removing Links

There are several ways you can remove a link. The simplest method is to simply overwrite the link with new information.

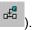

### Linking Objects in a GUI Status

You can also use the  $Edit \rightarrow Initialize$  function to reset a function key, menu, or pushbutton setting.

# **Working with Overview Lists**

Reusable components of the program interface are grouped together in overview lists. These are sorted by category into a menu list, title list, and so on. You can choose individual objects from these lists and edit them. Objects that are **not used** within the interface are also included in the lists.

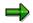

Unused objects are not assigned to a status. For example, if you delete a menu from the work area, the system does not delete it from the menu list, even though it no longer appears in the interface. The menu remains in the menu list, and you can link it in a new status reference later on if required.

## Accessing Lists

To access the display lists from the worksheet, select the *Goto* menu and an object (*Menu list*, *Function list*,...) You can switch back to the worksheet screen from a display list by selecting *Goto*  $\rightarrow$  *Current status.* You can also access the lists from the initial screen of the Menu Painter.

## **Displaying All Objects in a Category**

If, for example, you want to maintain one or more menus within a user interface, you can access the complete menu list by selecting  $Goto \rightarrow Menu$  list. The menu list contains all the program's menu functions. Within this list, you can create, delete, or copy menus as required. You can also select a menu for editing by double-clicking its name.

## **Deleting Interface Objects**

To delete a component, you must delete it explicitly from its display list. You can delete any subobject in a display list by choosing *User interface*  $\rightarrow$  *Delete*  $\rightarrow$  *Sub-object.* If the object is still used somewhere in the program's interface, the system issues a warning. You can either confirm the deletion or choose the *Where-used list* to display a list of all links to the object.

When you delete an object from a list, the system deletes the object and any links from your program's interface.

## Locating and Deleting Unused Objects

The Unused objects function generates a list of all objects that are defined in your interface but not used. You can do this by choosing Utilities  $\rightarrow$  Unused objects. The system displays a list of the unused objects. If the Menu Painter is in change mode, you can delete any unused objects directly from this list.

Area Menu Maintenance from Release 4.6A

## Area Menu Maintenance from Release 4.6A

Overview of New Area Menu Maintenance [Ext.] Create Area Menu [Ext.] Edit Area Menu [Ext.] Create Menu Entries [Ext.] Edit Menu Entries [Ext.] Import menus [Ext.] Enhance Area Menu [Ext.] Endless structure check [Ext.] **Object Directory Entry [Ext.]** Translate Area Menu [Ext.] Display Area Menu [Ext.] Additional information about Menu Entries [Ext.] Additional information about Reports [Ext.] Using Favorites [Ext.] Buffering Area Menu [Ext.] Transport Area Menu [Ext.] Tips and Tricks [Ext.]

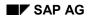

# **Functions**

You execute a function whenever you choose a menu entry or press a function key or pushbutton. The element in the interface is linked to the ABAP program itself by a unique function code, which you assign to the interface element when you create it in the Menu Painter. When you choose a function, its function code is passed either to the system field SY-UCOMM (in type 1 programs) or to the OK\_CODE field (in transactions). You can address these fields in your programs to find out which function the user has chosen.

### **Defining a Function**

The definition of an interface function contains the following elements:

- **Function code**: Unique key for the function, which can be interpreted by the ABAP program.
- **Function Type**: is used to determine processing control. Function types can, for example, tell the system when or how to carry out a function. (**See also:** <u>Using function</u> <u>types [Page 398]</u>)
- Function text: A text that describes the function (such as Save).
- **Icon name**: Name of the icon to be displayed on a pushbutton.
- **Icon text**: Text to be output on the pushbutton in addition to the icon.
- Infotext: Text to be displayed in the status bar.
- **Fastpath**: Letter combination that allows users to choose functions without using the mouse. See also <u>Defining a fastpath [Page 399]</u>

### **Specifying Further Options**

- When you define a status, you can set functions to either active or inactive (see also <u>Activating and deactivating functions [Page 400]</u>). This allows you to use a single predefined menu bar, application toolbar, and function key setting in all statuses of an application, since you can deactivate any functions that are not supported on the current screen.
- You can also deactivate functions dynamically. This means that you do not need to create a new status if you only want to deactivate individual functions (See also: <u>Deactivating functions at runtime [Page 402]</u>)
- You can also change function texts and menu texts dynamically (See also: Defining dynamic function texts [Page 403] and Defining dynamic menu texts [Page 405]).

### **Using Function Types**

# **Using Function Types**

When you create functions, you define a function code and a name. When a user chooses a function, the system stores the function code in the SY-UCOMM field. The code tells the system which function a user chose.

You can also assign a type to your functions. Function types can, for example, tell the system when or how to carry out a function. The system uses the following function types:

| Туре | Meaning                                                                                                    |
|------|----------------------------------------------------------------------------------------------------|
|      | Normal function code processing (for example, in a PAI module).                                                                                                    |
| E    | Triggers an "at exit-command" module in the Process After Input (PAI) processing block (MODULE <xxx> AT EXIT-COMMAND). When the user selects an E type function, the system enters the "at exit-command" module before carrying out any input checks.</xxx>                         |
| Т    | Calls another transaction. Activating a T type function has the same effect as the LEAVE TO TRANSACTION statement. The user cannot return to the original transaction.                                                                                                    |
| S    | Triggers system functions used internally in SAP standard applications. You should not use type 'S' when creating your own functions.                                                                                                    |
| Ρ    | Triggers a function defined locally at the GUI. This function is not passed back to the ABAP program (no SY-UCOMM or OK_CODE). Instead, it is processed at the presentation server. This type of function can only currently be used for <b>tabstrip controls</b> (Screen Painter). |

## **Assigning Function Types**

To assign function types:

- Double-click a function in the GUI status. The *Function Attributes* dialog box appears, which displays an overview of all of the function attributes.
- 2. Choose a function type in the *Function type* field.
- 3. Choose **ENTER** to continue.

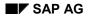

#### **Defining a Fastpath**

# **Defining a Fastpath**

Fastpaths allow you to enter a menu path using a single letter or sequence of letters instead of the mouse.

### **Example:**

You can choose the function Delete from the Edit menu by entering L.

You can also enter the entire menu path using the letter combination preceded with a period. In our example above, you would enter.**BL** in the command field.

### **Rules**

- The fastpath for a menu must be unique within the menu bar. The fastpath for a function must be unique within its menu.
- The letter must be a part of the complete function name. For example, you could not choose Z as the fastpath for the *Create* function.

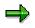

In **double-byte languages**, the English fastpath keys are used. The frontend displays the double-byte language text in the menu, with the English letter for the fastpath in parentheses afterwards.

### Maintaining a Fastpath

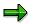

You do not have to maintain fastpaths explicitly. As soon as you generate the interface, the system creates a set of default fastpaths automatically. You can then change the fastpath if required.

- 1. To change the fastpath, open the status in the Menu Painter.
- 2. Choose  $Goto \rightarrow Object \ lists \rightarrow Fastpath$ . The fastpath maintenance screen appears. Here, you can enter a fastpath for each function.
- 3. To display a default set of fastpaths, choose *Propose fastpath*.
- 4. Choose Save.

### Activating and Deactivating Function Codes

## **Activating and Deactivating Function Codes**

Within a status, functions can be active or inactive. Active functions are executable functions and inactive functions are not executable. You should deactivate a function if the mode of your application changes and the function is no longer available. For example, in view mode a function like delete would not be active.

If inactive functions are assigned to the application toolbar, the system does not display the function unless you have set the <u>fixed positions [Page 384]</u> option for the application toolbar.

In the standard toolbar, the system grays out inactive functions at runtime.

Inactive functions are grayed out in the menu. You can activate or deactivate menu options from within the Menu Painter. You can also deactivate functions at runtime. To find out more about dynamic deactivation, see <u>Deactivating a Function at Runtime [Page 402]</u>

You can activate or deactivate functions for:

- a single function in one status.
- several functions in one status (for example, after adopting a menu bar, application toolbar, or function key setting).
- single functions in more than one status in an application (for example, when you want to add new functions to a menu that is used more than once).

### Procedure

To activate or deactivate a function code in the status work area of the Menu Painter:

### **Individual Functions**

- 1. Position the cursor on the corresponding function in the function list.
- Choose Extras → Function Active <-> Inactive.
   The function code and description are now displayed in a different color. The system has activated deactivated functions or deactivated active functions.

### **Several Functions**

- 1. To activate several functions in the current status, select *Extras*  $\rightarrow$  *Active functions in current status*. The system displays a list of all functions used in the status.
- 2. You can now deactivate a set of functions by deselecting the corresponding checkbox. .
- 3. Choose Copy.

### **For Several Statuses**

- 1. To activate several functions in the current status, choose  $Extras \rightarrow Active$  functions in multiple statuses.
- 2. Enter a function code
- Choose Continue. The system generates a list showing all the statuses where the function is used.
- 4. Select the statuses in which you want to make the change.
- 5. Choose Copy.

Activating and Deactivating Function Codes

#### **Deactivating Functions at Runtime**

## **Deactivating Functions at Runtime**

You can deactivate menu functions dynamically at runtime. To do this, use the EXCLUDING addition when you set the GUI status. You can deactivate either individual functions, or a whole group of functions.

### **Deactivating a Single Function**

Suppose you have a GUI status called **CREATE**. This GUI status could have a *List reservations* menu option with the function code **LIST**. If *List reservations* is active by default, you can deactivate it at runtime with the following statement.

SET PF-STATUS 'CREATE' EXCLUDING 'LIST'.

If *List reservations* is included in a menu, the system grays out the function text. If the function is assigned to a pushbutton, the pushbutton is not displayed unless you have set the <u>fixed positions</u> [Page 384] option for the application toolbar.

### **Deactivating a Group of Functions**

You can deactivate several functions at once by filling an internal table with all the function codes you want to deactivate. Following our example above, and using an internal table called *itab*, you would do this as follows:

SET PF-STATUS 'CREATE' EXCLUDING itab.

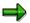

For further information about how to deactivate functions dynamically, see the online documentation for the **SET PF-STATUS** statement.

#### **Defining Dynamic Function Texts**

# **Defining Dynamic Function Texts**

If you want a menu entry or a function to have a variable text at runtime, you can define dynamic texts. To do this, you must define a field in your ABAP program that will contain the required text at runtime.

When you define the text, use the structure **SMP\_DYNTEXT**.

For example:

DATA: TEXT\_1 LIKE SMP\_DYNTXT,

### TEXT\_2 LIKE SMP\_DYNTXT.

### Procedure

- 1. Place the cursor on an empty function line.
- 2. Choose  $Edit \rightarrow Insert \rightarrow Func.with dyn. text.$

The Insert Function with Dynamic Text dialog appears.

- 3. Enter a function code
- 4. Choose Continue.

The Enter function text dialog box appears.

- 5. Enter a program or ABAP Dictionary field name.
- 6. Choose Continue.

The system display the field in <> (brackets) as follows:

| Freely assigned function keys |           |                   |
|-------------------------------|-----------|-------------------|
| F5                            | DYNTEXT_1 | <text_1></text_1> |
| F6                            | DYNTEXT_2 | <text_2></text_2> |
| F7                            |           |                   |
| F8                            |           |                   |

# ➡

For information about how to create a dynamic text for a menu, see <u>Defining</u> dynamic menu texts [Page 405]

### **Changing Function Texts**

You can change static function texts to dynamic ones, and vice versa. To change a static text into a dynamic text:

### **Defining Dynamic Function Texts**

- Double-click the function that you want to change. The *Function Attributes* dialog box appears.
- 2. Choose Change text type.
- 3. Enter the name of the program or ABAP Dictionary field in the Field name field.
- 4. Choose Continue.

The system display the dynamic text in brackets <>.

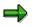

Since the field name you specify to store the function name can be up to 132 bytes long (as on the screen), the system can not always display the field in its full length. You can change the field name by double-clicking the function or menu name.

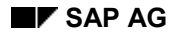

### **Defining Dynamic Menu Texts**

# **Defining Dynamic Menu Texts**

If you want to change menu texts dynamically in your program, you can assign a dynamic menu text as follows:

- 1. With the Menu Painter in change mode, open the menu bar.
- 2. Position the cursor on a blank field in the menu bar.
- 3. Choose Edit  $\rightarrow$  Insert  $\rightarrow$  Menu with dyn. text.
- 4. Enter a short description in the *Short documentation* field, and the name of a program or ABAP Dictionary field in the *Field name* field.
- 5. Choose ENTER.

#### Setting a GUI Status and GUI Title

## Setting a GUI Status and GUI Title

The GUI status and GUI title defines how the user interface will look and behave in an ABAP program. Users cannot choose functions until you have set the status in the program. You set a status and title for a screen in the PBO (Process Before Output) module using the ABAP keywords

- SET PF-STATUS
- SET TITLEBAR

For further information, see the F1 help in the ABAP Editor.

### **Example**

Suppose you have a program with a screen 100. If you want this screen to appear with the menus, standard toolbar, and application toolbar from GUI **CREATE** status, you must insert the following code into a Process Before Output (PBO) module of screen 100:

SET PF-STATUS 'CREATE'.

To call screen 100 with the title bar '100', insert the following code into the same PBO module:

```
SET TITLEBAR '100'.
```

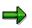

When you set a GUI status or a GUI title, it remains set until you explicitly set a new GUI status or title. In the above example, if you call screen 200 without setting a new status, screen 200 will appear with GUI **CREATE** status and title bar **100**.

### Using the Same User Interface in Several Programs

If you want to use a GUI status or GUI title from another ABAP program, you can use the **SET** statement with the addition **OF PROGRAM**. For further information, see the F1 help for the **SET** statement.

### **Evaluating Function Codes in the Program**

# **Evaluating Function Codes in the Program**

When you create new menu and toolbar functions, you must assign a unique code to every function. When the user chooses a function, its function code is placed in the system field SY-UCOMM and the screen field OK\_CODE.

The SY-UCOMM field always contains the current function code. You do not need to declare this field in your module pool.

### OK\_CODE

The OK\_CODE field stores the function code in your program. It is always the last field in the field list of a screen. You need to assign a name to this field in the Screen Painter. Traditionally, this field is always called "OK\_CODE". However, you can call it anything you like. Once you have assigned a name to the OK\_CODE field, you need to declare a field with the same name in your module pool.

### **Example:**

If your GUI status contains the function codes 'BACK', 'EXIT', and 'SAVE', for example, you need the following code in your PAI module.

MODULE USER\_COMMAND\_0100.

```
CASE OK_CODE.
WHEN 'BACK'.
...
WHEN 'EXIT'.
...
WHEN 'SAVE'.
...
```

ENDCASE.

ENDMODULE.

### **Function Builder**

## **Function Builder**

The Function Builder allows you to create, test, and administer function modules in an integrated environment.

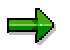

If you want to use the Function Builder in conjunction with the Modification Assistant, refer to Modifying Function Modules [Ext.].

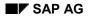

# **Overview of Function Modules**

Function modules are ABAP routines that are stored in a central function library. They are not application-specific, and available systemwide. The ABAP Workbench comes with a large number of standard function modules.

Like form routines, function modules encapsulate program code, and provide an interface for data exchange.

However, there are significant differences between function modules and form routines:

- Function modules must belong to a pool called a function group.
- They possess a fixed interface for data exchange. This makes it easier for you to pass input and output parameters to and from the function module.
   For example, you can assign default values to the input parameters. The interface also supports exception handling. This allows you to catch errors and pass them back to the calling program for handling.
- They use their own memory area. The calling program and the function module cannot exchange data using a shared memory area they must use the function module interface. This avoids unpleasant side effects such as accidentally overwriting data.
- You call a function module by its name (which must be unique) in a CALL FUNCTION statement.

The Function Builder allows you to develop, test, and document new function modules. You can also use it to display information about existing function modules:

| Administration                                                                                                    | Specifies information like the development class a function belongs to, the person responsible for the module, a short description of the module.                                                                |  |  |
|----------------------------------------------------------------------------------------------------|----------------------------------------------------------------------------------------------------|--|--|
| Import                                                                                                    | Contains a list of the formal parameters that are used to pass data to a function module. For further information, refer to <u>Displaying Information</u> about Interface Parameters [Page 417]                  |  |  |
| Export                                                                                                    | Contains a list of the formal parameters that are used to receive data from a function module. For further information, refer to <u>Displaying Information</u> about Interface Parameters [Page 417]             |  |  |
| Changing Contains a list of the formal parameters that are used both to parameters and receive data from a function module. For further information Displaying Information about Interface Parameters [Page 417] |                                                                                                    |  |  |
| Tables                                                                                                    | Specifies the tables that are to be passed to a function module. Table parameters are always passed by reference. For further information, refer to Displaying Information about Interface Parameters [Page 417] |  |  |
| Exceptions                                                                                                    | Shows how the function module reacts to exceptions. For further information, refer to <u>Displaying Information about Interface Parameters [Page 417]</u>                                                        |  |  |
| Documentation                                                                                                    | Provides information about the interface and exceptions                                                                                                    |  |  |
| Source code                                                                                                    | Program code of the function module                                                                                                    |  |  |
| Global data                                                                                                    | The global data used by the function module.                                                                                                    |  |  |
|                                                                                                    |                                                                                                    |  |  |

| Main program Program code of the main program. |  |
|------------------------------------------------|--|
|------------------------------------------------|--|

Function modules play an important role in the modularization of applications. You can use them to encapsulate a particular function or group of related functions.

Modularization allows you to avoid redundancy. It also makes your programs easier to read and understand.

Modularized programs are easier to maintain and keep up-to-date.

The modularization principle:

not modularized

modularized

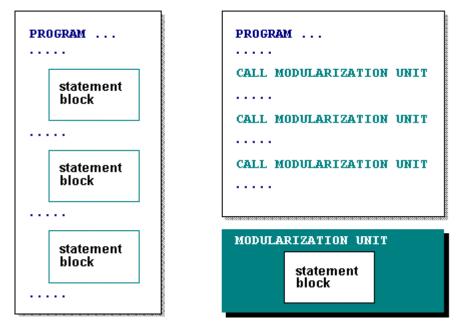

### **Function Groups**

The Function Builder administers function modules that logically belong together in function groups. Function groups are containers for function modules. They can also contain global data declarations and subroutines that are available to all of the function modules in the group.

The following illustration shows the organization of function modules within a function group:

### Function Modules - Organization

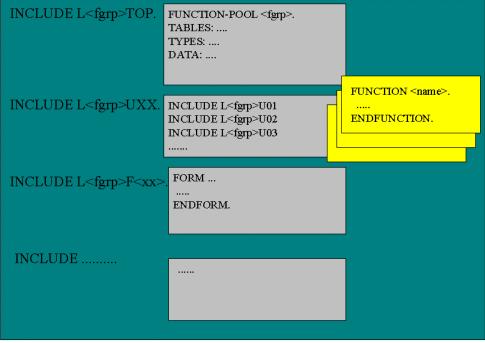

Main Program SAPL <fgrp>

For each function group <fgrp> there is a main program, generated by the system, called SAPL<fgrp>.

The main program contains INCLUDE statements for the following programs:

- L<fgrp>TOP. This contains the global data for the function group.
- L<fgrp>UXX. These includes contain the function modules themselves. The numbering XX indicates the chronological order in which the function modules were created. This includes L<fgrp>U01 and L<fgrp>U02 contain the first two function modules in the function group.
- L<fgrp>F01, L<fgrp>F02... These includes can be used to write subroutines (forms) that can be called as internal forms by all function modules in the group.

## **Displaying a Function Group**

To display a function group, choose  $Goto \rightarrow Function \ groups \rightarrow Display \ group$ . A dialog box appears in which you can enter the name of the function group.

Initial Screen of the Function Builder

# **Initial Screen of the Function Builder**

- 1. Start the ABAP Workbench.
- 2. Choose Function Builder.

The Function Builder initial screen appears:

| Eunction Builder: Initial                        | Screen _ 🗌 🗙                                                                        |
|--------------------------------------------------|-------------------------------------------------------------------------------------|
| <u>Function module</u> <u>E</u> dit <u>G</u> oto | <u>S</u> ettings <u>U</u> tilities E <u>n</u> vironment <u>System</u> H <u>e</u> lp |
| V                                                |                                                                                     |
| 👍 🗨 🕂 🗍 🗅 🕪                                      | Reassign 몲 1                                                                        |
|                                                  |                                                                                     |
|                                                  |                                                                                     |
| Function module                                  | CALCULATE_EXCHANGE_RATE Create                                                      |
|                                                  | 🕮 Sngl. test                                                                        |
|                                                  |                                                                                     |
| Object components                                |                                                                                     |
| Interface                                        |                                                                                     |
| O Source code                                    |                                                                                     |
| 🔿 Global data                                    |                                                                                     |
| O Main program                                   |                                                                                     |
|                                                  |                                                                                     |
| 🕜 Display 🖉                                      | Change                                                                              |
|                                                  |                                                                                     |
|                                                  |                                                                                     |
|                                                  |                                                                                     |
|                                                  |                                                                                     |
|                                                  | Q4V (2) (003) ds0030 INS 62:31PM                                                    |

3. Enter the name of the function module that you want to create, change, display, or test. You can select any of the following components:

| Interface    | Lists the interface parameters (import, export, tables, exceptions),<br>attributes, and parameter documentation.<br>If you are working in change mode, you can extend the parameter list. |  |  |  |
|--------------|----------------------------------------------------------------------------------------------------|--|--|--|
| Source code  | Displays the source code between the <b>FUNCTION</b> and <b>ENDFUNCTION</b> statements.                                                                                                   |  |  |  |
| Global data  | Displays the TOP include of the function group, containing the global data declarations.                                                                                                  |  |  |  |
| Main program | Displays the main program with its list of includes.                                                                                                    |  |  |  |

### Initial Screen of the Function Builder

- 4. Select one of the above components.
- 5. Choose Display or Change.

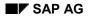

# **Looking Up Function Modules**

Before creating a new application, you can search in the Function Builder to see if suitable function modules already exist. You can do this in the Repository Information System or in the Application Hierarchy.

## **Using the Repository Information System**

To search for a module, choose *Find* from the initial screen of the Function Builder. The system displays the standard *Function Module* search screen.

The Repository Information System's search screen offers you a number of selection options. Only some of these options are displayed when you first call the screen. To view the rest of the selection options, choose  $Edit \rightarrow All$  selections :

| 🕮 ABAP/4 Repository Information System: Function Module |
|---------------------------------------------------------|
| Programm Bearbeiten Springen System Help                |
|                                                         |
| 🧬 Selektionsoptionen 😤 🗓 🛃 📅                            |
| Standard selections                                     |
| Function module                                         |
| Short description                                       |
| Function group                                          |
| Development class                                       |
| Take into account generated funct.modules               |
| r Settings                                              |
| Maximum no. of hits 200                                 |
|                                                         |
| Only reusable                                           |
|                                                         |
|                                                         |
| Q4V (1) (003) hs0018 OVR 08:25AN                        |

Enter either a function group or a development class for a quick search. You can also limit your selection to function modules of a particular type. You can search for remote function call (RFC) modules or for those that are used in update routines.

You can also generate a list of only those function modules that are released for customers. For more information about searching with the Repository, see <u>The Repository Information System</u> [Page 49].

## **Using the Application Hierarchy**

You can also search for function modules using the Workbench's Application Hierarchy. The Application Hierarchy provides an overview of all the applications in your R/3 system. You can use this hierarchy to display function modules associated with particular applications.

The Application Hierarchy [Page 502]

#### **Looking Up Function Modules**

- 1. In the *Function module* field of the initial screen of the Function Builder, or in the *CALL FUNCTION* field of the insert statement dialog box, press F4.
- 2. Choose SAP applications in the *Input Help Personal Values List* dialog box. The system branches to the SAP application hierarchy.
- 3. Open the application hierarchy down to the lowest level, and double-click a function module to choose it.

The system jumps back to the point where you started your search, and inserts the name of the function module in the corresponding field.

### **Getting Information about Interface Parameters**

# **Getting Information about Interface Parameters**

A function module's interface determines how you can use the module from within your own program. It is important that you understand a module's programming interface before you use the module. There are five different interface parameters:

| Name       | Explanation                                                                                                    |  |  |  |  |
|------------|----------------------------------------------------------------------------------------------------|--|--|--|--|
| Import     | Values transferred from the calling program to the function module. You cannot overwrite the contents of import parameters at runtime.                                                                                                    |  |  |  |  |
| Export     | Values transferred from the function module back to the calling program.                                                                                                    |  |  |  |  |
| Changing   | Values that act as import and export parameters simultaneously. The original value of a changing parameter is transferred from the calling program to the function module. The function module can alter the initial value and send it back to the calling program.                                     |  |  |  |  |
| Tables     | Internal tables that can be imported and exported. The internal table's contents are transferred from the calling program to the function module. The function module can alter the contents of the internal table and then send it back to the calling program. Tables are always passed by reference. |  |  |  |  |
| Exceptions | Error situations that can occur within the function module.<br>The calling program uses exceptions to find out if an error has occurred in the<br>function module. It can then react accordingly.                                                                                                    |  |  |  |  |

To find out what parameters are needed to call a function module, enter the module's name in the initial screen of the Function Builder and display the object component *Interface*:

The following display uses a tab, with separate pages for various parts of the interface information (administration, formal parameters, exceptions, and documentation). Our example contains a list of all import parameters and their further attributes:

#### **Getting Information about Interface Parameters**

| Function Module Display: CA<br>unction module Edit Goto Utili |                        |                        |           |          |                |               |
|---------------------------------------------------------------|------------------------|------------------------|-----------|----------|----------------|---------------|
| V                                                             | 🖸 🐇   🗲 🏦 🗙            | - <b>  4 m m   4</b>   | 10.0 10 2 |          |                |               |
| 🢅 🕂 🚊 🔹 🕨 🖳 1                                                 | Function module doc. S | iource code            |           |          |                |               |
| Admin. Import Export C                                        | hanging   Tables   Exc | ceptions Documentation | <br>1 ac  |          |                |               |
| Training Import Lengor   C                                    |                        |                        |           |          |                |               |
| Import parameter                                              | Ref. field/structure   | Reference type         | Proposal  | Optional | Reference      |               |
| DATE                                                          | SYST-DATUM             |                        |           |          | Г              | <b></b>       |
| FOREIGN_AMOUNT                                                |                        |                        |           |          | Г              |               |
| FOREIGN_CURRENCY                                              |                        |                        |           |          |                |               |
| LOCAL_AMOUNT                                                  |                        |                        |           |          |                |               |
| LOCAL_CURRENCY                                                |                        |                        |           |          |                |               |
| TYPE_OF_RATE                                                  |                        |                        | 'M'       |          |                |               |
|                                                               |                        |                        |           |          |                |               |
|                                                               |                        |                        |           |          |                |               |
|                                                               |                        |                        |           |          |                |               |
|                                                               |                        |                        |           |          | Г              |               |
|                                                               |                        |                        |           |          |                |               |
|                                                               |                        |                        |           |          |                |               |
|                                                               |                        |                        |           |          |                |               |
|                                                               |                        |                        | -         |          | Г              |               |
|                                                               |                        |                        |           |          | Г              |               |
|                                                               |                        |                        |           |          | Г              |               |
|                                                               |                        |                        |           | Г        | Г              |               |
| न                                                             | 1                      |                        | 1         | ·        | · · ·          |               |
| [langed and ]                                                 |                        |                        |           |          | La             |               |
|                                                               |                        |                        |           |          |                |               |
|                                                               |                        |                        |           | Q4V (;   | 2) (003) ds00: | 30 INS 02:33F |

Particularly important here is the information about which parameters must be passed when the function module is called. If a parameter does not have to be passed, select the *Optional* checkbox.

If the parameter does have to be passed, the checkbox is deselected.

Choose *Changing* or *Tables* to see the changing and tables parameters and whether they are optional or required.

There is no *Optional* checkbox for export parameters, since they are always optional.

You can also specify the data type of a formal parameter by linking it to a data type in a type pool. Type pools are ABAP Dictionary objects that allow you to define your own global types. If you want to use the types in a type pool for formal parameters, you must declare the type pool in the TOP include of the function group. You can then enter the types in the *Reference type* field for formal parameters.

In the *Reference field/structure* field, you can enter ABAP Dictionary reference structures, against which the system checks the actual parameters at runtime.

Use the *Default* field to assign a default value to a parameter. In the *Reference* field, you can indicate whether you want to pass the parameter by reference or by value.

For more information about setting the attributes of parameters, see <u>Specifying Parameters and</u> <u>Exceptions [Page 428]</u>

The *Documentation* tab page contains short descriptions of the parameters and exceptions. To display further information about a particular parameter or exception, double-click its name.

#### **Getting Information about Interface Parameters**

For a full description of the task of the function module, double-click the *Short text* field, or choose *Function module doc.* 

## **Displaying Function Module Attributes**

The *Administration* feature of the Function Builder shows you a function module's attributes. Administration information includes the function module's:

- Function Group
- Process type
- status

If you want to print out all a module's interface information, choose *Function module*  $\rightarrow$  *Print*. This option lets you specify the aspects of the function module (documentation, code, and so on) you want.

# **Calling Function Modules From Your Programs**

You can call a function module from within any ABAP program by using the following statement:

CALL FUNCTION <function module>

| [EXPORTING  | f1 = a1 fn = an]        |
|-------------|-------------------------|
| [IMPORTING  | f1 = a1 fn = an]        |
| [CHANGING   | f1 = a1 fn = an]        |
| [TABLES     | f1 = a1 fn = an]        |
| [EXCEPTIONS | e1 = r1en = rn          |
|             | $[ERROR\_MESSAGE = rE]$ |
|             | [OTHERS = ro]].         |

You enter the name of the function module as a string. You pass parameters by assigning the actual parameters to the formal parameters in lists following the **EXPORTING**, **IMPORTING**, **CHANGING**, and **TABLES** options.

## $\Rightarrow$

You assign parameters in the form *<formal parameter> = <actual parameter>* If you assign more than one parameter within an option, separate them with spaces (or by starting a new line).

- The EXPORTING options passes the actual parameter a<sub>i</sub> to the formal parameter f<sub>i</sub>. The formal parameters must be declared as **import** parameters in the function module. The parameters may have any data type. If you specify a reference field, the system checks the parameter.
- The IMPORTING option passes the formal output parameter f<sub>i</sub> of the function module to the actual parameter a<sub>i</sub>. The formal parameters must be declared as **export** parameters in the function module. The parameters may have any data type.
- The CHANGING options passes the actual parameters  $a_i$  to the formal parameters  $f_i$ . After the function module has been processed, the system returns the (changed) values of the formal parameters  $f_i$  to the actual parameters  $f_i$ . The formal parameters must be declared as **changing** parameters in the function module. The parameters may have any data type.
- The TABLES option passes internal tables between the actual and formal parameters. They are always passed by reference. The parameters in this option must always be internal tables.
- The EXCEPTIONS option contains a list of special parameters that allow you to react to errors in the function module. When an exception occurs, the function module processing terminates. To take a concrete example: If exception e<sub>i</sub> is triggered, the system stops processing the function module and does not pass any values back to the program. The calling program receives the exception e<sub>i</sub> by assigning the value r<sub>i</sub> as a return code to the system field SY-SUBRC. r<sub>i</sub> must be a numeric literal. You can then evaluate the contents of SY-SUBRC in the calling program.

You can change the error handling in the function module by specifying an ERROR\_MESSAGE in the EXCEPTIONS list. Normally, you should only call messages

in function modules using the exception handling method (using the MESSAGE... RAISING or RAISE statements within the function module). For more information, see <u>Understanding Function Module Code [Page 430]</u>

When you use ERROR\_MESSAGE, the system treats the message that are called without explicit handling as follows:

- Messages with type S, I and W are ignored (but entered in the log if you are running the program in the background).
- Messages with type E and A cause the function module to terminate as though the ERROR\_MESSAGE exception had been triggered (SY-SUBRC is set to  $r_{E}$ ).

If you enter OTHERS in the exception list, you can allow for all exceptions, even though they are not listed. It acts as a default exception.

## ⇒

You can use the same number  $r_i$  for different exceptions, as long as the exceptions do not have to be more specific.

You can call a function module from an ABAP program by using the *Insert Statement* function in the ABAP Editor as follows:

- 1. Position the cursor at the point where you want to insert the CALL FUNCTION statement.
- 2. Choose Pattern.
- 3. In the Insert Statement dialog box, select CALL FUNCTION.

| Insert statement           | ×                       |
|----------------------------|-------------------------|
| CALL FUNCTION              | CALCULATE_EXCHANGE_RATE |
| O MESSAGE                  | ID Typ E Number         |
| O SELECT * FROM            |                         |
| O PERFORM                  |                         |
| O AUTHORITY-CHECK          |                         |
| O WRITE                    |                         |
| O CASE for status          |                         |
| O Internal table           |                         |
| with LIKE fields fr.       |                         |
| O with LIKE for struct, of |                         |
| O CALL DIALOG              |                         |
|                            |                         |
| O Other pattern            |                         |
|                            |                         |
|                            |                         |
| <b>V</b> X                 |                         |

4. Enter the name of the function module.

If you do not know the name, you can search using the possible values help.

5. Choose Continue.

The system inserts the CALL FUNCTION statement, complete with the interface of your chosen function module.

6. Add the parameters, and program any exception handling.

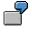

In our example, the function module is inserted into the ABAP Editor as follows:

| * <b>!</b> | - 🔶 🖻 🖻   | 💥 🗈 🛱 🥆 🛷 🖞 🕻       | TOP | Markers | Pattern | Concatenate | Duplicate line | Move | Mark line |
|------------|-----------|---------------------|-----|---------|---------|-------------|----------------|------|-----------|
|            |           |                     |     |         |         |             |                |      |           |
| 14         | call func | tion 'CALCULATE_EXC | HAN | IGE_RAT | Έ'      |             |                |      |           |
| 15         | expo      | rting               |     |         |         |             |                |      |           |
| 16         |           | date                | =   |         |         |             |                |      |           |
| 17         |           | foreign_amount      | =   |         |         |             |                |      |           |
| 18         |           | foreign_currency    | =   |         |         |             |                |      |           |
| 19         |           | local_amount        | =   |         |         |             |                |      |           |
| 20         |           | local_currency      | =   |         |         |             |                |      |           |
| 21         | *         | TYPE_OF_RATE        | =   | 'M'     |         |             |                |      |           |
| 22         | * IMPO    | RTING               |     |         |         |             |                |      |           |
| 23         | *         | EXCHANGE_RATE       | =   |         |         |             |                |      |           |
| 24         | *         | FOREIGN_FACTOR      | =   |         |         |             |                |      |           |
| 25         | *         | LOCAL_FACTOR        | =   |         |         |             |                |      |           |
| 26         | *         | DERIVED_RATE_TYPE   | =   |         |         |             |                |      |           |
| 27         | *         | FIXED_RATE          | -   |         |         |             |                |      |           |
| 28         | exce      | ptions              |     |         |         |             |                |      |           |
| 29         |           | no_rate_computable  | =   | 1       |         |             |                |      |           |
| 30         |           | no_rate_found       | =   | 2       |         |             |                |      |           |
| 31         |           | rate_too_big        | =   | 3       |         |             |                |      |           |
| 32         |           | no_factors_found    | =   | 4       |         |             |                |      |           |
| 33         |           | no_spread_found     | =   | 5       |         |             |                |      |           |
| 34         |           | derived_2_times     | =   | 6       |         |             |                |      |           |
| 35         |           | others              | =   | 7.      |         |             |                |      |           |

7. If you need more information about the function module, you can use the ABAP Editor help (F1). The Help dialog box appears. Select *Function module*, and enter the function module name. Choose *Continue*.

The system displays the interface definition for the function module. From there, you can display all of the other function module elements.

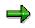

You must enter values for any parameters do not appear as comment lines in the ABAP Editor (constants or parameters).

The importing interface is commented out. Remove the asterisks (\*) before the IMPORTING addition and the relevant parameters, and enter variables against the parameters from which you want to receive values from the function module.

There are other parameters that you can use with the CALL FUNCTION statement if the function is running in the update task or on a remote host.

When a function module runs in the update task, the system processes it asynchronously. Instead of processing it straight away, the system waits for the next database update to be triggered by a COMMIT WORK statement. Running a function module on a remote host means that you call a function module within another SAP system or a non-SAP system.

For further information about how to call function modules from programs, see the *Function modules* section of the <u>ABAP User's Guide [Ext.]</u>

### **Creating new Function Modules**

# **Creating new Function Modules**

Function modules perform tasks of general interest to other programmers. Usually these tasks are well-defined functions that all users need, regardless of application. Some well-defined tasks include performing tax calculations, determining factory calendar dates, and calling frequently-used dialogs.

When you write ABAP routines that other programmers might use, you should define these routines as function modules. This means that you develop them in the Function Builder as follows:

- 1. Check whether a suitable function module already exists. If not, proceed to step 2.
- 2. Create a function group, if no appropriate group exists yet.
- 3. Create the function module.
- 4. Define the function module interface by entering its parameters and exceptions.
- 5. Write the actual ABAP code for the function module, adding any relevant global data to the TOP include.
- 6. Activate the module.
- 7. Test the module.
- 8. Document the module and its parameters for other users.
- 9. Release the module for general use.

### **Runtime Considerations**

There are some runtime considerations you should be familiar with when writing function modules:

- The CALL FUNCTION statement can pass import, export, and changing parameters either by value or by reference. Table parameters are always transferred by reference.
- If you declare the parameters with reference to ABAP Dictionary fields or structures, the system checks the type and length when the parameters are transferred. If the parameters from the calling program do not pass this check, the calling program terminates.
- At runtime, all function modules belonging to a function group are loaded with the calling program. As a result, you should plan carefully which functions really belong in a group and which do not. Otherwise, calling your function modules will unnecessarily increase the amount of memory required by the user.

### **Creating a Function Group**

# **Creating a Function Group**

- 1. Choose Goto  $\rightarrow$  Function groups  $\rightarrow$  Create group.
- 2. Specify the function group name and a short text.
- 3. Choose Save.

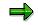

Function group names are freely definable up to a maximum length of 26 alphanumeric characters. Remember to observe the normal naming conventions for the first character (A-X for SAP development, Y and Z for customers).

When you create a new function group, the system automatically creates a *main program* containing two includes. Like any other programs and includes, you can display them in the Repository Browser.

| 📅 Repository Browser: Function                           | Group SXXX                                     |                                 |
|----------------------------------------------------------|------------------------------------------------|---------------------------------|
| Devel <u>o</u> pment object Edit <u>G</u> oto <u>U</u> t | tilities Se <u>t</u> tings E <u>n</u> vironmen | nt <u>S</u> ystem H <u>e</u> lp |
|                                                          | - 🐇   🗕 🏦 🗙                                    | - M M   \$ 1 € . \$ \$   ?      |
| 🗋 🖋 🎸 🖧 🗨 🖏 🦂                                            | 🔆 🏣 🗳 🗂 🗅 🕪 🤅                                  | 🖶 🛰 🖽 🛃 🖽 🛃 Markers             |
| SXXX                                                     | Test for doc                                   | umentation                      |
| Funtion group o                                          | object types                                   |                                 |
| ⊂ Includes                                               |                                                |                                 |
| LSXXXTOP                                                 |                                                | IncludeLSXXXTOP                 |
| LSXXXUXX                                                 |                                                | IncludeLSXXXUXX                 |
|                                                          |                                                |                                 |

The name of the main program is assigned by the system. This is made up of the prefix **SAPL** followed by the function group name. For example, the main program for function group SXXX is called SAPLSXXX.

The names of the include files begin with **L** followed by the name of the function group, and conclude with **UXX** (or **TOP** for the **TOP** include). The TOP include contains *global data* declarations that are used by all of the function modules in the function group. The other include file within the main program is used to hold the function modules within the group.

#### **Creating a Function Module**

# **Creating a Function Module**

- 1. Enter the function's name in the field *Function module*.
- 2. Choose Create.

| Function module | MY_DIVIDE | Ľ        | Create     |
|-----------------|-----------|----------|------------|
|                 |           | <b>a</b> | Sngl. test |

3. In the *Enter function group* dialog box, enter the function group to which you want to assign the function module.

The Administration page of the Create function module screen appears.

| Admin.     | Import Export | Changing Tables | Exceptions | Documentation          |  |
|------------|---------------|-----------------|------------|------------------------|--|
|            |               |                 |            |                        |  |
| Classifica | ation         |                 |            |                        |  |
| Functio    | n group       | SXXX            |            | Test for documentation |  |
| Applica    | ition:        |                 |            |                        |  |
| Short te   | ext           |                 |            |                        |  |
| Docu       | mentation ex  | ample: Creating | a functio  | n module               |  |
|            |               |                 |            |                        |  |

4. Enter the following attributes

| Attribute    | Explanation                                                                                                    |
|--------------|----------------------------------------------------------------------------------------------------|
| Application  | Specifies the function's application group. Leave the field blank ("For all applications") if your function is not application-specific. |
| Short text   | Describes the function module.                                                                                                    |
| Process type | Specifies the function type. Choose <i>Normal</i> unless you are writing a function to be run in remote systems or in an update task.    |

#### **Creating a Function Module**

| Ger | neral data | Lists general administration information |
|-----|------------|------------------------------------------|
|-----|------------|------------------------------------------|

5. Choose Save.

The Workbench automatically creates an include file for your function module, whose name is eight letters long. For example, for the first function module in the function group FGRP, the include file is called LFGRPU01. The next function modules will have include files LFGRPU02, LFGRPU03, LFGRPU04, and so on.

For further information about the include programs, see <u>Understanding Function Module Code</u> [Page 430]

### **Specifying Parameters and Exceptions**

# **Specifying Parameters and Exceptions**

The parameters and exceptions for a function module constitute its interface. The Function Builder contains a tab page for each of the following interface components: tables, exceptions, import, export, and changing parameters.

To set the parameters and exceptions of your function module:

- 1. Enter the function module name on the initial screen of the Function Builder.
- 2. Select *Interface* and choose *Change*.
- 3. Enter any further required information for the parameters (import, changing, export, or table).

| Field                         | Explanation                                                                                                    |
|-------------------------------|----------------------------------------------------------------------------------------------------|
| Parameter                     | Name of the formal parameter, for identification                                                                                                    |
| Reference field/<br>structure | A database field, component of an ABAP Dictionary structure, or an entire ABAP Dictionary structure. This is the same as the ABAP Dictionary field name in the Reference field/ reference structure column.                                                                                                    |
|                               | Use this field to create a field based on an ABAP Dictionary field. You should always use a reference structure if the data in the parameter must have the same structure as the reference field (for example, when you want to add new entries to the database).                                                                                                    |
| Reference type                | You can enter any system type, either generic or fully typed.                                                                                                    |
|                               | For further information, refer to the <u>Data Types [Ext.]</u> section of the ABAP User's Guide.                                                                                                    |
| Default                       | This is the parameter's default value. Applies to import and changing parameters only. The system transfers this value to the function module if the caller sets its own value for that parameter.                                                                                                    |
| Reference                     | The parameter reference. Specify this if you want the parameter to be called by reference instead of by value. When a parameter is called by reference, the system points to the original parameter without making a copy of it. The function module works with and, if necessary, alters the original parameter and not a copy. Table parameters are always passed by reference. |

4. Enter the exceptions.

The exceptions screen only allows you to enter a text with which the exception can be triggered in the function module.

5. You can also document the interface on this screen.

On the *documentation* screen, you can enter short descriptions of the parameters and exceptions.

You can also write full documentation of the entire function module from here. For further information, see <u>Documenting and Releasing Function Modules [Page 441]</u>

### Specifying Parameters and Exceptions

6. Save your entries.

#### **Understanding Function Module Code**

## **Understanding Function Module Code**

The system predefines the organization of objects for a function group and its function modules. When you create a function group, the Workbench automatically generates a main program, global data, and source code. The system uses the format **SAPL<fgrp>** to name the *Main program*. The **<fgrp>** variable is the function group's name.

For each successive function module in a function group, the Workbench automatically creates an include file. You can view this include file by selecting *Source Code* on the Function Builder initial screen. The system gives the include file a name using the form L<functgrp>U<nn>. For example, in the function group FGRP, the first function module resides in include file LFGRPU01. The subsequent function modules are in include files LFGRPU02, LFGRPU03, LFGRPU04, and so on.

### The Main Function Program

The Function Builder generates the main function program includes for you. The system uses the L<functgrp>UXX form to name a main function program. So, for the function group FGRP, the main functions include would be LFGRPUXX.

### **Writing Function Modules**

Once you have defined the interface of your function module, you can start writing the code itself.

On the initial screen of the Function Builder, select *Source code*. The ABAP Editor appears, in which you can write the code of the function module between the FUNCTION and ENDFUNCTION statements.

The parameters and exceptions of the function module appear in the Editor as commented lines.

| 1  | function my_divide.  |                   |  |
|----|----------------------|-------------------|--|
| 2  | *''                  |                   |  |
| 3  | *"*"Local interface: |                   |  |
| 4  | *''                  | IMPORTING         |  |
| 5  | *''                  | VALUE(Z1) TYPE F  |  |
| 6  | *"                   | VALUE(N1) TYPE F  |  |
| 7  | *''                  | EXPORTING         |  |
| 8  | *''                  | VALUE(RES) TYPE F |  |
| 9  | *''                  | EXCEPTIONS        |  |
| 10 | *''                  | DIV_ZERO          |  |
| 11 | *"                   |                   |  |
| 12 |                      |                   |  |
| 13 |                      |                   |  |
| 14 |                      |                   |  |
| 15 | endfunction.         |                   |  |

A few features to bear in mind when writing function modules:

#### **Understanding Function Module Code**

#### Data Handling in Function Modules

- You do not declare export and import parameters in the source code of the function module. The system does this automatically, using an INCLUDE program that inserts a list of the parameters as comment lines in the source code.
- You can declare local data types and objects in function modules in the same way that you would in subroutines.
- You can declare data using the TYPES and DATA statements in L<fgrp>TOP. This data is then available to all of the function modules in a function group. The system creates the data the first time a function module in the group is called. It always saves the values from the last function module to be called.

#### **Calling Subroutines from Function Modules**

You can call various subroutines from function modules.

- You can write internal subroutines, adding them after the ENDFUNCTION statement. These subroutines can be called from all function modules in the group. However, we recommend that you only call them from the function module in which you wrote the function module. This makes your function group easier to understand.
- If you want to create internal subroutines and call them from all of the function modules in the function group <fgrp>, use the special INCLUDE programs L<fgrp>F<XX>.
- You can call any external subroutines from a function module.

#### **Triggering Exceptions**

Within a function module, you can address all exceptions using the names you defined in the interface. Exceptions can be handled either by the system or by the calling program. You decide this when you call the function, by assigning a numeric value to the exceptions that you want to handle yourself. For further information, see <u>Calling Function Modules From Your Programs</u> [Page 420].

Exceptions must be explicitly triggered.

There are two ABAP statements that may only be used in function modules that you can use to trigger exceptions:

#### **Syntax**

RAISE <Exception>.

MESSAGE..... RAISING < Exception >.

The effect of these statements depends on whether you handle the exception in the calling program or let the system process it.

 If you trigger the exception in the RAISE statement and the calling program is to handle it, the function module processing is terminated, and the numeric value assigned to the exception is placed in the system field SY-SUBRC. Further processing then takes place in the calling program.

If the calling program fails to handle the exception, the system triggers a runtime error.

 If you use the MESSAGE... RAISING statement, the processing is similar if you want to handle the exception in the calling program. If you want the system to handle the

#### **Understanding Function Module Code**

exception, there is no runtime error generated in this case. Instead, processing continues, and the system displays a message with the defined type. To do this, you must specify the MESSAGE-ID in the first statement of the include program L<fgrp>TOP. The MESSAGE... RAISING statement also enters values in the following system fields:

- SY-MSGID (message ID)
- SY-MSGTY (message type)
- SY-MSGNO (message number)
- SY-MSGV1 to SY-MSGV4 (contents of the fields <f1> to <f4> that are included in the message).

For further information, see the keyword documentation for the MESSAGE statement.

Here is an example for raising exceptions:

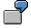

Suppose we have the following function module:

| 1  | function my_divide.  |  |  |
|----|----------------------|--|--|
| 2  | *"                   |  |  |
| 3  | *"*"Local interface: |  |  |
| 4  | *" IMPORTING         |  |  |
| 5  | *" VALUE(Z1) TYPE F  |  |  |
| 6  | *" VALUE(N1) TYPE F  |  |  |
| 7  | *" EXPORTING         |  |  |
| 8  | *" VALUE(RES) TYPE F |  |  |
| 9  | *" EXCEPTIONS        |  |  |
| 10 | *" DIV_ZERO          |  |  |
| 11 | *"                   |  |  |
| 12 | if n1 eq 0.          |  |  |
| 13 | raise div_zero.      |  |  |
| 14 | else.                |  |  |
| 15 | res = z1 / n1.       |  |  |
| 16 | endif.               |  |  |
| 17 | endfunction.         |  |  |

If N1 is unequal to zero, it divides Z1 by N1. Otherwise, it triggers the exception DIV\_ZERO.

#### **Understanding Function Module Code**

Example: Program MDTEST calls the function MY\_DIVIDE:

| 9       report mdtest.         10                                                                                                    | 8  |                           |            |
|----------------------------------------------------------------------------------------------------|----|---------------------------|------------|
| 11       data: result type f.         12                                                                                                    | 9  | report mdtest.            |            |
| 12         13       call function 'MY_DIVIDE'         14       exporting         15       z1 = 6         16       n1 = 4         17       importing         18       res = result         19       exceptions         20       div_zero = 1         21       others = 2.         22 | 10 |                           |            |
| 13       call function 'HY_DIUIDE'         14       exporting         15       z1 = 6         16       n1 = 4         17       importing         18       res = result         19       exceptions         20       div_zero = 1         21       others = 2.         22            | 11 | data: result type f.      |            |
| 14       exporting         15       z1 = 6         16       n1 = 4         17       importing         18       res = result         19       exceptions         20       div_zero = 1         21       others = 2.         22                                                       | 12 |                           |            |
| 15       21       = 6         16       n1       = 4         17       importing         18       res       = result         19       exceptions         20       div_zero       = 1         21       others       = 2.         22                                                    | 13 | call function 'MY_DIVIDE' |            |
| 16n1 = 417importing18res = result19exceptions20div_zero = 121others = 2.22if sy-subrc eq 0.23if sy-subrc eq 0.24write: / 'Result =', result.25else.26write 'Division by zero'.                                                                                                    | 14 | exporting                 |            |
| 17importing18res = result19exceptions20div_zero = 121others = 2.22if sy-subrc eq 0.23if sy-subrc eq 0.24write: / 'Result =', result.25else.26write 'Division by zero'.                                                                                                    | 15 | z1 = δ                    |            |
| 18       res = result         19       exceptions         20       div_zero = 1         21       others = 2.         22                                                                                                    | 16 | n1 = 4                    |            |
| 19       exceptions         20       div_zero = 1         21       others = 2.         22       if sy-subrc eq 0.         23       if sy-subrc eq 0.         24       write: / 'Result =', result.         25       else.         26       write 'Division by zero'.                | 17 | importing                 |            |
| 20div_zero = 121others = 2.22                                                                                                    | 18 | res = result              |            |
| 21       others = 2.         22                                                                                                    | 19 | exceptions                |            |
| 22232424252627                                                                                                    | 20 | div_zero = 1              |            |
| 23       if sy-subrc eq 0.         24       write: / 'Result =', result.         25       else.         26       write 'Division by zero'.                                                                                                    | 21 | others = 2.               |            |
| 24   write: / 'Result =', result.     25   else.     26   write 'Division by zero'.                                                                                                    | 22 |                           |            |
| 25   else.     26   write 'Division by zero'.                                                                                                    | 23 | if sy-subrc eq 0.         | <b>₽</b> ₽ |
| 26 write 'Division by zero'.                                                                                                    | 24 |                           |            |
|                                                                                                    | 25 | else.                     | <b>₽</b> ₽ |
| 27 endif.                                                                                                    | 26 | write 'Division by zero'. |            |
|                                                                                                    | 27 | endif.                    |            |

When you run the program, the output looks like this:

Result = 1,500000

If you replace N1 = 4 with N1 = 0 in the EXPORTING list, the program MDTEST processes the exception DIV\_ZERO by assigning the value 1 to SY-SUBRC. The output now looks like this:

Division by zero

#### **Checking and Activating Modules**

# **Checking and Activating Modules**

Before you can activate a function module, you must check to make certain that the module's syntax is correct. Open one of the module's interface screens and use *Function module*  $\rightarrow$  *Check* to check your module. <u>Checking Source Code [Page 111]</u> explains in detail how to use this feature.

Newly created function modules are automatically set to *Inactive*.

If a function module is inactive, the normal syntax check only checks that module. If you want to check the module as part of the whole function group without activating it, choose *Function*  $module \rightarrow Check \rightarrow Main program$ . The check program checks all of the function modules and include programs regardless of whether they are active or inactive.

To activate a completed function, choose *Function module*  $\rightarrow$  *Activate*. An activated function module is included in all syntax-checking for the module's entire function group. When the system checks an activated function module's syntax, the system actually applies the check to all activated members of the function group. When you activate a function module, syntax-checking is performed automatically.

#### See also:

Inactive sources [Page 509] in the ABAP Workbench.

#### **Restoring the Active Version of a Function Module**

You can replace the inactive version of a function module with its last active version by choosing *Function module*  $\rightarrow$  *Return to active version*. The inactive version is deleted.

#### Debugger [Page 444]

You should use the test environment in the Function Builder to test new function modules before releasing them for general use. You can also use the test environment to examine functions written by other developers before calling these modules from within your own programs. The library's testing options let you determine if a function performs as it should and shows you if the module returns expected results. To run a test:

1. Choose *Test* from the Function Builder initial screen.

The *Test Function Module* screen appears. It displays all of the import and changing parameters of the function module.

| I Test Function Module: Initial Screen                                                           |                                                |
|--------------------------------------------------------------------------------------------------|------------------------------------------------|
| <u>F</u> unction modules <u>E</u> dit <u>G</u> oto <u>U</u> tilities <u>S</u> ystem H <u>e</u> l | p 🗧                                            |
| V 🔄 🔄 🖕 i                                                                                        | <u>۵ ×   ۵ M M   ۵ ۲ ۵ ۵ ۲   ۶</u>             |
| 🧬 🔍 🜮 Debugging 🛛 Test seq. directory 🛛 Test                                                     | t data directory Documentation Test sequence 🖷 |
| Test for function groupSCURFunction moduleCALCUUpper/lower caseImage: Case                       | ULATE_EXCHANGE_RATE                            |
| Import parameters                                                                                | Value                                          |
| DATE<br>FOREIGN_AMOUNT<br>FOREIGN_CURRENCY<br>LOCAL_AMOUNT<br>LOCAL_CURRENCY<br>TYPE_OF_RATE     | 23.06.1996<br>1500<br>DEM<br>2200<br>USD<br>M  |
| x                                                                                                | Q4V (2) (003) ds0030 OVR  03:43PM              |

2. Specify the data you want to transfer from your program to the function module.

Fill in values for the relevant import, changing, and tables parameters. To fill in singlefield parameters, enter the value in the displayed field. To fill in table/ structure parameters, double-click on the parameter name.

3. Choose Execute.

The system runs the function module using your input and displays the values of the export parameters that result:

| Test Function Modu Function modules Edit Goto Utilities Sy                                                  |                                             |
|----------------------------------------------------------------------------------------------------|---------------------------------------------|
| Function modules Edit Goto Utilities Sy                                                                     | ystem Help 🧧 🥵                              |
| S Test data directory Documentation                                                                         |                                             |
| Test for function group SCUR<br>Function module CALC<br>Upper∕lower case □<br>Runtime: 1367293 Microseconds | ULATE_EXCHANGE_RATE                         |
| Import parameters                                                                                           | Value                                       |
| DATE<br>FORE IGN_AMOUNT<br>FORE IGN_CURRENCY<br>LOCAL_AMOUNT<br>LOCAL_CURRENCY<br>TYPE_OF_RATE              | 19950603<br>1500<br>DEM<br>2200<br>USD<br>M |
| Export parameters                                                                                           | Value                                       |
| EXCHANGE_RATE<br>FOREIGN_FACTOR<br>LOCAL_FACTOR                                                             | 146667<br>1<br>1                            |
| •                                                                                                    | *                                           |
|                                                                                                    | A30 (1) (000) is0306 OVR 03:36PM            |

When you test a function module, the system displays any exceptions. The system also identifies the time required to execute the module in microseconds. This is an elapsed-time measurement. The measurement includes interrupt time as well as processing time. You should view this elapsed-time as an estimate only.

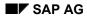

# **Other Test Options**

The Function Builder contains more test options than simply running a function module. You can also run a test in the debugger or create a runtime analysis performance file for a function. To investigate a function module in debugging mode:

- 1. Choose *Test* from the Function Builder initial screen.
- 2. Specify the data you want to transfer from your program to the function module.
- 3. Select Debugging.

The system executes the function module in debugging mode. You can step through the function's code and use all the options offered within the Debugger

To test a function module's performance, select *Runtime analysis* (Transaction SE30) from the *Test Environment for Function Modules* screen. The system executes the function module and records the function's performance in a special performance data file. Select *Eval.rtime analysis* to display the results of the analysis.

#### **Saving Tests and Test Sequences**

# **Saving Tests and Test Sequences**

The Function Builder offers you several further options that can be helpful when you are developing your function. These options include:

- Saving test runs.
- Displaying old tests and their results.
- Comparing previous test results with results from a fresh test run.
- Composing a test sequence for repeated testing.

## Saving a Test Run

execute the test and then select the *Save* icon. Enter a short description of the test so that you can identify it better later on.

## **Displaying and Rerunning Old Tests**

To display old tests that you have saved, enter the test screen in the Function Library and choose *Test data directory*. You can view either the test parameters or the actual results.

Rerunning old tests shows you if the changes you have made in your function module affect the data received by the calling program. To rerun a test using the same parameters:

1. Choose *Test* from the Function Builder initial screen.

The system displays the test environment.

- 2. Choose Test data directory.
- 3. Place the cursor on the test you want to reexamine.
- 4. Choose Test.

The system immediately reruns the same test and displays any differences in the results.

## **Using Test Sequences**

- 1. Open the function module test environment.
  - 2. Choose Goto  $\rightarrow$  Test sequence.
  - 3. Run a series of tests as you would normally, entering relevant parameters and selecting *Execute*.

You can re-run the same function module several times or test different, related function modules. For example, you can test a module that creates a new table record and then test one that deletes the same record. If you want to test a series of function modules, choose *Function modules*  $\rightarrow$  *Other FM* after each test.

4. End the sequence by choosing  $Edit \rightarrow New$  sequence.

The system lets you save your test sequence.

To display an existing sequence, choose *Test seq. directory* to display the sequence. You can also run a test sequence by selecting *Edit*  $\rightarrow$  *Enter sequence*. The system provides a window where you can enter the names of all the modules you want to test. Select *Execute* and the system lets you run each module in test mode one after the other.

Saving Tests and Test Sequences

#### **Documenting and Releasing a Function Module**

# **Documenting and Releasing a Function Module**

You document your function modules in the Function Builder. There are two kinds of documentation - parameter documentation, and full function module documentation.

## **Interface Documentation**

The parameter documentation must provide users with information about the different parameters and exceptions.

- 1. Open the Function Builder and enter the name of the function module that you want to document.
- 2. Select Interface.
- 3. Choose Change.
- 4. Choose the *Documentation* tab. A list of all parameters and exceptions appears.
- 5. Enter a short text for each entry.
- 6. Save your entries.

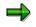

To add extra documentation for a parameter or exception, double-click the corresponding line on the *Documentation* page. The long text editor appears. Enter your text and save it. You can now return to the function module maintenance screen.

# **Function Module Documentation**

Function module documentation contains important detailed information about the task of the function module. It should be detailed enough for other users to be able to understand your function module without having to examine its source code.

To create the documentation:

- 1. Open the Function Builder and enter the name of the function module that you want to document.
- 2. Select Interface.
- 3. Choose Change.
- 4. Choose Function module doc.

The system opens the SAPscript editor. Here, you can enter comprehensive function module documentation, including examples, tips for using the function module, and any other relevant information.

**Documenting and Releasing a Function Module** 

| MILMIN | g <mark>e Function module: MY_DIVIDE Language EN</mark><br>t Edit <u>G</u> oto Extras Format Include System Help |           |
|--------|----------------------------------------------------------------------------------------------------|-----------|
|        |                                                                                                    |           |
| -      | C 🛱 Insert Line Format Page 🚴                                                                                    |           |
|        | ····+····1····+···2···+···3···+···4···+···5···+···6···+···7··                                                    | <b>_</b>  |
| 04     | &FUNCTIONALITY&                                                                                                  |           |
| AS     |                                                                                                    |           |
| 04     | &EXAMPLE&                                                                                                    |           |
| AS     |                                                                                                    |           |
| 04     | &HINTS&                                                                                                    |           |
| AS     |                                                                                                    |           |
| 04     | &FURTHER_SOURCES_OF_INF&                                                                                         |           |
|        | S_DOCUS1 - S_DOCU_SHOW Lines 1 - 7 / 8                                                                           |           |
|        |                                                                                                    | -         |
|        | Q4V (2) (003) ds0030 OV                                                                                          | R 03:40PM |

The SAPscript editor differs considerably from the ABAP Editor. Firstly, the menus and key settings are different. Secondly, you can use special formatting in SAPscript documentation. For further information about the SAPscript editor, see <u>Text</u> Processing with the SAPscript Editor [Ext.]

5. Save the documentation

## **Releasing a Function Module**

Releasing a function module is a purely administrative gesture with no effect on the function or its usability. When you are satisfied that a function module is ready for general use, you can release it to the system. Releasing a function module signals that a developer has tested it.

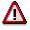

Remember too, that when you release a function module, its documentation is released for translation and appears in the relevant translator's worklist. You should therefore only release the function module when you are sure that no more changes will occur. It is a good idea to inform your translator in good time that you are releasing your documentation.

Normally, only one person is responsible for a function group and only this user can release the module. Check the attributes for a function group to find out who is responsible for the group. Then, notify this person that your function module is ready for release. To release a function module, choose *Function module*  $\rightarrow$  *Release options*  $\rightarrow$  *Release.* 

Releasing function modules was designed primarily for developers at SAP. By releasing a function internally, the SAP developer tells other developers at SAP that they can use this particular function module safely. SAP developers can also release their functions for customers. The precise function of an SAP function module may change but SAP ensures that the function remains backwards compatible.

### Documenting and Releasing a Function Module

Debugger

# Debugger

This documentation describes how to use the Debugger to find errors in the source code of an ABAP program.

#### Debugger

### Contents

Functional Overview [Ext.]

Starting the Debugger [Ext.]

Display Modes in the Debugger [Ext.]

Changes in Release 4.6 [Ext.]

Breakpoints [Ext.]

Static Breakpoints [Ext.]

Dynamic Breakpoints [Ext.]

Breakpoints at Statements [Ext.]

**Breakpoints at Subroutines [Ext.]** 

Breakpoints at Function Module Calls [Ext.]

Breakpoints at System Exceptions [Ext.]

Saving Breakpoints [Ext.]

Managing Dynamic Breakpoints [Ext.]

Watchpoints [Ext.]

Setting Watchpoints [Ext.]

Specifying a Logical Expression [Ext.]

Changing Watchpoints [Ext.]

Analyzing Source Code [Ext.]

Displaying the Source Code [Ext.]

Stepping Through the Source Code [Ext.]

Processing Fields [Ext.]

Processing Internal Tables [Ext.]

**Displaying Attributes [Ext.]** 

Displaying Objects in ABAP Objects [Ext.]

Other Functions [Ext.]

Displaying Lists [Ext.]

Call Links [Ext.]

**Debugging in Production Clients [Ext.]** 

### Debugger

Releasing Database Locks [Ext.]

Settings and Warnings [Ext.]

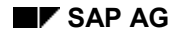

#### **Runtime Analysis**

# **Runtime Analysis**

This documentation describes the runtime analysis tool in the ABAP Workbench. Runtime analysis shows you how long it takes to process ABAP code, from a single statement to a complete transaction.

To start the runtime analysis, choose  $Tools \rightarrow ABAP$  Workbench,  $Test \rightarrow Runtime$  analysis (or transaction **SE30**). On the initial screen, you can choose one of the four main functions:

- Measurement in the current session
- Measurement in a new session
- Select measurement restrictions
- Analyze performance data

The following documentation explains how to perform an analysis, display and interpret the results, and use the information to optimize your program.

## Contents

Functional Overview [Ext.] Architecture and Navigation [Ext.] Starting the Tool: Initial Screen [Ext.] Measurable Components [Ext.] Recording Times [Ext.] Recording Performance Data [Ext.] Creating Performance Data Files [Ext.] Analyzing Performance Data Files [Ext.]

Measurement Results [Ext.]

**Runtime Analysis** 

Measurement Overview [Ext.]

Statement Hit List [Ext.]

Table Hit List [Ext.]

Group Hit List [Ext.]

Call Hierarchy [Ext.]

Statistics [Ext.]

Measuring External Processes [Ext.]

Starting the Process [Ext.]

Stopping the Process [Ext.]

Measurement Restrictions [Ext.]

Programs or Program Extracts [Ext.]

Statements [Ext.]

Limits on File Size and Time [Ext.]

Aggregation [Ext.]

Other Functions [Ext.]

Display Filter [Ext.]

Managing Performance Files [Ext.]

Saving Performance Files Locally [Ext.]

Tips and Tricks [Ext.]

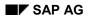

#### **Performance Trace**

# **Performance Trace**

The performance trace tool contains a range of trace functions that you can use to monitor and analyze the performance of the system in database accesses, locking, and remote calls of reports and transactions.

### Contents

Performance Trace: Overview [Page 451]

Architecture and Navigation [Page 452]

Initial Screen [Page 453]

Recording Performance Data [Page 454]

Starting the Trace [Page 455]

Stopping the Trace [Page 456]

Analyzing Performance Data [Page 457]

**Display Filter [Page 458]** 

Other Filters [Page 460]

Displaying Lists of Trace Records [Page 462]

Analyzing Trace records [Page 466]

SQL Trace Analysis [Page 469]Embedded SQL [Page 470]Measured Database Operations [Page 471]Logical Sequence of Database Operations [Page 472]Buffering [Page 473]Analysis of a Sample SQL File [Page 474]Sample Analysis of an Oracle Statement [Page 477]Sample Analysis of an Informix Statement [Page 479]

Enqueue Trace Analysis [Page 481] Enqueue Trace Records [Page 482] Detailed Display of Enqueue Trace Records [Page 483]

**RFC Trace Analysis [Page 484] RFC Trace Records [Page 485] Detailed Display of RFC Trace Records [Page 486]** 

#### Performance Trace

**Other Functions [Page 487]** 

Configuring the Trace File [Page 488]

Saving Lists Locally [Page 490]

The Explain SQL Function [Page 491]

Finding Dictionary Information [Page 493]

#### Performance Trace: Overview

# **Performance Trace: Overview**

### Use

The Performance Trace allows you to record database access, locking activities, and remote calls of reports and transactions in a trace file and to display the performance log as a list. It also provides extensive support for analyzing individual trace records.

## Integration

The Performance Trace is fully integrated in the ABAP Workbench, and can be called from the ABAP Workbench initial screen.

## **Prerequisites**

To use the Performance Trace, you need authorization to start Transaction ST05 and the system authorizations "Change trace switches" (authorization STOM for authorization object S\_ADMI\_FCD) and "Analyze traces" (authorization STOR, also for authorization object S\_ADMI\_FCD).

### **Features**

From Release 4.0B, the Performance Trace contains the following traces:

- 1. SQL Trace: This allows you to monitor the database access of reports and transactions. See also: <u>SQL Trace Analysis [Page 469]</u>.
- 2. Enqueue Trace: This allows you to monitor the locking system. See also Enqueue Trace Analysis [Page 481].
- 3. RFC Trace: This provides information about Remote Function Calls between instances. See also <u>RFC Trace Analysis [Page 484]</u>.

## **Activities**

To start the Performance Trace, choose  $Test \rightarrow Performance Trace$  from the initial screen of the ABAP Workbench (Transaction **ST05**).

#### Architecture and Navigation

# **Architecture and Navigation**

The following diagram shows the architecture of the Performance Trace. It contains the most important components and the navigation options:

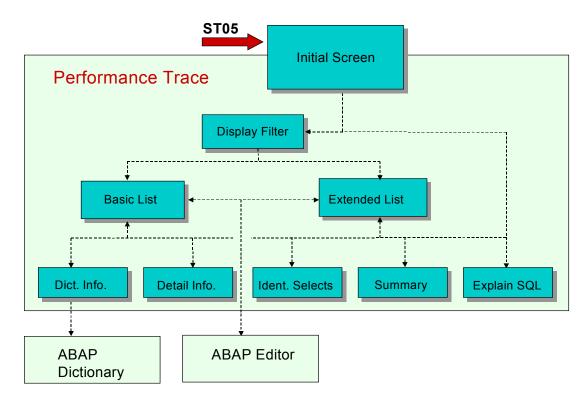

# **Navigation**

On the initial screen, you can start and stop trace recording. The measurement results are saved in a trace file.

You can restrict the quantity of performance data displayed by setting a display filter.

You can display the performance data either as a basic list or in an extended list.

It is also possible to make the display more specific:

Use the *Dict. Inf*o. display to display information about ABAP Dictionary objects. You can also branch from this display to the object definition in the ABAP Dictionary. Use the *Detail info.* option to display information for the statement you want to analyze. Choose *Ident. selects* to display a list of identical select statements. Use the *Summary* function to summarize the trace list. The *Explain SQL* displays an execution plan for a selected SQL statement.

You can branch directly from the performance data for a statement to display the statement itself in the ABAP Editor.

# **Initial Screen**

## Access

You can start the test tool using Transaction **ST05** or by choosing  $Test \rightarrow Performance Trace$  from the initial screen of the ABAP Workbench.

| Trace Requests          |
|-------------------------|
|                         |
| Trace on                |
| Trace on for user       |
| Trace off               |
| List Trace              |
| Explain one SQL request |
|                         |
|                         |

# **Functions**

The initial screen contains the following functions:

- Trace on (starts recording)
- Trace off (stops recording)
- Trace function selection SQL Trace, Enqueue Trace, or RFC Trace
- Display the basic or extended list
- Start the *Explain SQL* to analyze an SQL statement or an explicit trace file.

### Constraints

The *Memory Trace* function is not yet available.

#### **Recording Performance Data**

# **Recording Performance Data**

## **Preparation**

By default and for performance reasons, the Performance Trace in the R/3 System is normally switched off. When you decide to analyze a report or transaction using the Performance Trace, you must first establish whether you want to analyze the interaction of reports and transactions, their effects on one another, the behavior of one or more individual reports and transactions, or only program sections.

 $\Rightarrow$ 

Trace records are written into a **Ring file**. This means that trace records can be overwritten. When the file is full, recording continues from the beginning. It is therefore a good idea to log essential procedures separately. To avoid data being overwritten, you can also shorten the trace interval or enlarge the ring file.

See also: Configuring the trace File [Page 488]

## **Essential Information**

Before you can record trace records, you must switch on the Performance Trace for an instance of the R/3 System.

Here, you can determine which trace functions (SQL Trace, Enqueue Trace, RFC Trace) you want to switch on, and for which user or users they should be activated.

You can then run the reports or transactions that you want to analyze, before switching the trace off again.

This process generates a trace file, containing all of the trace records, which you can then analyze, either immediately or later on. If you decide to repeat the trace or analyze the results later on, remember that the data in the trace file can be overwritten (see above).

#### See also

Starting the Trace [Page 455]

Stopping the Trace [Page 456]

#### Starting the Trace

# **Starting the Trace**

### **Prerequisites**

You can only switch on the Performance Trace for a single instance. You should already have decided the scope of your performance analysis.

### **Procedure**

- From the ABAP Workbench, choose *Test* → *Performance Trace*. The initial screen of the test tool appears. In the lower part of the screen, the status of the Performance Trace is displayed. This tells you whether any of the Performance Traces are switched on, the users for which they are enabled, and the user that switched it on.
- 2. On the initial screen, select the trace functions that you want to switch on (SQL Trace, Enqueue Trace, RFC Trace).
- If you want to switch on the trace under your user name, choose *Trace on*.
   If you want to switch on the trace for another user or user group, choose *Trace on for user*.
   To enter a single user, specify the user name. To enter a user group, specify a search pattern (you can use the normal wildcards). If you want to change the user or user group, switch off the performance trace and then restart it, entering the new users or user group.
- 4. Run the program you want to analyze as normal.

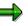

You will normally analyze the performance trace file immediately. In this case, it is a good idea to use a separate session to start, stop, and analyze the Performance Trace.

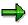

During a Performance Trace interval (the time between switching the Performance Trace on and off), you can change the trace types at any time. The user (or user group) must remain unchanged during this period.

## Result

The results of the trace recording are contained in a trace file. If trace records are overwritten during the trace interval, the system displays a message to inform you when you analyze the trace file.

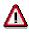

The Performance Trace records all database access, remote calls, or lock activity. The measurement itself can affect the performance of the application server on which the trace is running. You should therefore <u>switch off the trace [Page 456]</u>, as soon as you have finished with it.

**Stopping the Trace** 

# **Stopping the Trace**

# **Prerequisites**

You have switched on the Performance Trace and finished running the program that you want to analyze.

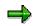

For performance reasons, you should switch of the trace as soon as you have finished recording.

## Procedure

- From the ABAP Workbench, choose *Test* → *Performance Trace*. The initial screen of the test tool appears. It contains a status line displaying the traces that are active, the users for whom they are active, and the user who activated them.
- 2. Select the trace functions that you want to switch off.
- 3. Choose *Trace off.* If you switched on the trace recording yourself, you can now switch it off immediately. If another user switched it on, a confirmation prompt appears.

## Result

The results of the trace recording are stored in a trace file, which you can now analyze. For further information, refer to <u>Analyzing Performance Data [Page 457]</u>.

#### **Analyzing Performance Data**

# **Analyzing Performance Data**

## **Prerequisites**

Once you have switched off the performance trace, you can analyze the data. The data is available until its trace records are overwritten in the trace file. You can ensure that the file is not overwritten by changing the name of the trace file (see <u>Configuring the Trace File [Page 488]</u>) or saving the trace file at operating system level (see <u>Saving Lists Locally [Page 490]</u>).

## **Procedure: Overview**

You must switch off the Performance Trace before analyzing the trace file. For further information, refer to <u>Stopping the Trace [Page 456]</u>.

Before displaying the trace records, you can use a display filter to specify the records and information that you want to look at. For further information, refer to <u>Display Filter [Page 458]</u>.

When you display the trace records, you can choose between a basic list and an extended list. Both lists display an overview of the logged actions and performance data. For further information, refer to <u>Displaying Lists of Trace Records [Page 462]</u>.

Both lists contain the same range of functions for analyzing the statements and other performance data listed. For further information, refer to <u>Analyzing Performance Data [Page 457]</u>.

Other analysis options depend on the trace types that you are using.

See also: <u>SQL-Trace [Page 469]</u> <u>Enqueue-Trace [Page 481]</u> <u>RFC-Trace [Page 484]</u> **Display Filter** 

# **Display Filter**

# **Prerequisites**

You have switched off the performance trace and have opened the display filter by choosing *List trace* from the initial screen of the Performance Trace.

### Use

You can use the display filter ("Filter trace list") to restrict the number of logged trace records that are displayed on the basic list or extended list.

| 🎬 Filter trace list |                                     | x |
|---------------------|-------------------------------------|---|
| Trace-Filename      | vsr/sap/BIN/DVEBMG53/log/TRACE053   |   |
| r Trace-Mode        |                                     |   |
| Show SQL Trace      | Basic list                          |   |
| Show Engueue Trace  |                                     |   |
| Show RFC Trace      |                                     |   |
| Show Memory Trace   |                                     |   |
|                     |                                     |   |
|                     |                                     |   |
| Trace-Periode       |                                     |   |
| Startdate 03.04.19  | 98 Enddate 03.04.1998               |   |
| Starttime 00:00:00  | Endtime 14:24:27                    |   |
|                     |                                     |   |
|                     |                                     |   |
| Username            | TESTUSER Store                      |   |
| Objectname          | 😰  D 01 0*                          |   |
| Duration            |                                     |   |
| Operation           | <b>=</b> 75000 <b>+</b>             |   |
|                     |                                     |   |
| 🖌 Show 🚯 Options    | Del. selection 🛛 🛃 Refresh 🗙 Cancel |   |

# **Features**

If you do not enter any selections, all of the trace records are selected.

#### **Display Filter**

### Enter the Name of the Trace File

The system initializes this parameter from the system environment. The current trace file is proposed by default. However, you can also specify a different filename. For further information, refer to Configuring the Trace File [Page 488].

### Specifying the Trace Type to Display

This parameter is also initialized from the system environment. The default trace type is SQL Trace. If you start the display filter directly after the recording, the trace type appears as it was last configured.

### **Specifying the Trace Interval**

The default trace interval is from 00:00:00 to the current system time on today's date. However, if you start the display filter directly after the recording, the trace interval is set from the starting time to the ending time of the recording.

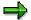

Note that if you are working on a distributed system where the clocks on the database server and the application servers are not synchronized, any times determined automatically by the system may be inaccurate, which in turn may mean that not all trace records are displayed.

### **Enter Further Selections**

For further information, refer to Other Filters [Page 460].

#### Options

Place the cursor on a parameter and choose *Options* to change the default option and choose a new operator.

#### **Del. Selection**

To delete the selection criteria for a parameter, choose Del. selection. See also <u>Other Selection</u> <u>Options [Page 460]</u>).

#### Refresh

To update the display filter screen, choose *Refresh* (or press ENTER).

#### **Initialize the Filter Parameters**

If you repeat the Performance Trace during an R/3 terminal session, the default filter parameters are set to your last selections. Use the *Initial filter trace list* function (right mouse button and choose from popup menu) to restore the original defaults.

### Specify the List Type

Select either Basic list or Extended list and choose Show to display the corresponding list.

See also Displaying Lists of Trace Records [Page 462].

#### **Other Filters**

# **Other Filters**

There is a range of further display options that you can set:

- User name
- Object name
  - SQL Trace: Name of the table in the SQL statement
  - Enqueue Trace: Name of the lock object
  - RFC Trace: Instance on which the function is called
- Duration
- Operation
  - SQL Trace: Database operation
  - Enqueue Trace: Lock object operation
  - RFC Trace: Execution type (client/server)

The following defaults are already set:

- For Username: The current user
- For Objectname: System tables (D010\*, D020\*, DDLOG) are not displayed.

The *Duration* and *Operation* parameters are not initialized.

You can specify a numeric value for the *Duration*. This is measured in microseconds. For all other parameters, you can enter a pattern or name. You can use the wildcard characters '\*' and '+' in patterns.

You can also change the operator in a specification. To do this, position the cursor on the corresponding parameter and choose *Options*. A dialog box then appears in which you can specify whether records satisfying the condition should be included (green stoplight) or excluded (red stoplight) from the selection.

If you want to enter more than one value, name or pattern for a parameter, use the *Multiple selection* option ("=>" icon on the right of the screen).

**Example**: You might want to restrict the duration to a particular interval:

#### **Other Filters**

| 10000  | bis | 50000 |  |  |  |
|--------|-----|-------|--|--|--|
|        | bis |       |  |  |  |
|        | bis |       |  |  |  |
|        | bis |       |  |  |  |
| A.M.A. | bis |       |  |  |  |
|        | bis |       |  |  |  |
|        | bis |       |  |  |  |
| 4      | bis |       |  |  |  |

# **Displaying Lists of Trace Records**

## **Prerequisites**

You must have switched off the Performance Trace, set the display parameters in the <u>display</u> <u>filter [Page 458]</u> and displayed the basic or extended list.

### Lists

You can display trace records in either a *basic list* or an *extended list*. The extended list contains everything from the basic list, along with three extra display columns. There is a range of analysis functions that you can use both on the basic list and on the extended list. The functions are the same in both lists. You can switch between the two list displays using a pushbutton in the application toolbar.

### **Basic List**

| race <u>E</u> dit <u>G</u> o | to System <u>H</u> | <u>H</u> ilte   |         |            |              |                                  |       |          |
|------------------------------|--------------------|-----------------|---------|------------|--------------|----------------------------------|-------|----------|
| r                            |                    |                 | 🕈 🏦     | ×          | ) n n i      | 9 <b>1</b> 9 <b>4</b> 9 <b>4</b> | 3   1 | <b>6</b> |
| 🔍 DDIC info                  | Explain SQL        | . ABAP display  | Extende | ed list  🛱 | Var. replace | Sort                             |       |          |
|                              |                    |                 |         |            |              |                                  |       |          |
| Transactio                   | on = ST05          |                 |         | PID =      | 29333        | Ptype =                          | DIA   | Clien    |
| Duration                     | Object             | Oper            | Rec     | RC         | Statement    |                                  |       |          |
| 1.094                        | T100               | REOPEN          |         | 9          | SELECT WHE   | RE "SPRS                         | SL"   | = 'D     |
| 50.856                       | T100               | FETCH           | 1       | 0          |              |                                  |       |          |
| 383                          | DOKIL              | REOPEN          |         | G          | SELECT WHE   | RE "ID"                          | =     | 'NA'     |
| 33.562                       | DOKIL              | FETCH           | 1       | 6          |              |                                  |       |          |
| 228                          | DOKIL              | REOPEN          |         | 9          | SELECT WHE   | RE "ID"                          | =     | 'NA'     |
| 0 161                        | DOKIL              | FETCH           | G       | 1403       |              |                                  |       |          |
| 33.562<br>228                | DOKIL<br>Dokil     | FETCH<br>Reopen | 1<br>0  | 0          |              |                                  | =     |          |
| 7.101                        |                    |                 |         | 1          |              |                                  |       |          |

The first line of the list contains a header containing the following information:

- Name of the transaction, process identification number, process type, client, and user name.

The next line contains the following headers:

- **Duration** Runtime for the statement in the form milliseconds.microseconds.
- Object
  - SQL trace record: Name of the database table
  - Enqueue trace record: Name of the lock object
  - RFC trace record: Shortened name of the instance on which the function module was executed
- Oper
  - SQL trace record: Name of the operation performed in the database. See also Measured Database Operations [Page 471]
  - Enqueue trace record: Name of the lock operation
  - RFC trace record: Client | Server (client means that a remote function was called, server means that the function was made available and executed)
- Rec Number of records
  - SQL Trace: Number of records retrieved or processed and passed between the R/3 System and the database.
  - Enqueue trace: Number of granules
  - RFC Trace: Not used
- **RC** Return code of the statement

- Statement Short form of the logged statement
  - Depends on the trace form.

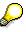

The runtime (**duration**) is highlighted in the list if it exceeds a given threshold value (100000 microseconds). This is declared in the type group "SQLT" as the constant "SQLT\_DURATION\_NEG". You can change this value if you want to use a different threshold.

 $\mathcal{O}$ 

Note that the **duration** can only be as precise as clock of your hardware platform. If the execution time of the statement is less than the smallest unit of time supported by the hardware clock, the duration will be zero.

### **Extended List**

The extended list (*Extended list* pushbutton) contains three extra display columns:

- **hh:mm:ss.ms** The time at which the record was executed (in the form hours: minutes: seconds: milliseconds).
- **Program** Name of the program that executed the logged statement.
- Curs
  - SQL trace record: Number of the cursor (link to cursor cache) used to find the database entries.
  - Enqueue and RFC trace records: Not used.

# **Other Functions**

### Analyzing the Trace Records

- Sort list
- Display formatted logged statements
- Definition of the corresponding ABAP Dictionary object for SQL and Enqueue trace
- Display the logged statement "in situ" in the program code
- Display the access plan for a logged SQL statement
- List identical select statements in the trace list
- Summarize the trace list
- Switch between the two lists

For further information, refer to Analyzing Trace Records [Page 466]

### **Different Trace Types**

The system displays different trace types in different colors.

### **Standard Functions**

A range of standard R/3 list functions is also available to help you navigate and search in the list or save the list to an operating system file.

See also Saving Lists Locally [Page 490].

#### **Analyzing Trace Records**

# Analyzing Trace Records

## **Prerequisites**

You have displayed the trace records that you want to analyze in a basic or extended list.

## **Functions**

### Sorting the Lists

You can sort the list by any of the parameters in the list heading, that is, transaction name, process identification number, process type, client, and user name. To sort the list, position the cursor on the relevant column and choose *Sort*.

### **Switching Between Lists**

To switch from the basic list to the extended list, choose *Extended list*. To return from the extended list to the basic list, choose *Back*.

### **Detailed Display and Replacing Placeholders**

When the logged statement is formatted, you can specify whether to replace the placeholders in the statement by the current variables or leave them in the statement and list the variables separately. If there are no variables, the two display forms are identical. To display the statement, double-click its short form, or position the cursor on it and click the magnifying glass icon.

| Prevailed statement                                         | _ 🗆 ×   |
|-------------------------------------------------------------|---------|
| System <u>H</u> ilfe                                        |         |
| V   🔄 🖃 + 🕹 × 🕒 M 🕅 🔁 🗅 😂 🎦 🖓                               |         |
|                                                             |         |
| SELECT                                                      | <b></b> |
| "ID", "OBJECT", "LANGU", "TYP", "VERSION", "MASTERLANG",    |         |
| "TXTLINES", "DOKSTATE", "SELFDEF"                           |         |
| FROM                                                        |         |
| "DOKIL"                                                     |         |
| WHERE                                                       |         |
| "ID" = :A0 AND "OBJECT" = :A1 AND "LANGU" = :A2 AND "TYP" = | :A      |
| Variables                                                   |         |
| A0(CH,2) = NA                                               |         |
| A1(CH, 60) = 0S066                                          |         |
|                                                             | -       |
|                                                             |         |
| 0.03 - hs0311 OVR                                           | 03:17PM |

To replace the placeholders with the current variables, choose Var. replace.

### **Displaying Information about ABAP Dictionary Objects**

To display ABAP Dictionary information for an object (table or lock object), position the cursor on the object and choose *DDIC info*. If the current statement contains more than one ABAP

#### Analyzing Trace Records

Dictionary object (for example, a join), the **Object** column contains the first object to appear in the statement.

|                                   | - 💷   🗲 🛳 ×   🖴 🎟 🏛   🏝 🏗 📭 🗶 👘 🛱 🦉 |
|-----------------------------------|-------------------------------------|
| ndex fields Table/View fields Inc | dices fields                        |
|                                   |                                     |
| Information from SAP (            | dictionary                          |
| Object name                       | DUKTI                               |
| SQL object                        | DOKIL                               |
| Table class                       | TRANSP                              |
| Data class                        | Documentation                       |
| Size category                     | Tables < 25 MB                      |
| SAP buffer                        | Buffering activated                 |
| Buffer type                       | partial                             |
| виттег суре                       |                                     |

If the log entry is an RFC entry, the column contains a shortened version of the name of the instance on which the function module was executed. In this case, you cannot display a ABAP Dictionary definition.

You can display further ABAP Dictionary information by opening the actual definition of the object within the ABAP Dictionary. For further information, see <u>Finding Dictionary Information [Page 493]</u>.

### **Execution Plan for SQL Statements**

To display the execution plan of a selected SQL statement, place the cursor on the statement and choose *Explain SQL*. The SQL statements for which an execution plan can be displayed depends on the database system that you are using. The execution plan for a SELECT statement under Oracle looks like this:

#### **Analyzing Trace Records**

| 🚰 Show execution plan for SQL statement                        |       |
|----------------------------------------------------------------|-------|
| System Hilfe                                                   |       |
| <br>  ✔                                                        | 2     |
| Explain with hint Optimizer Trace Analyze                      |       |
| SQL Statement                                                  | -     |
| SELECT "SPRSL", "ARBGB", "MSGNR", "TEXT"                       |       |
| FROM<br>"T180"                                                 |       |
| WHERE<br>"SPRSL" = :A0 AND "ARBGB" = :A1 AND "MSGNR" = :A2     |       |
| Execution Plan                                                 |       |
|                                                                | -     |
| SELECT STATEMENT ( Estimated Costs = 2 , Estimated #Rows = 1 ) |       |
|                                                                |       |
| TABLE ACCESS BY INDEX ROWID T100                               |       |
| INDEX UNIQUE SCAN T100_0                                       | -     |
|                                                                |       |
| 0.97 T hs0311 OVR 03:31                                        | PM // |

#### **Displaying the Source Code**

To switch to the source code containing the current statement in the log, position the cursor on the short form display of the statement and choose *ABAP Display*.

## $\Rightarrow$

Note that the source code cannot always be displayed. For example, if the call comes from the R/3 kernel, you cannot branch to the program code.

#### **Identical Selects**

When you are analyzing a trace log, it can be particularly useful to find out if there are any identical select statements. You can do this by choosing *Identical selects*. The system compiles a list of any SQL statements that are executed more than once. You can then eliminate any SQL statements that are not required.

#### Summarizing the Trace List

You can summarize the select statements by choosing *Summary*. This leaves you with an overview of the total runtime and the total number of records retrieved.

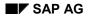

# SQL Trace Analysis

The SQL Trace part of the Performance Trace tool allows you to see how the OPEN SQL statements that you use in ABAP programs are converted to standard SQL statements (see <u>Embedded SQL [Page 470]</u>) and the parameters with which the embedded SQL statements are passed to the database system.

## **Overview**

While the trace is switched on, the SQL Trace function records all database activity by a particular user or group of users. The R/3 System takes OPEN SQL statements and converts them in to embedded SQL statements that it passes to the database. It is the embedded SQL statements, their parameters, return codes, and the number of entries retrieved, inserted, or deleted that are recorded in the SQL Trace file. The log file also contains the runtime of the statement and the place in the application program from which it was called.

The SQL trace tells you:

- The SQL statements executed by your program.
- The values that the system uses for particular database access and changes.
- How the system converts ABAP Open SQL statements (such as SELECT) into Standard SQL statements.
- Where your application executes COMMITs.
- Where your application repeats the same database access.
- The database accesses and changes that occur in the update part of your application.

Embedded SQL

# **Embedded SQL**

One of the difficulties of connecting a programming language with an SQL interface is the transfer of retrieved data records. When the system processes an SQL statement, it does not know how big the result will be until it has made the selection. The result consists of table entries, which all have the same structure. The system has to transfer these records to the calling program in the form of a data structure, for example an array, that is known to the calling program.

The disadvantage of an array is its static definition. You have to specify the size of an array before runtime. However, because you cannot know the size of the dataset the system will return, you must define a very large array to avoid an overflow.

To circumvent this problem, the R/3 Basis System translates ABAP Open SQL statements into Embedded SQL. In Embedded SQL, the system defines a **cursor** that is used to regulate the data transfer between ABAP programs and a database. See also <u>Database Operations [Page 471]</u>.

During every FETCH operation, the database passes one or more data records to the R/3 database interface.

### **Measured Database Operations**

# **Measured Database Operations**

Each SQL statement is broken down into database operations by the R/3 System. The SQL Trace allows you to measure the runtime of each of these operations:

| REEXEC  | Reopens a cursor prepared by the system for a previous EXEC statement.                                                                                                    |
|---------|----------------------------------------------------------------------------------------------------|
| EXEC    | Passes the parameters for the database statement, and executes the statements that change data in the database (such as UPDATE, DELETE, or INSERT).                                                                                                    |
| REOPEN  | Reopens a cursor prepared by the system for a previous SELECT statement<br>and passes a new set of parameters to the database.                                                                                                    |
| FETCH   | Passes one or more records selected in the SELECT statement to the database interface of the R/3 System. The data records are identified by the cursor ID.                                                                                                    |
| OPEN    | Opens a cursor for a prepared (converted) SELECT statement. OPEN passes the parameters for the database access. It is only used with SELECT statements.                                                                                                    |
| PREPARE | Converts the SQL statement and determines the execution plan.                                                                                                    |
| DECLARE | Defines a new cursor within an SAP work process and assigns the SQL statement to it. The short form of the statement is displayed in the list of trace records. The cursor has a unique <i>cursor ID</i> , which is used in communication between the R/3 System and the database system. |

For information about the sequence in which these operations occur, refer to <u>Logical Sequence</u> of <u>Database Operations [Page 472]</u>.

### Logical Sequence of Database Operations

# **Logical Sequence of Database Operations**

The database operations are all related, and always occur in the same logical order:

The **DECLARE** function defines a cursor and assigns a number to it. DECLARE is followed by PREPARE.

**PREPARE** takes an SQL statement, for example:

select \* from sflight where carrid eq 'LH'.

It determines the access method, and prepares the statement to be passed to the database. At this stage, the system is only concerned with the structure of the SQL statement, and not the values that it contains.

The **OPEN** function takes the prepared SQL statement and adds the relevant values to it. In the above example, OPEN would give the value LH for the field carrid.

**FETCH** passes the entries from the database to the database interface of the R/3 System. All of the database operations required to execute an SQL statement are linked by the same cursor ID.

If the SQL statement makes changes in the database (INSERT, UPDATE, DELETE), **PREPARE** is followed by **EXEC**, which executes the statement.

If the system can refer back to an SQL statement that has already been prepared, there is no PREPARE operation, and the statement is executed using **REOPEN** or **REEXEC** as appropriate.

# Buffering

The system ensures that data transfer between the R/3 System and the database system is as efficient as possible. To do this, it uses the following techniques:

- Table buffering: The program accesses data from the buffer of the application server.
- Database request buffering: Individual database entries are not read or passed to the database until required by an OPEN SQL statement.

When you analyze trace records, you should also examine the system's buffering mechanisms.

## **Table Buffering**

Tables can be either partially or fully buffered (refer to <u>Buffering Database Tables [Ext.]</u>). This means that an OPEN SQL statement only accesses the database if the results of the statement are not already in the buffer. Consequently, the SQL Trace does not contain a command or command sequence for every OPEN SQL statement. On the other hand, every SQL statement in the trace file has been sent to the database and executed.

## **Database Request Buffering**

To minimize the number of time-consuming PREPARE operations, each work process on the application server has a buffer of SQL statements that it has already prepared. The default buffer size is 250 statements.

Whenever an OPEN SQL statement appears in a program, the work process checks whether it already exists in the "**statement cache**". If it does, the statement is executed immediately; that is, there is no further PREPARE operation, and the statement is executed using a REOPEN (for SELECT) or a REEXEC (for INSERT, UPDATE, or DELETE).

If the statement does not exist in the buffer, it must be prepared for the subsequent OPEN or EXEC operation. The buffer administration uses a LRU (least recently used) algorithm to delete those statements, whenever necessary, that are only seldom used. Frequently-used statements normally only need to be prepared once.

Application servers buffer DECLARE, PREPARE, OPEN, and EXEC statements in the cursor cache of their work processes. Once the system has opened a cursor for a DECLARE statement, it can carry on reusing it in the same work process.

### Analyzing a Sample SQL Data File

## Analyzing a Sample SQL Data File

When you create an SQL trace file for an application, you can see exactly how the system handles database requests. In a sample application, a report reads and later changes records on the ABAP Dictionary table SFLIGHT using ABAP Open SQL statements. Since the table SBOOK is not buffered, the system first needs to access the database to retrieve the records. In the sections below, the data file from the sample application is examined.

## **Read Access**

The first screen of the SQL Trace data file displays each measured database request the application made. The trace file records when the request occurred and its duration. The ABAP Dictionary table involved in the request is also listed.

A trace file for a read access of the table SFLIGHT might look like this:

|                                |             |                |             | Trace S     | QL: Lis | t database | requests | • • • • • • • • • • • • • • • • • • •       |
|--------------------------------|-------------|----------------|-------------|-------------|---------|------------|----------|---------------------------------------------|
| <u>irace_</u> SQL <u>M</u> oni | itor System | <u>H</u> ilfe  |             |             |         |            |          |                                             |
|                                | ±           | 1 <b>+ 1</b> × |             |             | 2       |            |          |                                             |
| Detail DDIC info               |             |                | lienlav     |             |         |            |          |                                             |
|                                |             |                | ispidy      |             |         |            |          |                                             |
|                                |             |                |             |             |         |            |          |                                             |
| Fransaction/                   | Report= TCl | FA PII         | D= 00000285 | 544 Client= | 000     | User=      | 0022281  |                                             |
| hh:mm:ss.ms                    | Duration    | Program        | Table       | Operation   | Curs    | Records    | Ret code | Database Request                            |
|                                | Daraoron    | 110310         | 10,010      | oporation   | ouro    |            |          | Pacanaco noqueec                            |
| 15:42:47.667                   | 1.304       | SAPMTCFA       | SFLIGHT     | PREPARE     | 18      |            |          | SELECT WHERE "MANDT" = :AO AND "CARRID" = : |
| 15:42:47.669                   | 326         | SAPMTCFA       | SFLIGHT     | OPEN        | 18      |            |          | SELECT WHERE "MANDT" =000 AND "CARRID" =LH  |
| 15:42:47.670                   | 10.104      | SAPMTCFA       | SFLIGHT     | FETCH       | 18      | 4          | 1403     | Array: 392                                  |
| 15:42:49.749                   | 658         | SAPMTCFA       | SFLIGHT     | REOPEN      | 18      |            |          | SELECT WHERE "MANDT" =000 AND "CARRID" =LH  |
| 15:42:49.751                   | 11.835      | SAPMTCFA       | SFLIGHT     | FETCH       | 18      | 4          | 1403     | Array: 392                                  |
| 15:42:50.966                   | 660         | SAPMTCFA       | SFLIGHT     | REOPEN      | 18      |            |          | SELECT WHERE "MANDT" =000 AND "CARRID" =LH  |
| 15:42:50.968                   | 6.872       | SAPMTCFA       | SFLIGHT     | FETCH       | 18      | 4          | 1403     | Array: 392                                  |
| 15:42:52.007                   | 668         | SAPMTCFA       | SFLIGHT     | REOPEN      | 18      |            |          | SELECT WHERE "MANDT" =000 AND "CARRID" =LH  |
|                                |             |                |             |             |         |            |          |                                             |
|                                |             |                |             |             |         |            |          |                                             |
|                                |             |                |             |             |         |            |          | A30 (1) (000) is0306 OVR 03:54              |

The system measured several database operations involved in retrieving records from SFLIGHT:

### Operation Function

### Analyzing a Sample SQL Data File

| PREPARE | Prepares the OPEN statement for use and determines the data access method.<br>Since an active cursor with the number 18 is available in the work process's<br>cursor cache, the system does not perform a DECLARE operation. However, the<br>system must prepare the SELECT statement that is used to read the table<br>SFLIGHT. |
|---------|----------------------------------------------------------------------------------------------------|
|         | The system does not issue the field 'MANDT' and 'CARRID' in the SELECT statement a value at this point but instead gives it a database-specific marker.                                                                                                    |
| OPEN    | Opens the cursor and specifies the selection result by filling the selection fields with concrete values. In the case of this example, the field 'MANDT' receives the value '000' and the field 'CARRID' receives the value 'LH'. The OPEN operation then creates a set of retrieved records in the database.                    |
| FETCH   | Moves the cursor through the dataset created by the OPEN operation. The array size displayed beside the fetch data means that the system can transfer a maximum package size of 392 records at one time into the buffered area. The system allocates this space on the application server for the SFLIGHT table.                 |
|         | In the above example, the first FETCH retrieves the maximum number of records from the dataset. Then, the FETCH transfers these records to the program interface.                                                                                                    |

## **Write Access**

An example SQL data file analyzing a request that changes data in the Table D010SINF might look like this:

### Analyzing a Sample SQL Data File

| -                          | Trace SQL: List database requests                                 |          |              |            |      |         |          |         |        |              |   |
|----------------------------|-------------------------------------------------------------------|----------|--------------|------------|------|---------|----------|---------|--------|--------------|---|
| Trace_SQL Mo               | race_SQL Monitor System Hilfe                                     |          |              |            |      |         |          |         |        |              |   |
|                            | ✓                                                                 |          |              |            |      |         |          |         |        |              |   |
| Detail DDIC in             | fo Explain                                                        | SQL      |              |            |      |         |          |         |        |              |   |
|                            |                                                                   |          |              |            |      |         |          |         |        |              | 1 |
| Transaction/               | Report= SE                                                        | 16 PII   | )= 00000235  | 90 Client= | 000  | User= 1 | NTHONYM  |         |        |              | h |
| hh:mm:ss.ms                | Duration                                                          | Program  | Table        | Operation  | Curs | Records | Ret.code | Databas | e Requ | uest         |   |
| 12:24:24.681               | 468.638                                                           | SAPLSETB | D 01 0S I NF | PREPARE    | 28   |         |          | INSERT  | INTO ' | "D010SIN     |   |
| 12:24:25.151               | 345.602                                                           | SAPLSETB | D 01 0S I NF | EXEC       | 28   | 1       | 0        | INSERT  | INTO ' | "D 01 0S I N |   |
| 12:24:25.860               | 12:24:25.860 1.225 SAPLSETB D010S PREPARE 143 INSERT INTO "D010S" |          |              |            |      |         |          |         |        |              |   |
| •                          |                                                                   |          |              |            |      |         |          |         |        |              |   |
| •                          |                                                                   |          |              |            |      |         |          |         |        |              |   |
| A30 (1) is0301 OVR 12:41PM |                                                                   |          |              |            |      |         |          |         |        |              |   |

The example shows the system inserting new records into the table (INSERT). As in the first example, where the system carried out a read-only access, the system needs to prepare the database operations (PREPARE) that change the database records. The PREPARE precedes the other operations.

### **Example Explanation of an Oracle Statement**

# **Example Explanation of an Oracle Statement**

You can use the SQL Trace facility to view explanations of specific Oracle statements. From within a trace file display, you use the *Explain SQL* function to display more information about a specific database request. The *Explain* function is available only for PREPARE and REOPEN operations. To explain a request:

- 1. Place the cursor on a line containing the database request you want explained.
- 2. Choose Explain..

The *Explain* screen shows you the database's strategy for carrying out the selected operation.

For example, if you are working with an ORACLE database, you can show the explanation for the following statement:

select \* from fllog where flcode = '00000123'.

The system provides the following explanation:

| Operation             | Options: | Object Name | ID | PAID | POS |
|-----------------------|----------|-------------|----|------|-----|
| SELECT STATEMENT      |          |             | 0  |      |     |
| TABLE ACCESS BY ROWID |          | FLLOG       | 1  | 0    | 1   |
| INDEX UNIQUE SCAN     |          | FLLOG0      | 2  | 1    | 1   |

### QUERY PLAN

| SELECT STATEMENT |                       |                |
|------------------|-----------------------|----------------|
|                  | TABLE ACCESS BY ROWID | FLLOG          |
|                  | INDEX UNIQUE SCAN     | FLLOG0(UNIQUE) |

The fields in the explanation have the following meanings:

| OPERATION   | Identifies the operation name.                                                                                                    |
|-------------|----------------------------------------------------------------------------------------------------|
| OPTIONS     | Operation attributes.                                                                                                    |
| OBJECT NAME | Identifies the object involved in the operation.                                                                                                    |
| ID          | Specifies the operation's ID number.                                                                                                    |
|             | Specifies the ID number that the current operation transfers its results to.<br>This is important if nested accesses on various hierarchy levels are<br>involved. |
| Position    | Identifies the next number for operations working on the same hierarchy level.                                                                                    |

In the example above, the key is fully qualified. The database can use the primary key index FLLOG\_0 to access the table records. Every transparent table in the ABAP Dictionary has a primary key. The system automatically creates an index for this key. The primary key index is

### Example Explanation of an Oracle Statement

also unique, meaning that there is only one index entry for every line in the table. As a result, the system uses the UNIQUE SCAN operation.

The UNIQUE SCAN has the ID 2 and parent ID 1. This means that the operation passes its results to the operation with ID 1. ID 1 belongs to the TABLE ACCESS operation. TABLE ACCESS can directly access one record because of the uniqueness of the BY ROWID index. Once the system chooses an access strategy, it sends the SELECT statement with ID 0 to the database.

If the SELECT statement does not specify a fully qualified key, the database could be forced to read the records using a FULL TABLE SCAN. In this case, no index is available and the database reads the entire table in packages.

If the index is ambiguous, the database uses a RANGE SCAN. The RANGE SCAN scans over an index area that might contain several sets of retrieved data.

The NESTED LOOP operation exists for nested reads where several indexes are joined together within one database access.

#### **Example Explanation of an Informix Statement**

## **Example Explanation of an Informix Statement**

You can use the SQL Trace facility to view explanations of specific Informix statements. From within a trace file display, you use the *Explain SQL* function to display more information about a specific database request. The *Explain* function is available only for PREPARE and REOPEN operations. To analyze a statement:

- 1. Place the cursor on a line containing the database request you want explained.
- 2. Choose Explain..

SAP AG

The *Explain* screen shows you the database's strategy for carrying out the selected operation.

If you are working with an Informix database and you display the explanation for the following statement:

select owner from systables where tabname = 'atab'

The system provides the following explanation:

Execution plan of a select statement (Online Optimizer)

QUERY:

SELECT OWNER

FROM SYSTABLES

```
WHERE TABNAME = ' ATAB'
```

Estimated Cost: 1

Estimated # of Rows Returned: 1

1) informix.systables: INDEX PATH

(1) Index Keys: tabname owner (Key-Only)

```
Lower Index Filter: informix.systables.tabname = ` ATAB'
```

The fields in the explanation have the following meanings:

| QUERY | Identifies the SQL statement that was traced.                                                                                                    |
|-------|----------------------------------------------------------------------------------------------------|
|       | Estimates the database expenditure required to execute the statement. The cost-based optimizer estimates this value in terms of the I/O and CPU required by the statement. The larger the Estimated Cost the greater the expenditure. |
|       | Estimates the number of table rows that the SQL statement will return.                                                                                                    |

Immediately below the number of rows returned is the selected execution plan. In the above example, the execution plan is as follows:

#### 1) informix.systables: INDEX PATH

The 1) indicates that the system processes the systables table as the first step of the execution plan. For queries that span several tables (views and joins), the numbering sequence indicates the order the system processes the tables. In this example, only a single step was needed.

### **Example Explanation of an Informix Statement**

The execution plan specifies the type of table access. In the above example, the access was the **INDEX PATH**. Access to the required data row is made using the index of the **systables** table. Normally, the execution plan uses the primary key as an index. Every transparent table in the ABAP Dictionary has a primary key and the system automatically creates an index for this key.

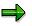

When the system must read a large proportion of a table, the system does not use the primary key as an index.

For this example, the system did not need to read the row that corresponds to the index key. The information that was required was present in the key itself. The explanation indicates this using the phrase **Key-Only** as follows:

### (1) Index Keys: tabname owner (Key-Only)

If a SELECT statement is specified without a fully-qualified key, the database may need to read the relevant rows with a FULL TABLE SCAN. In this case, you will not see an index in the SQL-Explain output but instead you will see something like the following:

#### 1) informix.systables: SEQUENTIAL SCAN

This indicates that a read of the entire table is necessary (FULL TABLE SCAN).

With more complex operations, where the combination of results from several SELECTS on different tables is required, you will see further strategies mentioned (such as MERGE JOIN, DYNAMIC HASH JOIN). These refer to the join strategy chosen by the optimizer.

## **Ensuring Up-to-Date Information**

The optimizer can compute an accurate value for each explanation field only if the statistical information for each table is up to date. To enable the optimizer to compute accurate values for the above fields, you must ensure that up-to-date statistical information about the contents of relevant tables is available.

To update your information, use the *Update Statistics* function. Since the execution plan selected by the optimizer (for example, the use of a table scan versus an index) depends crucially on this information, you should always ensure that it is kept as up to date as possible by regularly running *Update Statistics*.

### **Enqueue Trace Analysis**

# **Enqueue Trace Analysis**

## Use

The Enqueue Trace allows you to track the locking and unlocking statements that your application or the R/3 System uses, and the locking objects and parameters to which they apply. You can display the records logged in the trace file for further analysis.

## **Features**

While the Enqueue Trace is switched on, the system records all of the locking and unlocking statements that occur for a user or group of users.

The trace recording contains the following information:

- The locking statements executed
- The table names in the lock object
- The name of the program that set the lock
- The lock type
- The lock owner
- The time required to set the lock
- The time required by the enqueue server to release the lock

See also:

Enqueue Trace Records [Page 482] Detailed Display of Enqueue Trace Records [Page 483]

### Enqueue Trace Records

## **Enqueue Trace Records**

The following list columns are particularly relevant to enqueue trace records:

## In the Basic List

- **Duration** Runtime for the lock operation in the form milliseconds.microseconds.
- Object The name of the lock object.
- Oper The lock operation. For further information, refer to Lock Objects [Ext.].
- RC Return code. If the value in this column is zero, the enqueue operation was successful. If it is "1", the operation was unsuccessful because the lock object or parts of it were already locked.
- Rec Number of granules in the lock object.
- Statement This column lists the granules for the lock request. If there is more than one, they are separated by the "|" character. The lock mode, lock table, and lock argument of each granule are listed.
   See also: Lock objects [Ext.].

### In the Extended List

- **hh:mm:ss.ms** The time at which the lock operation was performed, in the form hours : minutes : seconds. milliseconds.
- **Program** Name of the ABAP program that requested the lock operation.
- Curs not used.

For a more detailed analysis, use the Detailed Display of Enqueue Trace Records [Page 483].

**Detailed Display of Enqueue Trace Records** 

# **Detailed Display of Enqueue Trace Records**

To display an enqueue trace record in more detail, choose the magnifying glass icon on the basic list or extended list.

The detailed display contains the following information:

- First line:
  - Operation of the enqueue statement
  - Name of the lock object
- **Owner** Lock owner.
- **Owner\_UPT** Owner of the lock in the logical processing unit.
- Scope-Parameter Indicates who owns the lock.
- **Collision Owner** If this field is filled, the user whose name appears is the owner of the lock that was requested.
- Collision Object The lock object that already possesses the lock requested (or parts of it).
- Collision Username The user name of the lock owner.
- **Remote Time** Total time in milliseconds required for the lock (in client). This is made up of the request time and the time required for the communication. If the request is local, the local execution time is entered.
- **Request Time** Time required by the enqueue server to execute the lock (server time, in milliseconds). If the). In the case of an asynchronous call, or no server being requested, the time is zero.
- **ABAP-Programname** Name of the ABAP program that requested the lock.
- **Number** Number of granules.
- Lock-Mode Type of lock.
- **Tablename** Table name of the lock object.
- Granularity Argument Lock argument.

**RFC Trace Analysis** 

# **RFC Trace Analysis**

## Use

You can use RFC Trace to monitor the remote calls that your application or the R/3 System makes, and the instances on which they are executed. The RFC Trace generates a trace file of logged trace records that you can display and analyze further.

## **Features**

While the RFC Trace is switched on, the system records all Remote Function Calls made by a particular user or group of users.

The trace recording tells you:

- Which function modules have been called "remotely" from the program that you analyzed.
- Whether the RFC was successfully executed.
- The total runtime required for the remote call.
- Whether the RFC communication was as a RFC client or an RFC server.
- The instance on which the remote call was executed.
- The technical parameters of the remote instance.
- The number of bytes sent and received in the Remote Function Call

### See also:

<u>RFC Trace Records [Page 485]</u> Detailed Display of RFC Trace Records [Page 486]

### **RFC Trace Records**

# **RFC Trace Records**

The following columns of an RFC trace record are particularly significant:

## In the Basic List

- **Duration** Execution time for the Remote Function Call in the form milliseconds.microseconds.
- **Object** Shortened name of the instance (system) in which the remotely-called function module was executed.
- **Oper** ID of the cross-instance RFC communication. The RFC Client is the instance that calls the function module remotely. The server is the instance that makes the function available and executes it.
- Rec Not used.
- **RC** Return code of the logged remote call. If the return code is zero, the remote call was successful. If the value is not equal to zero, an error occurred.
- **Statement** This column contains the name of the local instance, the name of the remote instance, the name of the function module called, and the number of bytes sent and received.

## In the Extended List

- **hh:mm:ss.ms** The time at which the remote call was executed, in the form hours: minutes: seconds: milliseconds.
- **Program** Name of the ABAP program that triggered the Remote Function Call.
- Curs Not used.

For further details, refer to Detailed Display of RFC Trace Records [Page 486].

### **Detailed Display for RFC Trace Records**

# **Detailed Display for RFC Trace Records**

To display detailed information about an RFC trace record, choose the magnifying glass icon on the basic or extended list.

The detailed display contains the following information:

- **Name** of the function module that was called.
- Local IP-Address IP address of the local host on which the RFC trace was generated.
- Local computername Name of the local host.
- **Remote IP-Address** IP address of the remote host on which the function module was executed.
- **Remote computername** Name of the remote host.
- Client/Server Classification of the RFC communication as RFC client or RFC server.
- **ABAP-Program** Name of the ABAP program that triggered the remote call. If there is no name explicitly specified ("space"), the call came from the kernel of the R/3 System.
- **RFC-Time** Total runtime of the Remote Function Call.
- **RFC-Time** Total time required to execute the remote call.
- Bytes send Number of bytes sent to the remote system.
- Bytes receive Number of bytes received from the remote system.

### **Other Funtions**

# **Other Funtions**

Configuring the Trace File [Page 488] Saving Lists Locally [Page 490] The "Explain SQL" Function [Page 491] Finding Dictionary Information [Page 493]

### **Configuring the Trace File**

# **Configuring the Trace File**

## **Profile Parameters**

The system requires the two following profile parameters to be set in order for the performance trace to work:

- **rstr/file**: The pattern for the path name of the trace file.
- rstr/max\_diskspace: The maximum size (in bytes) that can be assigned to a trace file.

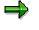

The recommended default size is 16 384 000 (16 000 KB). However, you can change the name of the trace file at any time using Transaction **ST01**. This allows you to work with several trace files at once and prevent performance data from being overwritten.

• **rstr/fileset/allowed:** This parameter determines whether users should be allowed to change the name of the trace file. The default value is "1", that is, it is possible to change the name of the file. If you change the value to "0", users cannot change the name of the file.

These parameters are set when the system is installed. You can also change them using Transaction **RZ11**.

## Changing the Name of the Trace File

The name of the trace file into which the performance trace writes entries is predetermined by the system administrator. If the profile parameter **rstr/fileset/allowed** is set to its default value, you can change the name of the trace file in the profile parameter **rstr/file** using Transaction **ST01**.

### Procedure

- 1. Start Transaction **ST01**, either using its transaction code, or by choosing Administration  $\rightarrow$  System administration  $\rightarrow$  Monitor  $\rightarrow$  Trace  $\rightarrow$  SAP System trace.
- 2. Choose  $Edit \rightarrow New$  file.

A dialog box appears in which you can choose any character for the third-last character (as long as the profile parameter **rstr/fileset/allowed** is set to "1").

| 💭 System Trace: Change File | ×          |
|-----------------------------|------------|
| Current trace file:         | TRACE 0 21 |
| New trace file:             | TRACE 2±1  |
| New file 🗙                  |            |

3. Enter a character.

You can enter any character from **0** through **9** and **A** through **Z**.

Configuring the Trace File

### Saving Lists Locally

# Saving Lists Locally

The results of the trace recording are written in a trace file, which you can display in the form of a basic or an extended list. You can save these lists in local files on your frontend. This allows you to keep performance data that would otherwise eventually be overwritten.

## Procedure

- 1. Start the initial screen [Page 453] of the performance trace.
- 2. Choose *List Trace.* The <u>display filter [Page 458]</u> appears.
- 3. In the display filter, set the range of trace records that you want to display.
- 4. Choose *Show.* The basic list or extended list appears, according to your choice.
- 5. Choose Trace  $\rightarrow$  Save to PC file... The Save List in File dialog box appears.
- 6. Select the format in which you want to save the data and choose Continue.
- 7. In the following dialog box, enter the name of the local file.
- 8. Choose Transfer.

## Result

The trace records from the list have now been saved in a file on your frontend that you can display in the format you specified during the above procedure.

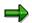

If you choose Unconverted in step 6, you can also download the list to the clipboard.

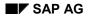

# The Explain SQL Function

The *Explain SQL* function allows you to analyze the database strategy used to access any given table or view defined in the ABAP Dictionary or in the database itself. With it, you can see the indexes that the system uses.

There are two ways of analyzing an SQL statement:

- From the initial screen of the Performance Trace, you can check a statement without generating a trace file.
- From the list display of a trace file, you can select an ABAP Dictionary table and display details of the access methods that it uses. See also Analyzing Trace Records [Page 466].

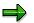

Note that the result of the *Explain SQL* function (both the SQL statement and the operation) is **database-specific**. There are certain database systems under which you can only use the *Explain SQL* function for the SELECT statement.

To be able to interpret the results of the *Explain SQL* function, you will need a sound knowledge of the relevant database system. For further information, refer to the documentation of the database manufacturer.

## Analyzing an SQL Statement Without a Trace File

- On the initial screen of the Performance Trace, choose *Explain one SQL statement* (for Oracle), or *Explain one SQL request* (for Informix). The system displays a screen containing an input field. Enter the name of the table (or view) that you want to use.
- 2. Enter an SQL statement. Make sure that you enter the name in uppercase.

000010 SELECT \* FROM T100 WHERE SPRSL=:\*T100-SPRSL

3. Choose Save.

The system analyzes the statement and displays information about the access strategy of the database.

The Explain SQL Function

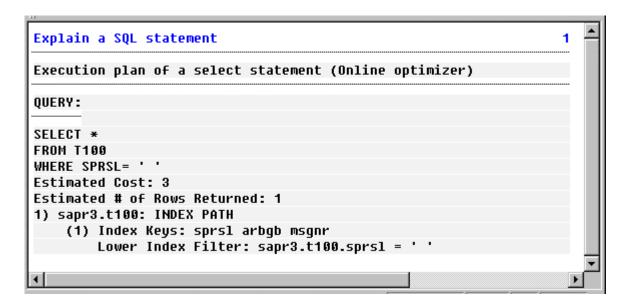

### **Finding Dictionary Information**

# **Finding Dictionary Information**

From the list of trace records, you can display further information about ABAP Dictionary objects, and also branch to the definition of the object in the ABAP Dictionary.

## **Prerequisites**

The trace records of the trace file must not have been overwritten.

## Procedure

- 1. Start the initial screen [Page 453] of the Performance Trace.
- 2. Choose *List Trace.* The <u>display filter [Page 458]</u> appears.
- 3. Define the range of trace records that you want to display.
- 4. Choose *Show*. The trace file appears in a basic list or an enhanced list, according to your selection.
- 5. Position the cursor on the line containing the ABAP Dictionary table that you want to analyze.
- 6. Choose DDIC-Info.

The first part of the ABAP Dictionary information screen displays the administrative data for the chosen tables, such as its class, amount of memory required, and so on. The second part of the screen contains information about the indexes that exist for the table. ABAP Dictionary tables always have at least one index, which is drawn from the primary key of the table. You can also create further indexes in the ABAP Dictionary, which are also listed here.

7. Choose *Table/View fields.* This function branches from the trace list to the table definition in the ABAP Dictionary.

### **Information About Development Objects**

# **Information About Development Objects**

The ABAP Workbench contains a comprehensive information system. This documentation contains the following sections:

The Repository Information System [Page 496]

Environment Analysis [Page 498] Determining the Environment [Page 499]

Where-used Lists [Page 500]

The Application Hierarchy [Page 502]

The Data Browser [Page 504]

Customizing the Data Browser Display [Page 506]

Other Data Browser Functions [Page 507]

#### Navigation and Information System: Overview

# **Navigation and Information System: Overview**

The ABAP Workbench provides the following tools for navigating among development objects: The Repository Browser, the R/3 Repository Information System, and the application hierarchy. All three navigation tools use a "file manager" type interface for displaying development objects. The Workbench also contains the Data Browser for displaying the contents of database tables.

The Repository Browser is the central tool for organizing and managing your personal development objects. The Repository Browser is the most commonly-used tool in day-to-day development.

The R/3 Repository contains all of the development objects in the system. From the Repository Information System you can search for Dictionary objects, program objects, function groups, and so on. You can use the Repository to:

- generate lists of programs, tables, fields, data elements, and domains.
- find where tables and fields are used in screens and ABAP programs.
- display foreign key relationships and so on

The Application Hierarchy depicts the organization of all the applications in your R/3 system. The application hierarchy is an organizational tool. Each company defines its own hierarchy explicitly. You can use this tool to view the development objects used by each application in your company. You can also use the application hierarchy to plan an application before you develop it.

The Data Browser is a tool for retrieving information about a table without using an ABAP program. You can browse the contents of a table and branch from a specific entry to its related check table entries. If the table attributes allow it, you can also create or update table records with the Data Browser.

## The Right Tool at the Right Time

From each of the Workbench information and navigation tools, you can reach not only any of the objects in your system but any of the Workbench tools. For example, if you navigate to a table object, the system starts the Dictionary tool and displays the table within it. If you branch to a program object, the system starts the ABAP Editor and displays the program within the Editor.

### The Repository Information System

# **The Repository Information System**

You use the Repository Information System to search for objects in the R/3 System. To access the R/3 Repository Information System from the ABAP Workbench, choose *Overview*  $\rightarrow$  *Repository Infosys.* 

The initial screen of the Repository Information System displays a hierarchical list of all the different types of objects in your R/3 System.

| 🎬 Repository Information System                                                                                                    |                                  |
|----------------------------------------------------------------------------------------------------|----------------------------------|
| Objects Edit Settings Utilities Environment System Help                                                                                                    | <u> </u>                         |
| <ul> <li>✓</li> <li>✓</li> <li>✓<th>\$2   ?</th></li></ul> | \$2   ?                          |
| 🖳 🛃 🕅 🔿 🏣 Environment 📑 Set of lists                                                                                                    |                                  |
| D/O Depository Information Sug                                                                                                    | <u> </u>                         |
| R/3 Repository Information Sys                                                                                                    |                                  |
| œ Modeling                                                                                                    |                                  |
| 🗁 🗁 ABAP Dictionary                                                                                                    |                                  |
| 🗁 🖾 Basic objects                                                                                                    |                                  |
|                                                                                                    |                                  |
| Domains                                                                                                    |                                  |
| Data elements<br>Structures                                                                                                    |                                  |
| Tables                                                                                                    |                                  |
| Views                                                                                                    |                                  |
| Type groups                                                                                                    |                                  |
| 一                                                                                                    |                                  |
| 住 Fields                                                                                                    |                                  |
|                                                                                                    |                                  |
| E         Programming           E         Environment                                                                                                    |                                  |
|                                                                                                    |                                  |
|                                                                                                    |                                  |
|                                                                                                    |                                  |
|                                                                                                    |                                  |
|                                                                                                    | Q4V (2) (003) ds0030 OVR 10:56AM |

The object categories in the R/3 System are modeling objects, ABAP Dictionary objects, programming objects, and environment objects.

The <u>Selecting Objects in Lists [Page 23]</u> section describes in more detail how to work with the lists in the Repository Information System.

For example, a domain that matches specific requirements for an application you are writing. To search for an object:

- 1. Open the Repository Information System.
- 2. Select an object category.
- 3. Choose Find.

The contents of the search screen depend on the object category. By default, the system displays the standard selection fields for the object.

4. Enter search values and choose Execute.

The system displays the matches. By default, the system displays the basic list. However, you can display an overall view by choosing  $Edit \rightarrow Overall view$ .

#### **The Repository Information System**

In the *Settings* group box in the bottom part of the search screen, you can enter the maximum number of hits in the *Max. Hits* field. By default the system searches both customer and SAP objects.

## **Search Results**

When a search is finished, a result list appears. The utilities available on the results display depend on the object you are searching for.

## Saving Search Criteria as a Variant

You can create variants for the objects you search for frequently. A variant is a set of search criteria. See the <u>Getting Started [Ext.]</u> documentation for information about creating variants. To list the variants available for an object, choose *Get variant*. To save your current search criteria as a variant, enter the criteria and choose *Goto*  $\rightarrow$  *Variant*  $\rightarrow$  *Save as variant*.

## **Customizing Selection Values**

The *Maximum no. of hits* value specifies the number of matches to display. To do this, choose *Settings*  $\rightarrow$  *User parameters* from the initial screen of the Repository Information System. The Maximum number of hits shows the number of found locations that the system will display. You can set the *Entry variant* as follows:

| Standard selection criteria | Identifies the SAP_STANDARD variant. This is the default SAP variant.                                   |
|-----------------------------|----------------------------------------------------------------------------------------------------|
| All selection criteria      | Specifies that all available selection criteria are available.                                          |
| User-specific variant       | Identifies a variant created by the user. You must enter the name of the variant in the field provided. |

## Where-used List

The *Where-used list* function is a search utility of the Repository Information System. It is available from most screens in the ABAP Workbench. To use this function from the initial screen of the Repository Information System, select an object type, such as *Data models*, and choose *Where-used list*. For details on using this function, see <u>Where-used Lists [Page 500]</u>.

## **Environment Analysis**

You can use the environment analysis function to determine the external references of an object (that is, the referenced objects that do not belong to the object itself). For details on using this function, see <u>Environment Analysis [Page 498]</u>.

**Environment Analysis** 

# **Environment Analysis**

## Use

You use this function to determine the external references for an object. External references are those objects to which your object refers but which are not defined within the object itself.

The external references for development class **xyz** are all development objects from other development classes that are referenced by at least one object from development class **xyz**.

Environment analysis is a useful function if you want to see how well an object is encapsulated. A fully encapsulated object has no external references.

It is particulary important to determine an object's environment before transporting objects into other systems. You must ensure that the required environment will be present in the target system after the transport (in other words, your object must not reference local objects).

### **Prerequisites**

Before you can use this function, you need to specify the type of object for which you want to determine the environment. To do this, enter the Repository Information System, place the cursor on an object type and choose *Environment*.

### Features

The system lists all external references to the specified object. The list is displayed sorted by object type.

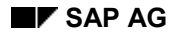

### **Determining the Environment**

# **Determining the Environment**

- 1. Open the Repository Information System.
- 2. Position the cursor on the object type for which you want to determine the environment.
- 3. Choose Environment.
- 4. In the Environment Analysis dialog box, enter an object name.
- 5. If there is a list of object types for the environment analysis, you can restrict the analysis by selecting fields.
- If you only want to search in certain development classes, you can enter these using the Search area function.
   When you have finished making your entries, choose Copy to continue.
- 7. Start the environment analysis in one of the following ways:
  - Start immediately: The system runs the environment analysis immediately, and outputs a list of results.
  - Start in the background: Starts the environment analysis as a background job. Once the analysis is finished, the system sends a dialog message to tell you that the list has been created. You can access the list by choosing *Set of lists* on the Repository Information System initial screen.

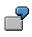

Suppose you want to determine the environment for development class FBK (vendors) You want to exclude development classes beginning with 'S' from your search.

- 1. Open the Repository Information System.
- 2. Select object type development classes under *Environment* → *Development* coordination
- 3. Choose *Environment*
- 4. Enter development class **FBK**.
- 5. Choose Search area and enter s\* in the development class field.
- 6. Choose *Selection options*. In the dialog box, choose the appropriate option, then go back.
- Choose Execute. The system displays a list of all external references to development class FBK that are not in development classes beginning with 'S'.

#### Where-used Lists

## **Where-used Lists**

The Repository Information System tracks where an object is defined and where it is used. You can create a where-used list for an object in any of the Workbench tools by choosing *Utilities*  $\rightarrow$  *Where-used list*.

When you choose the *Where-used list* function, the system asks you for search criteria. For example, if you are searching for a program, the system displays the following dialog:

| Where-used List Progra | m                                            | × |
|------------------------|----------------------------------------------|---|
| _                      | [                                            |   |
| Program                | SAPMSEUØ                                     |   |
| Used in                | Programs     Transactions     Dialog modules |   |
|                        |                                              |   |
| 🖌 🎤 In background      | Search area 📳 📰 🗙                            |   |

The output from the Where-used list function is a hit list of each location where the object is used:

| Program SAPMSEU0 in Programs (11 Hits)         Programs Edit Goto Utilities Extras System Help         ✓         ✓         ✓         ✓         ✓         ✓         ✓         ✓         ✓         ✓         ✓         ✓         ✓         ✓         ✓         ✓         ✓         ✓         ✓         ✓         ✓         ✓         ✓         ✓         ✓         ✓         ✓         ✓         ✓         ✓         ✓         ✓         ✓         ✓         ✓         ✓         ✓         ✓         ✓         ✓         ✓         ✓         ✓         ✓         ✓         ✓         ✓         ✓         ✓         ✓         ✓         ✓ <t< th=""><th>►□×<br/>•<br/>•<br/>•<br/>•<br/>•<br/>•<br/>•<br/>•<br/>•<br/>•<br/>•<br/>•<br/>•<br/>•<br/>•<br/>•<br/>•<br/>•<br/>•</th></t<> | ►□×<br>•<br>•<br>•<br>•<br>•<br>•<br>•<br>•<br>•<br>•<br>•<br>•<br>•<br>•<br>•<br>•<br>•<br>•<br>•                                                                                                    |  |  |
|----------------------------------------------------------------------------------------------------|----------------------------------------------------------------------------------------------------|--|--|
| Program                                                                                                    | Short description                                                                                                    |  |  |
| L0H02F01         LSAUAF01         LSEU_COMPONENTU02         MSCLSF01         MSEDTF01         MSEU9F01         MSEU9F01         SAPMSEU10         SAPMSEUE                                                                                                    | Forms for SAPLOHO2<br>Application hierarchy browser<br>RS_COMPONENT_UIEW_DISPLAY<br>Include MSCLSF01<br>ABAP/4 Editor: Function Code Processing<br>Subroutines<br>Application Hierarchy<br>Enter ABAP/4 Development Workbench |  |  |
| SAPMSSY3                                                                                                    | ABAP/4 Debugging                                                                                                    |  |  |

From the hit list, you can select a location and then go there by choosing to *Display* or *Change* the Object. If you choose *Found locations*, the system lists the line numbers where the object was found.

#### Where-used Lists

## From Where-Used to Where Defined

From any object use in any Workbench tool, you can navigate from where an object is used to where it is defined. To do this, you simply double-click on the object name where it is used. The system takes you to where the object is defined.

*If you click on an object definition, the system takes you to where it is used.* If the object is used in more than one place, the system prompts you to create a where-used list.

### The Application Hierarchy

# **The Application Hierarchy**

The Application Hierarchy displays the organization of all the applications in your R/3 system. You can use the Application Hierarchy to look at the hierarchy of SAP applications delivered with your system. Your company's application hierarchy is either created for you or, if you have the authorization, by you.

To start the application hierarchy from the Workbench initial screen, choose  $Overview \rightarrow Applic$ . hierarchy  $\rightarrow SAP$  or Customer.

The nodes in the application hierarchy are either title nodes or development nodes. Development nodes have an accompanying development class indicating there are actual objects associated with the node. Title nodes have no development class and are used to help visually organize the hierarchy.

| 🖁 Component Hierarchy: Display 📃 🗆 🗙                                |                                             |  |  |  |  |  |  |  |
|---------------------------------------------------------------------|---------------------------------------------|--|--|--|--|--|--|--|
| Application node Edit <u>G</u> oto <u>U</u> tilities Settings Envir | onment <u>S</u> ystem H <u>e</u> lp 😽 🌅     |  |  |  |  |  |  |  |
| V   🔄 🐇 🕹                                                           | ·× 阜阳的 \$ 19 6 8 9                          |  |  |  |  |  |  |  |
| 💅 🖳 🛃 📜 🤸 📝 Repository Infosys. Set                                 | focus                                       |  |  |  |  |  |  |  |
| SAP-R/3 Applicatio                                                  | n Components                                |  |  |  |  |  |  |  |
| in hy o hypricaelo                                                  | n oomponenes                                |  |  |  |  |  |  |  |
| AXXP                                                                |                                             |  |  |  |  |  |  |  |
| Cro Cro                                                             | ss-Application Components                   |  |  |  |  |  |  |  |
|                                                                     |                                             |  |  |  |  |  |  |  |
| /SAPTRAIN/MSCHN_KLASSE                                              |                                             |  |  |  |  |  |  |  |
| TEST40P/MSCHN_KLASSE                                                |                                             |  |  |  |  |  |  |  |
| DONR                                                                |                                             |  |  |  |  |  |  |  |
| DSU                                                                 |                                             |  |  |  |  |  |  |  |
| SCAM                                                                |                                             |  |  |  |  |  |  |  |
| SCAP                                                                |                                             |  |  |  |  |  |  |  |
| U 01 0                                                              | Cross-Application Components                |  |  |  |  |  |  |  |
| E CA-EUR                                                            |                                             |  |  |  |  |  |  |  |
| CA-DMS                                                              | Document Management                         |  |  |  |  |  |  |  |
|                                                                     |                                             |  |  |  |  |  |  |  |
| CV                                                                  | Document Management                         |  |  |  |  |  |  |  |
| CV 9C                                                               | R/3 applications development: Cust. documen |  |  |  |  |  |  |  |
|                                                                     |                                             |  |  |  |  |  |  |  |
|                                                                     | •                                           |  |  |  |  |  |  |  |
| P40 (1) (000) pawdf022 OVR 11:09AM                                  |                                             |  |  |  |  |  |  |  |

Whenever you assign a development class to a title node, a new development node is created.

You can use the hierarchy to locate a development class when you know the application but not its class. This is useful, for example, when you are working in a team. If a programmer needs to update an old application that is new to him, he can find the application's development class by using the hierarchy.

Click on a development class to display a list of its objects.

## **Creating a Hierarchy**

You can also use the Application Hierarchy to depict an existing application hierarchy or plan a new application hierarchy. For example, if you wanted to add a node, you would do the following:

1. Select a node.

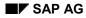

### **The Application Hierarchy**

The node you select will provide the top of your new hierarchy.

2. Choose Application node  $\rightarrow$ Create.

The system displays the Create Node dialog box.

3. Enter a node name or a name for a development class.

The system adds a new node. If you entered a development class name, the system uses the class short text for the node title and adds the class name to the right of the node.

You can use this option to assign an existing class to a node or create a new class for a node.

## **Searching within an Application**

You can branch directly from the application hierarchy to the Repository Information System. You use this function whenever you want to restrict your search to the objects in one or more specific applications. Example: Suppose you are looking for a particular domain used in a financial accounting application.

To branch from the Application Hierarchy to the Repository Information System:

1. Select one or more nodes by placing the cursor on each one and choosing Select.

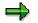

If you select a node, all of its subordinate nodes are also selected. To deselect a node, double-click it.

2. Choose Repository Infosys.

The system opens the Repository Information System.

3. Use the Repository Information System [Page 496] as you normally would.

#### The Data Browser

## **The Data Browser**

You use the Data Browser to access table entries without using an ABAP program. With the Data Browser, you can:

- Display table records.
- Display all table field values and related text field values.
- Branch from table entries to their related check-table entries.

If a table has *Table maintenance allowed* set you can also create or update table records with the Data Browser.

## **Displaying a Table**

To start the Data Browser, choose *Overview*  $\rightarrow$  *Data Browser* from the Workbench tools initial screen. You can also reach the Data Browser from the *Environment* menu in the Repository Browser or the *Utilities* menu in the ABAP Editor. The Data Browser prompts you for a table name.

The selection screen lists the table's key fields, the remaining fields, and then a description of the table size. Enter selection criteria on the selection screen to restrict the number of entries that the system selects. To view the results of your selection, choose *Execute* from the selection screen. The system displays the results.

You can see in the results display that the number of records you selected appears in the title bar:

| <u>I</u> able e                                             | Image: Data Browser: Table SFLIGHT Select Entries     99     Image: Display Select Entries       Image: Data Browser: Table SFLIGHT Select Entries     99     Image: Display Select Entries       Image: Data Browser: Table SFLIGHT Select Entries     99     Image: Display Select Entries       Image: Data Browser: Table SFLIGHT Select Entries     99     Image: Display Select Entries       Image: Data Browser: Table SFLIGHT Select Entries     99     Image: Display Select Entries       Image: Data Browser: Table SFLIGHT Select Entries     99     Image: Display Select Entries       Image: Data Browser: Table SFLIGHT Select Entries     99     Image: Display Select Entries       Image: Data Browser: Table SFLIGHT Select Entries     99     Image: Display Select Entries       Image: Data Browser: Table SFLIGHT Select Entries     99     Image: Display Select Entries       Image: Data Browser: Table SFLIGHT Select Entries     99     Image: Display Select Entries       Image: Data Browser: Table SFLIGHT Select Entries     99     Image: Display Select Entries       Image: Data Browser: Table SFLIGHT Select Entries     99     Image: Display Select Entries       Image: Data Browser: Table SFLIGHT Select Entries     99     Image: Display Select Entries       Image: Data Browser: Table Select Entries     99     Image: Data Browser: Data Browser: Data Browser: Data Browser: Data Browser: Data Browser: Data Browser: Data Browser: Data Browser: DataBrowser: Data Browser: Data Browser: Dat |        |              |            |          |            |                    |          |  |  |  |
|-------------------------------------------------------------|----------------------------------------------------------------------------------------------------|--------|--------------|------------|----------|------------|--------------------|----------|--|--|--|
|                                                             |                                                                                                    |        |              |            |          |            |                    |          |  |  |  |
|                                                             | 🗋 🖋 🗞 🔍 🛃 🗐 🔢 🛃 🖞 Check table                                                                                                    |        |              |            |          |            |                    |          |  |  |  |
| Displayed fields: 10 of 10 Fixed columns: 4 List width 0250 |                                                                                                    |        |              |            |          |            |                    |          |  |  |  |
| Mf                                                          | ANDT                                                                                                    | CARRID | CONNID       | FLDATE     | PRICE    | CURRENCY   | PLANETYPE          | SEATS    |  |  |  |
|                                                             | 03                                                                                                    | LH     | 0400         | 24.03.1997 | 1,332.00 | DEM        | 747-400            |          |  |  |  |
| 0                                                           | 03                                                                                                    | LH     | 0400         | 06.05.1997 | 1,332.00 | DEM        | 747-400            |          |  |  |  |
|                                                             |                                                                                                    | LH     | 0400         | 25.08.1997 | 1,332.00 | DEM        | 747-400            |          |  |  |  |
|                                                             |                                                                                                    | LH     |              | 27.09.1997 | 1,332.00 | DEM        | 747-400            |          |  |  |  |
|                                                             |                                                                                                    | LH     |              | 16.11.1997 | 1,332.00 | DEM        | 747-400            |          |  |  |  |
|                                                             |                                                                                                    |        | 0400<br>0400 | 19.11.1997 | 1,332.00 | DEM<br>DEM | 747-400<br>747-400 |          |  |  |  |
|                                                             |                                                                                                    |        |              | 29.11.1997 | 1,332.00 | DEM        | 747-400            |          |  |  |  |
|                                                             |                                                                                                    |        | 0400         | 21.12.1997 | 1,332.00 | DEM        | 747-400            |          |  |  |  |
|                                                             |                                                                                                    |        | 0402         | 03.04.1997 | 1,332.00 | DEM        | A310-300           |          |  |  |  |
|                                                             |                                                                                                    | LH     | 0402         | 16.05.1997 | 1,332.00 | DEM        | A310-300           |          |  |  |  |
| 0                                                           | 03                                                                                                    | LH     | 0402         | 04.09.1997 | 1,332.00 | DEM        | A310-300           |          |  |  |  |
| 0                                                           | 03                                                                                                    | LH     | 0402         | 07.10.1997 | 1,332.00 | DEM        | A310-300           |          |  |  |  |
| 0                                                           | 03                                                                                                    | LH     | 0402         | 26.11.1997 | 1,332.00 | DEM        | A310-300           |          |  |  |  |
|                                                             | 03                                                                                                    | LH     | 0402         | 29.11.1997 | 1,332.00 | DEM        | A310-300           |          |  |  |  |
|                                                             | ▼                                                                                                    |        |              |            |          |            |                    |          |  |  |  |
| •                                                           |                                                                                                    |        |              |            |          |            |                    | <u>ا</u> |  |  |  |
|                                                             | Q4V (2) (003) ds0030 OVR 11:11AM                                                                                                    |        |              |            |          |            |                    |          |  |  |  |

A status bar appears above the table display, containing the following information:

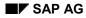

#### The Data Browser

• Fields displayed: Shows the number of fields displayed and the actual number of fields in the table.

To display more fields, enter a new value for the List width.

- Fixed columns: Shows the number of fixed columns. These columns do not move when you scroll horizontally through the table. You can enter a new value in the *Fixed columns* field to change the number of fixed fields.
- List width: Number of characters displayed in the list. The standard width is 250 characters. However, you can set any width you like between 50 and 250 characters.

Both the list and detail displays show fields in different colors, depending on the field's status. Choose *Utilities*  $\rightarrow$  *Color key* to display the meanings of the different colors.

### **Customizing the Data Browser Display**

# **Customizing the Data Browser Display**

The Data Browser contains various options allowing you to customize both the selection screen and the result screen.

## **The Selection Screen**

To customize the selection screen and the Data Browser output, choose Settings  $\rightarrow$  User parameters. The system displays the Maintain Settings dialog box.

| Setting                        | Function                                                                                                    |
|--------------------------------|----------------------------------------------------------------------------------------------------|
| Width of output list           | Changes the width of the Data Browser output.                                                                                                    |
| Maximal no. of hits            | Changes the number of entries displayed in the output.<br>For example, setting this value to 100 means that Data<br>Browser will display only the first 100 entries that match<br>the search criteria.                                                                            |
| Check conversion exits         | Applies a table's conversion routines to the Data Browser output.                                                                                                    |
| Display maximum number of hits | Displays the total number of records available that match your search.                                                                                                    |
| Keyword group box              | Changes how fields are labeled on the selection screen<br>and in the output list. If you choose <i>Field Name</i> the Data<br>Browser labels each field by its Dictionary field name. If<br>you choose <i>Field text</i> , the field is labeled by its<br>Dictionary description. |

The system maintains your settings between SAP sessions.

## **Changing How Data is Sorted**

You can change the way the Data Browser sorts output. To do this, choose either *Sort ascending* or *Sort descending* on the result screen. You can also change the primary sort field.

By default, the system sorts data using the key fields as input. To specify different fields to sort on, choose Settings  $\rightarrow$  List Format  $\rightarrow$  Sort.. The system displays the Enter table... sort field dialog box. Enter a 1 by the field you want as a primary sort field, a 2 by the next sort field, and so forth. You can sort by up to 9 fields.

## Limiting the Fields Displayed

You can limit the number of fields displayed in the selection screen. To do this, choose Settings  $\rightarrow$  Selection criteria in the selection screen. The system displays the Select Fields dialog. Select the table fields you want to appear on the selection screen. By default, all the fields are selected.

You can also limit the fields displayed in the Data Browser output. To do this, choose Settings  $\rightarrow$  List format  $\rightarrow$  Select columns from the output display.

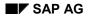

#### **Other Data Browser Functions**

# **Other Data Browser Functions**

To provide you with Data Browser capability, the system generates a table-handling program for each new table. This program is saved in the system and is used as long as the table definition remains the same. When the table changes, the system automatically regenerates the table-handling program.

Sometimes you may need to regenerate the table-handling program manually. Choose *Environment*  $\rightarrow$  *Program generation* to regenerate the program.

### **Foreign-Key Relationships**

Some fields have foreign key relationships with other tables. For these fields, you can also display the element from the other table that corresponds to the current table field. To do this, you first display a foreign-key table, then do the following:

- 1. Place the cursor on the field for which a foreign key is defined.
- 2. Choose *Environment*  $\rightarrow$  *Check table*.

The system displays the element of the check table that corresponds to the foreign key field you selected.

**Other Concepts** 

# **Other Concepts**

**Inactive sources** is a concept affecting most of the development objects in the ABAP Workbench.

Business Add-Ins provide an additional means of enhancing the SAP Standard system.

See also:

Inactive Sources [Page 509]

Business Add-Ins [Page 527]

### **Inactive Sources**

# **Inactive Sources**

 $\Rightarrow$ 

This documentation contains the following topics:

Concept [Page 508]

Support in the Tools [Page 512] Activating Objects [Page 514] Overview of Inactive Objects [Page 515] Status Display [Page 516] Activating Classes and Interfaces [Page 519] Effects on Operations [Page 523] Other Effects [Page 525]

Special Considerations with Modifications [Page 526]

### Concept

# Concept

## Terminology

There are three essential new terms used in the context of inactive sources:

| Term                 | Meaning                                                                                                    |
|----------------------|----------------------------------------------------------------------------------------------------|
| Active version       | The database version of a development object used to generate the runtime object                                                                                                    |
| Inactive version     | A saved database version of a database object that does not affect the runtime object (even after regeneration)                                                                                                    |
| Inactive object list | The set of all inactive versions of development objects belonging to a particular user. When a user edits a new object, it is added to his or her inactive object list. When a user activates an object, it is removed from the inactive object list.<br>Leaving aside local private objects (\$TMP), a user's inactive object list is a genuine subset of all of the objects he or she is working on and that are included in open tasks administered by the Workbench Organizer. |

### Reasons

The introduction of inactive sources provides developers with a separate local view of the R/3 Repository, and is the basis for a **"local runtime system"**.

Changes to development objects can be tested within this local system without disturbing the wider development environment.

The main advantage of this is that **the development process becomes seamless**. For example, it makes it possible for you to change the interface of a function module without the changes immediately becoming visible in programs that call it. The changes are only visible systemwide once the object has been activated

Furthermore, the concept **avoids redundant program generation**. Previously, the system always generated a new load version whenever you saved a program in the ABAP Editor. The introduction of inactive sources means that the program is not generated until you decide that it is appropriate to activate it.

The introduction of inactive sources is accompanied by a standardization of the working methods of the different ABAP Workbench tools. Consistency is also assured by the main program check that is performed whenever you activate an object.

## Concept

- Objects are always saved as inactive versions.
   When you create or change a development object and then save it, an inactive version is written to the database.
- Inactive objects are included in the user's inactive object list.
   Development objects that have been edited and saved are placed in the inactive object list of the developer responsible. Each user has their own inactive object list, which other users cannot access directly. Users always work with their own personal inactive object list.

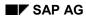

#### Concept

- You can link inactive object lists.
   If another user changes a development object and saves it, the object is included in his or her inactive object list.
- The ABAP Workbench tools always take into account the user's inactive object list.
   In display mode, the user always sees objects from his or her own inactive object list in their inactive version, but all other objects in their active version (even if an inactive version exists). This particularly applies to navigation within the ABAP Workbench.
   In change mode, the latest version is always displayed, regardless of whether it is included in the user's inactive object list or not.
   All tools display the current status of the object that you are currently working on. For further information, refer to Status Display [Page 516].
- You can display an overview of your work list and of all inactive objects in the system. For further information, refer to <u>Overview of Inactive Objects [Page 515]</u>.
- You activate your inactive object list when you choose.
   Furthermore, you can decide whether to activate the whole inactive object list or just a part of it. When you activate an object, it is removed from the inactive object list. For further information, refer to <u>Activating Objects [Page 514]</u>.
- Only the active version of an object is used to **generate** runtime objects.
- Support in the Workbench Organizer.

All members of a project team can work on a single object that belongs to the change request in which they all have tasks. Consequently, all team members will see the inactive version of an object in display mode, if one exists.

Users without a task in the change request cannot change the object, and therefore see the active version in display mode.

You cannot release a transport request until all of its objects have been activated.

#### Support in the ABAP Workbench Tools

## Support in the ABAP Workbench Tools

## **Tools that Support Inactive Sources**

- ABAP Editor
- Class Builder
- Function Builder
- Screen Painter
- Menu Painter

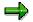

In the ABAP Dictionary, the existing activation concept is still in place. ABAP Dictionary objects are saved in an inactive version, but do not appear in your inactive object list. For further information, refer to <u>activation [Ext.]</u> in the ABAP Dictionary.

### **Further Reading**

Activating Objects [Page 514]

Overview of Inactive Objects [Page 515]

Status Display [Page 516]

Activating Classes and Interfaces [Page 519]

Inactive Sources and the Modification Assistant [Page 526]

## **Incompatible Changes**

| Tool             | Changes                                                                                                    |
|------------------|----------------------------------------------------------------------------------------------------|
| ABAP Editor      | The 'Save' function always saves the inactive version of the object (was previously always the active version).                                                    |
|                  | The 'Check' function uses the inactive object list.                                                                                                    |
|                  | New 'Activate' functions.                                                                                                    |
|                  | New status display.                                                                                                    |
| ABAP Dictionary  | Changed descriptions in the status display                                                                                                    |
| Function Builder | Previous 'Activate' function replaced. The new 'Activate' function allows you to activate the top include and form routine include as well as the function module. |
|                  | The 'Deactivate' function has been removed.                                                                                                    |
|                  | New status display.                                                                                                    |
| Screen Painter   | The previous 'Generate' function has been replaced by 'Activate'.                                                                                                  |
|                  | New status display.                                                                                                    |
| Menu Painter     | The previous 'Generate' function has been replaced by 'Activate'.                                                                                                  |
|                  | New status display.                                                                                                    |

Support in the ABAP Workbench Tools

### **Activating Objects**

# **Activating Objects**

### Use

You can activate either your entire worklist, selected objects, or just components of one object (classes in ABAP Objects).

## **Prerequisites**

Before activating an object, the system checks the syntax of the entire object (main program, function group, or class). Any syntax errors are displayed in a list. However, it is still possible to activate objects even if they contain errors. This can be useful if you want to create templates for coding generators.

## Procedure

- 4. Select the relevant object in the object list.
- Choose Activate from the context menu or the <sup>\*</sup> icon. Your worklist appears. The selected object is highlighted.
- 6. Choose v to confirm your selection. If you are activating an include that cannot be assigned to a single main program, the system asks you for a main program. Choose one main program from the list of programs that use the include.

A message in the status bar informs you that the object has been successfully activated.

## Result

When you activate an object, its syntax is checked. The check uses the inactive versions of the components selected for activation, but the active versions of all other components. The inactive versions are used to create active versions of the objects. A new runtime version is then generated. Finally, the inactive version is deleted and removed from the list of inactive objects.

### **Special Features**

When you activate an entire object from the object list, only the inactive objects belonging to that object are displayed in the worklist. However, you can display all of your inactive objects by choosing *All inactive objects*.

# **Overview of Inactive Objects**

## **Overview**

To display the overview, choose  $Environment \rightarrow Inactive \ objects$  anywhere in the ABAP Workbench.

## Use

You can choose to display various sets of inactive development objects within the system:

| То                                                                                                    |
|----------------------------------------------------------------------------------------------------|
| Activate the selected objects                                                                                  |
| Display a list of all of the inactive objects that are assigned to a task (request) in the Workbench Organizer |
| Display the inactive object list of the specified user                                                         |
| Display all inactive components of a main program or function group                                            |
| To display all inactive objects in the system                                                                  |
|                                                                                                    |

Once you have selected an object, you can open it using the relevant tool and display or change it.

You can also place objects from another user in your own inactive object list ("networked inactive object lists") and activate them.

### **Status Display**

# **Status Display**

The current status of a development object is always displayed in the tool with which you are editing it.

The status indicates:

- Whether a database version exists for an existing development object (new ↔ active/inactive).
- Whether the current state of the object corresponds to the state of the object in the database (revised ↔ saved).
   The status saved is not explicitly displayed. Objects are always saved as *inactive*.
- Whether the database version is inactive or active (*inactive*  $\leftrightarrow$  *active*).

The following versions of development objects may appear in the status display:

#### **Status Display**

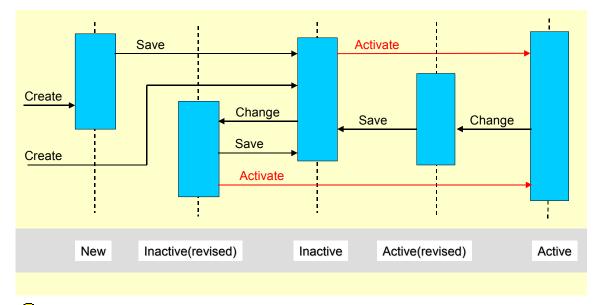

When you create a new object, there are two possible status displays. If, for example, you create a function module, it is already saved, and therefore has a corresponding inactive version in the database. The status display in the Function Builder therefore says *Inactive*.

On the other hand, a new GUI status does not exist in the database until you save it, and consequently has the status *New* in the Menu Painter.

# P

P

Another source code version occurs immediately after you have loaded a program from temporary storage; in this case, the status *is Temp. version (changed)*.

Status Display

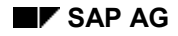

# **Activating Classes and Interfaces**

## **Significance of Activation**

When you create runtime instances, the system always uses active sources. You should remember this when instantiating classes (CREATE OBJECT statement), since this always refers to the activated class. All components of the corresponding global class that you want to access in the calling program must be activated explicitly.

## **Components of Global Classes**

All global classes have an entry in table **TADIR**. The corresponding transport object for a class has the name **R3TR CLAS <class name>** and contains a range of components, each of which is a separate transport unit. Inactive class components appear in your worklist.

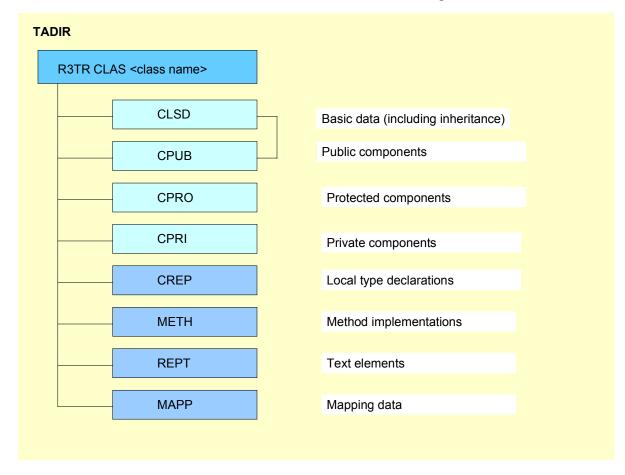

- The basic data and public components of a class cannot be activated separately.
- Only the basic data and public, protected, and private sections of a class affect the status display in the class editor. If you activate the entire transport object and then change a method implementation, the status remains *active*.

## **Components of Global Interfaces**

The transport object for an interface has the name **R3TR INTF <interface name>**. It contains a single object with the name **INTF**.

 $\Rightarrow$ 

When you activate a class that implements an interface, you must ensure that the interface has already been activated. Otherwise, the public section of the class contains a syntax error.

## Status Display in the Class Builder

The current status of a class or interface is always displayed in the class editor. It is determined by the:

■ Runtime relevance (*Implemented* ↔ only modeled)

- Database state (*Revised*  $\leftrightarrow$  Saved)
- Activation (*inactive*↔*active*)

There are eight possible statuses of classes or interfaces that can appear in the class editor:

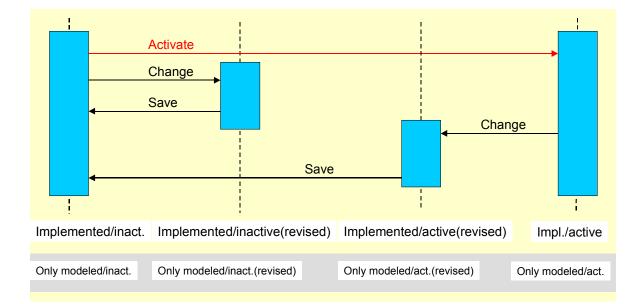

### Effect of Inactive Sources on Operations

# **Effect of Inactive Sources on Operations**

The inactive sources concept affects the following operations within the ABAP Workbench:

| SaveSaves the object in an inactive version without a syntax<br>check. Enters the object in your inactive object list.ActivateCreates an active version from the existing inactive version.<br>If an object contains components (like classes in ABAP<br>Objects), you can activate individual components.<br>Before activating the object, the system checks the syntax<br>of the entire object, then creates an active version,<br>generates a runtime version, and deletes the<br>corresponding entry from your inactive object list.GenerateCreates a new runtime version from the existing active<br>version. Unlike the 'Activate' function, this function only<br>generates a new load version.Display Active/Inactive SourcesIf an object exists in both active and inactive versions, you<br>can switch between the versions in the ABAP Workbench<br>tools.DeleteBoth active and inactive versions are deleted.<br>Note that when you delete components of a global class in<br>the Class Builder, they reappear in your inactive object list<br>with the "Delete" icon. They are not finally deleted or<br>removed from your inactive object list until you activate<br>the relevant objects.CopyThe system uses the active version of the source object,<br>except in the Function Builder, where it asks you which<br>version you want to copy if both an active and an inactive<br>version you want to copy if both an active and an inactive<br>version you want to copy if both an active version of an<br>object.Syntax checkUses your inactive object list.ExecuteA runtime object can only be generated from a<br>syntactically-correct active version. The inactive version of<br>an active version.TransportOnly active objects can be transported. You cannot release<br>a transport request until all objects have been activa | P                               |                                                                                                    |
|----------------------------------------------------------------------------------------------------|---------------------------------|----------------------------------------------------------------------------------------------------|
| InitialIf an object contains components (like classes in ABAP<br>Objects), you can activate individual components.<br>Before activating the object, the system checks the syntax<br>of the entire object, then creates an active version,<br>generates a runtime version, and deletes the<br>corresponding entry from your inactive object list.GenerateCreates a new runtime version from the existing active<br>version. Unlike the 'Activate' function, this function only<br>generates a new load version.Display Active/Inactive SourcesIf an object exists in both active and inactive versions, you<br>can switch between the versions in the ABAP Workbench<br>tools.DeleteBoth active and inactive versions are deleted.<br>Note that when you delete components of a global class in<br>the Class Builder, they reappear in your inactive object list<br>with the "Delete" icon. They are not finally deleted or<br>removed from your inactive object list until you activate the<br>relevant objects.CopyThe system uses the active version of the source object,<br>except in the Function Builder, where it asks you which<br>version you want to copy if both an active and an inactive<br>version you want to copy if both an active and an inactive<br>version you want to copy if both an active and an inactive<br>version you want to copy if both an active and an inactive<br>version you want to copy if both an active and an inactive<br>version you want to copy if both an active version of an<br>object.Syntax checkUses your inactive object list.ExecuteA runtime object can only be generated from a<br>syntactically-correct active version. The inactive version of<br>an executable program can be run from the ABAP Editor. If<br>you execute a program from the object list, there must be<br>an active version.  | Save                            |                                                                                                    |
| Version. Unlike the 'Activate' function, this function only<br>generates a new load version.Display Active/Inactive SourcesIf an object exists in both active and inactive versions, you<br>can switch between the versions in the ABAP Workbench<br>tools.DeleteBoth active and inactive versions are deleted.<br>Note that when you delete components of a global class in<br>the Class Builder, they reappear in your inactive object list<br>with the "Delete" icon. They are not finally deleted or<br>removed from your inactive object list until you activate the<br>relevant objects.CopyThe system uses the active version of the source object,<br>except in the Function Builder, where it asks you which<br>version you want to copy if both an active and an inactive<br>version exist). The new copy is always inactive.RenameApplies to both the active object list.Syntax checkUses your inactive object list.ExecuteA runtime object can only be generated from a<br>syntactically-correct active version. The inactive version of<br>an executable program can be run from the ABAP Editor. If<br>you execute a program from the object list, there must be<br>an active version.                                                                                                    | Activate                        | If an object contains components (like classes in ABAP<br>Objects), you can activate individual components.<br>Before activating the object, the system checks the syntax<br>of the entire object, then creates an active version,<br>generates a runtime version, and deletes the |
| CopyCopyBoth active and inactive versions are deleted.<br>Note that when you delete components of a global class in<br>the Class Builder, they reappear in your inactive object list<br>with the "Delete" icon. They are not finally deleted or<br>removed from your inactive object list until you activate the<br>relevant objects.CopyThe system uses the active version of the source object,<br>except in the Function Builder, where it asks you which<br>version you want to copy if both an active and an inactive<br>version exist). The new copy is always inactive.RenameApplies to both the active object list.Syntax checkUses your inactive object list.ExecuteA runtime object can only be generated from a<br>syntactically-correct active version. The inactive version of<br>an active version.TransportOnly active objects can be transported. You cannot release                                                                                                    | Generate                        | version. Unlike the 'Activate' function, this function only                                                                                                    |
| DenoteNote that when you delete components of a global class in<br>the Class Builder, they reappear in your inactive object list<br>with the "Delete" icon. They are not finally deleted or<br>removed from your inactive object list until you activate the<br>relevant objects.CopyThe system uses the active version of the source object,<br>except in the Function Builder, where it asks you which<br>version you want to copy if both an active and an inactive<br>version exist). The new copy is always inactive.RenameApplies to both the active and inactive versions of an<br>object.Syntax checkUses your inactive object list.ExecuteA runtime object can only be generated from a<br>syntactically-correct active version. The inactive version of<br>an executable program can be run from the ABAP Editor. If<br>you execute a program from the object list, there must be<br>an active version.TransportOnly active objects can be transported. You cannot release                                                                                                    | Display Active/Inactive Sources | can switch between the versions in the ABAP Workbench                                                                                                    |
| the Class Builder, they reappear in your inactive object list<br>with the "Delete" icon. They are not finally deleted or<br>removed from your inactive object list until you activate the<br>relevant objects.CopyThe system uses the active version of the source object,<br>except in the Function Builder, where it asks you which<br>version you want to copy if both an active and an inactive<br>version exist). The new copy is always inactive.RenameApplies to both the active and inactive versions of an<br>object.Syntax checkUses your inactive object list.ExecuteA runtime object can only be generated from a<br>syntactically-correct active version. The inactive version of<br>an executable program can be run from the ABAP Editor. If<br>you execute a program from the object list, there must be<br>an active version.TransportOnly active objects can be transported. You cannot release                                                                                                    | Delete                          | Both active and inactive versions are deleted.                                                                                                    |
| except in the Function Builder, where it asks you which<br>version you want to copy if both an active and an inactive<br>version exist). The new copy is always inactive.RenameApplies to both the active and inactive versions of an<br>object.Syntax checkUses your inactive object list.ExecuteA runtime object can only be generated from a<br>syntactically-correct active version. The inactive version of<br>an executable program can be run from the ABAP Editor. If<br>you execute a program from the object list, there must be<br>an active version.TransportOnly active objects can be transported. You cannot release                                                                                                    |                                 | the Class Builder, they reappear in your inactive object list<br>with the "Delete" icon. They are not finally deleted or<br>removed from your inactive object list until you activate the                                                                                          |
| Syntax checkUses your inactive object list.ExecuteA runtime object can only be generated from a<br>syntactically-correct active version. The inactive version of<br>an executable program can be run from the ABAP Editor. If<br>you execute a program from the object list, there must be<br>an active version.TransportOnly active objects can be transported. You cannot release                                                                                                    | Сору                            | except in the Function Builder, where it asks you which version you want to copy if both an active and an inactive                                                                                                    |
| Execute       A runtime object can only be generated from a syntactically-correct active version. The inactive version of an executable program can be run from the ABAP Editor. If you execute a program from the object list, there must be an active version.         Transport       Only active objects can be transported. You cannot release                                                                                                    | Rename                          |                                                                                                    |
| syntactically-correct active version. The inactive version of<br>an executable program can be run from the ABAP Editor. If<br>you execute a program from the object list, there must be<br>an active version.TransportOnly active objects can be transported. You cannot release                                                                                                    | Syntax check                    | Uses your inactive object list.                                                                                                    |
|                                                                                                    | Execute                         | syntactically-correct active version. The inactive version of<br>an executable program can be run from the ABAP Editor. If<br>you execute a program from the object list, there must be                                                                                            |
|                                                                                                    | Transport                       |                                                                                                    |

Effect of Inactive Sources on Operations

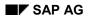

# **Further Effects**

The list below contains other functions that are affected by inactive sources:

| Object list (SE80) | Displays all active and inactive objects. If an inactive version exists, the object is highlighted.                                                                                                    |
|--------------------|----------------------------------------------------------------------------------------------------|
| Status display     | See Status display [Page 516] in the tools.                                                                                                    |
| Where-used list    | Like the object list, the where-used list is global, not user-specific. It is based on all objects.                                                                                                    |
| Navigation         | Navigation is user-specific, and takes your inactive object list into account.<br>If an inactive version of an object exists and the object is in your inactive<br>object list, you will see that inactive version. Otherwise, the active version<br>is always displayed. This does not apply only to navigation in the various<br>ABAP Workbench tools, but also from the object list or from a where-used<br>list. |
| Debugging          | The Debugger always displays the active version of an object.                                                                                                    |
| Modifications      | See Inactive Sources and Modifications [Page 526].                                                                                                    |

#### **Inactive Sources and Modifications**

# **Inactive Sources and Modifications**

This section explains how inactive sources work in conjunction with the Modification Assistant and how you can make modifications to global ABAP classes and interfaces.

### **Modifications**

If you modify an original component of the SAP standard system without using the Modification Assistant, inactive sources are effective in all tools. Consequently, the modified object is saved in its **inactive version**.

If you modify an original component of the SAP standard system using the Modification Assistant, inactive sources are not currently supported. Modified components, with the exception of ABAP Dictionary objects, screens, and GUI statuses, are saved in their **active version**. In the ABAP Dictionary, the conventional 'Activate' function is still relevant. Similarly, in the Screen Painter and Menu Painter, the old 'Generate' function must still be used.

### **Modifications and ABAP Objects**

Global interfaces, classes, and their components **are not currently supported by the Modification Assistant**. However, inactive sources already apply when you change global classes and interfaces in the Class Builder. If you modify a method implementation in a global class supplied by SAP, the changes are stored in an **inactive version**. Modifications to global classes or interfaces and their components have to be adjusted in an upgrade in the conventional way.

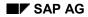

# **Business Add-Ins**

Business Add-Ins are a new SAP enhancement technique based on ABAP Objects. They can be inserted into the SAP System to accommodate user requirements too specific to be included in the standard delivery. Since specific industries often require special functions, SAP allows you to predefine these points in your software.

As with customer exits (SMOD/CMOD [Ext.]), two different views are available:

- In the definition view, an application programmer predefines exit points in a source that allow specific industry sectors, partners, and customers to attach additional software to standard SAP source code without having to modify the original object.
- In the implementation view, the users of Business Add-Ins can customize the logic they need or use a standard logic if one is available.

In contrast to customer exits, Business Add-Ins no longer assume a two-system infrastructure (SAP and customers), but instead allow for multiple levels of software development (by SAP, partners, and customers, and as country versions, industry solutions, and the like). Definitions and implementations of Business Add-Ins can be created at each level within such a system infrastructure.

SAP guarantees the upward compatibility of all Business Add-In interfaces. Release upgrades do not affect enhancement calls from within the standard software nor do they affect the validity of call interfaces. You do not have to register Business Add-Ins in SSCR.

The Business Add-In enhancement technique differentiates between enhancements that can only be implemented once and enhancements that can be used actively by any number of customers at the same time.

In addition, Business Add-Ins can be defined according to filter values. This allows you to control add-in implementation and make it dependent on specific criteria (on a specific *Country* value, for example).

All ABAP sources, screens, GUIs, and table interfaces created using this enhancement technique are defined in a manner that allows customers to include their own enhancements in the standard.

A single Business Add-In contains all of the interfaces necessary to implement a specific task. In Release 4.6A, program and menu enhancements can be made with Business Add-Ins. The actual program code is enhanced using ABAP Objects. In order to better understand the programming techniques behind the Business Add-In enhancement concept, SAP recommends reading the section on <u>ABAP Objects [Ext.]</u>.

More information about Business Add-Ins is contained in the following sections:

Business Add-Ins: Architecture [Ext.]

A Comparison of Different Enhancement Techniques [Ext.]

Defining Business Add-Ins [Ext.]

Calling Add-Ins from Application Programs [Ext.]

Implementing Business Add-Ins [Ext.]

Filter-Dependent Business Add-Ins [Ext.]

Multiple Use Business Add-Ins [Ext.]

### **Business Add-Ins**

Menu Enhancements [Ext.]

Business Add-Ins: Import Procedure [Ext.]